# Aimetis Symphony<sup>™</sup>

Version 6.11

Guide d'administration

Mars 2013

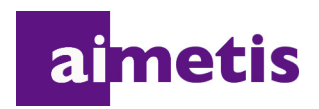

## **Avis de non-responsabilité et informations juridiques**

Copyright © 2013 Aimetis Inc. Tous droits réservés.

Ce guide est fourni à titre informatif uniquement. AIMETIS N'OFFRE AUCUNE GARANTIE, EXPRESSE, IMPLICITE OU LÉGALE, QUANT AUX INFORMATIONS CONTENUES DANS LE PRÉSENT DOCUMENT.

Il relève de la responsabilité de l'utilisateur d'observer les lois applicables relatives aux droits d'auteur. Sans limitation des droits issus des droits d'auteur, aucune partie de ce document ne peut être reproduite, enregistrée ou incluse dans un système de récupération de données, ni transmise, à quelque fin, sous quelque forme ou par quelque moyen que ce soit (électronique, mécanique, photocopie, enregistrement ou autre) sans la permission expresse écrite d'Aimetis Corp.

Les produits mentionnés dans le présent document peuvent faire l'objet de brevets, de dépôts de brevets en cours, de marques de commerce, de droits d'auteur ou d'autres droits de propriété intellectuelle d'Aimetis. Sauf indication expresse contraire dans un contrat de licence écrit d'Aimetis, la fourniture de ce document n'a pas pour effet de vous concéder une licence sur ces brevets, marques de commerce, droits d'auteur ou autres droits de propriété intellectuelle.

Aimetis et Aimetis Symphony sont des marques déposées ou des marques de commerce d'Aimetis Corp. aux États-Unis et/ou dans d'autres pays.

Copyright partiel © 1993-2013 ARH Inc.

Certaines parties de ce logiciel sont basées sur le travail d'Independent JPEG Group.

# **Historique du document**

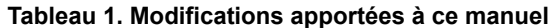

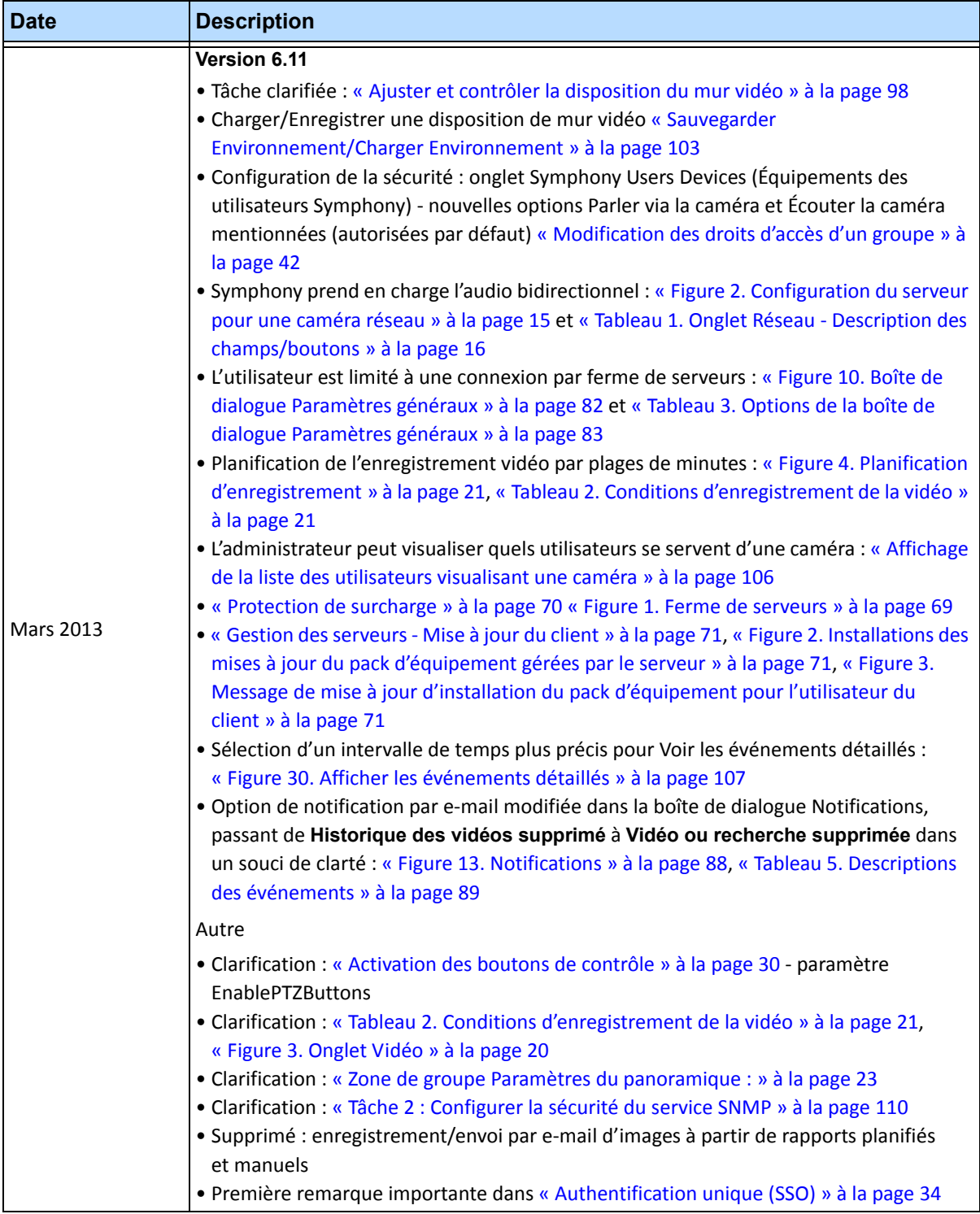

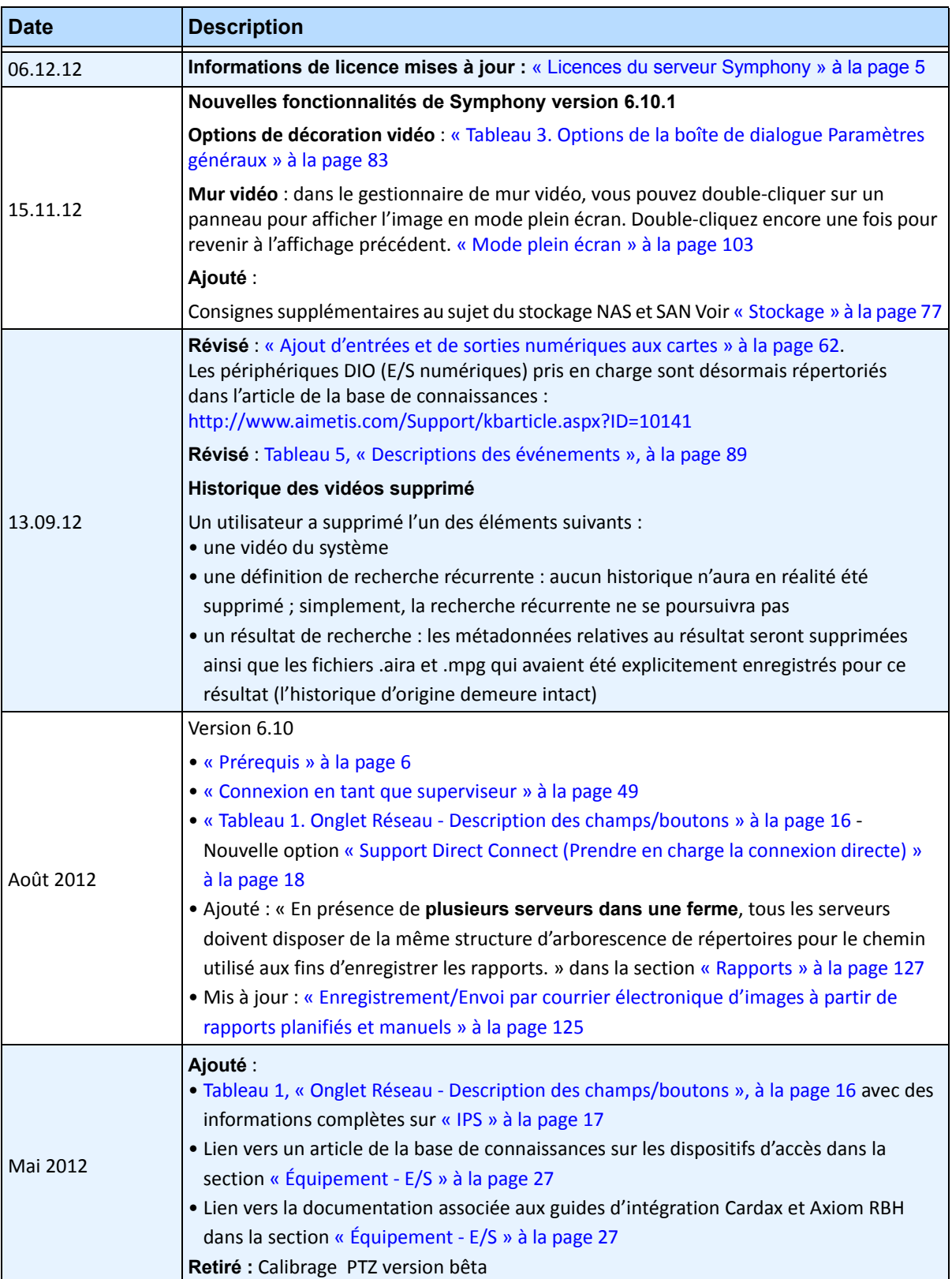

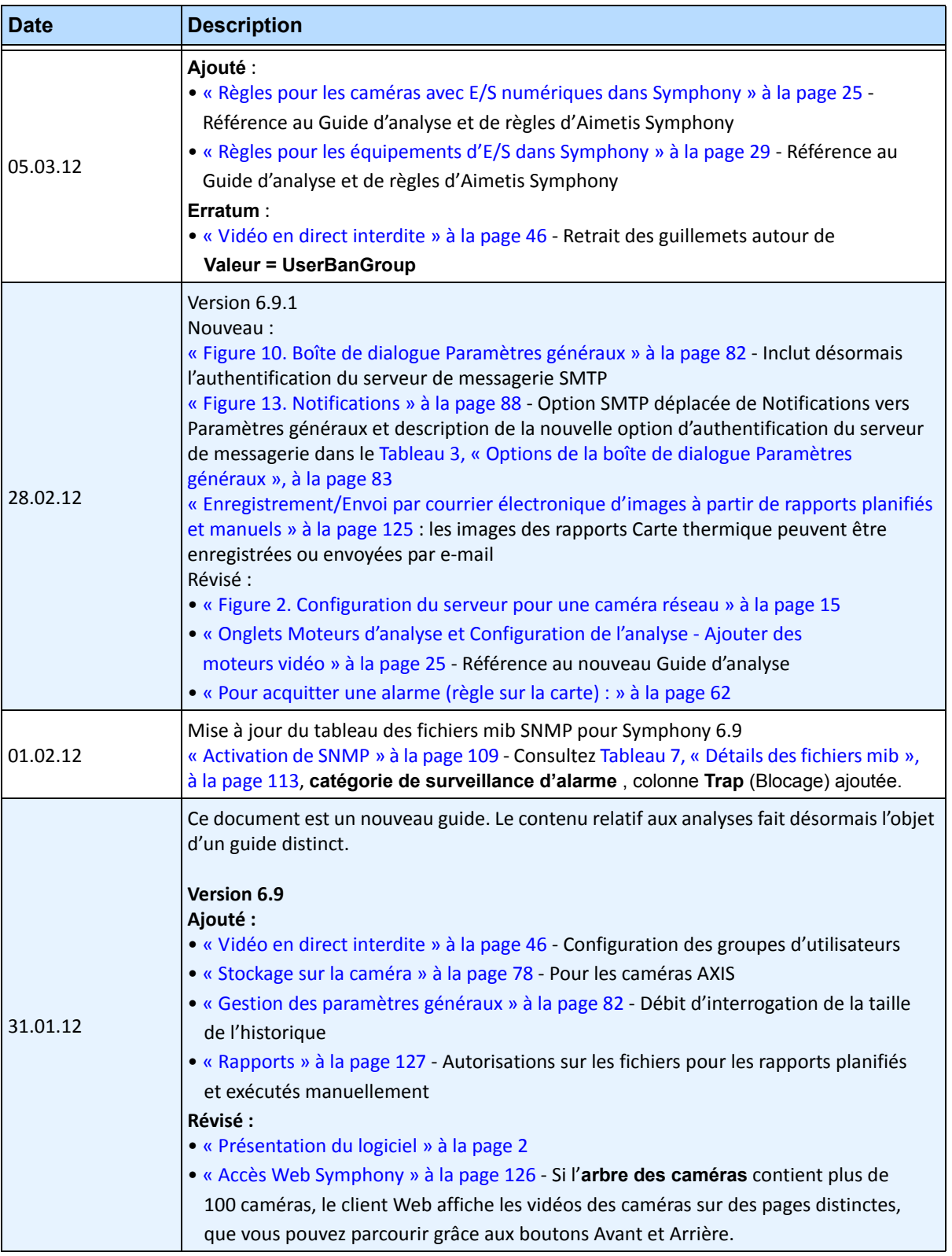

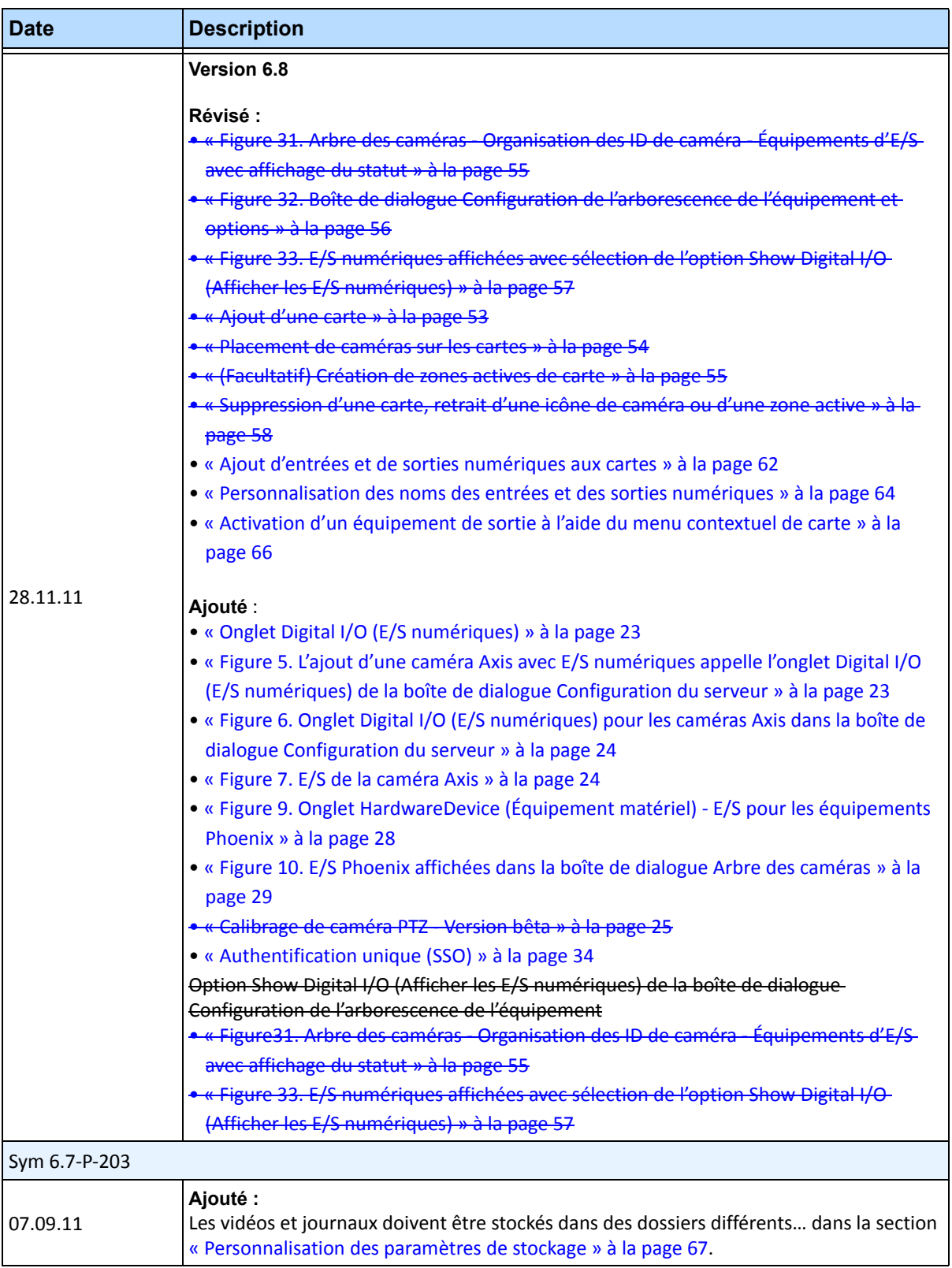

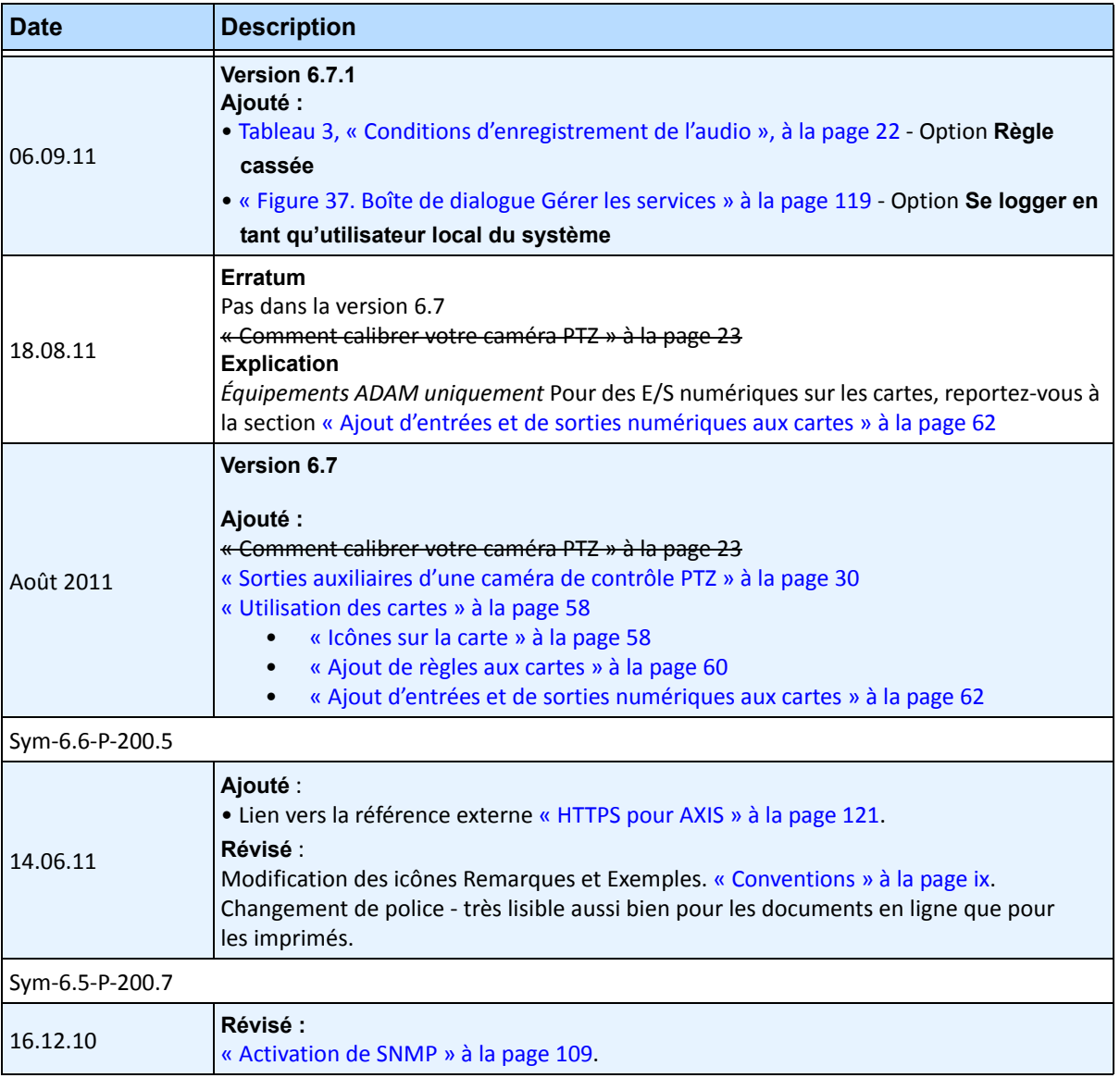

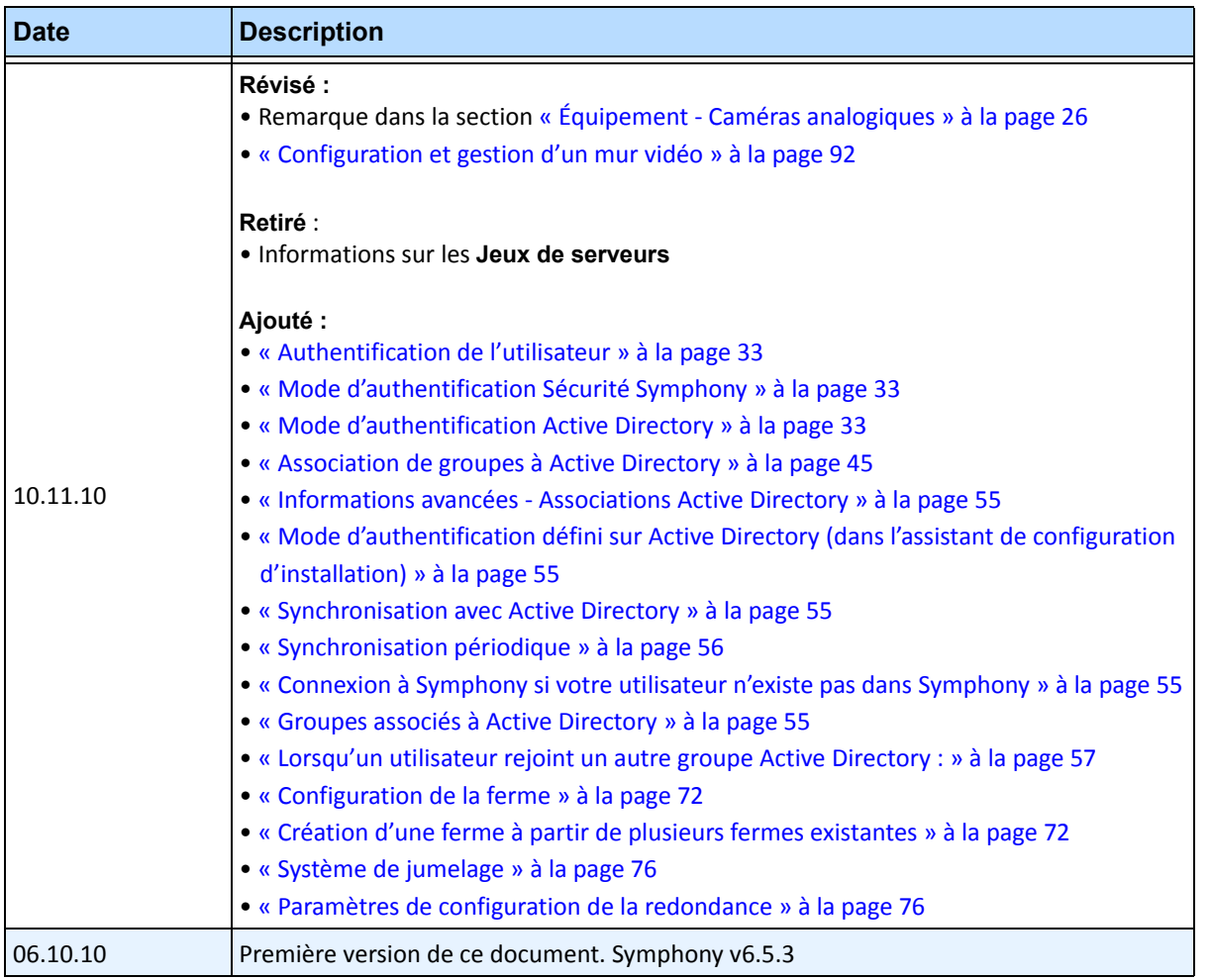

# **Préface**

# <span id="page-8-0"></span>**Conventions**

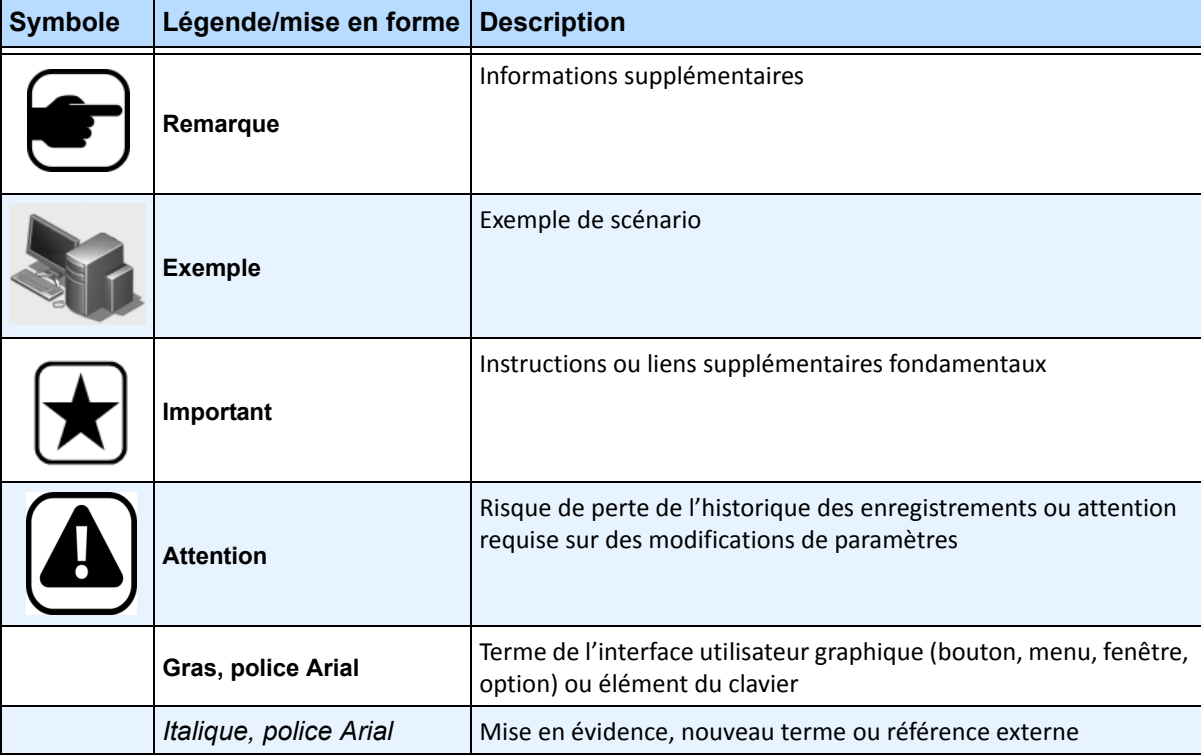

#### **Tableau 1. Symboles et mise en forme utilisés dans ce manuel**

# **Documentation**

#### **Tableau 2. Documents et vidéos Aimetis**

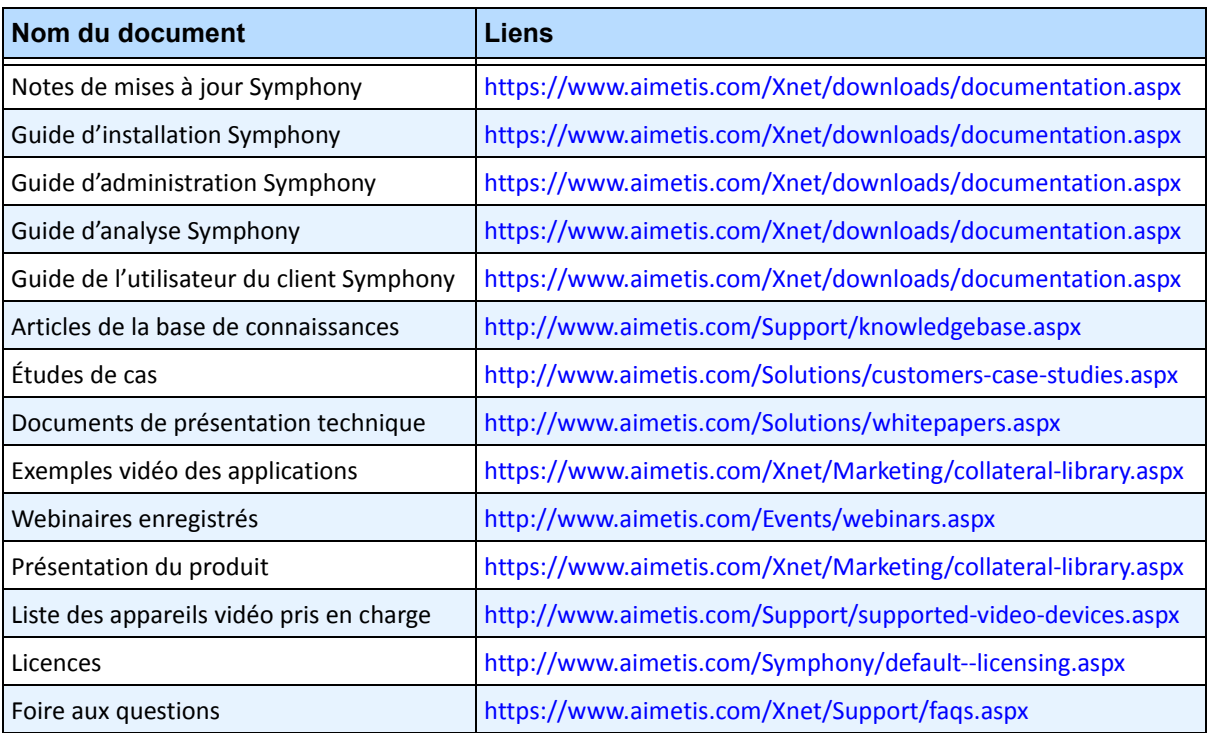

x

# **Portail Aimetis Xnet**

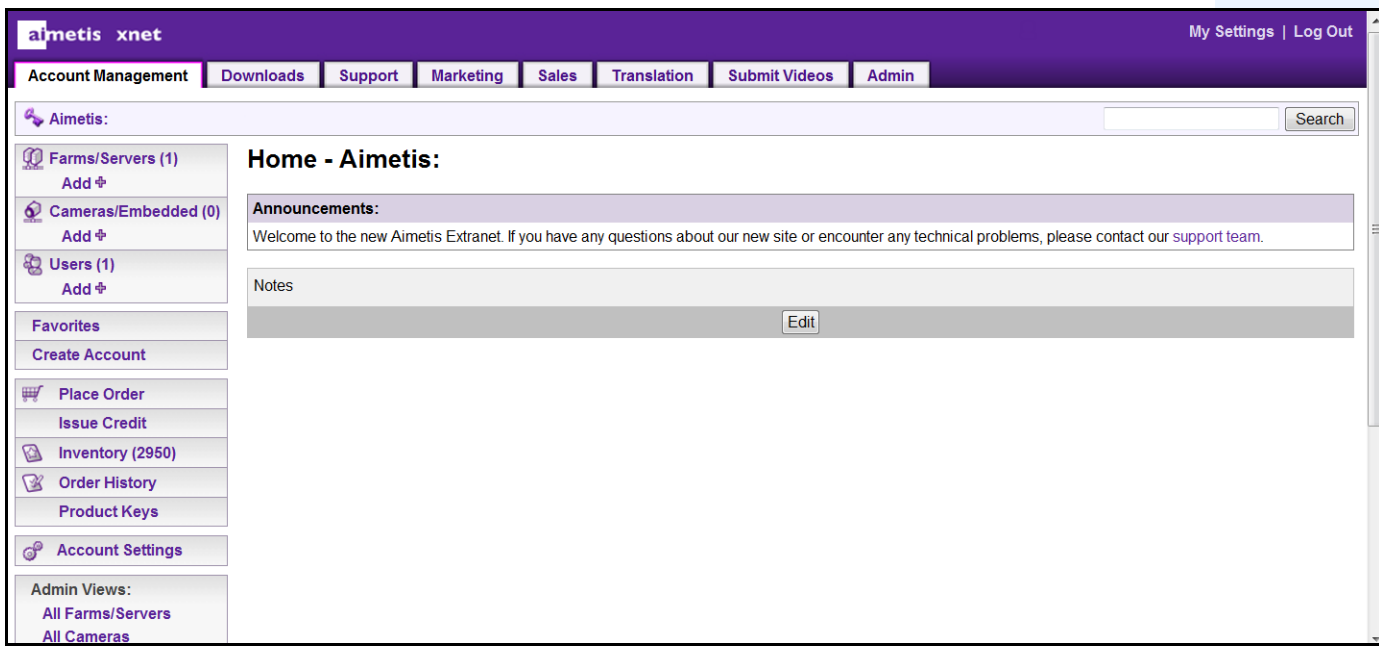

 **Figure 1. Page d'accueil Aimetis Xnet**

Xnet est le portail en ligne d'Aimetis : <www.aimetis.com/Xnet> Il vous permet de :

- Commander des licences
- Gérer les comptes sous-partenaires
- Accéder à l'assistance technique et aux téléchargements
- Accéder aux outils vente et marketing
- Accéder à la traduction du logiciel Aimetis

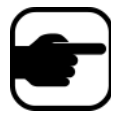

**Remarque :** L'accès aux outils dépend du type de compte ; par exemple :

distributeur, partenaire agréé, partenaire autorisé, utilisateur final.

Pour obtenir des instructions, consultez le [Tableau 3 à la page xi](#page-10-0).

<span id="page-10-0"></span>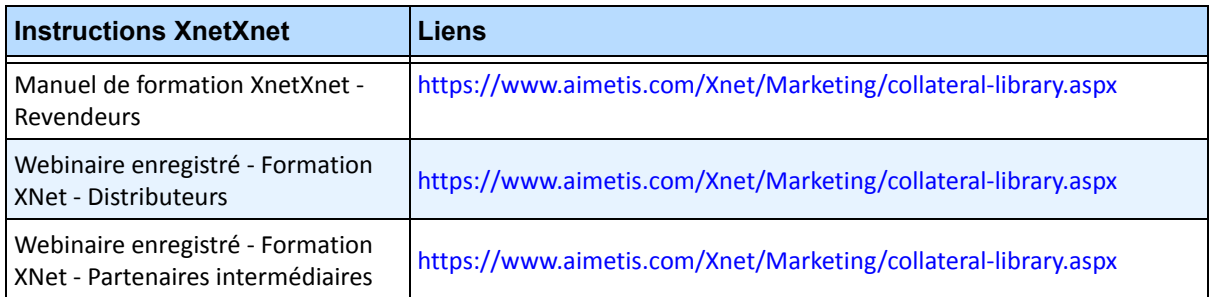

#### **Tableau 3. Instructions d'utilisation du portail XNet**

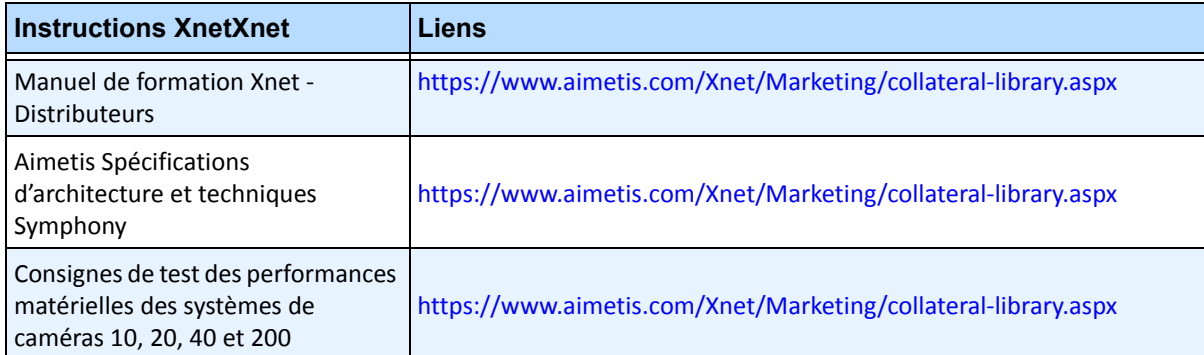

#### **Tableau 3. Instructions d'utilisation du portail XNet (Suite)**

# **Nous contacter**

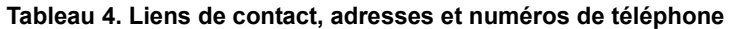

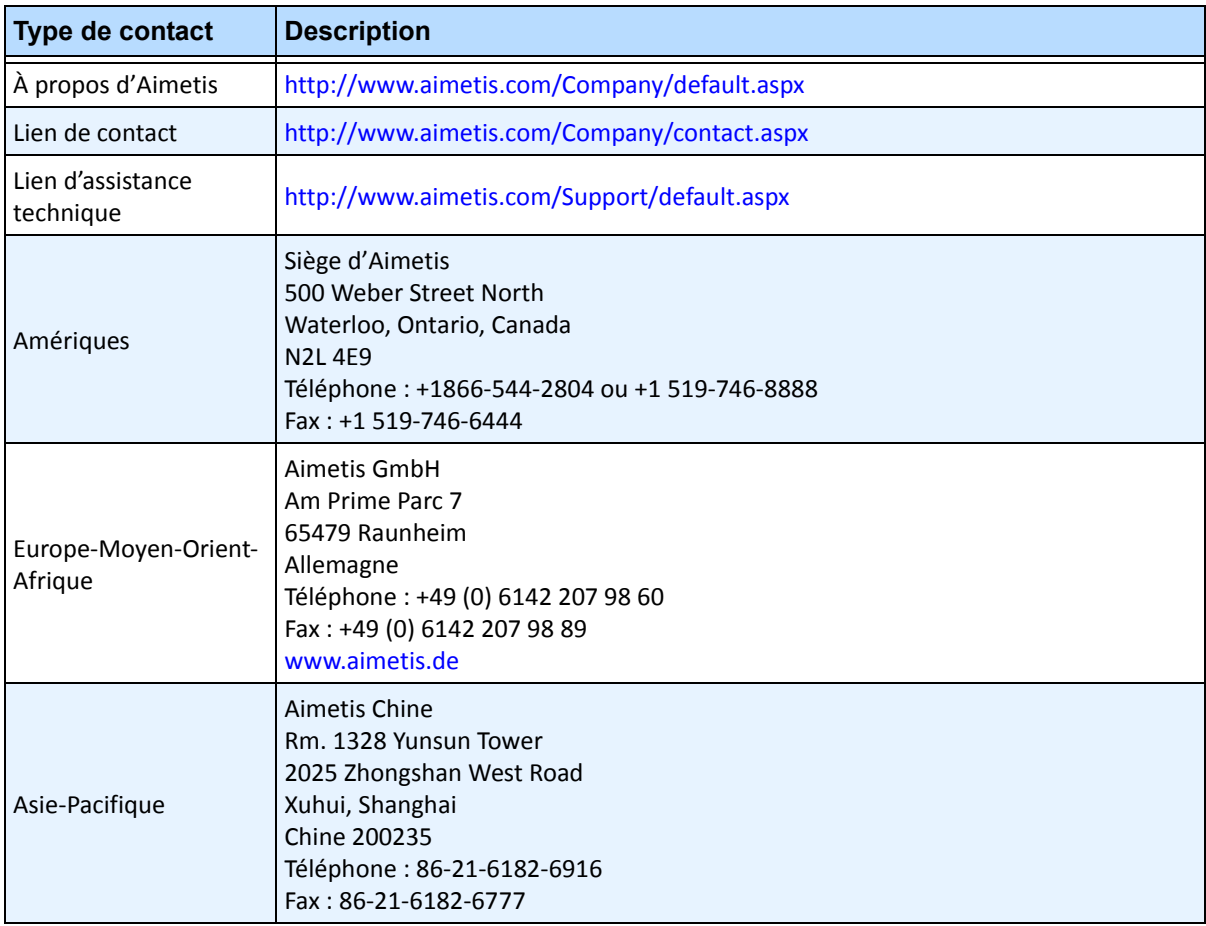

# Table des matières

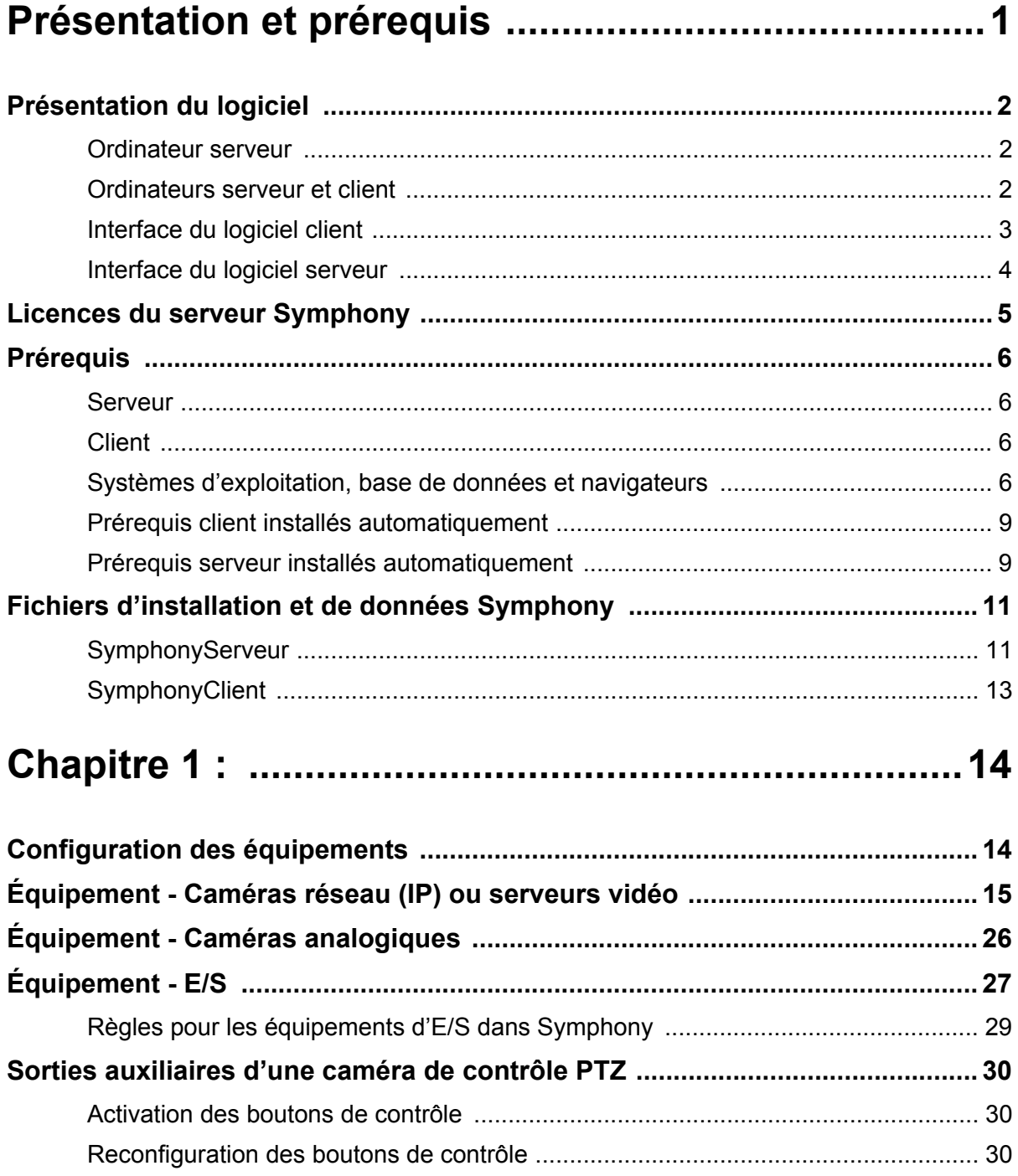

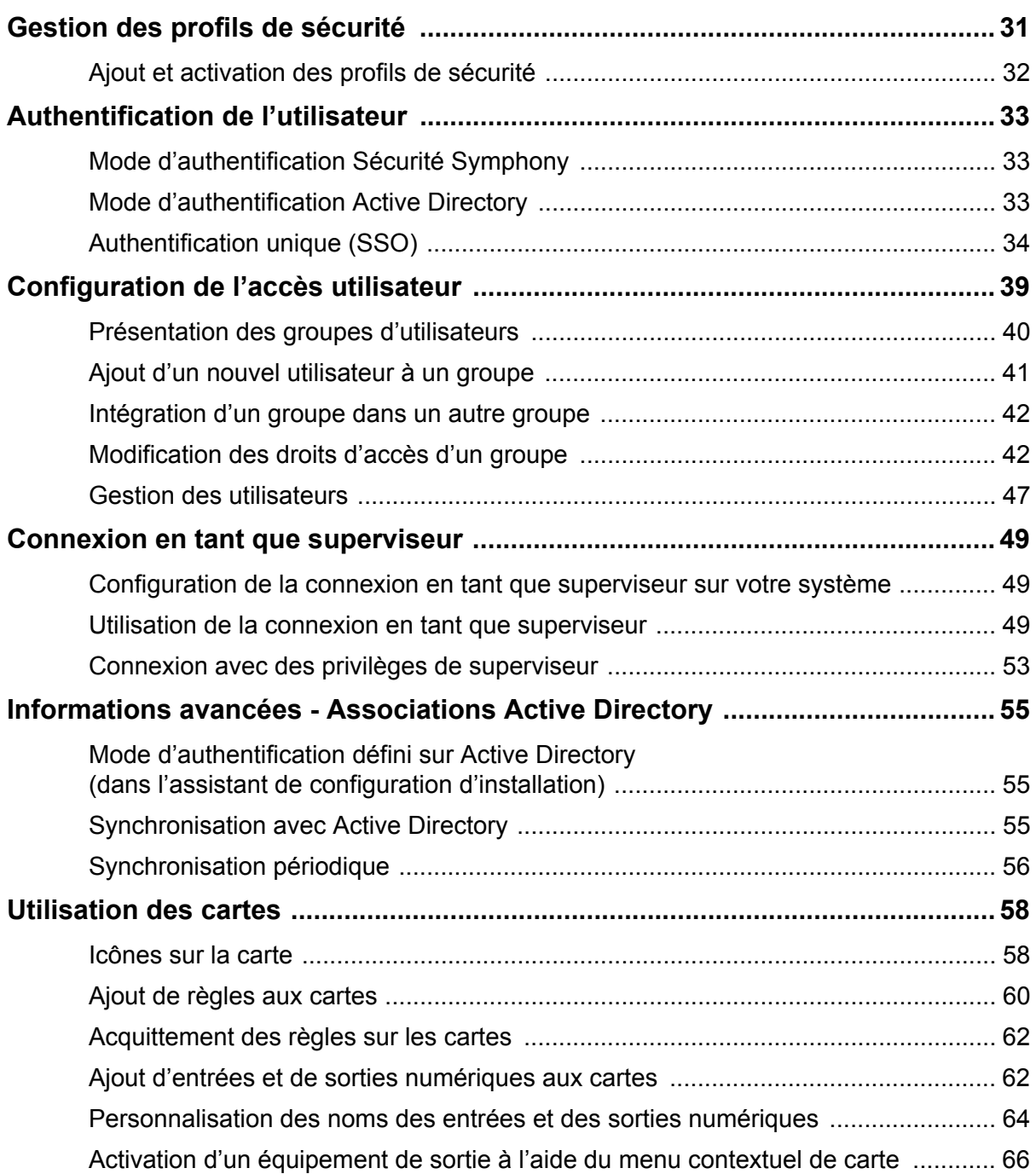

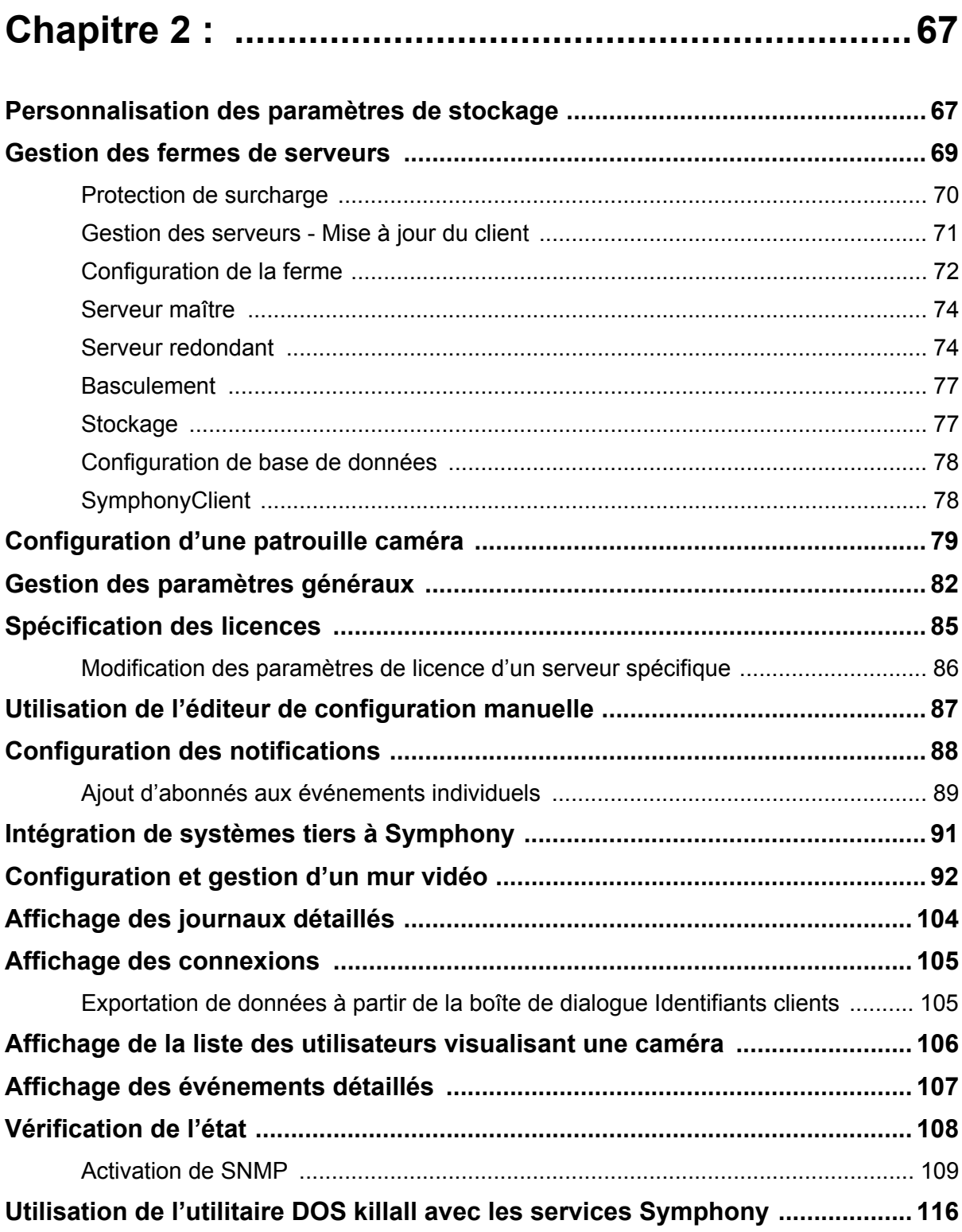

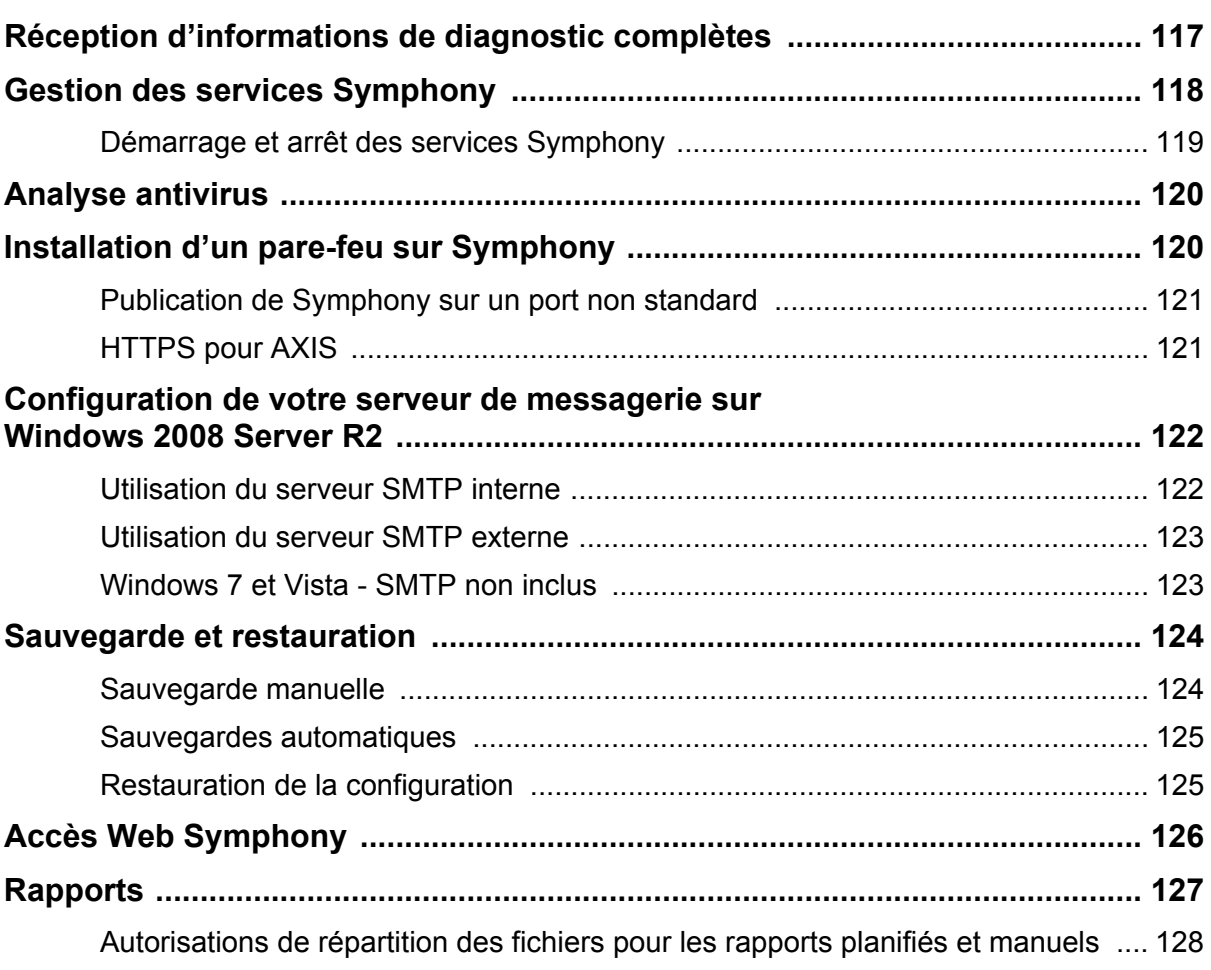

# **Présentation et prérequis**

#### <span id="page-17-0"></span>**S'informer sur...**

[« Présentation du logiciel » à la page 2](#page-18-1)

[« Licences du serveur Symphony » à la page 5](#page-21-1)

[« Prérequis » à la page 6](#page-22-1)

[« Serveur » à la page 6](#page-22-2)

[« Client » à la page 6](#page-22-3)

[« Systèmes d'exploitation, base de données et navigateurs » à la page 6](#page-22-4)

[« Prérequis client installés automatiquement » à la page 9](#page-25-0)

[« Prérequis serveur installés automatiquement » à la page 9](#page-25-1)

[« Fichiers d'installation et de données Symphony » à la page 11](#page-27-0)

# <span id="page-18-1"></span><span id="page-18-0"></span>**Présentation du logiciel**

Une installation Aimetis Symphony™ est constituée de deux éléments : un logiciel serveur et un logiciel client.

### <span id="page-18-2"></span>**Ordinateur serveur**

L'ordinateur serveur joue le rôle de système de gestion intelligent calculant les tâches les plus difficiles et complexes.

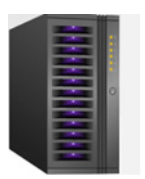

 **Figure 1. Ordinateur serveur**

Sur les sites de surveillance les plus importants, l'ordinateur serveur peut être constitué de plusieurs ordinateurs reliés entre eux pour former une ferme de serveurs.

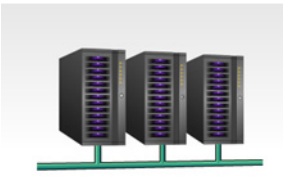

 **Figure 2. Ferme de serveurs**

### <span id="page-18-3"></span>**Ordinateurs serveur et client**

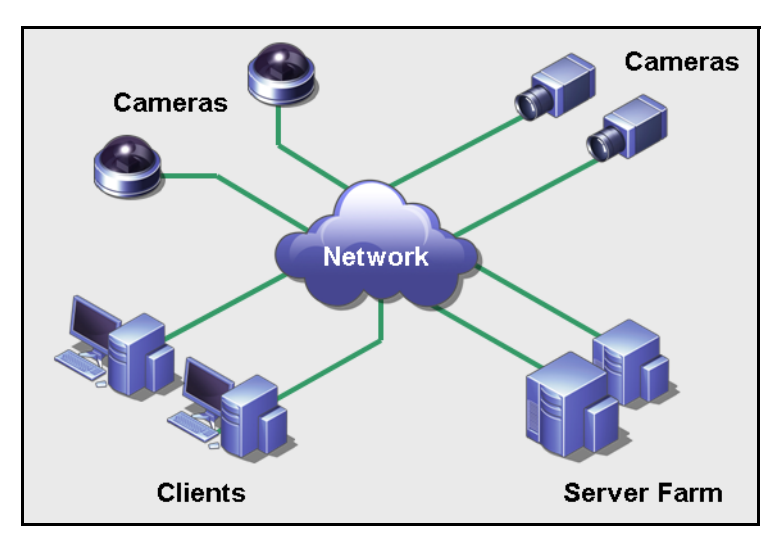

 **Figure 3. Ferme de serveurs comptant de nombreux clients**

Vous pouvez configurer les clients sur de nombreux ordinateurs ou postes de travail. Un site typique dispose de nombreux ordinateurs client se connectant à un ordinateur serveur dédié. Sur les sites les plus importants, l'ordinateur serveur peut être constitué de plusieurs ordinateurs reliés entre eux pour former une ferme de serveurs.

Remarque : pour les petits déploiements, l'ordinateur serveur et l'ordinateur client peuvent être un seul et même ordinateur.

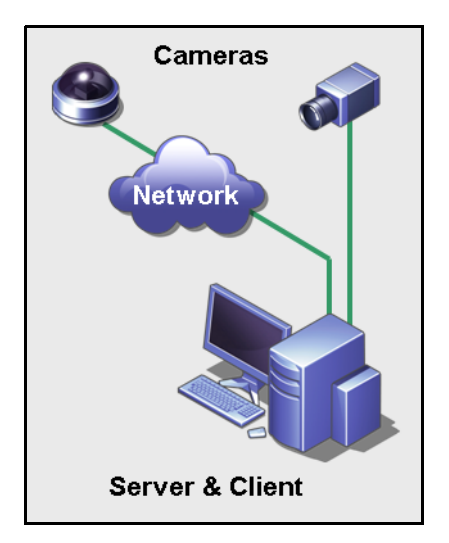

 **Figure 4. Serveur et client sur un seul ordinateur**

### <span id="page-19-0"></span>**Interface du logiciel client**

Le logiciel client fournit à l'interface utilisateur toutes les tâches, dont la surveillance, la recherche, la génération de rapports et la configuration.

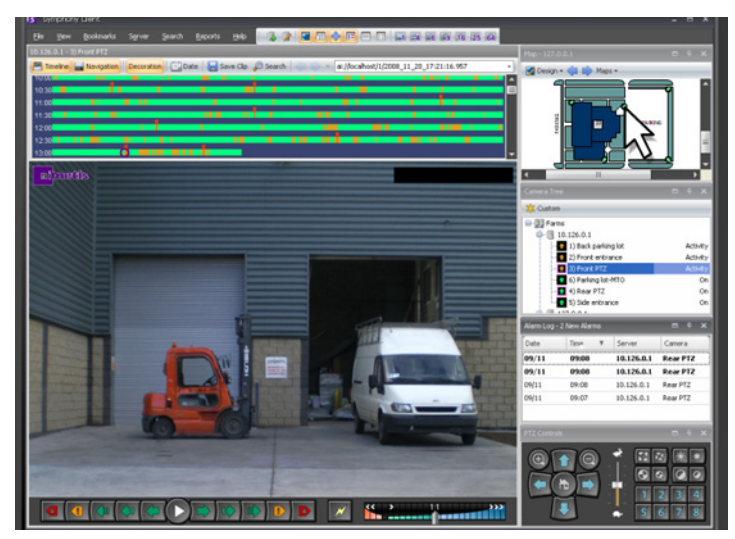

 **Figure 5. Interface du client Symphony**

L'interface peut être organisée sur deux moniteurs et vous pouvez même utiliser un mur vidéo (l'ensemble de moniteurs peut se trouver sur un mur unique d'une pièce ou à différents emplacements physiques).

### <span id="page-20-0"></span>**Interface du logiciel serveur**

L'ordinateur serveur est généralement et idéalement séparé des ordinateurs client. Ce n'est pas le cas pour le logiciel Aimetis.

Dans la [Figure 6](#page-20-1), « Client Symphony » apparaît dans la barre de titre bleue. Il s'agit de l'interface client. Vous accédez à l'ordinateur serveur via l'option de menu **Serveur** de cette interface.

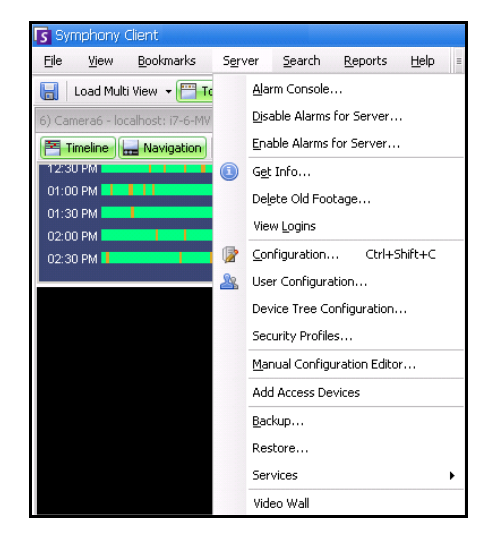

 **Figure 6. Option de menu Serveur dans l'interface du client Symphony**

<span id="page-20-1"></span>L'interface du serveur et du client est intégrée. Vous pouvez ainsi vous connecter (configurer les tâches du serveur) à partir de n'importe quel ordinateur client d'un site. Les employés se trouvent souvent aux postes de travail client. Ils doivent avoir la possibilité de se connecter au serveur (pour configurer des fonctionnalités, par exemple) à partir de leur poste de travail.

Le logiciel serveur gère tous les enregistrements vidéo ainsi que les analyses. Il est le système de gestion intelligent qui calcule les tâches les plus difficiles et complexes.

# <span id="page-21-1"></span><span id="page-21-0"></span>**Licences du serveur Symphony**

Si vous mettez à niveau une installation existante, assurez-vous que vos licences sont adaptées à la version du logiciel que vous souhaitez installer. Dans le cas inverse, contactez votre distributeur Aimetis pour obtenir une mise à niveau.

Aimetis L'attribution des licences Symphony s'effectue sur une base par caméra. Chaque ordinateur physique peut disposer de multiples licences logicielles Symphony. Les types de licence sont les suivants : Standard, Professional et Enterprise. Aucun frais de licence serveur ou client ne s'applique.

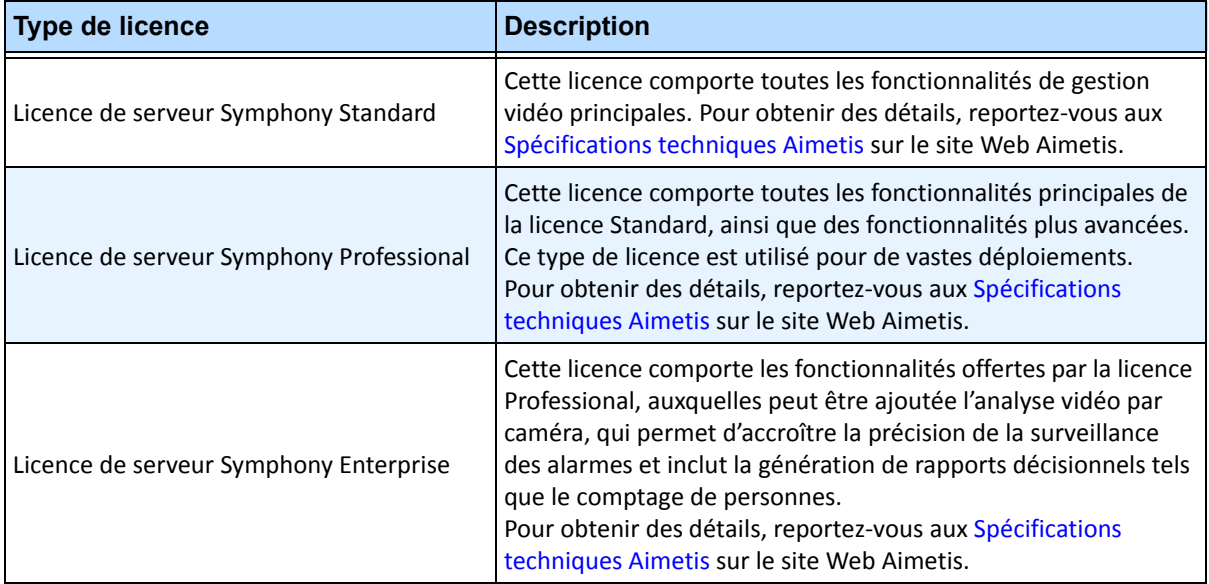

Les différents types de licence peuvent être hébergées simultanément sur chaque serveur physique, permettant l'utilisation des licences Standard, Professional et Enterprise sur chaque serveur individuel. Toutefois, l'installation de licences Standard et Professional sur le même serveur ne présente aucun avantage dans la mesure où les fonctionnalités VMS avancées ne sont disponibles que si la totalité des licences installées sont de type Professional ou supérieur.

# <span id="page-22-1"></span><span id="page-22-0"></span>**Prérequis**

### <span id="page-22-2"></span>**Serveur**

- Toute unité centrale Intel ou AMD avec support SSE2 (par exemple Opteron)
- Espace disque libre de 500 mégaoctets
- Au moins 1 gigaoctet de mémoire vive

### <span id="page-22-3"></span>**Client**

- Espace disque libre de 200 mégaoctets
- Processeur 2 GHz ou supérieur recommandé
- Au moins 1 gigaoctet de mémoire vive

### <span id="page-22-4"></span>**Systèmes d'exploitation, base de données et navigateurs**

- **P** = Pris en charge
- **R** = Recommandé
- **S** = Recommandé pour un déploiement supérieur à 20 caméras
- **N** = Non pris en charge

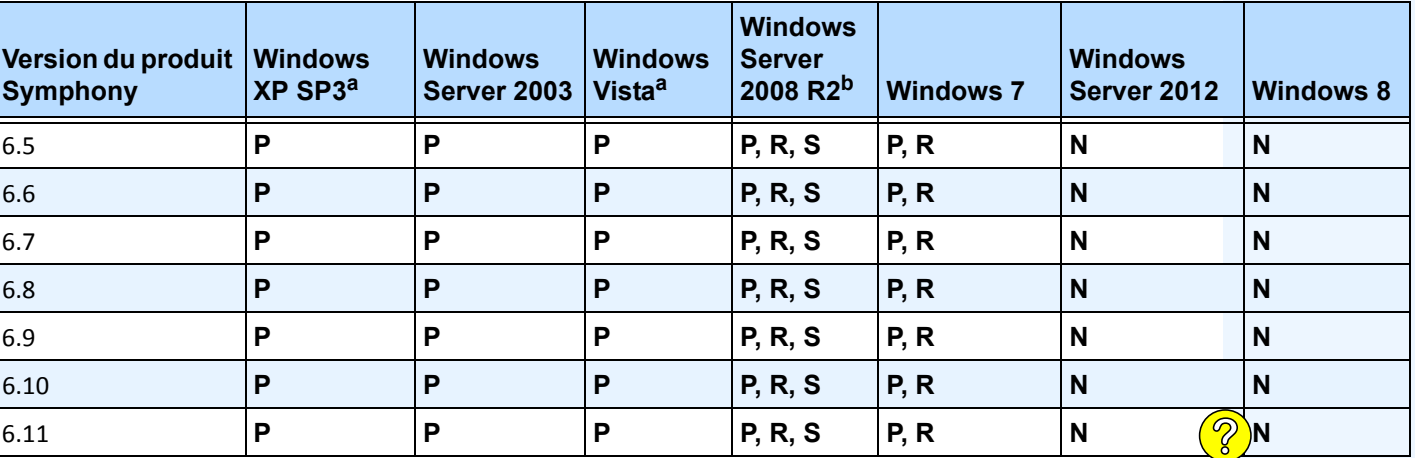

#### **Tableau 1. Systèmes d'exploitation SERVEUR - Windows**

<span id="page-22-5"></span>a. Voir le Centre de solutions Microsoft Fin du support pour Windows Vista et Windows XP

<http://windows.microsoft.com/en-us/windows/help/end-support-windows-xp-sp2-windows-vista-without-service-packs?os=other>

b. Windows 2008 R2 n'installe pas les composantes son par défaut. Vous devez installer la composante Desktop Experience Windows.

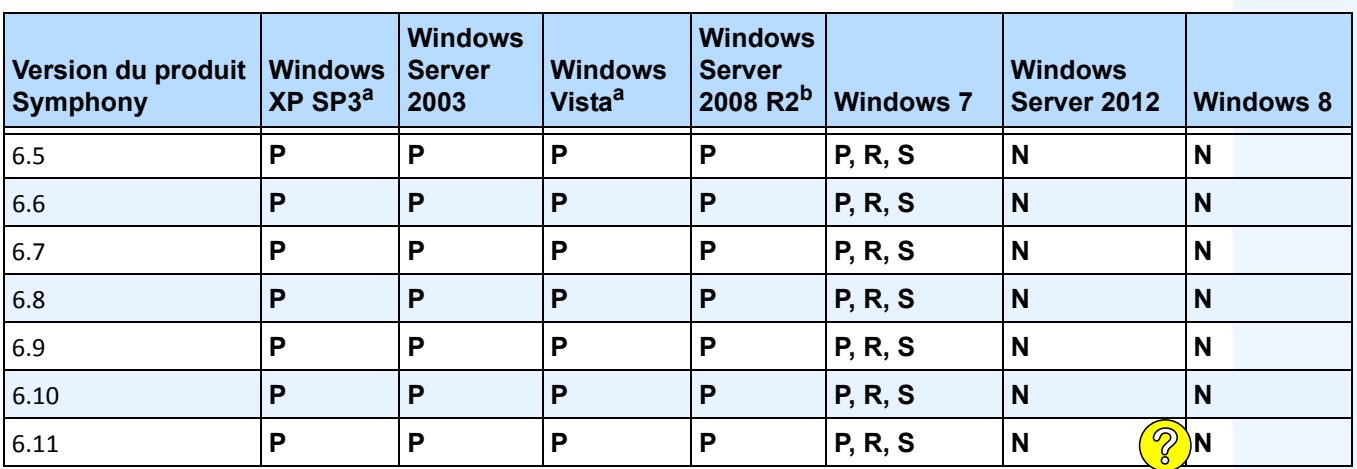

 **Tableau 2. Systèmes d'exploitation CLIENT - Windows**

a. Voir le Centre de solutions Microsoft Fin du support pour Windows Vista et Windows XP

<http://windows.microsoft.com/en-us/windows/help/end-support-windows-xp-sp2-windows-vista-without-service-packs?os=other> b. Windows 2008 R2 n'installe pas les composantes son par défaut. Vous devez installer la composante Desktop Experience Windows.

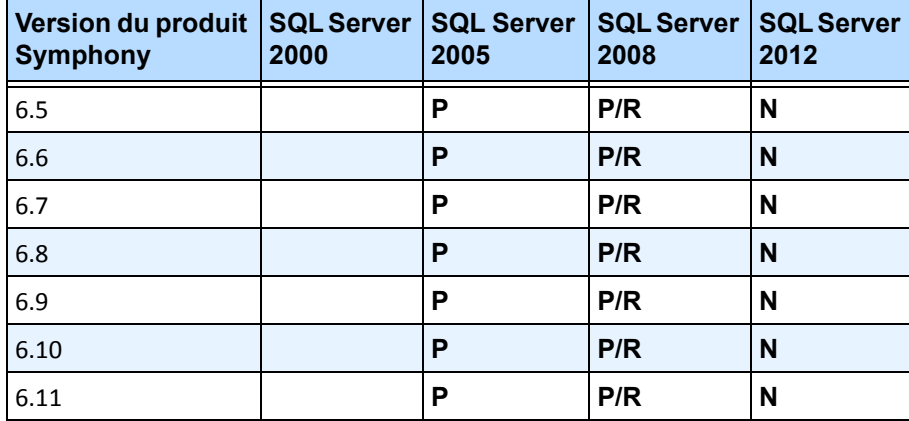

 **Tableau 3. Base de données (SQL Server)**

Assurez-vous que la base de données SQL Server est située sur un réseau local (100 Mbits/s ou plus) connecté aux serveurs de la ferme.

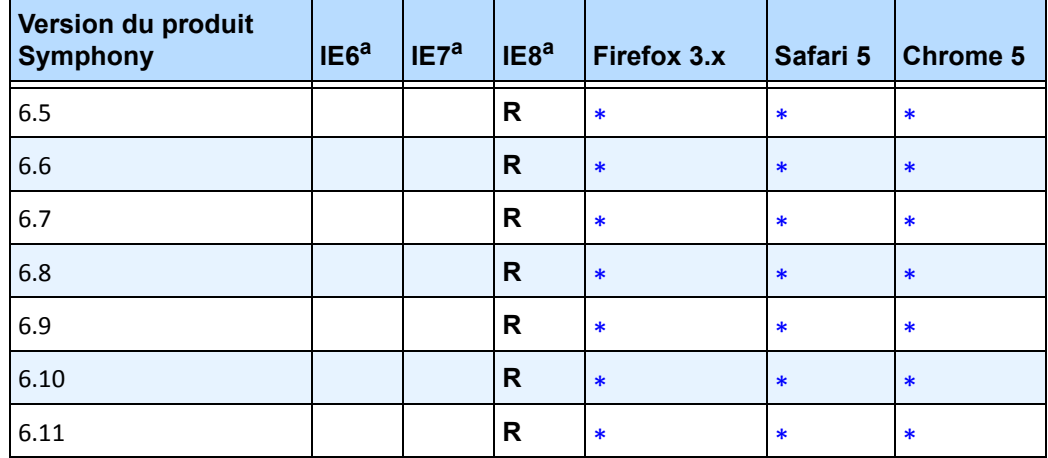

#### **Tableau 4. Navigateurs**

<span id="page-24-0"></span>a. Prise en charge par IE limitée pour la version 64 bits.

\*Prise en charge limitée (rapports, alarmes, barre de temps, fichiers .jpg). Pas de vidéo en direct ni de vidéo historique.

#### **Tableau 5. Plates-formes de virtualisation**

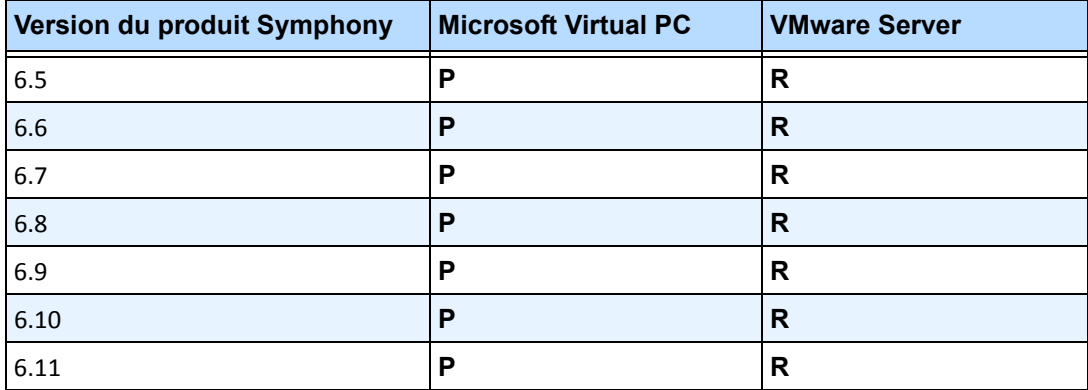

### <span id="page-25-0"></span>**Prérequis client installés automatiquement**

Les prérequis suivants sont exigés par Symphony et sont (si nécessaire) installés automatiquement.

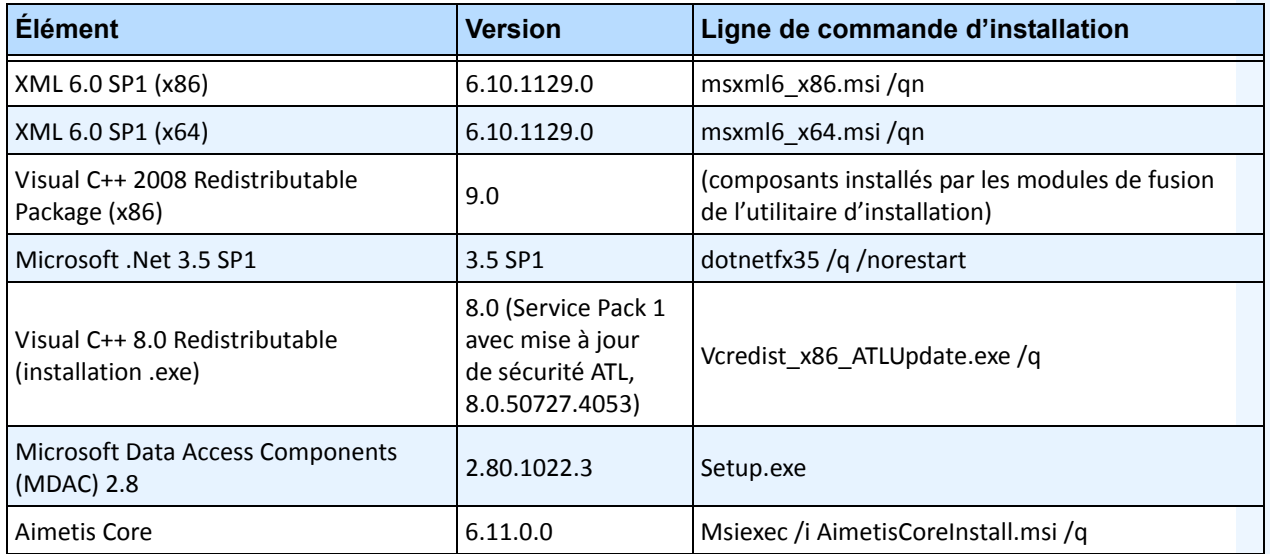

#### **Tableau 6. Prérequis client**

### <span id="page-25-1"></span>**Prérequis serveur installés automatiquement**

Les prérequis suivants sont exigés par Symphony et sont (si nécessaire) installés automatiquement.

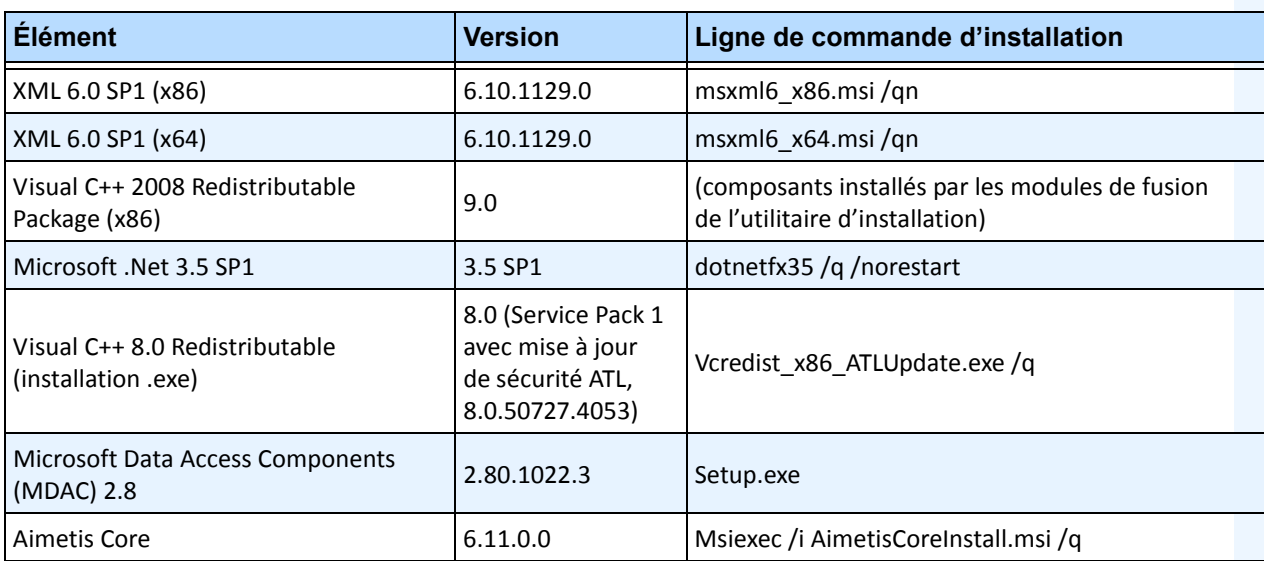

#### **Tableau 7. Prérequis serveur**

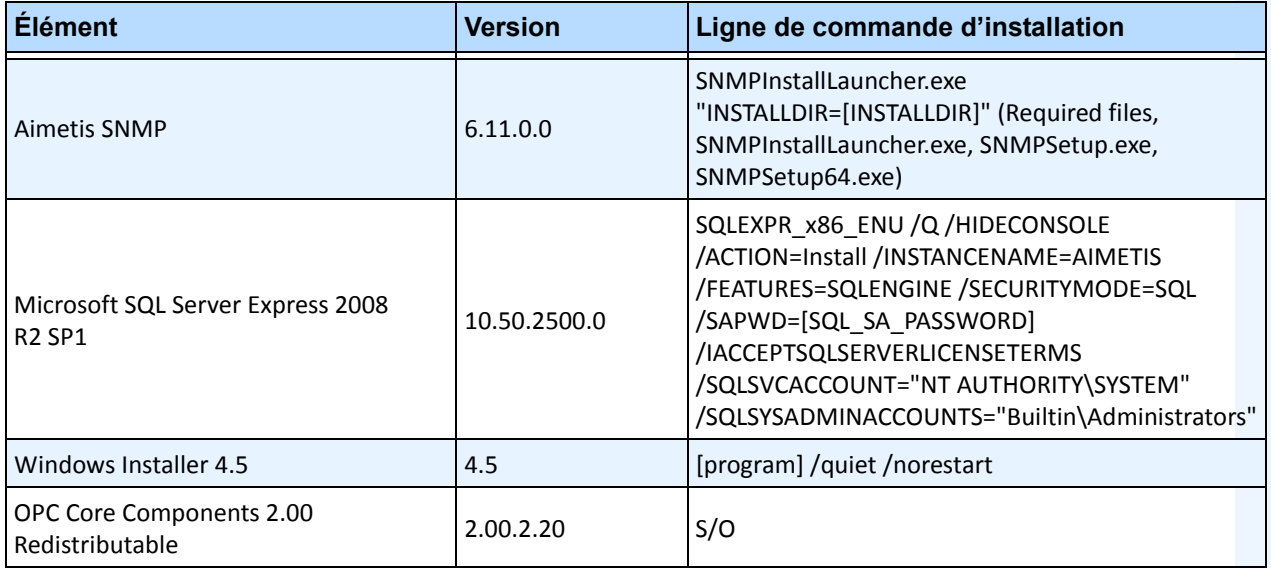

#### **Tableau 7. Prérequis serveur (Suite)**

# <span id="page-27-0"></span>**Fichiers d'installation et de données Symphony**

### <span id="page-27-1"></span>**SymphonyServeur**

Le serveur Symphony enregistre trois types de données sur votre disque dur :

- Fichiers binaires d'application
- Données vidéo
- Informations de configuration enregistrées sur une base de données SQL Server

Symphony est installé par défaut dans

C:\Program Files\Aimetis\Symphony\

ou sur un système d'exploitation 64 bits

C:\Program Files (x86)\Aimetis\Symphony

Le chemin par défaut de toutes les données (fichiers journaux, vidéo, etc.) est

C:\Program Files\Aimetis\Symphony\data\

Vous pouvez modifier :

- le chemin d'installation par défaut pendant l'installation de **Aimetis Symphony v6.11** ;
- le chemin par défaut des données durant l'exécution de l'assistant d'installation.

[Tableau 8](#page-27-2) fournit un résumé des dossiers clés

- <AppRoot> indique un chemin d'installation ;
- <DataRoot> indique un chemin de données.

#### <span id="page-27-2"></span>**Chemin Description** <AppRoot>\\_bin Fichiers binaires de tous les fichiers exécutables et .dll d'**Aimetis Symphony v6.11** <AppRoot>\\_docs Petits fichiers .txt enregistrant les instructions relatives aux alarmes et l'adresse IP d'Aimetis.com <AppRoot>\\_tools Outils et utilitaires utilisés par les spécialistes de l'Assistance technique Aimetis pour diagnostiquer les problèmes des systèmes <AppRoot>\\_Scripts Scripts pour la configuration de Symphony, par exemple un script de création d'un schéma de la base de données pour la création manuelle de la base de données Symphony <AppRoot>\WebRoot Fichiers Web et binaires <DataRoot>\\_footagearchive | Données vidéo enregistrées par toutes les caméras <DataRoot>\\_images Cache des images .jpeg généré par l'historique <DataRoot>\\_logs2 Tous les fichiers journaux du serveur utiles au débogage et au diagnostic <DataRoot>\\_searches Recherches stockées. Ces fichiers ne sont pas nettoyés automatiquement et les recherches doivent être effacées manuellement par l'utilisateur

#### **Tableau 8. Dossiers clés**

#### **Tableau 8. Dossiers clés (Suite)**

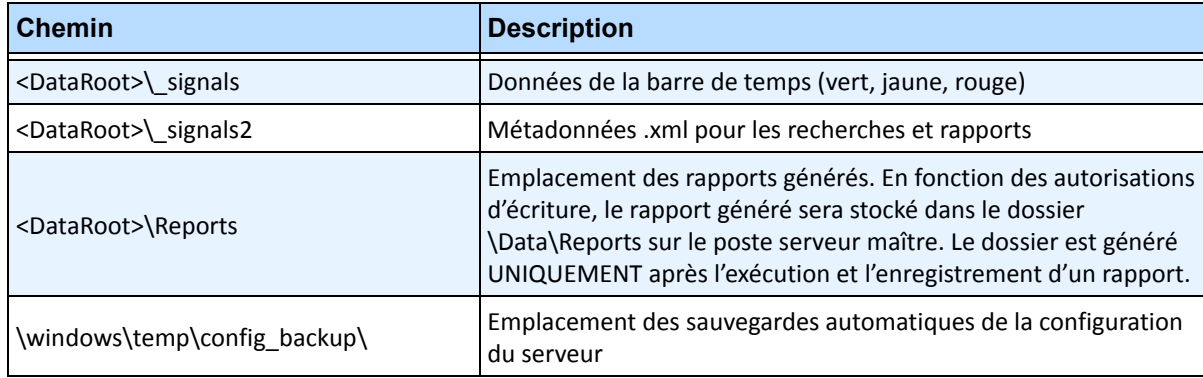

En plus des dossiers répertoriés dans le [Tableau 8,](#page-27-2) le serveur Symphony ajoute les clés de registre suivantes :

#### HKLM\Software\Aimetis

Certaines données de configuration du serveur sont enregistrées ici, notamment la chaîne de connexion de la base de données.

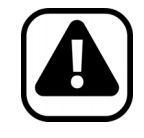

**Attention :** Il est fortement recommander de ne pas placer les dossiers <DataRoot> sur le même disque dur physique que Windows et les dossiers <AppRoot>. Cela permet de limiter le nombre de lectures et écritures de disque sur le disque du SE afin d'éviter une défaillance catastrophique.

### <span id="page-29-0"></span>**SymphonyClient**

Client Symphony d'Aimetis est installé par défaut dans

C:\Program Files\Aimetis\Symphony Client\

### **Dossiers clés**

#### **Tableau 9. Dossiers clés du client**

<span id="page-29-1"></span>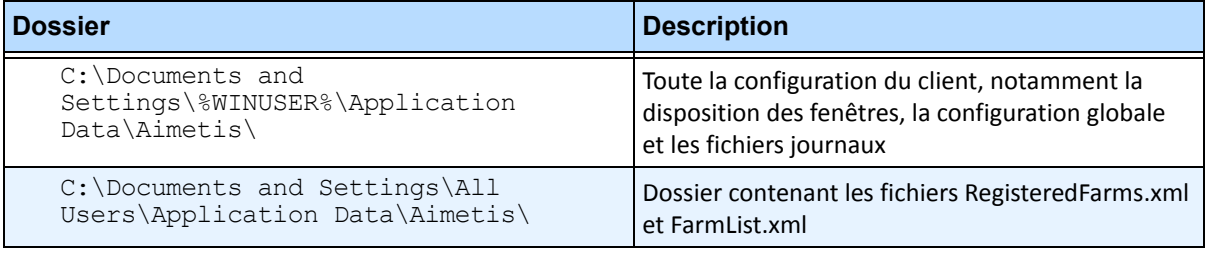

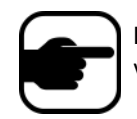

**Remarque :** Ces chemins peuvent être légèrement différents sur les différentes versions du système d'exploitation.

Ces fichiers définissent les fermes enregistrées. Le chemin par défaut est le chemin défini dans la configuration du client, mais vous pouvez le modifier. Les chemins répertoriés dans le [Tableau 9](#page-29-1) peuvent être configurés via la boîte de dialogue **Paramètres** du Client Symphony d'Aimetis.

• Dans le menu **Affichage**, sélectionnez **Paramètres**.

(Facultatif) Deux variables peuvent être utilisées dans les noms de chemin :

- **%WINUSER%** représente le nom d'utilisateur Windows de l'utilisateur actuel. Cette variable est utilisée dans le chemin par défaut afin que Symphony puisse enregistrer la configuration dans le dossier de données d'application de l'utilisateur actuel.
- **%SYMPHONYUSER%** représente le nom d'utilisateur de Symphony. Cette variable n'est valide que si des informations d'identification sont nécessaires pour se connecter à Symphony.

Si vous préférez conserver les paramètres généraux, n'utilisez aucune de ces deux variables lors de la spécification des chemins.

En plus des dossiers répertoriés dans le [Tableau 9,](#page-29-1) le Client Symphony d'Aimetis ajoute les clés de registre suivantes :

```
HKLM\Software\Aimetis\AiraExplorer
```
# **Chapitre 1**

# <span id="page-30-1"></span><span id="page-30-0"></span>**Configuration des équipements**

Vous pouvez ajouter trois types d'équipement au serveur Symphony.

- [« Équipement Caméras réseau \(IP\) ou serveurs vidéo » à la page 15](#page-31-1)
- [« Équipement Caméras analogiques » à la page 26](#page-42-1)
- [« Équipement E/S » à la page 27](#page-43-1)

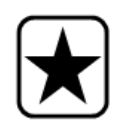

**Important :** Pour obtenir une liste des équipements pris en charge, accédez à <http://aimetis.com/Support/supported-video-devices.aspx>

Si vous sélectionnez une caméra multi-objectif, plusieurs licences seront requises. Contactez le service des ventes pour obtenir les différences entre les licences.

### **Procédure**

#### **Pour afficher les équipements :**

• Dans le menu **Serveur**, sélectionnez **Configuration**. La boîte de dialogue **Configuration** s'affiche avec les **équipements** affichés dans le volet droit.

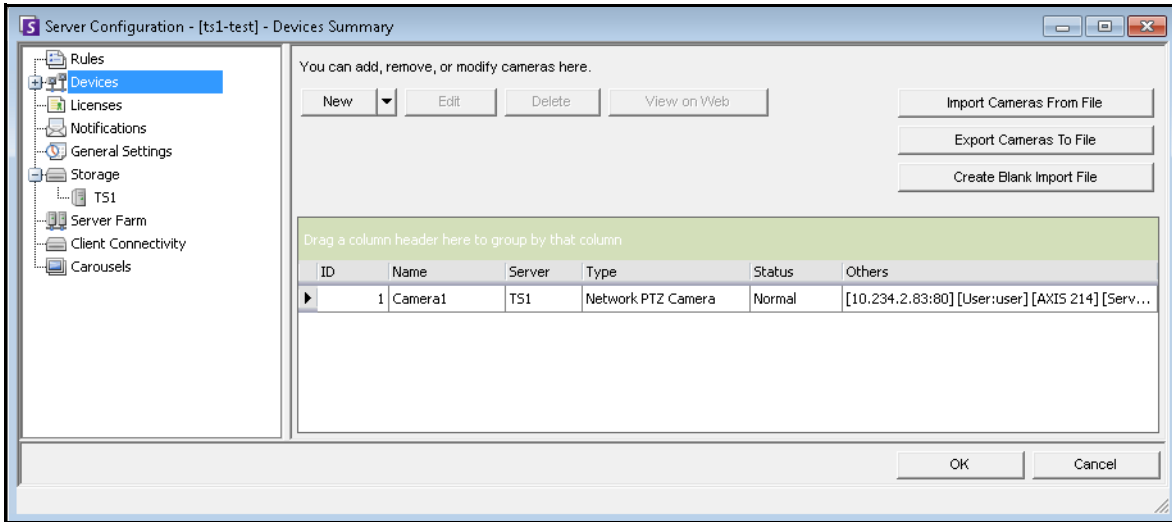

 **Figure 1. Boîte de dialogue Configuration du serveur affichant les équipements**

# <span id="page-31-1"></span>**Équipement - Caméras réseau (IP) ou serveurs vidéo**

Pour les caméras réseau ou les serveurs vidéo, vous pouvez :

- Ajouter une caméra réseau
- Configurer les fonctionnalités avancées (par exemple : planification d'enregistrement)
- Configurer des moteurs d'analyse (licence Enterprise uniquement)

#### **Procédure**

**Pour ajouter une nouvelle caméra réseau ou un nouveau serveur vidéo :**

- 1. Dans le menu **Serveur**, sélectionnez **Configuration**. La boîte de dialogue **Configuration** s'affiche avec les **équipements** affichés dans le volet droit.
- 2. Dans le volet droit, cliquez sur **Nouveau**. L'onglet **Réseau** s'affiche.

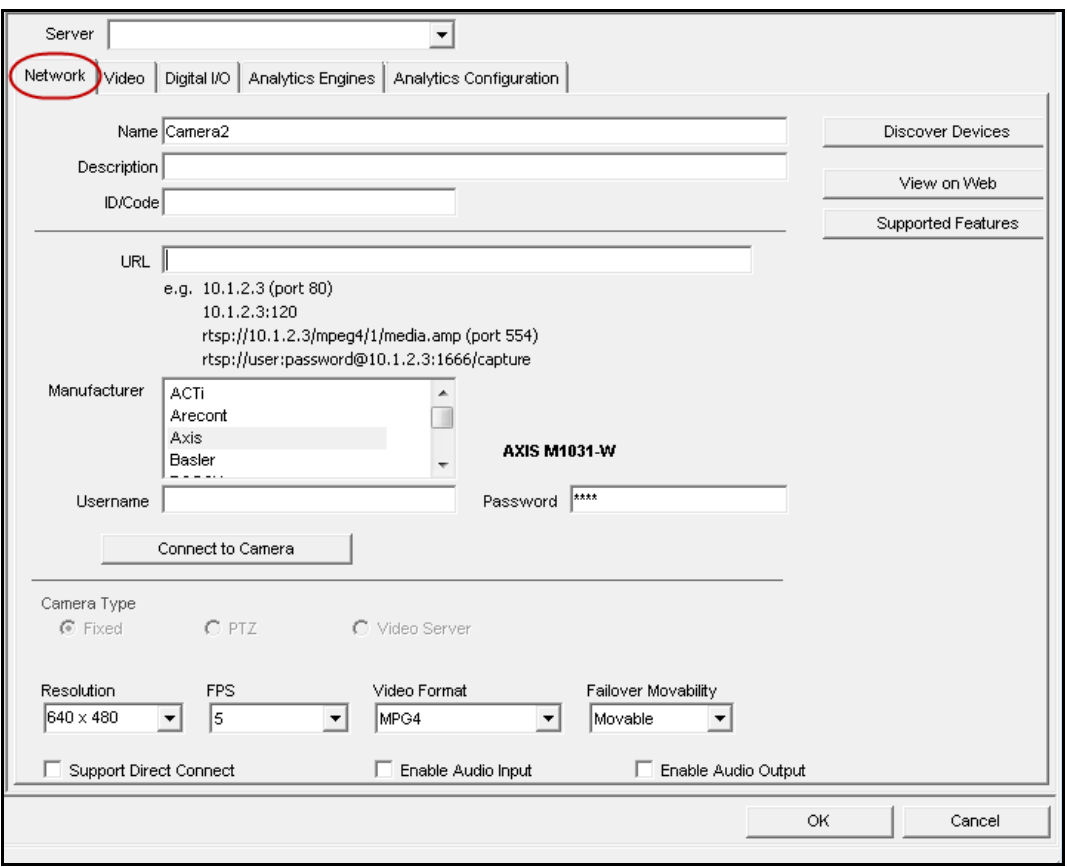

<span id="page-31-0"></span> **Figure 2. Configuration du serveur pour une caméra réseau**

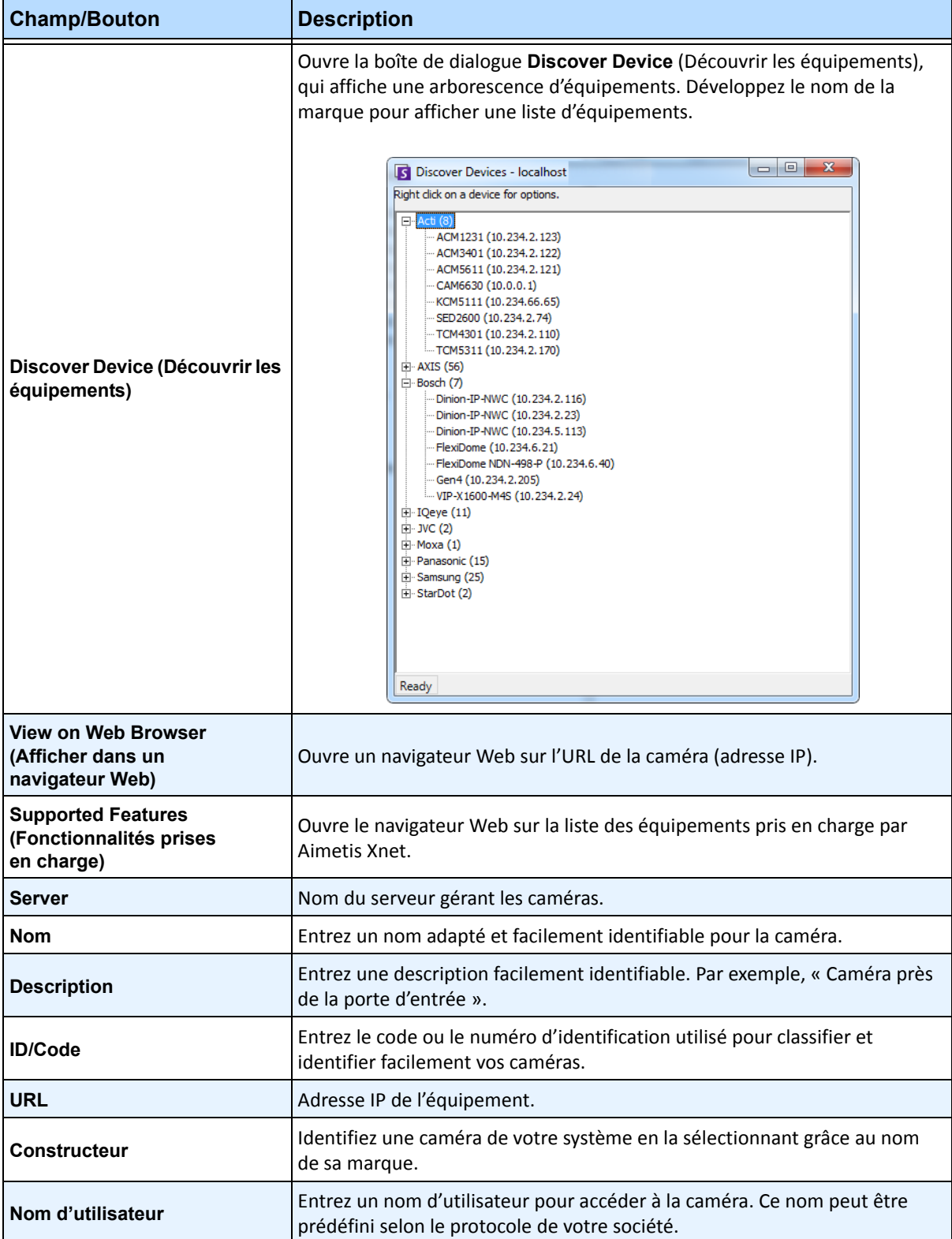

<span id="page-32-0"></span>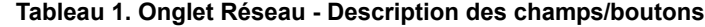

<span id="page-33-0"></span>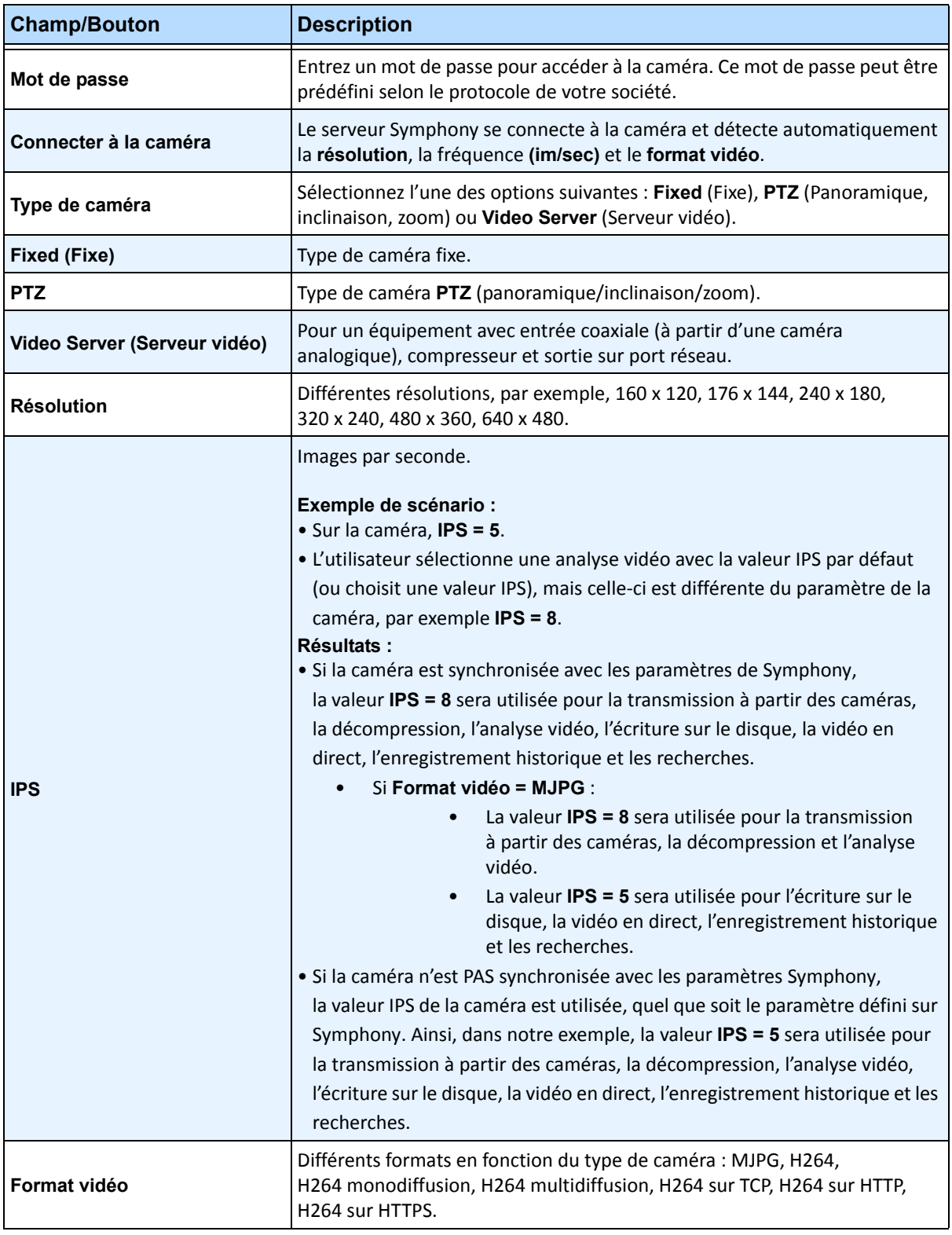

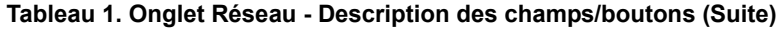

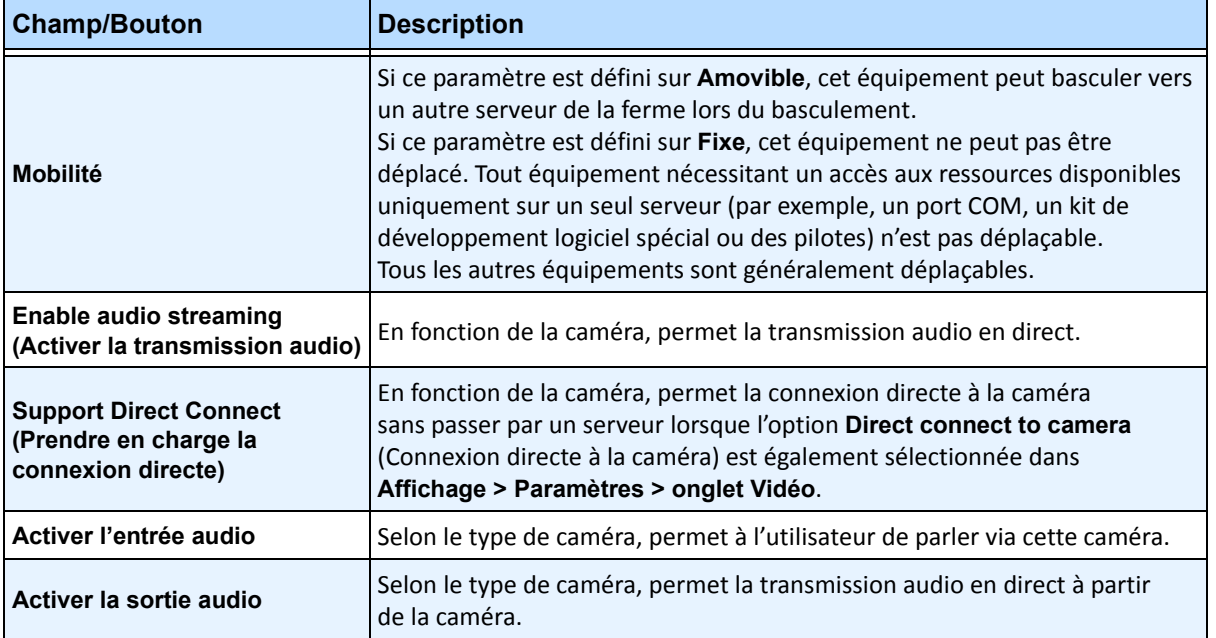

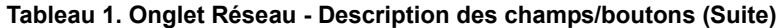

### <span id="page-34-0"></span>**Procédure**

#### **Onglet Réseau - Identifier une nouvelle caméra réseau**

#### **Tâche 1 : Nommer une nouvelle caméra réseau**

- 1. Dans le champ **Nom**, saisissez un nom approprié et facilement identifiable pour la caméra.
- 2. Dans le champ **Description**, saisissez une description facilement identifiable. Par exemple, « Caméra près de la porte d'entrée ».
- 3. (Facultatif) Dans le champ **ID/Code**, saisissez le code ou l'identification que vous utilisez pour classifier et identifier facilement vos caméras.

#### **Tâche 2 : Localiser la caméra sur le réseau**

- 1. Saisissez une adresse dans le champ **URL** ou cliquez sur **Discover Devices**(Découvrir les équipements) pour localiser les équipements (l'adresse IP) sur le réseau. La boîte de dialogue **Discover Devices** (Découvrir les équipements) s'ouvre et affiche une arborescence d'équipements.
- 2. Développez le nom de la marque pour afficher une liste d'équipements.
- 3. Cliquez avec le bouton droit de la souris sur un équipement et sélectionnez **Se connecter à** Symphony. L'adresse IP de l'équipement s'affiche maintenant dans le champ **URL**.
- 4. Saisissez un **Nom d'utilisateur** et un **Mot de passe** pour l'équipement. (Cela peut s'afficher automatiquement.)

#### **Tâche 3 : Déterminer automatiquement ou manuellement les caractéristiques des équipements**

#### **Automatiquement** :

1. Cliquez sur **Connecter à la caméra**. Le **Type de caméra** et les valeurs des paramètres **Résolution**, **IPS** et **Format vidéo** sont automatiquement détectés et affichés.

#### **Manuellement** :

- 1. Dans la liste **Constructeur**, sélectionnez la marque ou le fabricant de la caméra.
- 2. Sélectionnez le **Type de caméra** et définissez correctement les paramètres **Résolution**, **IPS** et **Format vidéo**.

#### **Tâche 4 : Indiquer la mobilité**

- 1. Dans la liste déroulante **Mobilité**, précisez si l'équipement est automatiquement déplacé sur un serveur redondant en cas de basculement.
	- Si ce paramètre est défini sur **Amovible**, cet équipement peut basculer vers un autre serveur de la ferme lors du basculement.
	- Si ce paramètre est défini sur **Fixe**, cet équipement ne peut pas être déplacé. Tout équipement nécessitant un accès aux ressources disponibles uniquement sur un seul serveur (par exemple, un port COM, un kit de développement logiciel spécial ou des pilotes) n'est pas déplaçable. Tous les autres équipements sont généralement déplaçables.

### **Procédure**

#### **Onglet Vidéo - Configurer les fonctionnalités avancées**

#### **Pour configurer les fonctionnalités avancées :**

- 1. Cliquez sur l'onglet **Vidéo**. Dans les listes **Enregistrer Vidéo** et **Enregistrer l'audio**, sélectionnez une condition ou une heure à laquelle Symphony doit enregistrer la vidéo et l'audio sur une caméra spécifique. Pour connaître les options, consultez : [Tableau 2, « Conditions d'enregistrement de la](#page-37-2)  [vidéo », à la page 21](#page-37-2) et [Tableau 3, « Conditions d'enregistrement de l'audio », à la page 22.](#page-38-1) Les options sont disponibles uniquement si Symphony a détecté qu'une fonctionnalité d'enregistrement est prise en charge par votre caméra.
- 2. Par défaut, la vidéo est enregistrée 15 secondes avant et après un événement. Vous pouvez modifier cette durée en indiquant une valeur en secondes dans les champs **Pre Event** (Avant événement) et **Post Event** (Après événement).
- 3. L'option **Change Frame Rate On Alarm** (Modifier le nombre d'images par seconde en cas d'alarme) est disponible uniquement si Symphony a détecté que cette fonctionnalité est prise en charge par votre caméra.
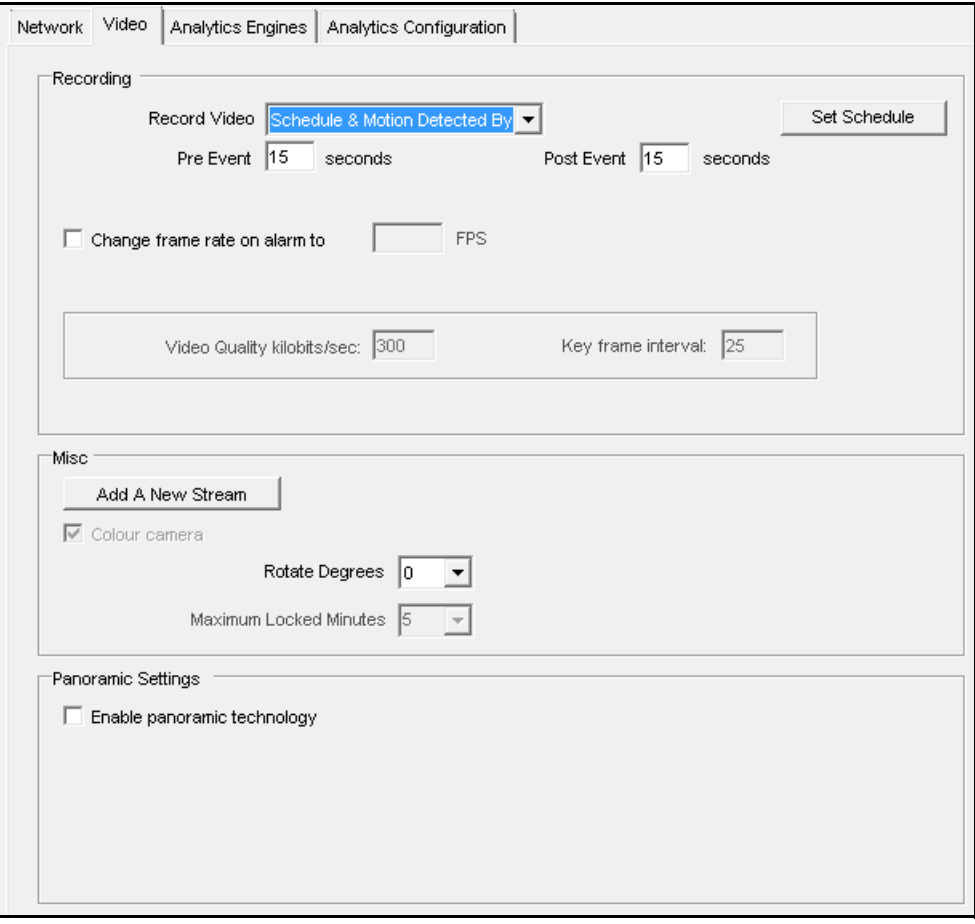

 **Figure 3. Onglet Vidéo**

<span id="page-37-0"></span>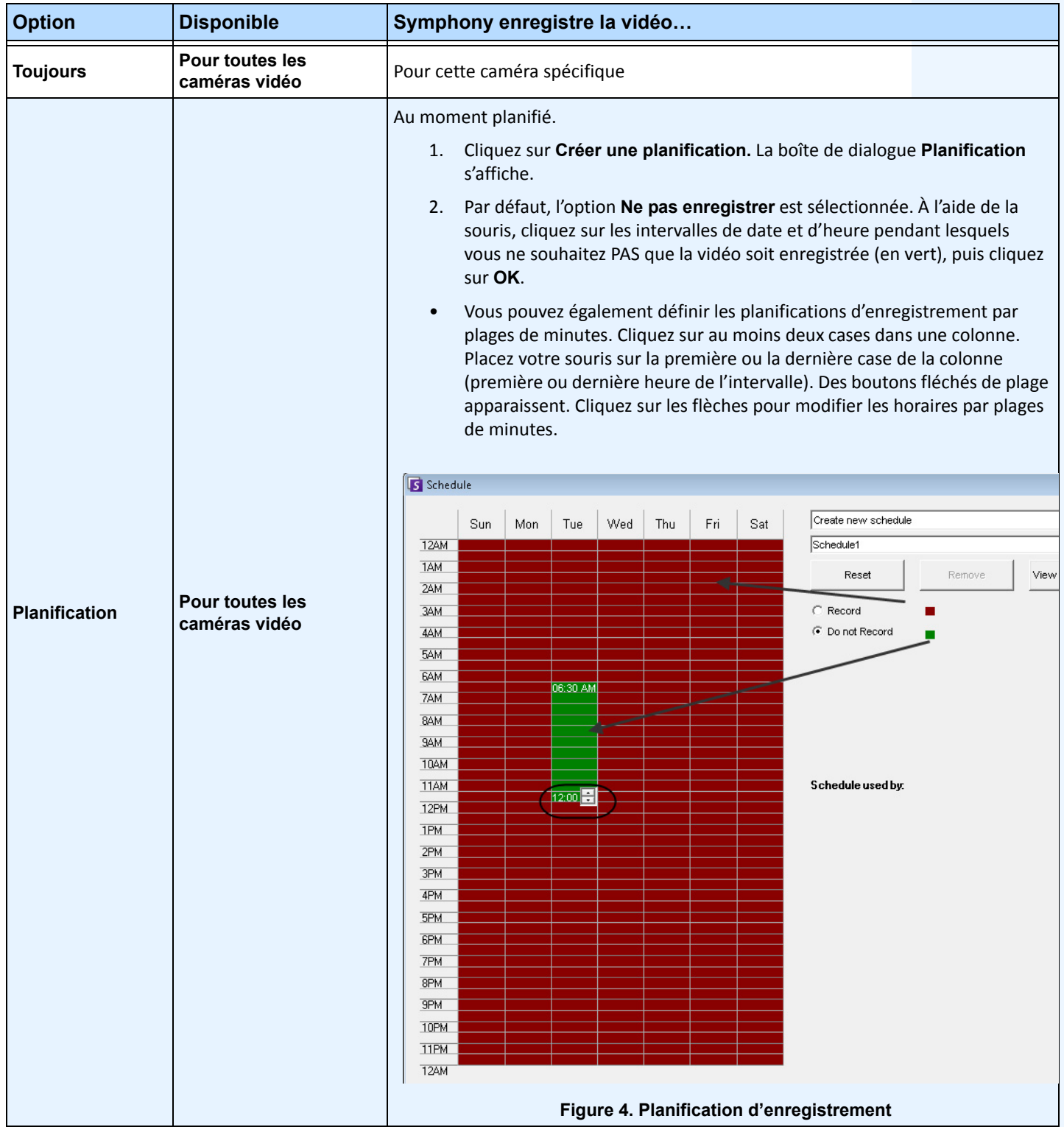

#### **Tableau 2. Conditions d'enregistrement de la vidéo**

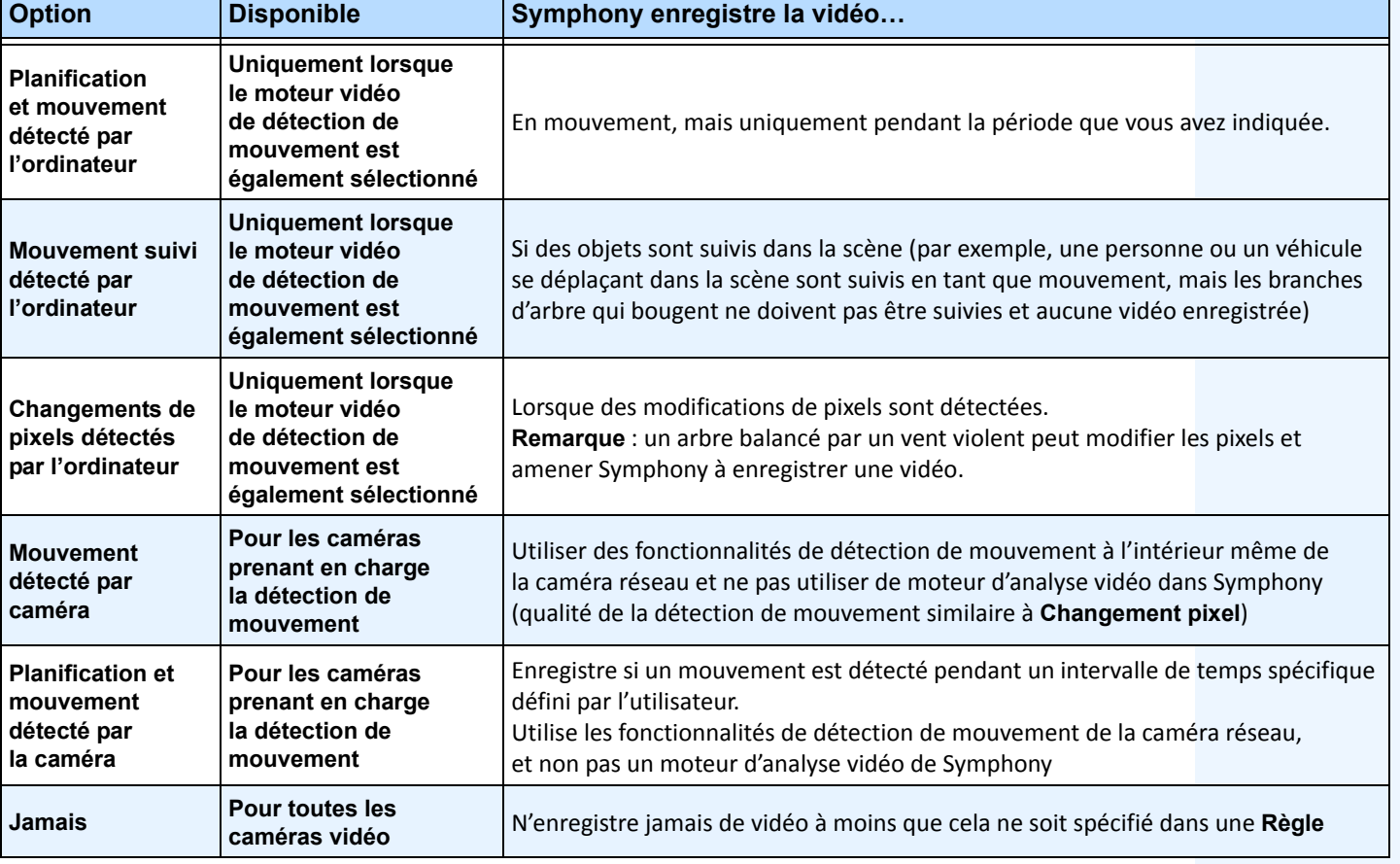

#### **Tableau 2. Conditions d'enregistrement de la vidéo (Suite)**

#### **Tableau 3. Conditions d'enregistrement de l'audio**

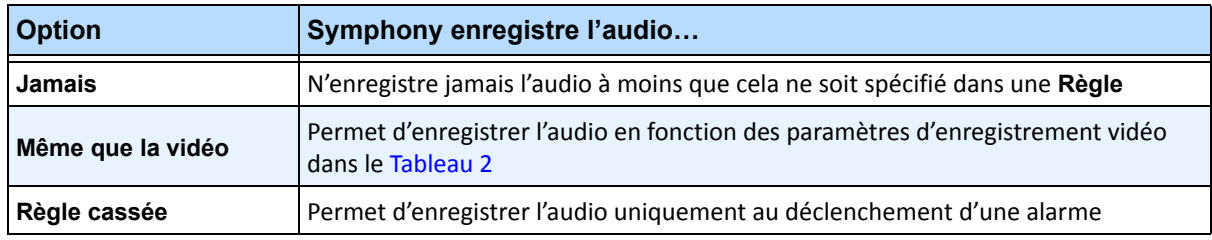

### **Zone de groupe Divers :**

- 4. Pour ajouter un autre flux vidéo à l'équipement réseau actuel, cliquez sur **Ajouter un nouveau flux.**
	- Si l'équipement réseau permet l'ajout de flux vidéo réseau supplémentaires, il est possible d'ajouter les flux à partir du même équipement physique. Cette option est utile lorsqu'une vidéo est définie pour l'enregistrement et une autre pour une utilisation en direct.

Les options d'enregistrement vidéo disponibles sont identiques à celles définies par le flux par défaut [\(Tableau 2 à la page 21\)](#page-37-0). La résolution vidéo peut également être définie de manière indépendante pour le ou les flux supplémentaires.

- 5. Pour faire pivoter l'image, sélectionnez une valeur dans le champ **Degrés de rotation**.
- 6. Si vous utilisez une caméra PTZ, sélectionnez une valeur dans le champ **Nombre maximum de minutes bloquées** pour indiquer la durée pendant laquelle une caméra PTZ doit rester dans sa position actuelle avant de revenir à sa position prédéfinie (Position par défaut).

### **Zone de groupe Paramètres du panoramique :**

- 7. Uniquement pour les objectifs de caméra à 360 degrés. Pour dérouler une vidéo à 360 degrés, cochez la case **Activer la technologie panoramique**. Dans les listes déroulantes, sélectionnez la marque de la caméra ainsi qu'une **position** (mur, plafond, sol) indiquant la façon dont la caméra est installée.
- 8. Cliquez sur **Appliquer** pour enregistrer vos paramètres et accédez à l'onglet **Configuration de l'analyse**, ou cliquez sur **OK** pour enregistrer les paramètres et fermez la boîte de dialogue sans configurer les moteurs d'analyse vidéo sélectionnés (les paramètres de configuration par défaut seront utilisés).

## **Procédure**

#### **Onglet Digital I/O (E/S numériques)**

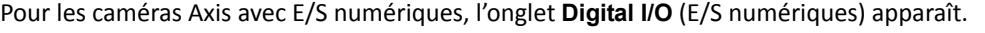

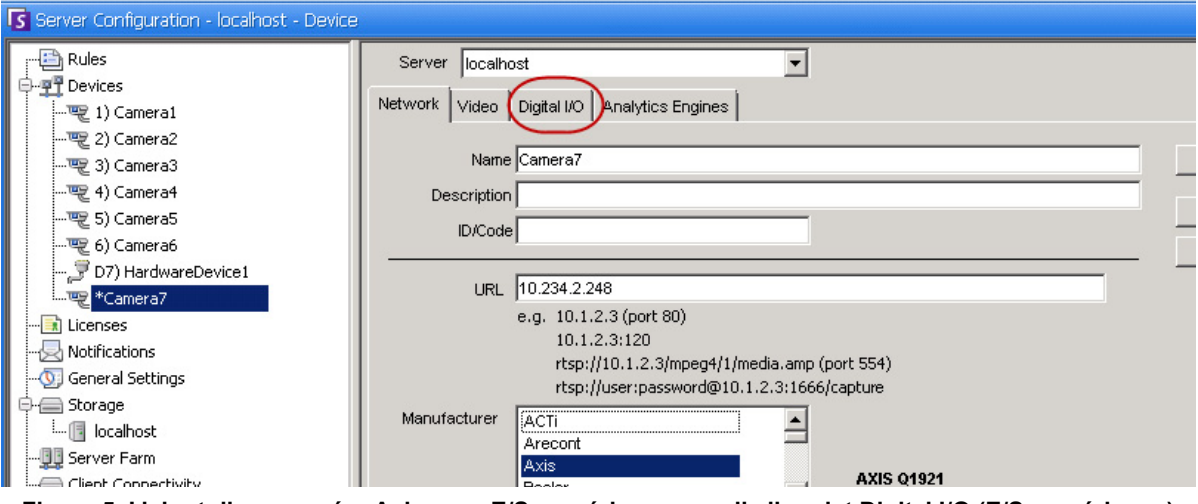

 **Figure 5. L'ajout d'une caméra Axis avec E/S numériques appelle l'onglet Digital I/O (E/S numériques) de la boîte de dialogue Configuration du serveur**

- 1. Cliquez sur l'onglet **Digital I/O** (E/S numériques).
- 2. (Facultatif) Vous pouvez modifier les noms d'entrée et de sortie en cliquant sur chaque ligne et en saisissant le nouveau nom.
- 3. Cochez les cases **In Use** (En cours d'utilisation) des E/S souhaitées.

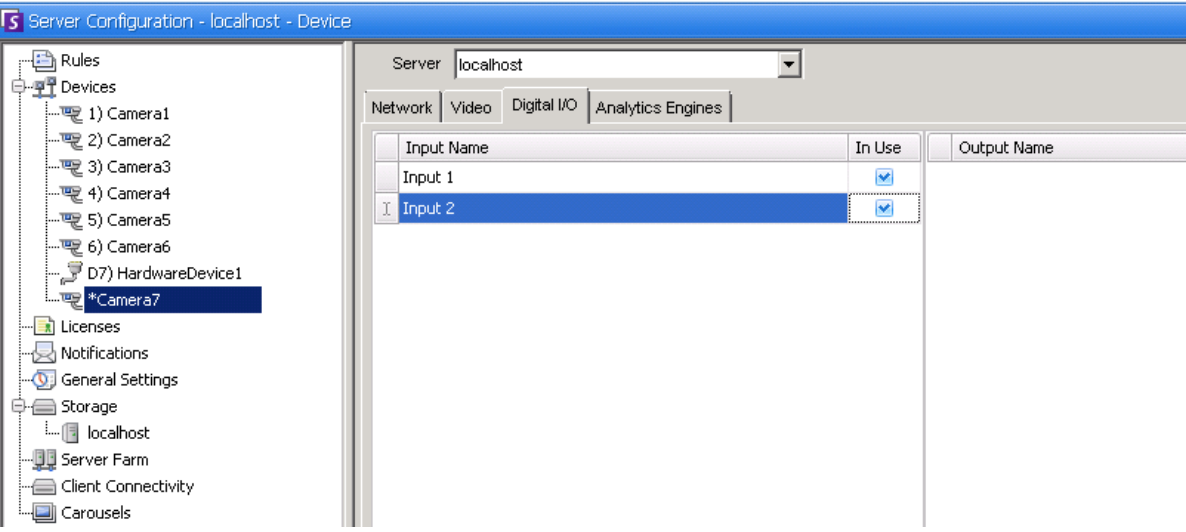

 **Figure 6. Onglet Digital I/O (E/S numériques) pour les caméras Axis dans la boîte de dialogue Configuration du serveur**

4. Dans la boîte de dialogue **Arbre des caméras**, activez (ou désactivez) chaque sortie pour la caméra Axis, en fonction de vos besoins.

| Camera Tree - localhost |                     |
|-------------------------|---------------------|
|                         | Design              |
| Devices                 |                     |
| $\equiv$ (2) Camera1    | On                  |
| 一吧 2) Camera2           | Off                 |
| $ 5$ 3) Camera3         | On.                 |
| $-\sqrt{2}$ 4) Camera4  | Off                 |
|                         | Off                 |
| $-66$ Camera6           | On                  |
| 8) Camera7              | On.                 |
| $\leftarrow$ Output 1   | tivated             |
| $\longmapsto$ Input 1   | Activate<br>Eivated |
| (3) Camera8             | On                  |
| $ \sqrt{2}$ 10) Camera9 | On                  |
| 中心 7) HardwareDevice1   |                     |
| $\sim$ Output O         | Donatiustad         |

 **Figure 7. E/S de la caméra Axis**

### **Règles pour les caméras avec E/S numériques dans Symphony**

Les règles de Symphony définissent les **événements** générant une alarme réelle (par exemple, une intrusion ou un comportement suspect autour d'un véhicule) et les **actions** à entreprendre après le déclenchement d'une alarme (par exemple, indiquer si un agent de sécurité doit être envoyé sur les lieux).

Les entrées d'alarme incluent la détection des mouvements par vidéo à partir de caméras réseau et d'équipements d'E/S externes. Pour configurer les règles relatives aux équipements d'E/S, reportez-vous à la section **Règles** du **Guide d'analyse et de règles d'Aimetis** Symphony.

## **Procédure :**

### <span id="page-41-0"></span>**Onglets Moteurs d'analyse et Configuration de l'analyse - Ajouter des moteurs vidéo**

L'onglet **Moteurs d'analyse** permet d'ajouter des moteurs d'analyse vidéo individuels à chaque caméra. Une **licence Enterprise** est requise pour activer les moteurs vidéo dans l'onglet **Moteurs d'analyse**. Cette étape est uniquement nécessaire si des analyses vidéo doivent être configurées sur cette caméra.

- Pour plus d'informations sur la configuration et la sélection des moteurs d'analyse vidéo, reportez-vous au **Guide d'analyse et de règles d'Aimetis** Symphony.
- Pour plus d'informations sur les licences, consultez la section [« Licences du serveur Symphony »](#page-21-0)  [à la page 5](#page-21-0)

# **Équipement - Caméras analogiques**

Il existe deux méthodes pour connecter des caméras analogiques à Symphony :

- Méthode simple : utilisez un serveur vidéo (un équipement réseau qui convertit les vidéos analogiques en vidéos numériques). Dans ce scénario, Symphony se connecte au serveur vidéo de la même manière qu'il se connecte à une caméra réseau ; par conséquent, suivez les étapes indiquées à la section [« Onglet Réseau - Identifier une nouvelle caméra réseau » à la page 18](#page-34-0).
- Connectez directement une caméra analogique à Symphony. Suivez les étapes indiquées à la section [« Pour ajouter un répertoire Caméra analogique au serveur : »](#page-42-0) Vous devez installer une carte de capture vidéo dans le serveur même. (Assurez-vous que la carte de capture vidéo est prise en charge par Symphony. Accédez à [http://www.aimetis.com/Support/supported-video-devices.aspx\)](http://www.aimetis.com/Support/supported-video-devices.aspx)

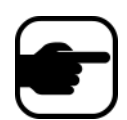

**Remarque :** connexion à l'aide de cartes de compression Winnov Videum 4400 VO ou HikVision DS-42xx.

# **Procédure**

#### <span id="page-42-0"></span>**Pour ajouter un répertoire Caméra analogique au serveur :**

- 1. Assurez-vous qu'une carte de capture est installée dans le serveur.
- 2. Dans le menu **Serveur**, sélectionnez **Configuration**. La boîte de dialogue **Configuration** s'affiche avec les **équipements** affichés dans le volet droit.
- 3. Dans le volet droit, cliquez sur la flèche située à côté du bouton **Nouveau**. Sélectionnez **Ajouter une caméra analogique**. L'onglet **Analogique** s'affiche.
- 4. Dans l'onglet **Analogique**, vous pouvez modifier la configuration de base de la caméra. Reportez-vous au [Tableau 4](#page-42-1).

#### **Tableau 4. Configuration de base d'une caméra analogique**

<span id="page-42-1"></span>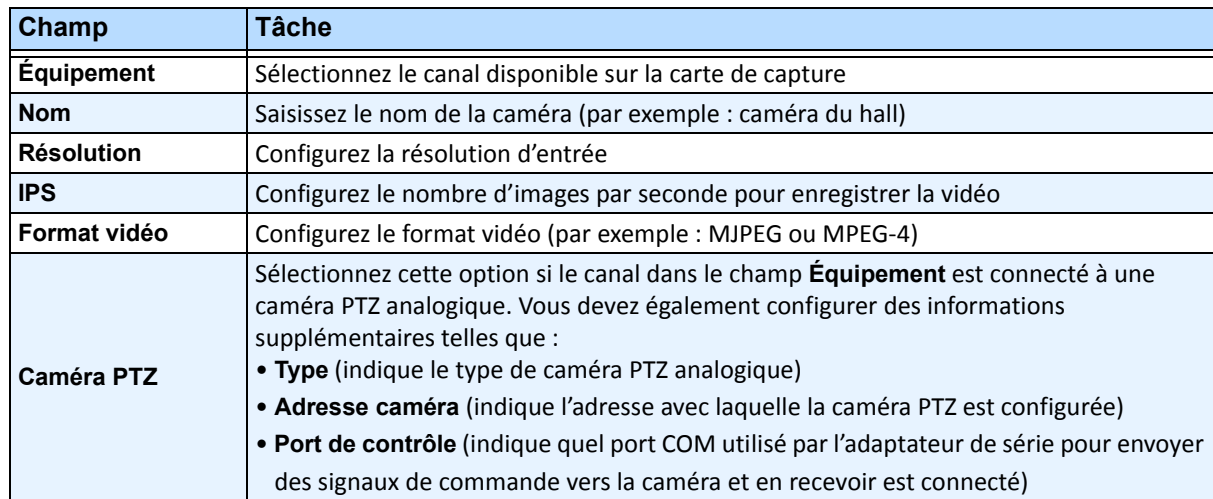

5. Configurez l'onglet **Vidéo** selon les instructions dans la section [« Onglet Vidéo - Configurer les](#page-35-0)  [fonctionnalités avancées » à la page 19.](#page-35-0) Configurez ensuite l'onglet **Analyse** selon les instructions dans la section [« Onglets Moteurs d'analyse et Configuration de l'analyse - Ajouter des](#page-41-0)  [moteurs vidéo » à la page 25](#page-41-0).

# **Équipement - E/S**

Entrée/sortie (E/S) désigne la communication entre un système de traitement d'informations (tel qu'un ordinateur exécutant Symphony) et le monde extérieur (par exemple un être humain ou un autre système de traitement d'informations tel qu'un système de contrôle d'accès).

Les entrées sont les signaux ou données reçus par Symphony et les sorties sont les signaux ou données qu'il envoie.

- Symphony prend en charge les équipements ADAM et Phoenix ainsi que les équipements d'E/S de caméra Axis et les solutions de sécurité physique. Pour obtenir la liste complète des équipements d'E/S pris en charge, accédez à <http://aimetis.com/Support/supported-video-devices.aspx>.
- Pour les équipements ADAM, reportez-vous à l'article de la base de connaissances consultable à l'adresse suivante : [https://www.aimetis.com/Xnet/KB/KBArticleDetails.aspx?ID=10072](https://www.aimetis.com/Xnet/KB/KBArticleDetails.aspx?ID=10072 )
- Pour Gallagher et Axiom RBH, reportez-vous aux guides d'intégration disponibles à l'adresse suivante :<https://www.aimetis.com/xnet/Support/documentation.aspx>

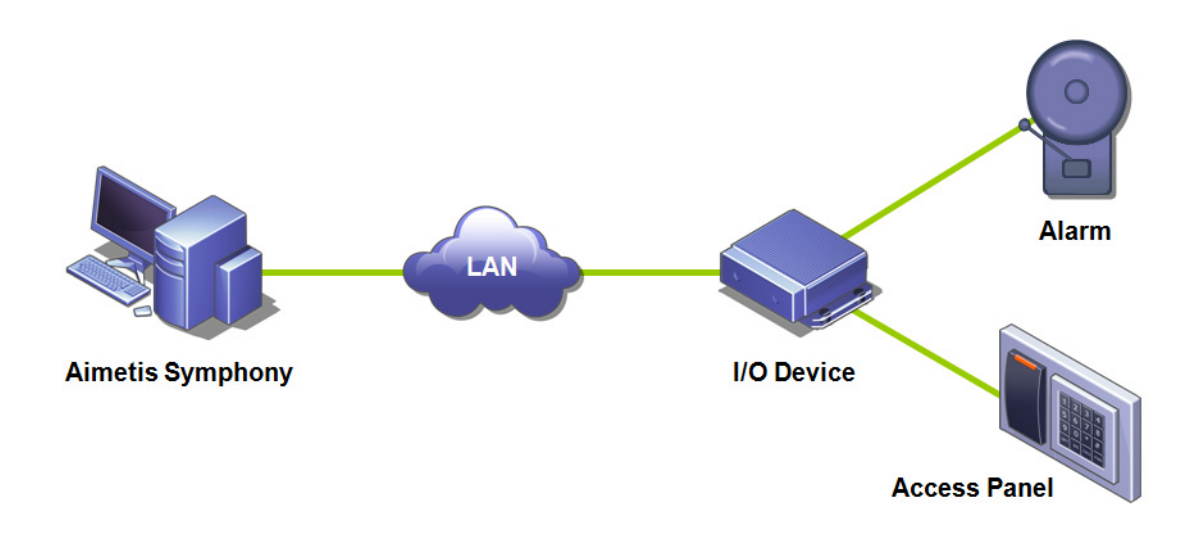

 **Figure 8. Le PC envoie un signal par le biais du réseau LAN. L'équipement d'E/S du réseau LAN reçoit le signal et est ensuite relié à une alarme d'une entrée ou à un panneau d'alarme d'une autre entrée.**

### **Procédure**

#### **Pour ajouter et configurer un équipement d'E/S :**

- 1. Dans le menu **Serveur**, sélectionnez **Configuration**. La boîte de dialogue **Configuration** s'affiche avec les **équipements** affichés dans le volet droit par défaut.
- 2. Dans le volet droit, cliquez sur la flèche située à côté du bouton **Nouveau**. Sélectionnez **Ajouter un équipement matériel**, puis choisissez un équipement**.** (Nous vous recommandons d'utiliser l'équipement **Advantech (Adam) 6060**). L'onglet **HardwareDevice** (Équipement matériel) correspondant au type d'équipement sélectionné s'affiche.

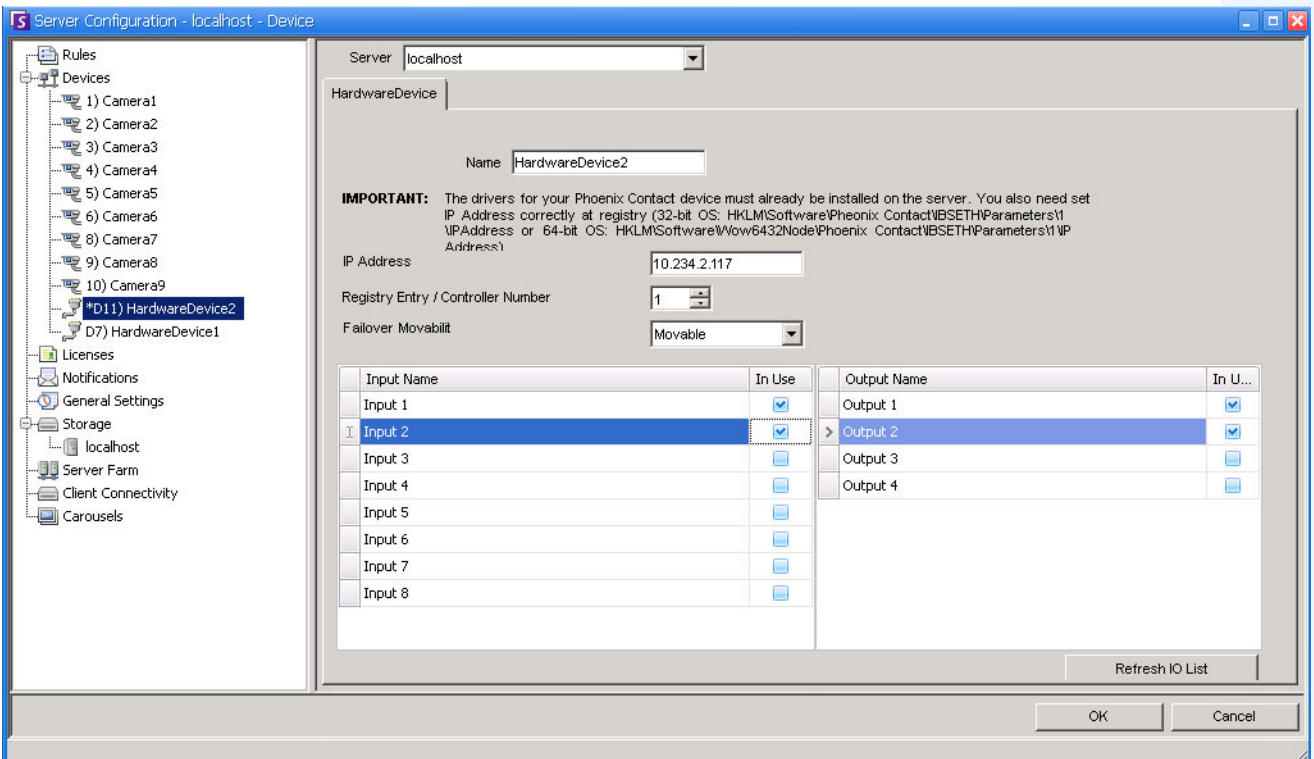

#### **Figure 9. Onglet HardwareDevice (Équipement matériel) - E/S pour les équipements Phoenix**

- 3. Dans le champ **Nom**, saisissez un nom que vous souhaitez utiliser pour cet équipement.
- 4. Selon le type d'équipement d'E/S sélectionné, différents champs s'affichent :
	- **Adresse IP** : si un équipement d'E/S IP est configuré, saisissez l'**Adresse IP** de l'équipement.
	- **Module** : sélectionnez un modèle Advantech (6050, 6060, 6066) dans la liste déroulante.
	- **Entrée de registre/Numéro du contrôleur** : pour les modèles Phoenix. Champ renseigné par défaut.
	- **Port COM** et **Débit en baud** : si un équipement d'E/S est relié à la connexion série du serveur, vous devez correctement configurer l'adresse du **Port COM** et le **Débit en baud**.
- 5. Dans la liste déroulante **Mobilité**, précisez si l'équipement est automatiquement déplacé sur un serveur redondant en cas de basculement.
	- Si ce paramètre est défini sur **Amovible**, cet équipement peut basculer vers un autre serveur de la ferme lors du basculement.
	- Si ce paramètre est défini sur **Fixe**, cet équipement ne peut pas être déplacé. Tout équipement nécessitant un accès aux ressources disponibles uniquement sur un seul serveur (par exemple, un port COM, un kit de développement logiciel spécial ou des pilotes) n'est pas déplaçable. Tous les autres équipements sont généralement déplaçables. Pour plus d'informations, reportez-vous à la section Ferme de serveurs.
- 6. Dans la boîte de dialogue **Arbre des caméras**, activez (ou désactivez) chaque sortie, en fonction de vos besoins.

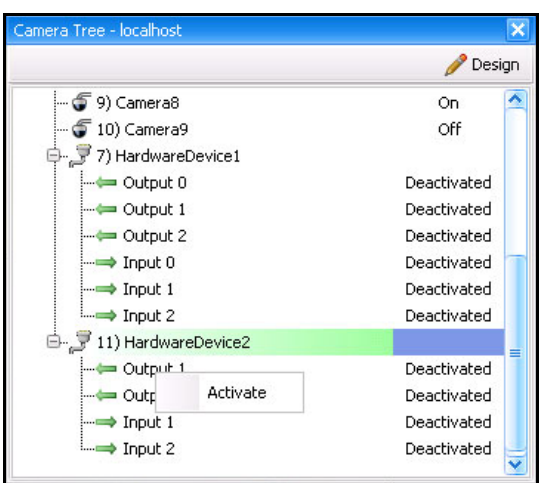

 **Figure 10. E/S Phoenix affichées dans la boîte de dialogue Arbre des caméras**

# **Règles pour les équipements d'E/S dans Symphony**

Les règles de Symphony définissent les **événements** générant une alarme réelle (par exemple, une intrusion ou un comportement suspect autour d'un véhicule) et les **actions** à entreprendre après le déclenchement d'une alarme (par exemple, indiquer si un agent de sécurité doit être envoyé sur les lieux).

Les entrées d'alarme incluent la détection des mouvements par vidéo à partir de caméras réseau et d'équipements d'E/S externes. Pour configurer les règles relatives aux équipements d'E/S, reportez-vous à la section **Règles** du **Guide d'analyse et de règles d'Aimetis** Symphony.

# **Sorties auxiliaires d'une caméra de contrôle PTZ**

Le client Symphony comporte deux boutons (**Aux activé**) et (**Aux désactivé**) sur l'interface **Contrôles PTZ**. Vous pouvez utiliser ces boutons pour activer et désactiver les fonctions auxiliaires de l'équipement, telles que l'essuie-glace. Le premier bouton (**Aux activé**) permet d'activer l'essuie-glace. Le deuxième bouton (**Aux désactivé**) permet d'arrêter l'essuie-glace.

# **Activation des boutons de contrôle**

Par défaut, les boutons de contrôle de l'interface **Contrôles PTZ** sont masqués.

# **Procédure**

#### **Pour activer les boutons Aux activé et Aux désactivé de l'interface Contrôles PTZ :**

- 1. Modifiez le fichier %appdata%\aimetis\acc.ini
- 2. Ajoutez le paramètre suivant dans [Principal] :

EnablePTZButtons=True

3. Enregistrez le fichier acc.ini et redémarrez le client Symphony pour que les modifications soient effectives.

### **Reconfiguration des boutons de contrôle**

Les commandes des boutons peuvent être reconfigurées à l'aide de l'**Éditeur de configuration manuelle**.

## **Procédure**

#### **Comment reconfigurer les boutons Aux activé et Aux désactivé :**

- 1. Lancez le client Symphony.
- 2. Dans le menu **Serveur**, sélectionnez **Éditeur de configuration manuelle**.
- 3. Cliquez sur **Ajouter un nouveau paramètre…** dans la première ligne pour activer les cellules.
- 4. Pour le bouton **Aux activé**, saisissez les éléments suivants dans la première ligne : **Type** = caméra, **Section** = PTZ, **ID** =< ID de votre caméra>, **Clé** = lancer l'essuie-glace, **Valeur** = ff01000900010b (exemple de valeur).
- 5. Pour le bouton **Aux désactivé**, saisissez les éléments suivants dans l'autre ligne : **Type** = caméra, **Section** = PTZ, **ID** = <ID de votre caméra>, **Clé** = arrêter l'essuie-glace, **Valeur** = ff01000b00010d (exemple de valeur).
- 6. Pour confirmer les informations que vous avez saisies, cliquez sur la cellule **Action**.
- 7. Cliquez sur **OK**.

Vous pouvez modifier ces paramètres à tout moment. Il vous suffit de trouver l'**ID** de la caméra et de chercher les valeurs Lancer l'essuie-glace et Arrêter l'essuie-glace dans la colonne **Clé**.

# <span id="page-47-0"></span>**Gestion des profils de sécurité**

Tous les droits d'accès utilisateur sont définis dans **Groupes** sous **Configuration utilisateur**.

- Chaque **groupe** peut avoir plusieurs **profils de sécurité**. Les profils de sécurité permettent aux administrateurs de modifier rapidement les privilèges de sécurité en fonction de la situation.
- Par défaut, un seul **Profil de sécurité** (appelé **Défaut**) est utilisé. Dans la plupart des cas, cela suffit.
- Dans certains cas, il peut s'avérer utile de définir des profils de sécurité supplémentaires et de modifier les droits d'accès du **groupe** en fonction du profil. Cela vous permet de modifier rapidement les autorisations d'accès aux ressources (telles que les caméras) en cas d'urgence. Par exemple, dans des conditions normales, un groupe d'utilisateurs peut accéder à toutes les caméras. Toutefois, dans une situation d'urgence, l'accès peut être temporairement refusé à un groupe de sécurité, mais accordé à un autre.

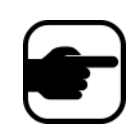

Lorsque les **Profils de sécurité** d'une **Ferme** sont modifiés, tous les serveurs de la ferme sont notifiés, ainsi que les clients connectés à ces serveurs. La ferme conserve ce profil jusqu'à ce que le profil de sécurité actif soit de nouveau modifié.

### **Procédure**

#### **Pour afficher les profils de sécurité :**

• Dans le menu **Serveur**, sélectionnez **Profils de sécurité**. La boîte de dialogue **Profils de sécurité** s'affiche.

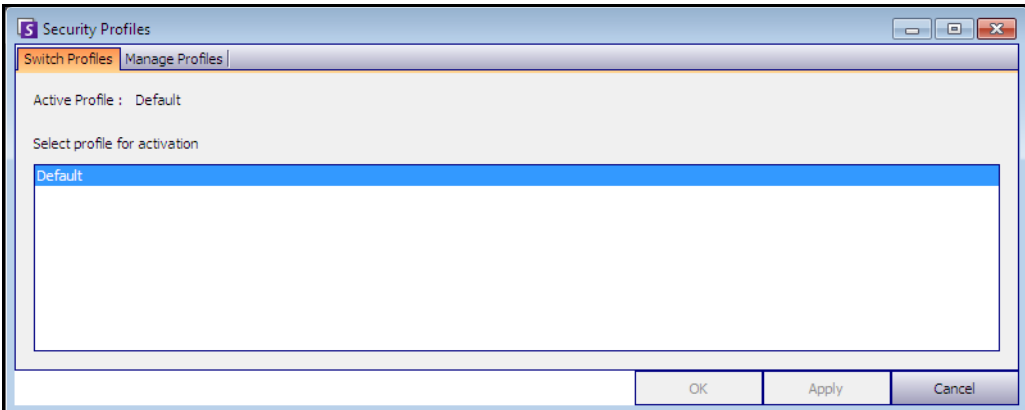

 **Figure 11. Boîte de dialogue Profils de sécurité**

# **Ajout et activation des profils de sécurité**

## **Procédure**

#### **Pour ajouter un profil de sécurité :**

- 1. Dans le menu **Serveur**, sélectionnez **Profils de sécurité**. La boîte de dialogue **Profils de sécurité** s'affiche.
- 2. Cliquez sur l'onglet **Gérer les profils**.
- 3. Dans le volet droit, cliquez sur **Ajouter**.
- 4. Cliquez sur le nouveau champ dans la colonne **Nom** et saisissez un nom pour le nouveau profil.
- 5. Cliquez sur le nouveau champ dans la colonne **Description** et saisissez une description du nouveau profil.
- 6. Cliquez sur **Appliquer** pour enregistrer les modifications, puis cliquez sur **Fermer**.

#### **Pour activer un profil de sécurité :**

Cette opération affecte immédiatement les droits d'accès utilisateur.

- 1. Dans le menu **Serveur**, sélectionnez **Profils de sécurité**. La boîte de dialogue **Profils de sécurité** s'affiche.
- 2. Dans l'onglet **Changer les profils**, sélectionnez le profil à activer.
- 3. Cliquez sur **Appliquer** pour enregistrer les modifications. Un message indiquant que le profil est actif s'affiche. Cliquez sur **Fermer.**

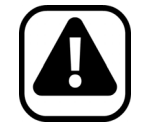

**Attention :** Les droits d'accès ne sont pas définis dans la boîte de dialogue **Profils de sécurité**. Pour modifier les autorisations utilisateur par profil de sécurité, configurez le **groupe** approprié dans **Configuration utilisateur**.

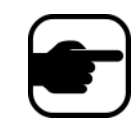

**Remarque :** Si le profil de sécurité est modifié, n'oubliez pas de le restaurer pour rétablir les autorisations par défaut des utilisateurs.

# <span id="page-49-0"></span>**Authentification de l'utilisateur**

Pour se connecter à une ferme de serveurs depuis le client Symphony, un utilisateur doit s'authentifier. Symphony prend en charge deux modes d'authentification :

- Sécurité Symphony (qui est la méthode autonome)
- Méthode Active Directory intégré

Même si le mode d'authentification peut être modifié, il est généralement défini lors de la configuration initiale de la ferme.

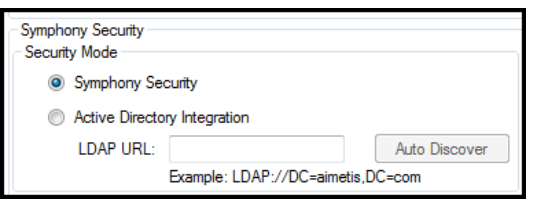

 **Figure 12. Définition du mode de sécurité lors de l'exécution de l'assistant de configuration**

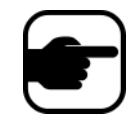

Pour voir le mode de sécurité dans l'assistant de configuration : dans le menu **Démarrer**, sélectionnez **Aimetis**, puis **Assistant de configuration.** Pour obtenir des détails, reportez-vous au **Guide d'installation.**

# **Mode d'authentification Sécurité Symphony**

Lorsque le mode d'authentification est défini sur **Sécurité** Symphony, les informations d'identification (nom d'utilisateur et mot de passe) sont stockées dans la base de données Symphony. Le mot de passe est crypté pour des raisons de sécurité. Lorsqu'un utilisateur tente de se connecter, les informations d'identification sont comparées à celles stockées dans la base de données Symphony. Si elles correspondent, l'utilisateur peut se connecter. Il s'agit de la méthode par défaut ; aucune configuration supplémentaire n'est requise.

# **Mode d'authentification Active Directory**

Le mode Active Directory intégré utilise les mots de passe utilisateur Windows. Par conséquent, les utilisateurs n'ont pas besoin de posséder et de se souvenir de différents mots de passe, même en cas de modification du mot de passe Windows. Par ailleurs, les responsables informatiques n'ont pas à effectuer la gestion des utilisateurs dans différentes applications. Si un compte utilisateur Windows est désactivé, l'utilisateur n'est pas autorisé à se connecter à Symphony.

Lorsque le mode d'authentification est défini sur **Active Directory**, le nom d'utilisateur est stocké dans la base de données Symphony, mais pas le mot de passe. Par ailleurs, une correspondance avec l'utilisateur Active Directory est stockée (l'identificateur de sécurité ou SID). Lorsqu'un utilisateur essaie de se connecter, les informations d'identification sont comparées à celles d'Active Directory. Si Active Directory accepte les informations d'identification, l'utilisateur est autorisé à se connecter.

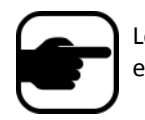

Le mode Active Directory intégré peut être utilisé avec les licences Professional et Enterprise. Une licence Standard restreint l'accès à cette fonctionnalité.

# **Authentification unique (SSO)**

L'authentification unique a été conçue pour empêcher les utilisateurs de se servir de plusieurs ordinateurs avec le même nom d'utilisateur. Elle est transparente pour l'utilisateur ; aucun message spécifique n'y est associé. Lors de l'enregistrement dans une nouvelle ferme ou de la modification d'une ferme existante pour laquelle l'**authentification Windows** est sélectionnée, le message suivant apparaît en cas d'échec : **Windows Authentication Failed** (Échec de l'authentification Windows). **Vous devez entrer le nom d'utilisateur et le mot de passe.**

L'authentification unique (SSO) fonctionne parallèlement au processus d'authentification Symphony en cours/existant. L'authentification Windows est plus sécurisée que l'authentification Symphony ; elle utilise le système de sécurité Windows intégré. La communication entre le client et le serveur se fait via un service Web SOAP WSE 3.0.

> **Important :** Si les utilisateurs veulent que leurs fermes enregistrées soient disponibles sur n'importe quel poste du domaine, ils doivent activer le profil utilisateur itinérant (Windows).

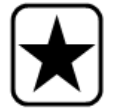

Symphony ne prend **pas** en charge l'authentification interdomaine pour SSO. L'authentification unique a été conçue pour empêcher les utilisateurs de se servir de plusieurs ordinateurs avec le même nom d'utilisateur ; cependant, un utilisateur peut se connecter *par inadvertance* plusieurs fois sur le même ordinateur.

# **Enchaînement des opérations**

- 1. Lorsque le client Symphony se connecte à une ferme, il crée un jeton de sécurité basé sur l'identité de l'utilisateur Windows actuellement connecté. L'utilisateur DOIT s'être connecté au compte du domaine.
- 2. Le jeton de sécurité est envoyé à la ferme/au serveur pour authentification.
- 3. La ferme/le serveur vérifie que le jeton est valide et détermine le compte de domaine qui lui est associé.
- 4. En cas de succès, la ferme/le serveur renvoie un ID de session au client.
- 5. En cas d'échec, l'état de la ferme du client passe sur **Unauthorized** (Non autorisé).
- 6. En cas d'échec, l'utilisateur peut se connecter à l'aide de ses informations d'identification Symphony :
	- a. Dans le client Symphony, cliquez avec le bouton droit de la souris sur votre ferme dans **Liste de serveurs**.
	- b. Sélectionnez l'option **Modifier**. La boîte de dialogue **Server Login Information** (Informations de connexion au serveur) s'affiche.
	- c. Désactivez l'authentification unique : désélectionnez la case **Windows Authentication** (Authentification Windows).
	- d. Cliquez sur **OK**.
	- e. Entrez votre nom d'utilisateur et votre mot de passe.

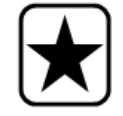

**Important :** Plusieurs clients Symphony sur un même identifiant Windows (enregistrés chacun avec un utilisateur différent) sont nécessaires pour l'exécution de l'**interdiction du direct**. Ainsi, l'**authentification unique** ne sera pas disponible pour les **murs vidéo** lors de l'exécution simultanée de **Live Ban**.

# **Prérequis**

La fonctionnalité d'authentification unique (SSO) utilise l'identité de domaine du client pour l'authentification sur le serveur. Le client et le serveur doivent donc appartenir au même domaine de sécurité. Ainsi, la fonctionnalité d'authentification unique est disponible uniquement dans les cas suivants :

- Les postes client et serveur sont connectés au même domaine.
- L'utilisateur se connecte au poste client en tant qu'*utilisateur du domaine* à l'aide des informations d'identification du domaine. (Un utilisateur peut se connecter à un poste *en local*, auquel cas la fonctionnalité d'authentification unique n'est pas disponible.)

Sur les domaines contrôlés par Windows Server 2008 (ou version ultérieure) et les clients exécutant Windows Vista/Windows 7 :

Le cryptage AES256 HMAC\_SHA1 doit être désactivé car il ne peut pas être géré par le service WSE 3.0 utilisé par l'authentification unique. Cette stratégie doit être mise en place par le contrôleur de domaine et définie par le personnel informatique responsable du domaine.

# **Activation de l'authentification unique (SSO)**

- [« Tâche 1 : Dans le client Symphony \(ou manuellement\), activer l'authentification unique »](#page-51-0)
- [« Tâche 2 : Dans le client Symphony, modifier le chemin de stockage pour l'enregistrement de la](#page-53-0)  [ferme sur un serveur réseau » à la page 37](#page-53-0)

#### <span id="page-51-0"></span>**Tâche 1 : Dans le client Symphony (ou manuellement), activer l'authentification unique**

#### **Procédure**

#### **Pour activer ou désactiver l'authentification unique dans le client Symphony :**

- 1. Dans le client Symphony, cliquez avec le bouton droit de la souris sur votre ferme dans la **liste des serveurs.**
- 2. Sélectionnez l'option **Modifier**. La boîte de dialogue **Server Login Information** (Informations de connexion au serveur) s'affiche.
	- Pour activer l'authentification unique, cochez la case **Windows Authentication** (Authentification Windows).
	- Pour désactiver l'authentification unique, désélectionnez la case **Windows Authentication** (Authentification Windows).
- 3. Cliquez sur **OK**.

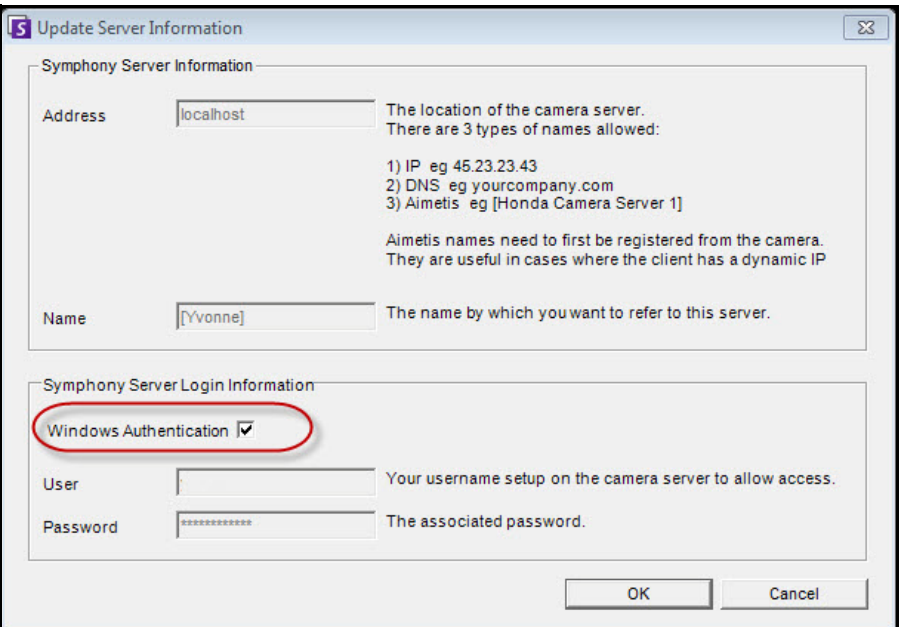

 **Figure 13. Case d'authentification Windows**

#### **Procédure**

#### **Pour activer manuellement l'authentification unique :**

1. Modifiez le fichier **%APPDATA%\aimetis\RegisteredFarms.xml**.

#### **Exemple :**

```
<RegisteredFarms>
```
<Farm ID="74083">

<Encryption>6.2</Encryption>

- <Alias>10.234.10.76</Alias>
- <SpecifiedAddress>10.234.10.76</SpecifiedAddress>
- <UserName>MVYlTEIRRUhQ</UserName>
- <Password>kjdflasdkjflakj</Password> **<UseWindowsAuthentication>false </UseWindowsAuthentication>**

```
 <Addresses>
```
- <Address>
- <SpecifiedAddress>10.222.10.73</SpecifiedAddress>
- <IP>10.222.10.73</IP>
- <Port>50001</Port>
- </Address>

```
 </Addresses>
```
</Farm>

</RegisteredFarms>

- 2. Sous **<Farm ID = "**number**">** :
	- Pour activer l'authentification unique, définissez : **<UseWindowsAuthentication>true </UseWindowsAuthentication>**
	- Pour désactiver l'authentification unique, définissez : **<UseWindowsAuthentication>false </UseWindowsAuthentication**

#### <span id="page-53-0"></span>**Tâche 2 : Dans le client Symphony, modifier le chemin de stockage pour l'enregistrement de la ferme sur un serveur réseau**

#### **Procédure**

**Pour vous assurer que les informations d'enregistrement de la ferme sont stockées sur un serveur réseau :**

- 1. Dans le menu **Affichage**, sélectionnez **Paramètres**. La boîte de dialogue Symphony **Paramètres du client** s'affiche.
- 2. Cliquez sur l'onglet **Global**.

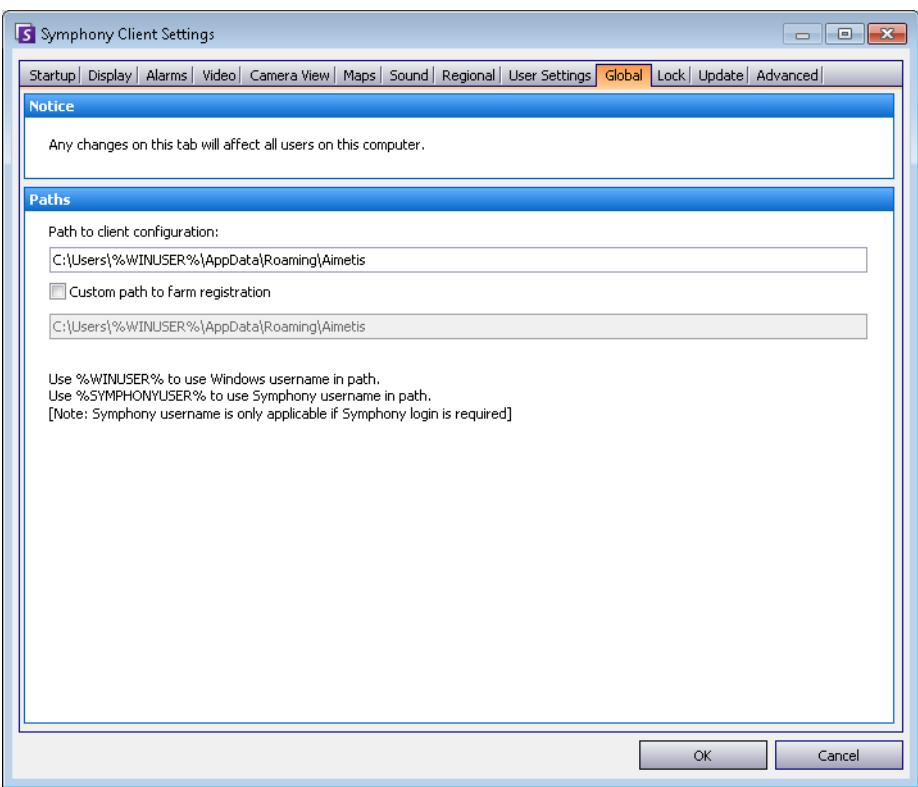

 **Figure 14. Onglet Global de la boîte de dialogue Paramètres de Symphony Client**

3. Cochez la case **Custom path to farm registration** (Chemin personnalisé pour l'enregistrement de la ferme).

- 4. Dans le champ suivant, entrez le chemin du réseau sur lequel les informations d'enregistrement seront stockées pour tous les utilisateurs itinérants.
	- Le serveur réseau stockant tous les enregistrements de ferme doit être accessible à partir de tous les clients.
	- Il s'agit d'un paramètre global. Tous les utilisateurs se connectant à ce client utiliseront ce paramètre. Utilisez la variable %WINUSER% lors de la configuration de ce chemin afin que chaque utilisateur dispose d'un chemin unique pour le stockage de l'enregistrement de ferme. L'utilisateur doit posséder des droits Windows en « modification » sur ce dossier. Ce paramètre est défini une seule fois sur chaque poste client.

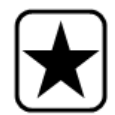

**Important :** Le partage d'un enregistrement de ferme entre plusieurs utilisateurs représente un risque pour la sécurité.

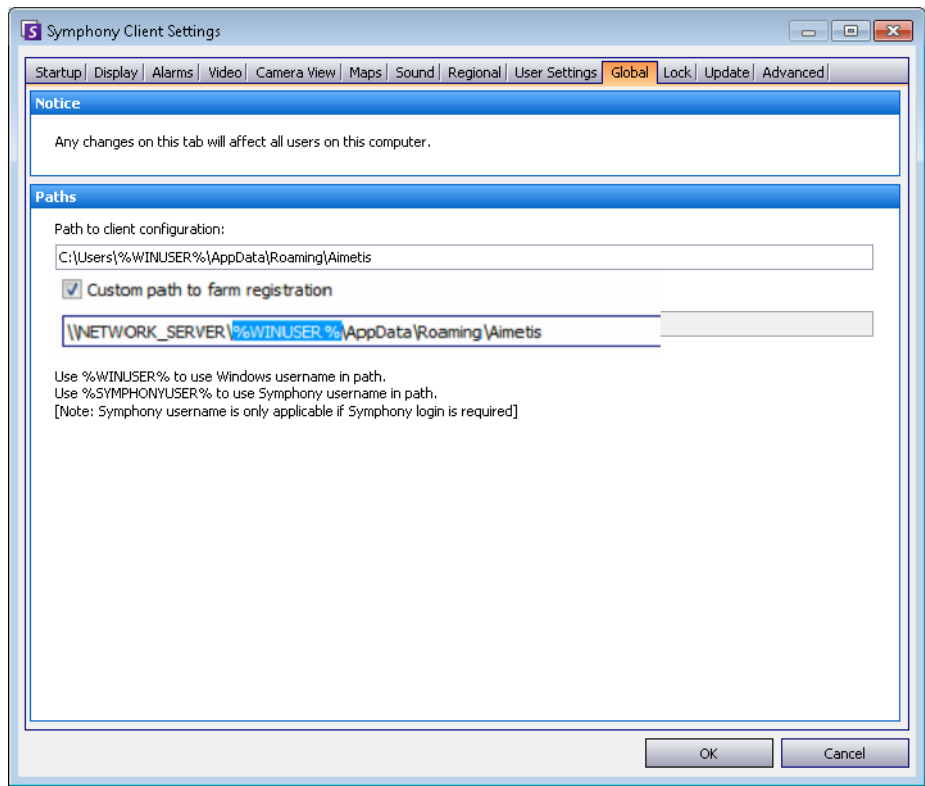

 **Figure 15. Modification de l'emplacement de stockage des informations d'enregistrement de ferme**

# <span id="page-55-0"></span>**Configuration de l'accès utilisateur**

**Les groupes** et les **utilisateurs** sont gérés dans la boîte de dialogue **Configuration utilisateur**.

Les utilisateurs peuvent être créés, modifiés et supprimés à partir de la boîte de dialogue **Configuration utilisateur** dans le client Symphony. Plusieurs propriétés d'un utilisateur pouvant être modifiées, notamment le nom d'utilisateur, le mot de passe et la description.

# **Procédure**

#### **Pour afficher la configuration utilisateur :**

• Dans le menu **Serveur**, sélectionnez **Configuration utilisateur**. La boîte de dialogue **Configuration utilisateur** s'affiche.

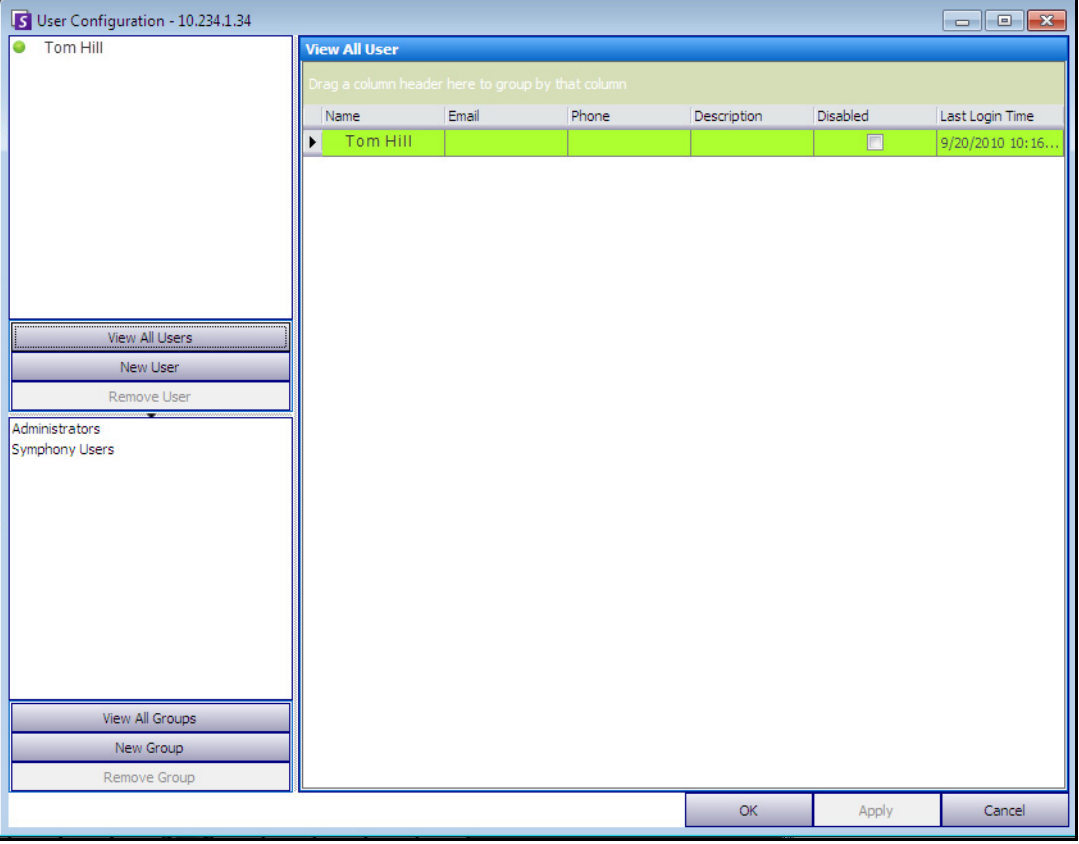

 **Figure 16. Boîte de dialogue Configuration utilisateur**

La section **Utilisateurs** dans le volet gauche affiche une liste de tous les utilisateurs du système. La couleur du bouton en regard de chaque utilisateur indique l'état de celui-ci :

- vert pour connecté
- rouge pour désactivé
- gris pour déconnecté

La section **Groupes** dans le volet inférieur gauche répertorie tous les groupes de sécurité dans Symphony.

# <span id="page-56-0"></span>**Présentation des groupes d'utilisateurs**

Le système de gestion des utilisateurs de Symphony utilise des groupes d'utilisateurs. Cela permet aux administrateurs d'organiser les privilèges de sécurité dans le cadre des **groupes**. L'administrateur détermine des privilèges de sécurité de groupe, puis affecte des utilisateurs aux groupes.

- Un administrateur peut créer, renommer et supprimer des groupes, ainsi que modifier l'appartenance de groupe.
- Un groupe peut contenir des utilisateurs ou même d'autres groupes.
- Un utilisateur et un groupe peuvent appartenir à différents groupes. (Non autorisé : le groupe A appartient au groupe B, qui fait partie du groupe A.)

Par défaut, il existe deux groupes d'utilisateurs.

- Le groupe d'utilisateurs **Administrateurs** permet aux membres de ce groupe d'avoir un accès complet au système.
- Le groupe **Utilisateurs** Symphony offre aux utilisateurs un accès limité.

L'appartenance de **groupe** facilite la gestion de la sécurité de nombreux utilisateurs par rapport à la gestion des privilèges au niveau de chaque utilisateur.

- Si une restriction de sécurité est appliquée au groupe, cette restriction est implicitement appliquée à tous les membres de ce groupe.
- Si des utilisateurs sont ultérieurement ajoutés au groupe, les mêmes restrictions de sécurité s'appliquent automatiquement.
- Si des utilisateurs sont supprimés, les restrictions de sécurité ne s'appliquent plus.

### **Procédure**

#### **Pour afficher un groupe d'utilisateurs existant :**

• Dans la section **Groupes**, sélectionnez le nom du groupe. Les **Informations du groupe** s'affichent dans le volet droit.

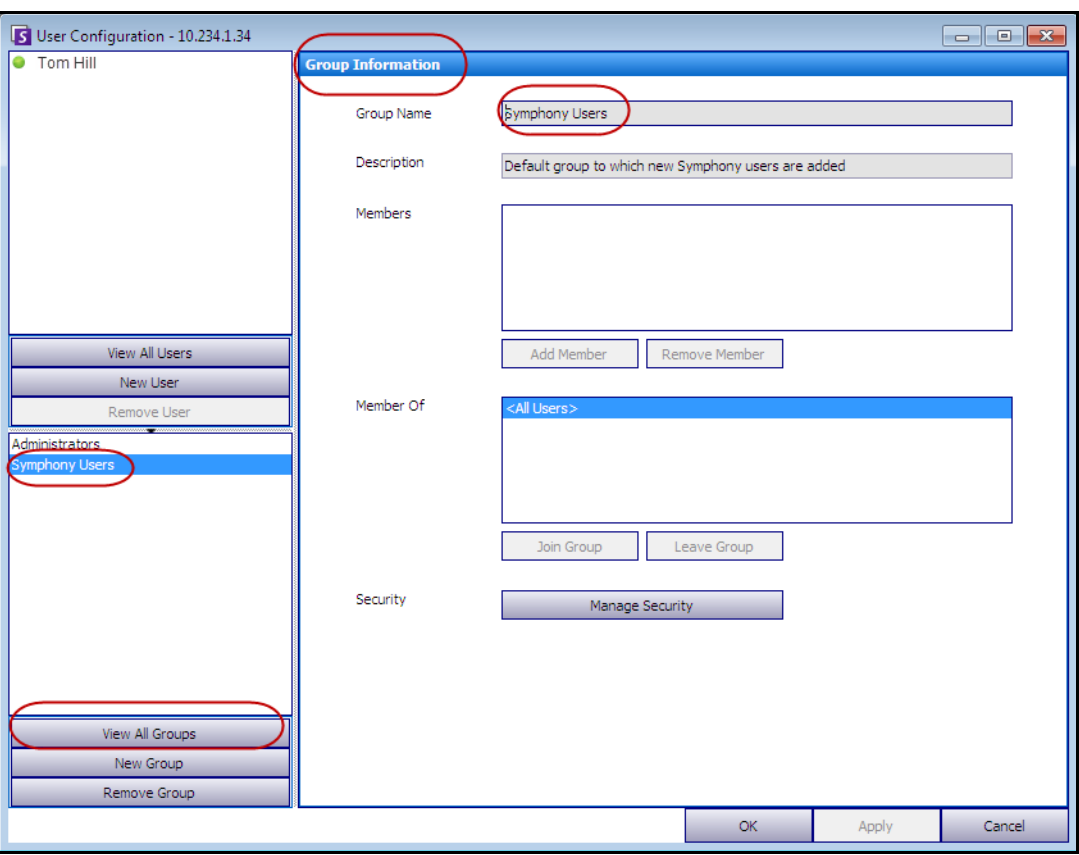

 **Figure 17. Informations du groupe**

# **Ajout d'un nouvel utilisateur à un groupe**

## **Procédure**

### **Pour ajouter un nouvel utilisateur à un groupe :**

- 1. Dans la section **Groupes**, sélectionnez le nom du groupe. Les **Informations du groupe** s'affichent dans le volet droit.
- 2. Cliquez sur **Ajouter membre**. La boîte de dialogue **Sélection Utilisateur/Groupe** s'affiche.
- 3. Sélectionnez un nom d'utilisateur et cliquez sur **OK**.
- 4. Cliquez sur **Appliquer**.

# **Intégration d'un groupe dans un autre groupe**

### **Procédure**

#### **Pour intégrer un groupe dans un autre groupe :**

- 1. Dans la section **Groupes**, sélectionnez le nom du groupe. Les **Informations du groupe** s'affichent dans le volet droit.
- 2. Cliquez sur **Joindre un groupe**. La boîte de dialogue **Sélection Utilisateur/Groupe** s'affiche.
- 3. Sélectionnez un nom de groupe et cliquez sur **OK**.
- 4. Cliquez sur **Appliquer**.

# **Modification des droits d'accès d'un groupe**

Les droits de sécurité sont définis au niveau d'une ressource (par exemple, caméra) du groupe. Les droits peuvent inclure la capacité à afficher une caméra, à utiliser la fonctionnalité PTZ ou à modifier les paramètres de la caméra. Un administrateur peut associer les autorisations d'accès à ces droits à des utilisateurs et/ou groupes d'utilisateurs.

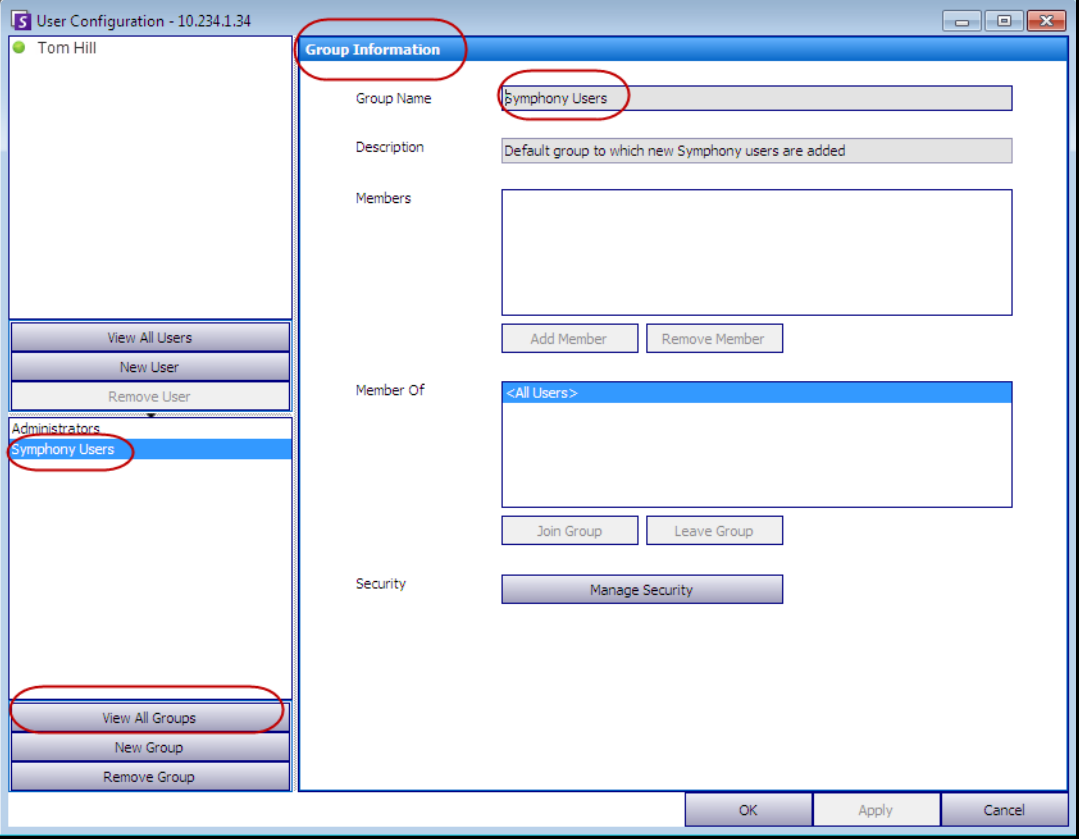

 **Figure 18. Gérer la sécurité**

### **Procédure**

#### **Pour modifier les droits d'accès d'un groupe :**

- 1. Dans la section **Groupes**, sélectionnez le nom du groupe. Les **Informations du groupe** s'affichent dans le volet droit.
- 2. Cliquez sur **Gérer la sécurité**. La boîte de dialogue **Configuration sécurité** s'affiche.
- 3. Dans la zone déroulante **Profils de sécurité**, sélectionnez le profil dont vous souhaitez modifier les privilèges. (Pour des informations générales, reportez-vous à la section [« Gestion des profils de](#page-47-0)  [sécurité » à la page 31](#page-47-0).)

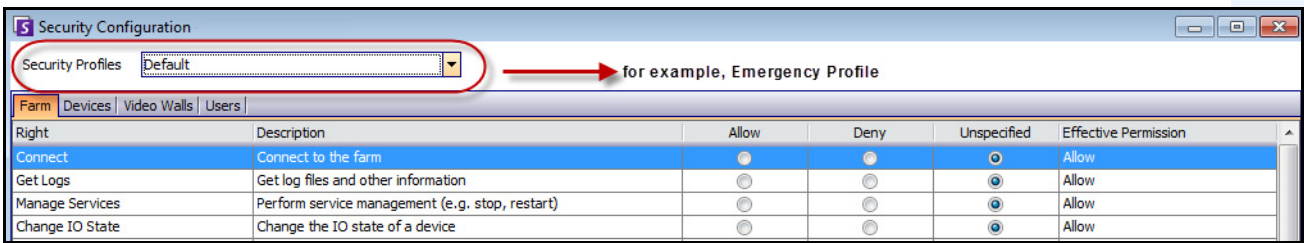

#### **Figure 19. Sélection d'un profil de sécurité**

- 4. Sélectionnez l'option **Permettre**, **Refuser** ou **Non précisé** pour chaque **Droit** (reportez-vous à la section [Figure 20 à la page 44\)](#page-60-0).
	- L'onglet **Ferme** permet de définir les droits d'accès aux principales fonctionnalités non spécifiques à une caméra ou une autre ressource (par exemple, la possibilité de se connecter à la ferme ou d'exporter une vidéo).
	- L'onglet **Équipements** permet de définir les autorisations utilisateur pour les équipements (par exemple, la possibilité d'afficher la source de données en direct, de changer la configuration d'une caméra spécifiée, d'écouter sur une caméra ou de parler via une caméra).
	- L'onglet **Mur vidéo** permet de définir les autorisations utilisateur pour les murs vidéo (par exemple, la possibilité de déplacer une fenêtre dans le mur vidéo ou de modifier la configuration d'un mur d'images).
	- L'onglet **Utilisateurs** permet de définir les autorisations utilisateur pour les autres utilisateurs (par exemple, la possibilité d'afficher ou de modifier les propriétés d'un autre utilisateur ou d'un autre groupe).
	- La colonne **Autorisation valide** permet de calculer l'accès octroyé à ce groupe pour la fonctionnalité actuelle. Symphony vérifie si ce groupe appartient à un autre groupe limitant l'accès à la ressource. Par exemple, si le groupe actuel autorise l'accès, mais qu'un autre groupe auquel il appartient limite l'accès, l'autorisation valide est **Refuser**.
- 5. Cliquez sur **Appliquer** pour enregistrer les modifications, puis cliquez sur **Fermer**.

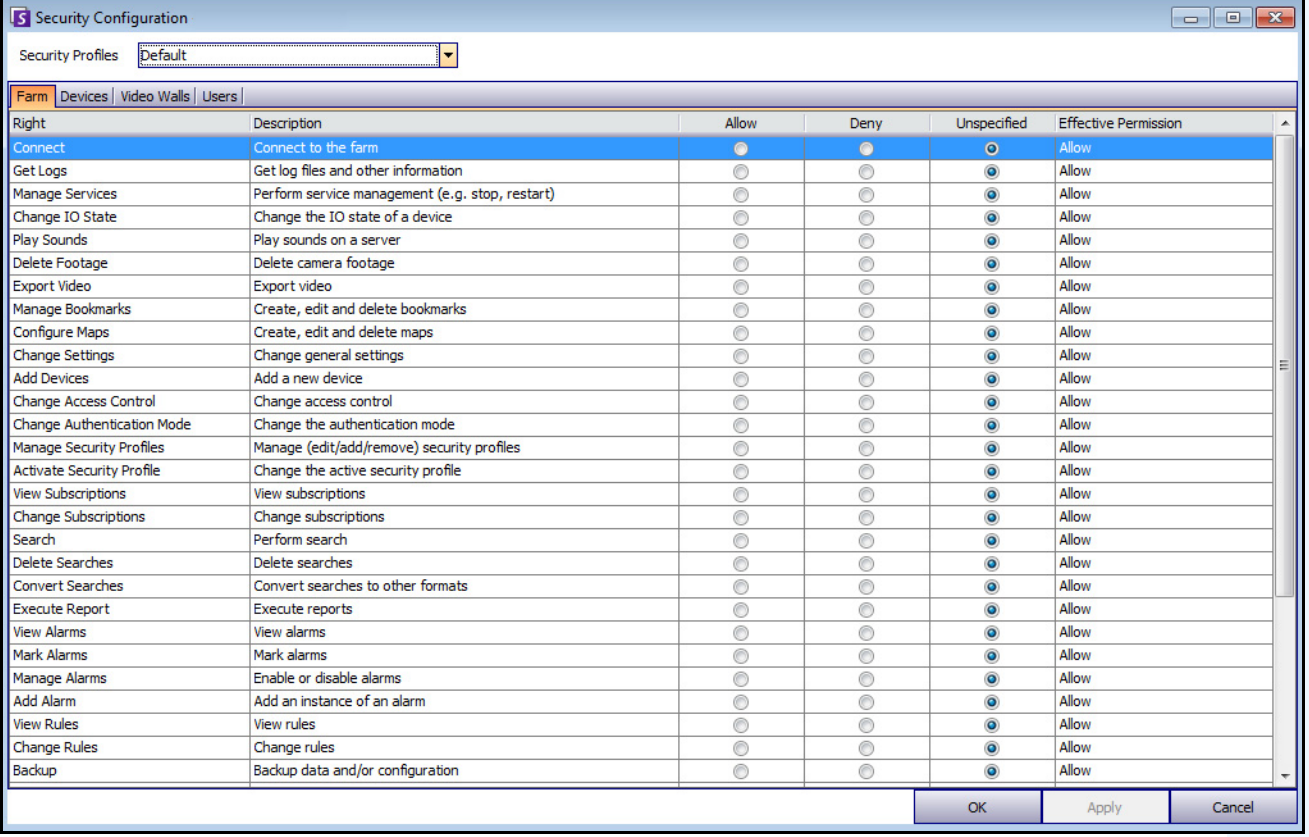

#### **Figure 20. Autorisations de sécurité**

<span id="page-60-0"></span>Vous pouvez cliquer sur l'entrée d'autorisation valide pour un droit spécifique afin d'afficher une liste des autorisations héritées. Cela vous permet de déterminer l'appartenance de groupe à l'origine de l'autorisation valide actuelle.

| Right                       | Description                                                  | Allow     | Deny           | Unspecified | <b>Effective Permission</b>   |                        |
|-----------------------------|--------------------------------------------------------------|-----------|----------------|-------------|-------------------------------|------------------------|
| <b>Basic Access</b>         | Know the device exists                                       | $\bullet$ |                | M           | <b>SALE</b><br><b>PHILIPY</b> |                        |
| <b>Change Settings</b>      | Change device settings                                       |           | Principal      | Permission  | Right                         | Resource               |
| Delete                      | Delete the device                                            |           | Administrators | Allow       | <b>Basic Access</b>           | <all devices=""></all> |
| View Live Video             | View live video from the device                              |           |                |             |                               |                        |
| View Historical Video       | View historical video from the device                        |           |                |             |                               |                        |
| Search Footage              | Search footage from the device                               |           |                |             |                               |                        |
| Control PTZ                 | Control the pan, tilt, and zoom of the device (if supported) |           |                |             |                               |                        |
| Manage Alarms               | Enable/disable alarms caused by the device                   |           |                |             |                               |                        |
| Manage Recording            | Start/stop recording on the device                           |           |                |             |                               |                        |
| <b>Configure Analytics</b>  | Configure analytics on the device                            |           |                |             |                               |                        |
| <b>Edit Device Security</b> | Modify the security settings related to the device           |           |                |             |                               |                        |
| Edit Membership             | Modify which groups the device is a member of                |           |                |             |                               | Ø                      |

 **Figure 21. Afficher les autorisations héritées**

#### **Utilisateurs appartenant aux groupes et autorisations valides**

Si nécessaire, il est possible d'attribuer des privilèges de sécurité individuels aux utilisateurs.

L'option **Refuser** pour tout utilisateur ou groupe individuel remplace l'option **Permettre**.

- Si, à un moment donné, une autorisation **Refuser** explicite est définie entre un utilisateur/groupe et la ressource/groupe, l'autorisation sera refusée.
- S'il n'existe aucune autorisation **Permettre** ou **Refuser** explicite, l'autorisation sera refusée.
- Si aucune autorisation **Refuser** explicite existe, mais qu'il existe au moins une autorisation **Permettre**, l'autorisation sera accordée.

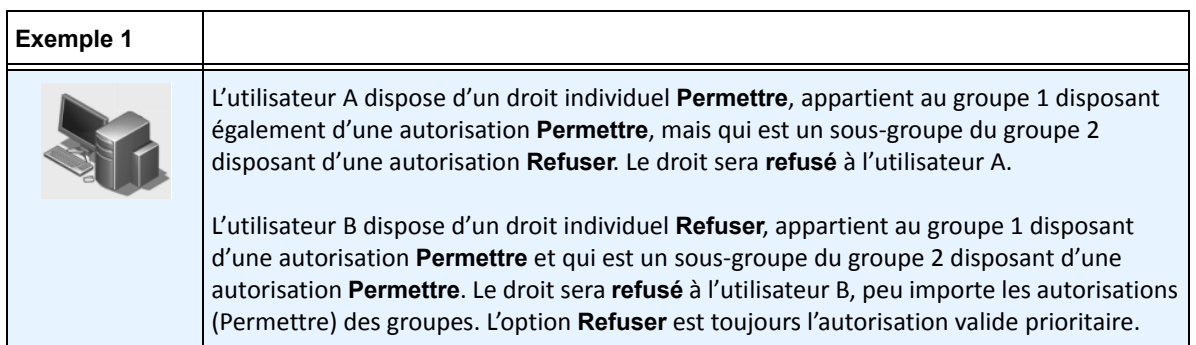

## **Association de groupes à Active Directory**

Lorsque l'authentification Active Directory est activée, il est possible d'associer des groupes aux groupes Active Directory. Associer des groupes à Active Directory peut s'avérer utile dans les grandes entreprises avec une hiérarchie Active Directory existante. Une fois les associations définies, l'application Symphony est périodiquement synchronisée avec Active Directory pour garantir que les relations de groupe sont équivalentes.

#### **Procédure**

#### **Pour associer un groupe aux groupes Active Directory :**

1. Dans la boîte de dialogue **Informations du groupe**, cliquez sur le bouton **Associer**. La boîte de dialogue **Recherche Active Directory** s'affiche.

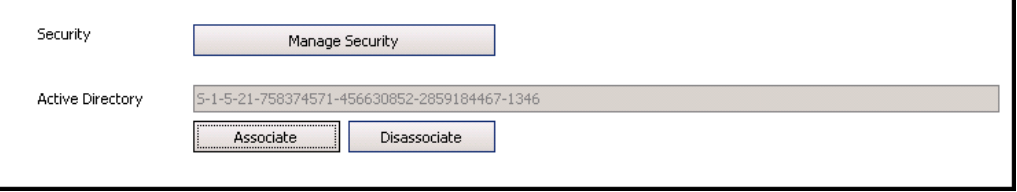

 **Figure 22. Options Active Directory**

2. Utilisez la fonctionnalité de recherche pour rechercher et sélectionner le groupe Active Directory à associer. Si des groupes sont associés à Active Directory, l'appartenance de groupe est automatiquement synchronisée.

### **Vidéo en direct interdite**

Vous pouvez interdire les vidéos de certaines caméras et de certains groupes de caméras. Seuls les utilisateurs et les groupes disposant d'autorisations données peuvent utiliser cette fonctionnalité. Vous devez configurer tous les postes serveurs pour cette fonctionnalité.

#### **Procédure**

#### **Pour créer un groupe d'utilisateurs interdits :**

- 1. Créez un groupe nommé *UserBanGroup*. Ajoutez les utilisateurs suivants à ce nouveau groupe :
	- Tous les utilisateurs non-administrateurs qui ne sont pas autorisés à accéder aux équipements sélectionnés lors d'une interdiction vidéo.
	- Les utilisateurs qui se connectent aux clients de mur vidéo. Ces clients sont également interdits, comme il se doit.
- 2. Ajoutez ce groupe à la table des paramètres de base de données :
	- a. Dans le menu **Serveur**, sélectionnez **Éditeur de configuration manuelle**.
	- b. Cliquez sur **Ajouter un nouveau paramètre** dans la première ligne pour activer les cellules.
	- c. Entrez les éléments suivants dans les cellules de chaque colonne :
		- **Type** = Global

**Section** = Principale

- $ID = <$ vide $>$
- **Clé** = LiveBanGroup
- **Valeur** = UserBanGroup

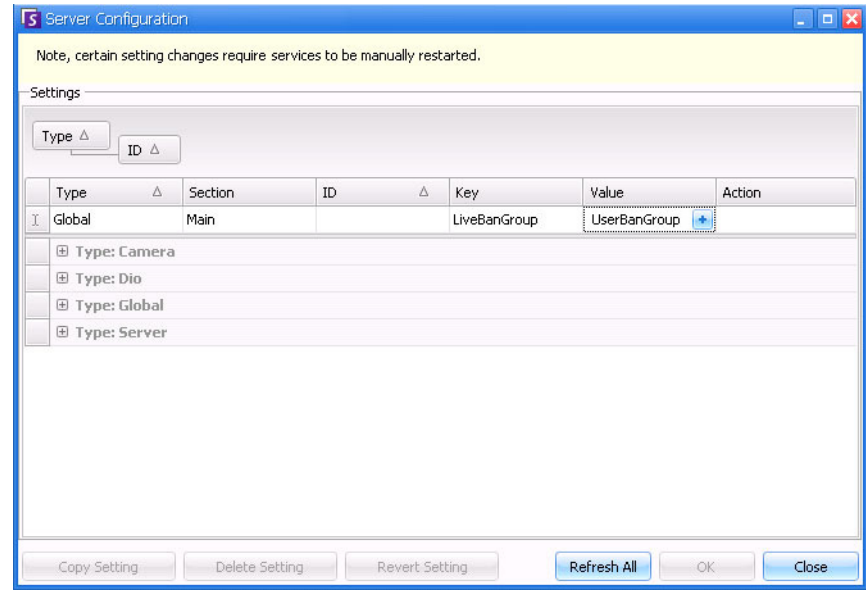

- 3. Pour confirmer les informations que vous avez saisies, cliquez sur la cellule **Action**.
- 4. Cliquez sur **OK**.

## **Gestion des utilisateurs**

Les utilisateurs sont gérés dans la boîte de dialogue **Configuration utilisateur**. Les informations suivantes sont stockées à propos d'un utilisateur :

- Nom, mot de passe, courriel, téléphone, description
- Priorité (une priorité supérieure contrôle la caméra PTZ), priorité PTZ et gestion des règles sont configurées au niveau de chaque utilisateur, et non au niveau des groupes.
- Type d'utilisateur
	- Symphony (utilisateur de base avec des restrictions personnalisées)
	- Administrateur (utilisateur avancé avec des restrictions personnalisées)
- Appartenance de groupe (doit être membre d'au moins un groupe). Les autorisations de sécurité pour chaque utilisateur sont définies dans l'appartenance du groupe.

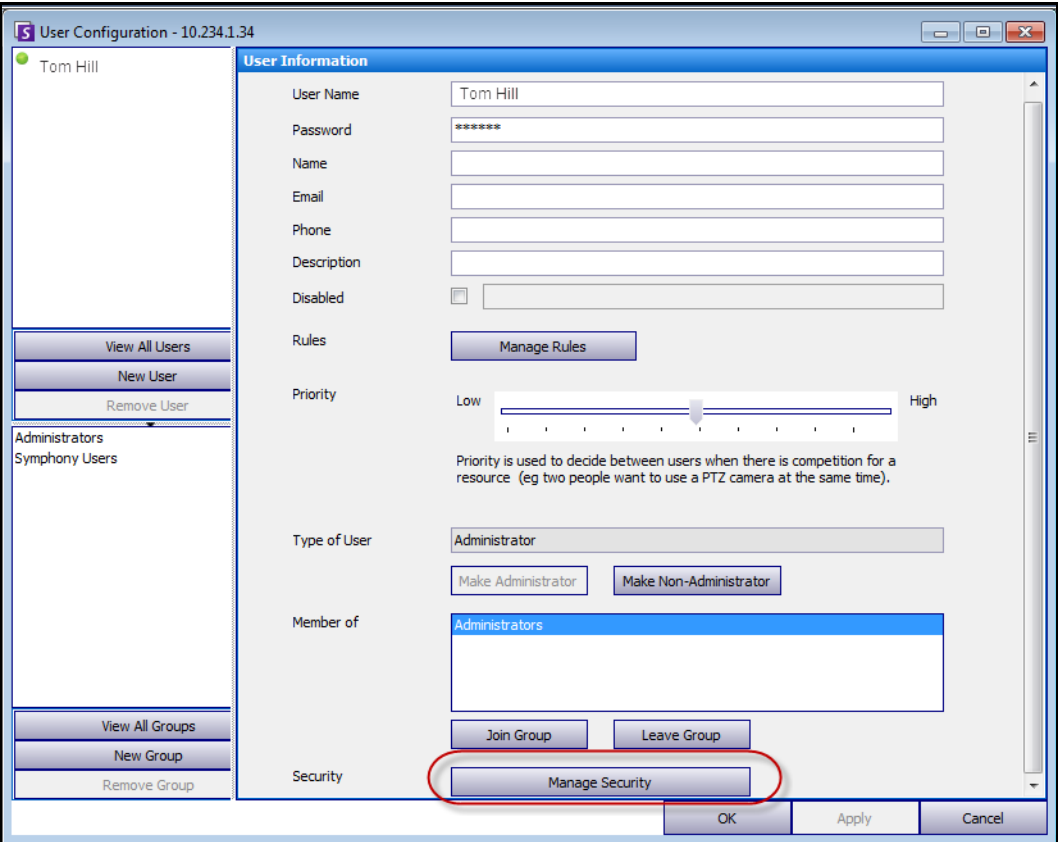

 **Figure 23. Boîte de dialogue Configuration utilisateur**

## **Procédure**

#### **Pour configurer un nouvel utilisateur :**

- 1. Dans le menu **Serveur**, sélectionnez **Configuration utilisateur**. La boîte de dialogue **Configuration utilisateur** s'affiche.
- 2. Dans le volet gauche, cliquez sur **Nouvel utilisateur**. La boîte de dialogue **Informations utilisateur** s'affiche. Par défaut, le nouvel utilisateur est membre des **Utilisateurs** Symphony et est désigné comme un **type** d'utilisateur Symphony.
- 3. Saisissez les informations sur l'utilisateur telles que le **nom d'utilisateur** et le **mot de passe**.
- 4. Cliquez sur **Appliquer**.

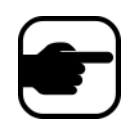

**Remarque :** Si le mode Active Directory a été défini lors de la configuration, aucun mot de passe n'est stocké dans Symphony, car le mot de passe de domaine Windows est utilisé.

5. Définir les règles pour lesquelles l'utilisateur reçoit des alarmes :

Par défaut, l'utilisateur reçoit toutes les notifications d'alarmes configurées pour lui. Il arrive néanmoins que les utilisateurs ne souhaitent pas recevoir d'alarmes pour des règles spécifiques même s'ils ont accès à la caméra.

- a. Cliquez sur **Gérer les règles**. La boîte de dialogue **Configuration de la règle** s'affiche.
- b. Au besoin, cochez ou décochez les cases correspondant aux règles et cliquez sur **OK**.
- 6. À l'aide du curseur **Priorité** situé au milieu de la boîte de dialogue, attribuez un accès de priorité **élevée** ou **faible** à votre utilisateur. Par exemple, un utilisateur avec une priorité supérieure obtient le contrôle de la caméra PTZ lorsque deux utilisateurs souhaitent accéder à la caméra.
- 7. Pour définir les droits d'accès de cet utilisateur, sélectionnez le groupe approprié dans la section **Membre de**.
- 8. Cliquez sur **Appliquer** pour enregistrer les modifications, puis cliquez sur **Fermer**.

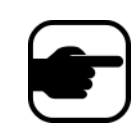

Si vous avez effectué une mise à niveau de Symphony v6.2 vers v6.7, notez que les paramètres du curseur **Priorité** pour le contrôle PTZ sont désormais très simples. Les utilisateurs avec une priorité élevée doivent être définis sur **Élevé**. Les utilisateurs avec une priorité faible doivent être définis sur **Faible**.

## <span id="page-64-0"></span>**Authentification Active Directory**

Lorsque l'authentification Active Directory est activée, chaque utilisateur de Symphony doit avoir un utilisateur Active Directory correspondant. Le bouton **Vérifier Active Directory** est activé uniquement lorsque l'authentification Active Directory a été activée dans l'**Assistant de configuration** (reportez-vous au **Guide d'installation**). Lorsque vous appuyez sur le bouton **Vérifier Active Directory**, Symphony essaie de trouver la correspondance la plus proche du texte saisi dans le champ **Nom d'utilisateur**.

- S'il n'existe qu'une seule correspondance, les champs **Nom d'utilisateur**, **Nom** et **Description** sont renseignés à partir des champs correspondants dans Active Directory.
- S'il n'existe aucune correspondance, ou s'il en existe plusieurs, la boîte de dialogue **Recherche Active Directory** s'affiche. Cela vous permet de rechercher le bon utilisateur Active Directory à associer à l'utilisateur Symphony.

# **Connexion en tant que superviseur**

En fonction de votre installation, Symphony peut être configuré de manière à autoriser la connexion en tant que superviseur. Cette fonctionnalité permet à deux utilisateurs de se connecter à Symphony simultanément sur le même ordinateur, et ainsi d'obtenir des privilèges d'utilisateur plus élevés que ceux dont ils disposent habituellement de façon individuelle. Par exemple, les utilisateurs membres du groupe d'utilisateurs de Symphony peuvent disposer de privilèges insuffisants pour exporter des vidéos. Mais s'ils se connectent simultanément en mode Superviseur, les privilèges correspondants leur sont alors accordés.

Vous devez créer un utilisateur superviseur virtuel et un groupe d'utilisateurs (par exemple, Utilisateurs experts) dont cet utilisateur sera membre. Le nouveau groupe d'utilisateurs doit posséder des privilèges supérieurs à ceux du groupe d'utilisateurs de Symphony.

Vous ne pouvez pas modifier un utilisateur existant pour lui octroyer les privilèges de superviseur. En résumé, ce nom d'utilisateur superviseur virtuel fonctionnera comme une clé pour ouvrir (autoriser) certains privilèges à deux utilisateurs se connectant en même temps.

# **Configuration de la connexion en tant que superviseur sur votre système**

- [« Tâche 1 : Modifier le fichier acc.ini pour les privilèges de superviseur et le champ Reason](#page-65-0)  [\(Motif\) »](#page-65-0)
- [« Tâche 2 : Configurer un groupe « Utilisateurs experts » pour un utilisateur virtuel avec des](#page-66-0)  [privilèges de superviseur : » à la page 50](#page-66-0)
- [« Tâche 3 : Configurer un utilisateur virtuel pour lui accorder des privilèges de superviseur » à la](#page-67-0)  [page 51](#page-67-0)
- [« Tâche 4 : Définir les utilisateurs autorisés à se connecter en tant qu'utilisateurs superviseurs](#page-68-0)  [virtuels » à la page 52](#page-68-0)

## **Utilisation de la connexion en tant que superviseur**

- [« Connexion avec des privilèges de superviseur » à la page 53](#page-69-0)
- [« Présentation des identifiants clients dans la boîte de dialogue Voir les événements détaillés »](#page-70-0)  [à la page 54](#page-70-0)
- [« Rapport sur les identifiants clients Colonne de remarques indiquant le motif de la connexion](#page-70-1)  [en tant que superviseur » à la page 54](#page-70-1)

#### <span id="page-65-0"></span>**Tâche 1 : Modifier le fichier acc.ini pour les privilèges de superviseur et le champ Reason (Motif)**

- 1. Fermez le client Symphony.
- 2. Modifiez le fichier **%appdata%\aimetis\acc.ini**.
- 3. Pour afficher la fonctionnalité de connexion en tant que superviseur :
	- Dans **[Principal]**, ajoutez **ShowTwoManRule=True**
- 4. (Facultatif) Par défaut, le champ **Reason** (Motif) apparaît lorsque la fonctionnalité de connexion en tant que superviseur est activée et l'utilisateur doit y indiquer le motif de la connexion. Pour que le champ **Reason** (Motif) ne soit pas obligatoire :
	- Dans **[Principal]**, ajoutez **TwoManRuleReasonIsMandatory=False**.

#### <span id="page-66-0"></span>**Tâche 2 : Configurer un groupe « Utilisateurs experts » pour un utilisateur virtuel avec des privilèges de superviseur :**

- 1. Dans le menu **Serveur**, sélectionnez **Configuration utilisateur**. La boîte de dialogue **Configuration utilisateur** s'affiche.
- 2. Dans le volet gauche, cliquez sur **New Group** (Nouveau groupe). La boîte de dialogue **Informations du groupe** s'affiche. Créez un groupe auquel l'utilisateur superviseur virtuel appartiendra, par exemple un groupe « Utilisateurs experts » avec des privilèges élevés.
- 3. Assurez-vous que ce groupe dispose de privilèges supérieurs à ceux du groupe classique d'utilisateurs de Symphony.

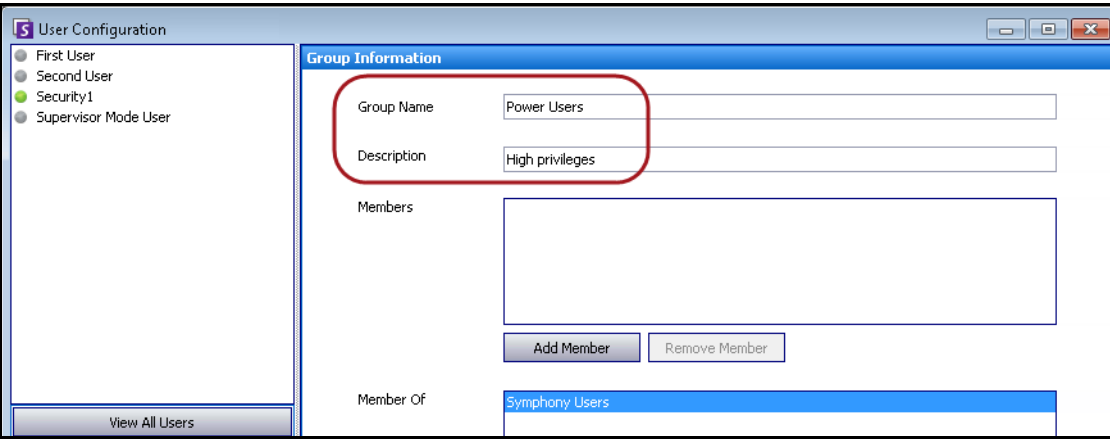

4. Cliquez sur **Appliquer** pour enregistrer les modifications.

 **Figure 24. Nouveau groupe « Utilisateurs experts » (Power Users)**

Pour renforcer la sécurité, assurez-vous que l'autorisation **Change Settings** (Modifier les paramètres) est définie sur **Refuser** pour le groupe « Utilisateurs experts ». Ainsi, lorsque deux utilisateurs se connectent simultanément, ils ne pourront PAS modifier les autorisations de leur compte et se définir comme administrateurs. (Cliquez sur le bouton **Gérer la sécurité** de la boîte de dialogue **Configuration utilisateur/Informations du groupe**.)

| $\blacksquare$ $\blacksquare$ $\times$<br>Security Configuration - Power Users |                                                                      |       |      |             |                             |  |  |  |
|--------------------------------------------------------------------------------|----------------------------------------------------------------------|-------|------|-------------|-----------------------------|--|--|--|
| Default<br>Security Profiles                                                   |                                                                      |       |      |             |                             |  |  |  |
| Farm Devices Video Walls Users                                                 |                                                                      |       |      |             |                             |  |  |  |
| Right                                                                          | $\Delta$ Description                                                 | Allow | Deny | Unspecified | <b>Effective Permission</b> |  |  |  |
| Activate Security Profile                                                      | Change the active security profile                                   | O     | o    | ⊙           | Deny                        |  |  |  |
| Add Alarm                                                                      | Add an instance of an alarm                                          | o     | o    | ⊙           | Deny                        |  |  |  |
| Add Devices                                                                    | Add a new device                                                     | o     | o    | ⊙           | Deny                        |  |  |  |
| Add or Edit License Plate Metadata                                             | Edit the description and additional details about a license plate or | o     | o    | ⊙           | Deny                        |  |  |  |
| Add Users                                                                      | Add new users and groups                                             | o     | O    | ⊙           | Deny                        |  |  |  |
| Backup                                                                         | Backup data and/or configuration                                     | o     | O    | ⊙           | Deny                        |  |  |  |
| Change Access Control                                                          | Change access control                                                | O     | o    | ⊙           | Deny                        |  |  |  |
| Change Authentication Mode                                                     | Change the authentication mode                                       | O     | Ο    | ⊙           | Deny                        |  |  |  |
| Change Carousels                                                               | Change carousels                                                     | o     | O    | ⊙           | Allow                       |  |  |  |
| Change IO State                                                                | Change the IO state of a device                                      | o     | O    | ⊙           | Deny                        |  |  |  |
| Change Rules                                                                   | Change rules                                                         | o     | o    | ⊙           | Deny                        |  |  |  |
| Change Settings                                                                | Change general settings                                              | O     | o    | ⊙           | <b>Deny</b>                 |  |  |  |
| Change Subscriptions                                                           | Change subscriptions                                                 | o     | o    | ⊙           | Deny                        |  |  |  |
| Change Video Wall Client                                                       | Register/Unregister current Symphony Client as Video Wall Client     | O     | Ο    | ⊙           | Deny                        |  |  |  |

 **Figure 25. Recommandation : définir l'autorisation Change Settings (Modifier les paramètres) sur Refuser pour le groupe « Utilisateurs experts » (Power Users)**

#### <span id="page-67-0"></span>**Tâche 3 : Configurer un utilisateur virtuel pour lui accorder des privilèges de superviseur**

- 1. Dans le volet gauche, cliquez sur **Nouvel utilisateur**. La boîte de dialogue **Informations utilisateur** s'affiche.
- 2. Entrez un **nom d'utilisateur** et un **mot de passe** pour la connexion en tant que superviseur de l'utilisateur virtuel. Par défaut, ce nouvel utilisateur virtuel est membre du groupe **Utilisateurs**  Symphony.
- 3. Ajoutez l'utilisateur au groupe « Utilisateurs experts » créé à la section [« Tâche 2 : Configurer un](#page-66-0)  [groupe « Utilisateurs experts » pour un utilisateur virtuel avec des privilèges de superviseur : »](#page-66-0).
	- a. Cliquez sur **Joindre un groupe.** La boîte de dialogue **Sélection Utilisateur/Groupe** s'affiche.
	- b. Sélectionnez le groupe « Utilisateurs experts » et cliquez sur **OK**.
- 4. Cliquez sur **Appliquer** pour enregistrer les modifications.

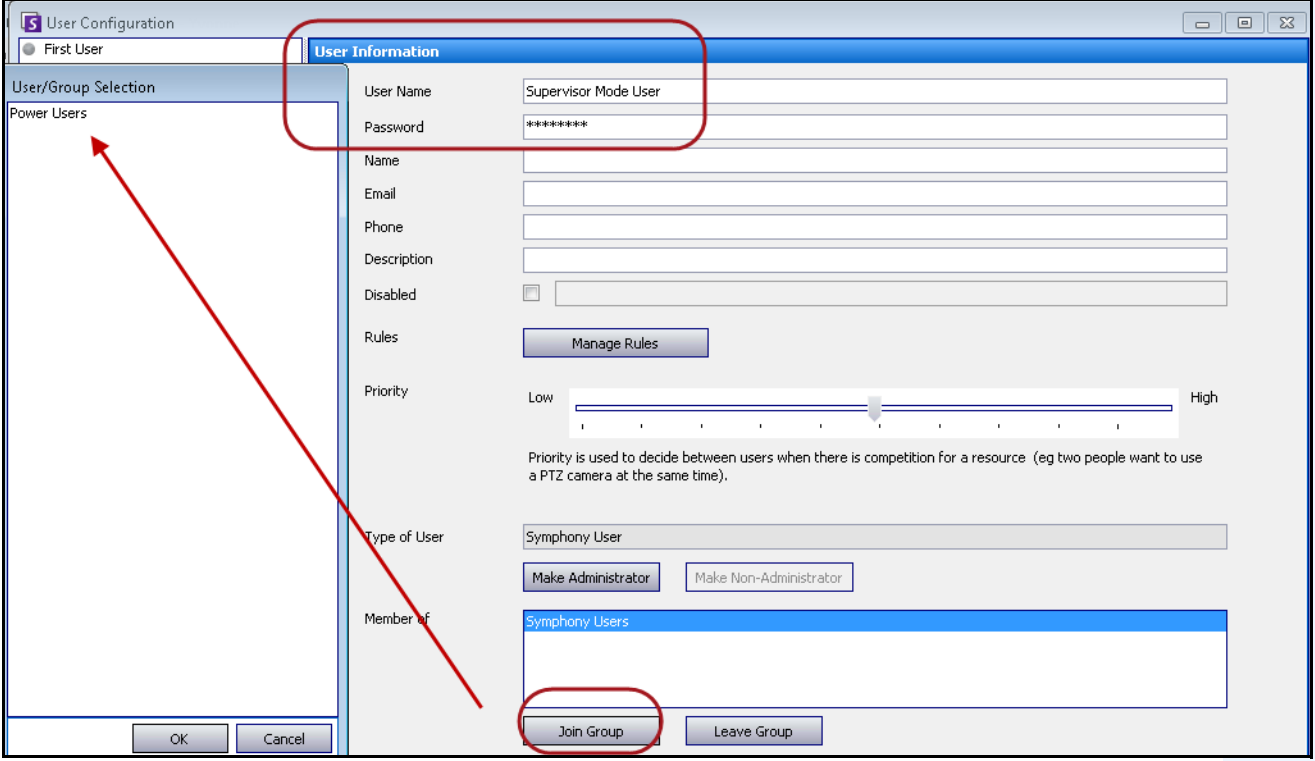

 **Figure 26. Le nouvel utilisateur virtuel doit rejoindre le groupe « Utilisateurs experts »**

#### <span id="page-68-0"></span>**Tâche 4 : Définir les utilisateurs autorisés à se connecter en tant qu'utilisateurs superviseurs virtuels**

- 1. Dans la boîte de dialogue du nouvel utilisateur virtuel (restée ouverte), cochez la case **Supervisor** (Superviseur).
- 2. Dans la liste déroulante, sélectionnez le groupe **Utilisateurs** Symphony (ou tout autre groupe dont deux membres doivent pouvoir se connecter en mode Superviseur). Cela permet à deux membres d'un groupe à priorité ou privilèges faibles de se connecter en tant qu'utilisateurs virtuels membres d'un groupe à priorité ou privilèges élevés.

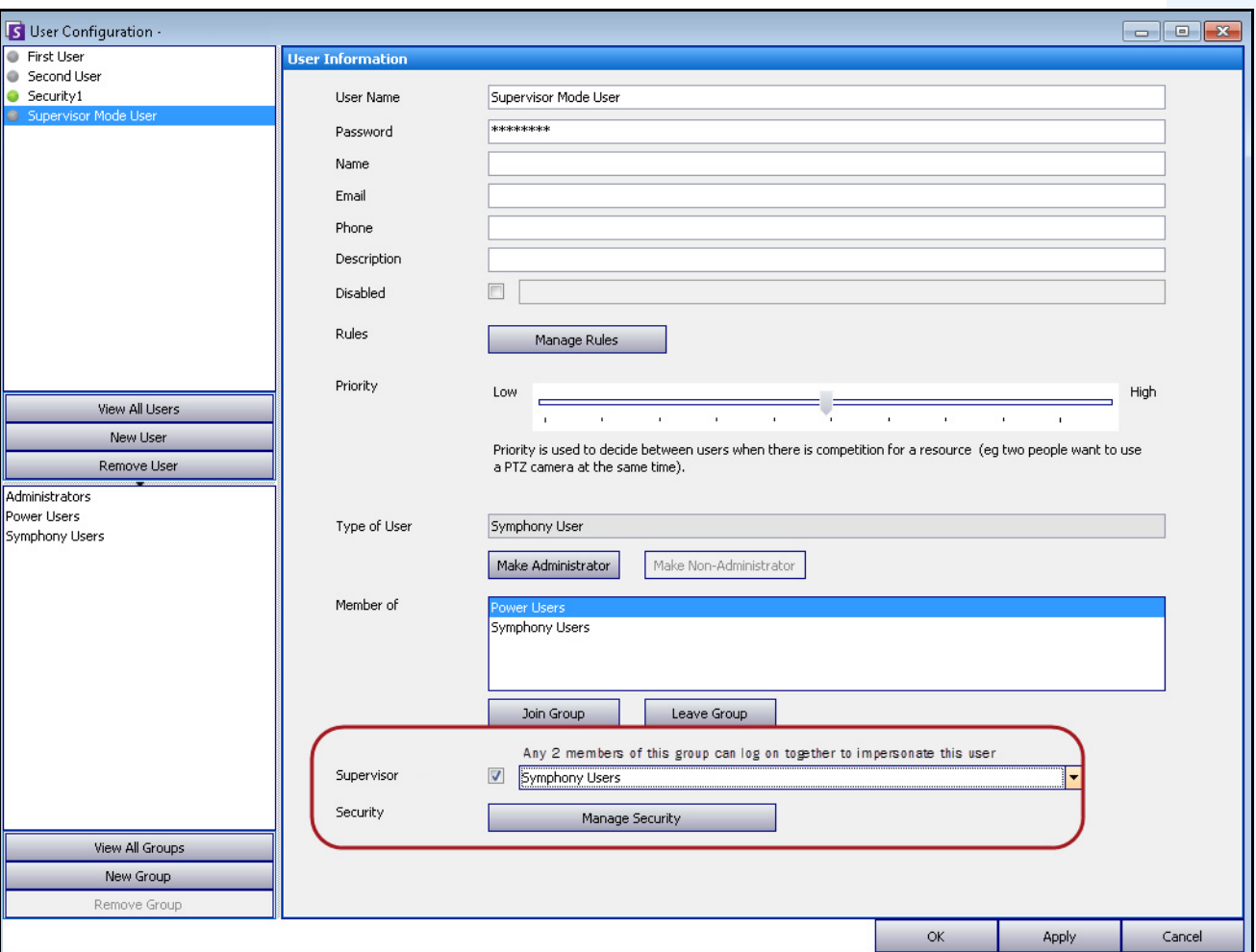

3. Cliquez sur **Appliquer** pour enregistrer les modifications, puis sur **OK**.

 **Figure 27. Case Supervisor (Superviseur)**

# <span id="page-69-0"></span>**Connexion avec des privilèges de superviseur**

### **Procédure**

#### **Pour vous connecter avec des privilèges de superviseur :**

- 1. Dans le client Symphony, dans le menu **Fichier**, sélectionnez **Log On/Switch User** (Se connecter/ Changer d'utilisateur). La boîte de dialogue **Connexion** s'affiche.
- 2. Sélectionnez le **serveur** auquel vous voulez vous connecter avec les privilèges de superviseur. La case **Supervisor Logon** (Connexion en tant que superviseur) apparaît.

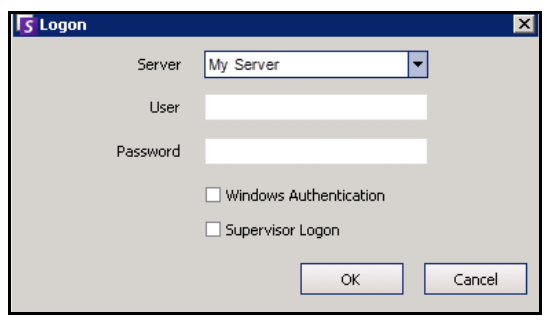

 **Figure 28. Connexion** 

- 3. Entrez le **nom d'utilisateur** et le **mot de passe** de l'un des deux utilisateurs.
- 4. Cochez la case **Supervisor Logon** (Connexion en tant que superviseur). Des champs supplémentaires apparaissent.
- 5. Entrez le **nom d'utilisateur** et le **mot de passe** du deuxième utilisateur qui souhaite se connecter simultanément.
- 6. Entrez le nom de l'**utilisateur superviseur**. Il doit s'agir du nom de l'utilisateur virtuel créé dans la boîte de dialogue **Configuration utilisateur**. [\(Voir « Tâche 3 : Configurer un utilisateur virtuel](#page-67-0)  [pour lui accorder des privilèges de superviseur » à la page 51](#page-67-0).) En résumé, ce nom d'**utilisateur superviseur** fonctionne comme une clé pour ouvrir (autoriser) certains privilèges à deux utilisateurs se connectant en même temps.

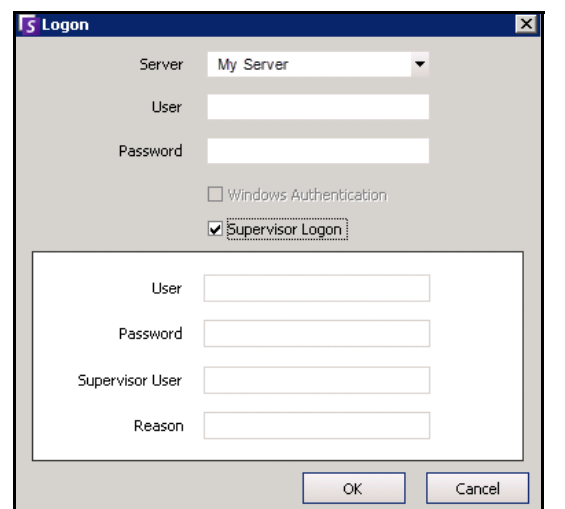

 **Figure 29. Champs de connexion en tant que superviseur affichés**

- 7. Si la zone de texte **Reason** (Motif) est affichée, indiquez pourquoi vous vous connectez avec des privilèges de superviseur. (Le fichier **acc.ini** détermine le caractère obligatoire du champ **Reason** (Motif).)
- 8. Cliquez sur **OK**. Vous pouvez maintenant utiliser le système.

### <span id="page-70-0"></span>**Présentation des identifiants clients dans la boîte de dialogue Voir les événements détaillés**

Dans **Aide > Voir les événements détaillés**, les noms des deux utilisateurs connectés en mode Superviseur sont joints par un trait de soulignement.

| View Detailed Events<br>同<br>$\Box$               |                                                   |          |          |                                          |         |                            |  |  |
|---------------------------------------------------|---------------------------------------------------|----------|----------|------------------------------------------|---------|----------------------------|--|--|
| Start 07/19/2012 - End 07/19/2012 - Reload Export |                                                   |          |          |                                          |         |                            |  |  |
|                                                   | Drag a column header here to group by that column |          |          |                                          |         |                            |  |  |
| <b>Time</b>                                       | Name                                              | Event ID | Group ID | Key                                      |         | Value                      |  |  |
| 07/19/2012 03:30:48 PM                            | ConfigurationChange                               |          | 4016     | username                                 |         | Security1                  |  |  |
| 07/19/2012 03:30:48 PM                            | ConfigurationChange                               |          | 4016     | Edited                                   |         | User                       |  |  |
| 07/19/2012 03:30:48 PM                            | ConfigurationChange                               |          | 4016     | Id                                       |         | $\mathbf{0}$               |  |  |
| 07/19/2012 03:30:48 PM                            | ConfigurationChange                               |          | 4016     |                                          |         |                            |  |  |
| 07/19/2012 03:31:25 PM                            | SessionEnded                                      |          |          | 4017 b77fca7a-9124-44f6-9a79-3 sessionId |         | b77fca7a-9124-44f6-9a79-3. |  |  |
| 07/19/2012 03:31:25 PM                            | SessionEnded                                      |          |          |                                          |         |                            |  |  |
| 07/19/2012 03:31:26 PM                            | SessionCreated                                    |          | username |                                          |         | First User_Second User     |  |  |
| 07/19/2012 03:31:26 PM                            | SessionCreated                                    |          | notes    |                                          | Testing |                            |  |  |
| 07/19/2012 03:31:26 PM                            | SessionCreated                                    |          |          |                                          |         |                            |  |  |

 **Figure 30. Voir les événements détaillés - Un trait de soulignement joignant les noms de deux utilisateurs indique que ceux-ci sont connectés au même poste simultanément**

### <span id="page-70-1"></span>**Rapport sur les identifiants clients - Colonne de remarques indiquant le motif de la connexion en tant que superviseur**

Dans **Serveur > Afficher les connexions, Identifiants clients**, la colonne **Notes** (Remarques) contient le motif de la connexion simultanée des deux utilisateurs.

| VS. | <b>User Logins</b><br>Date: All<br>Drag a column header here to group by that column | ▼ Copy to Clipboard Print And Export To      |                         |             | $\Box$ e | $\sqrt{2}$<br>量<br>۰ |
|-----|--------------------------------------------------------------------------------------|----------------------------------------------|-------------------------|-------------|----------|----------------------|
|     | Date                                                                                 | Time                                         | Username                | IP          | Notes    |                      |
|     | 07/19/2012                                                                           | 02:47:03 PM                                  | Security1               | 10.234.5.31 |          |                      |
|     | 07/19/2012                                                                           | 02:51:07 PM                                  | First User_Second User  |             | testing  |                      |
|     | 07/19/2012                                                                           | 02:53:55 PM                                  | Security1               |             |          |                      |
|     | 07/19/2012                                                                           | 03:00:11 PM                                  | Security1               |             |          |                      |
|     | <del>19/2012/ج</del> م                                                               | <b><i>PERSONAL PRODUCT</i></b>               | <b>Security</b> 1       |             |          |                      |
|     | 07/19/2012                                                                           | 03:31:26 PM                                  | First User_Second User  |             | Testing  |                      |
|     | 07712/2012                                                                           | <b><i>Professor Committee States for</i></b> | <b>Electronic Value</b> |             |          |                      |
|     |                                                                                      |                                              |                         |             |          |                      |

 **Figure 31. Identifiants clients et colonne Notes (Remarques)**

# **Informations avancées - Associations Active Directory**

Avant de consulter ces informations avancées, n'oubliez pas de réviser les informations des sections suivantes :

- [« Authentification de l'utilisateur » à la page 33](#page-49-0)
- [« Configuration de l'accès utilisateur » à la page 39](#page-55-0)
- [« Présentation des groupes d'utilisateurs » à la page 40](#page-56-0)

# **Mode d'authentification défini sur Active Directory (dans l'assistant de configuration d'installation)**

Lorsque le mode d'authentification est défini sur Active Directory, les utilisateurs Symphony sont étroitement liés à leurs informations Active Directory.

- Lors de la création d'un nouvel utilisateur dans Symphony, l'utilisateur doit disposer d'une désignation d'utilisateur Active Directory correspondante. (Reportez-vous à la section [« Authentification Active Directory » à la page 48](#page-64-0)).
- Les utilisateurs ne disposant d'aucune association Active Directory ne peuvent pas être authentifiés. Toutefois, les propriétés des utilisateurs non associés peuvent encore être modifiées.

# **Synchronisation avec Active Directory**

Certains attributs utilisateur sont régulièrement synchronisés avec Active Directory. Ces propriétés ne peuvent donc pas être modifiées manuellement.

Les propriétés suivantes sont synchronisées avec Active Directory :

- Nom d'utilisateur, nom complet et description.
- Appartenance de groupe, à l'exception des administrateurs. Les utilisateurs du **Groupe administrateur** font uniquement partie de ce groupe.

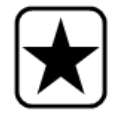

**Important :** Les mots de passe ne sont jamais enregistrés dans ce mode ; ils ne peuvent donc pas être modifiés.

# **Connexion à Symphony si votre utilisateur n'existe pas dans Symphony**

- Si le mode d'authentification est Symphony, la connexion échouera, car les informations d'identification ne peuvent pas être authentifiées.
- Si le mode d'authentification est **Active Directory**, un nouvel utilisateur Symphony est créé et associé à l'utilisateur Active Directory spécifié, après la vérification des informations d'identification dans Active Directory. Cet utilisateur est ajouté au groupe d'utilisateurs Symphony et hérite ainsi de toutes les autorisations de sécurité de ce groupe.

## **Groupes associés à Active Directory**

Lorsque le mode d'authentification est défini sur Active Directory, il est possible d'associer des groupes aux groupes Active Directory. Les groupes présentant des associations Active Directory voient leur appartenance de groupe périodiquement synchronisée avec Active Directory.
| Exemple 2 |                                                                                                    |
|-----------|----------------------------------------------------------------------------------------------------|
|           | Symphony Le groupe A est associé au groupe Active Directory 1<br>Symphony Le groupe B est associé au groupe Active Directory 2                              |
|           | Si le groupe 1 est membre du groupe 2, le groupe A Symphony devient alors membre<br>du groupe B Symphony lorsque l'appartenance de groupe est synchronisée. |

 **Tableau 5. Restrictions des groupes Symphony**

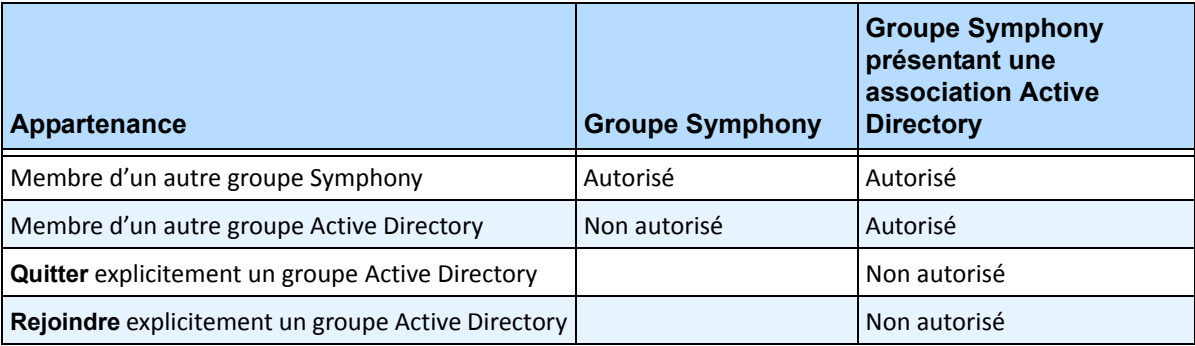

## **Synchronisation périodique**

Symphony est périodiquement synchronisé avec Active Directory (tous les jours, à 23 h 59). La procédure est la suivante :

- 1. Les associations utilisateur sont vérifiées et mises à jour
	- a. Pour chaque utilisateur Symphony **sans** association Active Directory, nous déterminons s'il existe un membre Active Directory correspondant (en comparant le nom d'utilisateur au nom de compte Active Directory).
		- S'il existe une correspondance, nous créons une association entre les deux.
	- b. Pour chaque utilisateur Symphony **avec** une association Active Directory, nous vérifions que le membre Active Directory existe toujours.
		- Si ce n'est pas le cas, nous supprimons l'association.
		- Si l'association existe, nous nous assurons que les valeurs du nom d'utilisateur, du nom complet et de la description dans Symphony correspondent à celles d'Active Directory.
- 2. L'appartenance de groupe est mise à jour
	- a. Pour chaque utilisateur et groupe Symphony avec une association Active Directory, nous déterminons l'appartenance de groupe Active Directory.
		- Si l'appartenance de groupe a été modifiée dans Active Directory, ces modifications sont alors appliquées à l'appartenance de groupe Symphony. Toute relation non Active Directory est maintenue.

Pour une représentation visuelle de cette procédure, reportez-vous à la section [Figure 32 à la page 57.](#page-73-0)

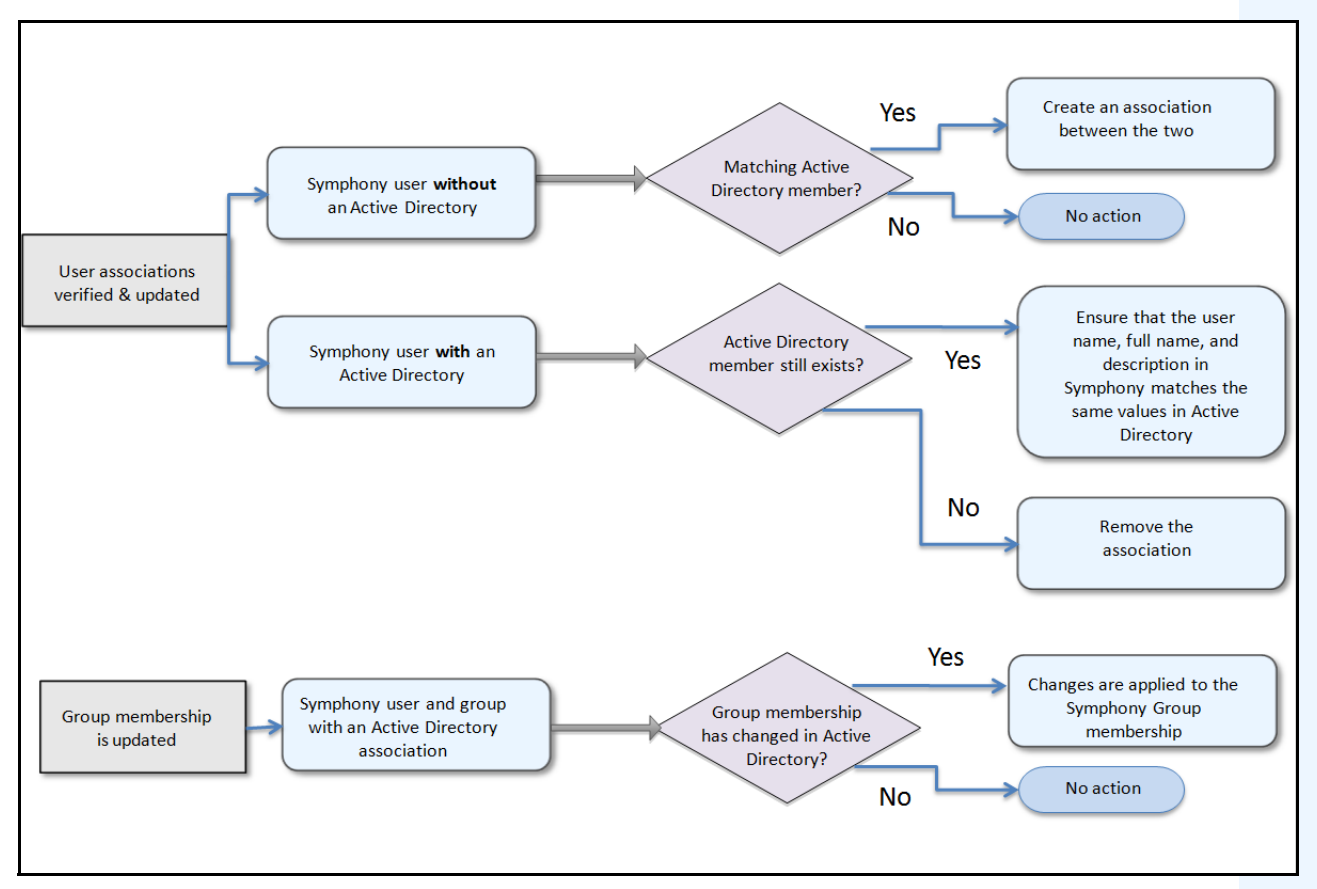

 **Figure 32. Processus de synchronisation**

### <span id="page-73-0"></span>**Lorsqu'un utilisateur rejoint un autre groupe Active Directory :**

- 1. Toute modification apportée à Active Directory n'est pas détectée immédiatement par Symphony.
- 2. Lors de la synchronisation quotidienne, Symphony détecte que l'utilisateur a rejoint un nouveau groupe Active Directory.
- 3. Le serveur essaie de trouver un groupe Symphony correspondant.
	- Si un groupe Symphony correspondant existe, l'utilisateur est ajouté à ce groupe.
	- Si ce n'est pas le cas, le serveur procède à la vérification récursive de tous les parents du groupe Active Directory, en essayant de trouver une correspondance avec les groupes Symphony. L'opération continue en remontant chaque ligne parentale jusqu'à ce que :
		- a. un groupe Symphony associé soit trouvé, ou
		- b. qu'il n'y ait aucun parent à vérifier.

Cette opération permet d'assurer que l'appartenance de groupe Symphony correspond le plus possible à l'appartenance de groupe Active Directory.

# **Utilisation des cartes**

Symphony vous permet de charger une image (fichier jpg, gif ou bmp) à utiliser comme une carte (représentation visuelle) de votre configuration de caméra. Pour une utilisation de base, reportez-vous au **Guide de l'utilisateur du client Aimetis** Symphony**.** Cette section fournit des instructions sur des fonctionnalités plus avancées des **cartes.**

- [« Icônes sur la carte »](#page-74-0)
- [« Ajout de règles aux cartes » à la page 60](#page-76-0)
- [« Ajout d'entrées et de sorties numériques aux cartes » à la page 62](#page-78-0)
- [« Personnalisation des noms des entrées et des sorties numériques » à la page 64](#page-80-0)
- [« Activation d'un équipement de sortie à l'aide du menu contextuel de carte » à la page 66](#page-82-0)

### <span id="page-74-0"></span>**Icônes sur la carte**

Utilisez la légende suivante pour comprendre les icônes placées sur les cartes.

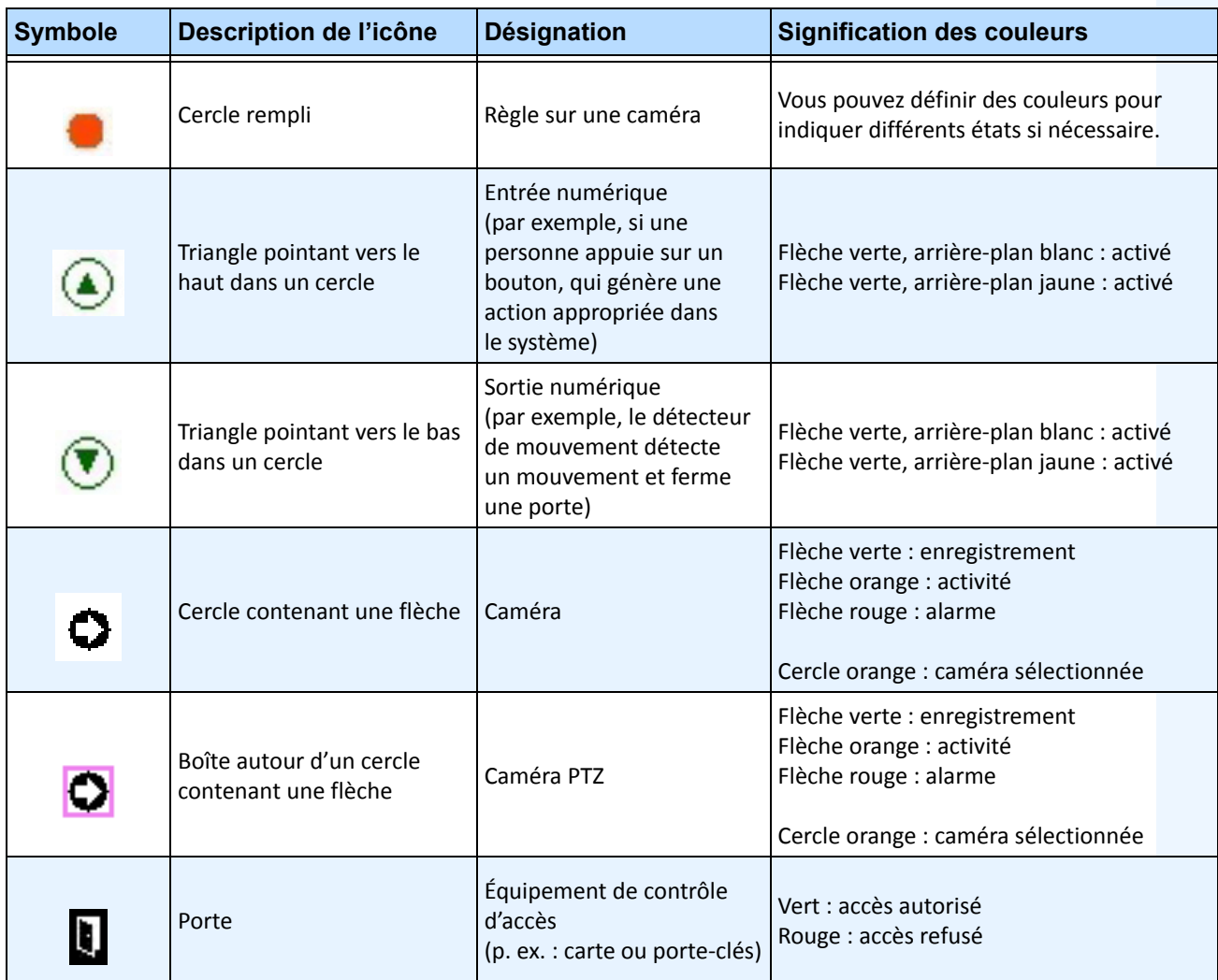

#### **Tableau 6. Légende des icônes de carte**

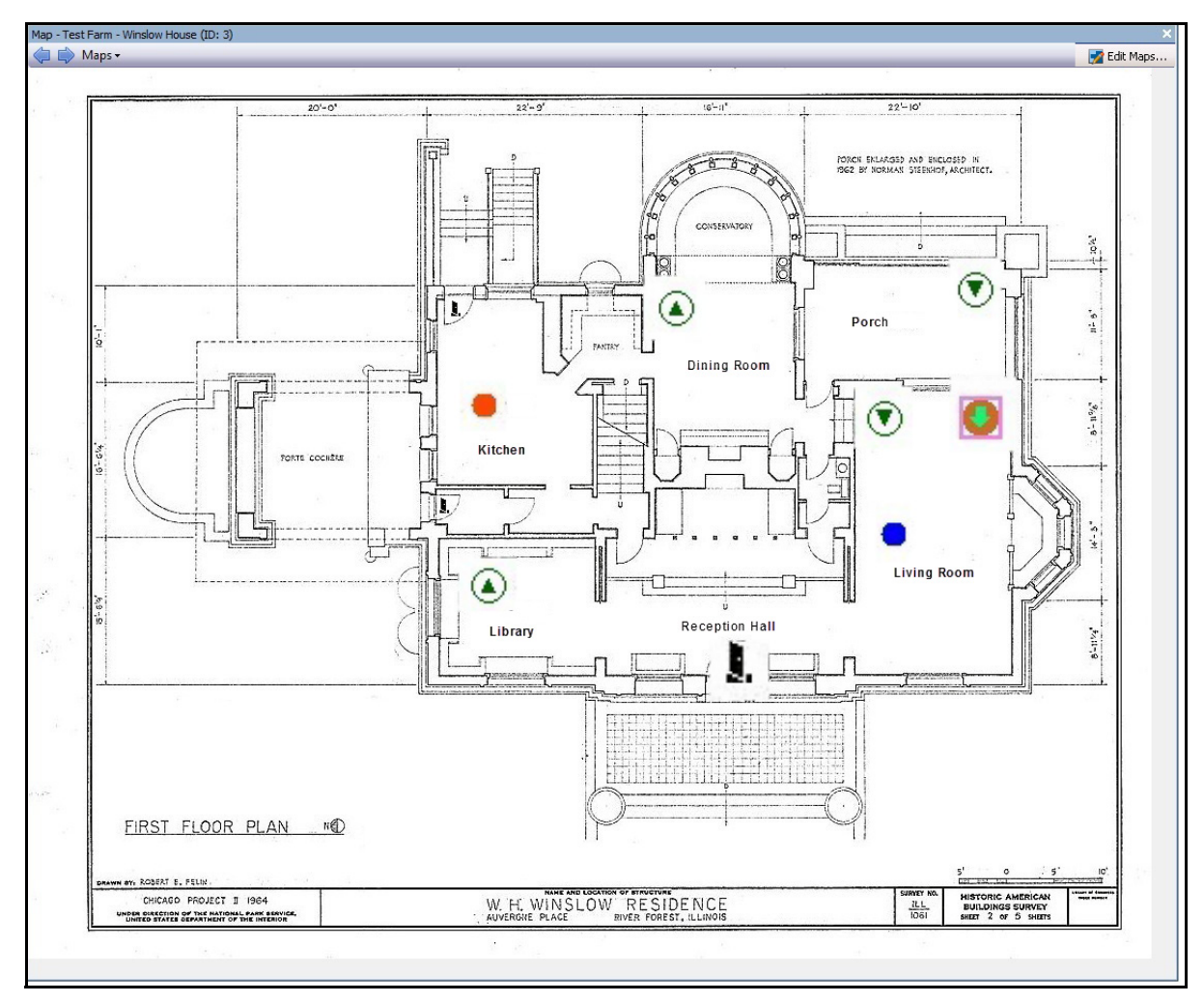

 **Figure 33. Exemple d'une carte typique avec caméra, caméra PTZ, E/S numériques, icônes d'équipement d'accès de contrôle et règles**

## <span id="page-76-0"></span>**Ajout de règles aux cartes**

Chaque règle sur la carte doit être associée à une caméra ou un équipement. L'icône Règle sur la carte permet de renforcer la notification d'alarme, soit en clignotant pendant 10 secondes à chaque nouvelle alarme, soit en clignotant jusqu'à ce que le personnel chargé de la sécurité marque l'alarme comme réelle/fausse/actionnable.

Comme vous pouvez toujours créer plusieurs règles pour la même caméra grâce aux règles sur les cartes, vous pouvez savoir exactement la règle qui a été déclenchée. Le nom de la règle s'affiche lorsque vous placez le curseur sur la carte.

Toute règle créée pour un serveur de la ferme de serveurs actifs dans l'**assistant de règles** est répertoriée dans l'onglet **Règles** de la boîte de dialogue **Configuration des cartes**. Pour plus d'informations sur la création de règles, reportez-vous au Guide d'analyse d'Aimetis Symphony.

Une règle peut être utilisée de plusieurs façons :

- Ajoutée à plusieurs cartes.
- Ajoutée plusieurs fois à la même carte.
- Déplacée vers un autre emplacement de la même carte.
- Supprimée d'une carte.

Les alarmes fonctionnent comme suit :

- Seules les alarmes qui s'affichent dans le **Journal des alarmes** apparaissent sur la carte. (Si vous lancez le client Symphony et que des alarmes non acquittées existantes sont chargées, la carte affiche des icônes d'alarme clignotantes (si cette option a été configurée).
- Lorsque vous cliquez sur une icône de règle, le client Symphony affiche la dernière alarme non acquittée au format JPEG pour la caméra associée (la première caméra s'il en existe plusieurs).

Une règle sur une carte indique l'état actuel, configurable par l'utilisateur :

- Option 1 : clignote si des alarmes ne sont pas acquittées ; sinon, reste invisible. Une fois toutes les alarmes (relatives à cette règle) acquittées, la règle disparaît de la carte.
- Option 2 : clignote pendant 10 secondes lorsqu'une nouvelle alarme se déclenche ; sinon, reste invisible
- Ces options sont disponibles dans l'onglet **Cartes** de la boîte de dialogue **Paramètres du client**.
	- Dans le menu **Affichage**, sélectionnez **Paramètres**. La boîte de dialogue **Paramètres du client** s'affiche. Cliquez sur l'onglet **Cartes**.

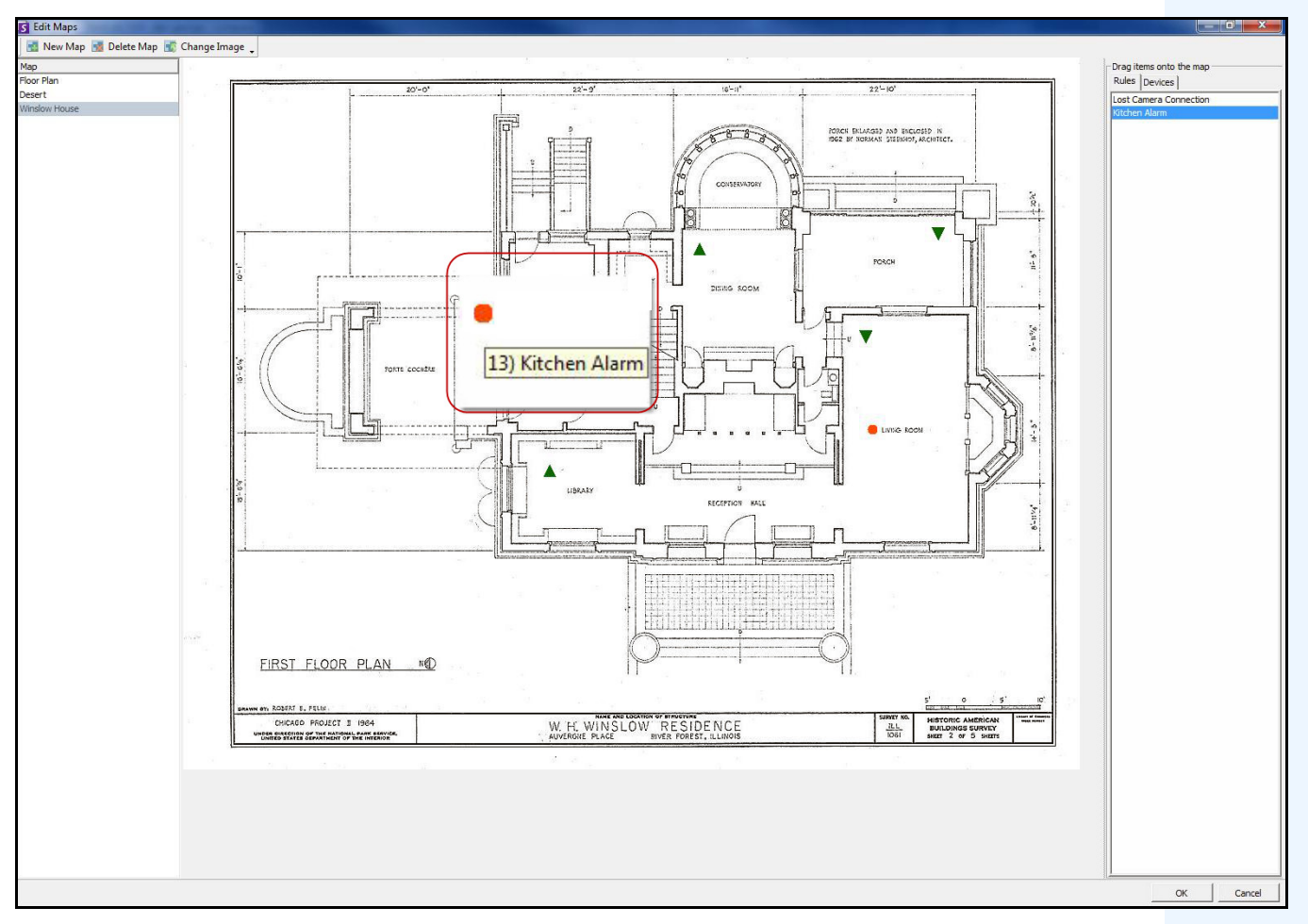

 **Figure 34. Exemple de règle sur la carte**

## **Procédure**

#### **Pour placer des règles sur une carte :**

- 1. Dans le menu **Affichage**, sélectionnez **Navigation par carte**.
- 2. Faites défiler les cartes pour sélectionner celle à laquelle des règles doivent être attribuées.
- 3. Dans le coin supérieur droit de la boîte de dialogue **Carte**, cliquez sur **Éditer les cartes**. La boîte de dialogue **Éditer les cartes** s'affiche.
- 4. Cliquez sur l'onglet **Règles**. Dans le volet droit répertoriant les règles, faites glisser et déposez vos règles dans la carte à l'aide de votre souris.
- 5. Cliquez sur **OK** pour enregistrer les paramètres.

## **Acquittement des règles sur les cartes**

### **Procédure**

### **Pour acquitter une alarme (règle sur la carte) :**

- 1. Dans le menu **Affichage**, sélectionnez **Journal des alarmes**, OU cliquez sur l'icône **Journal des alarmes** dans la barre d'outils Menu.
- 2. Cliquez avec le bouton droit de la souris sur l'alarme que vous souhaitez acquitter.
- 3. Sélectionnez une action à effectuer :
	- **Marquer comme alarme** : marquer comme une alarme réelle.
	- **Marquer comme fausse alarme** : marquer comme une fausse alarme.
	- **Marquer comme Actionnable réel** : marquer comme alarme réelle nécessitant une action, par exemple l'envoi de personnel de sécurité pour vérifier l'alarme.

## <span id="page-78-0"></span>**Ajout d'entrées et de sorties numériques aux cartes**

N'est pas disponible sur tous les équipements. Reportez-vous à la liste dans l'article de la base de connaissances suivant :<http://www.aimetis.com/Support/kbarticle.aspx?ID=10141>

La boîte de dialogue **Configuration des cartes** contient un onglet **Devices** (Équipements) répertoriant toutes les caméras et équipements d'entrée et de sortie. Vous pouvez personnaliser les noms des entrées et des sorties numériques pour les identifier.

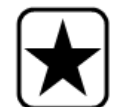

**Important :** L'option **Afficher les E/S numériques** doit être sélectionnée dans la boîte de dialogue **Configuration de l'arborescence de l'équipement** pour que les E/S numériques soient affichées, quelles que soient les entrées/sorties sélectionnées.

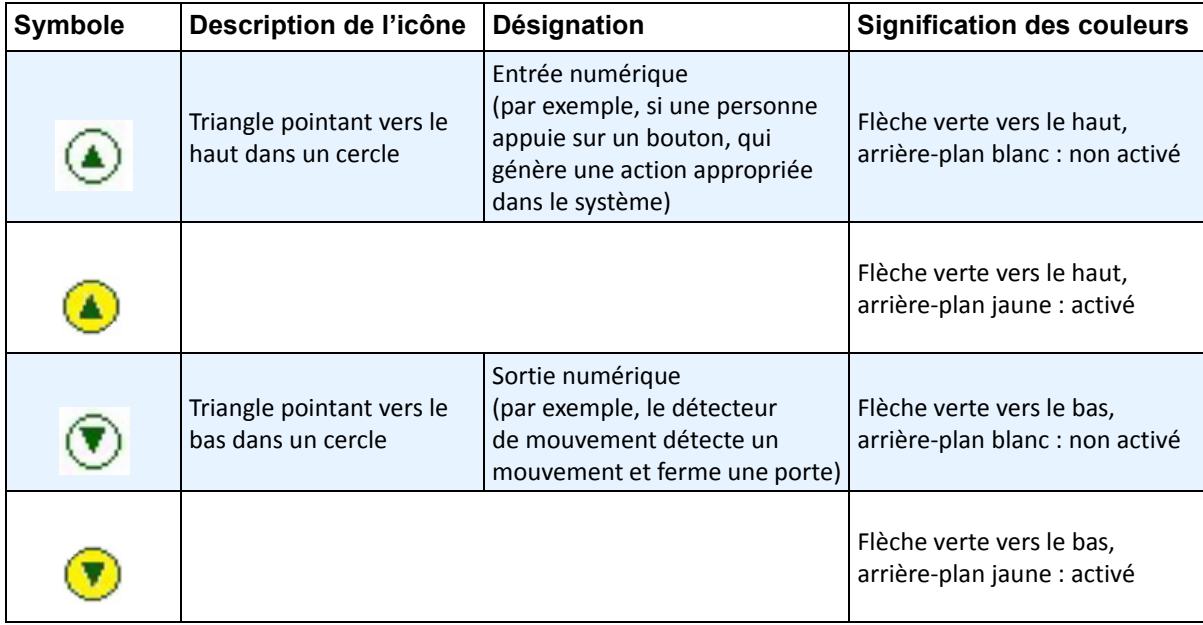

## **Procédure**

### **Pour placer des entrées/sorties numériques sur la carte :**

- 1. Dans le menu **Affichage**, sélectionnez **Navigation par carte**.
- 2. Faites défiler les cartes pour sélectionner celle à laquelle des règles doivent être attribuées.
- 3. Dans le coin supérieur droit de la boîte de dialogue **Carte**, cliquez sur **Éditer les cartes**. La boîte de dialogue **Éditer les cartes** s'affiche.
- 4. Cliquez sur l'onglet **Devices** (Équipements). Dans le volet droit répertoriant les équipements, faites glisser et déposez les équipements numériques dans la carte à l'aide de votre souris.
- 5. Cliquez sur **OK** pour enregistrer les paramètres.

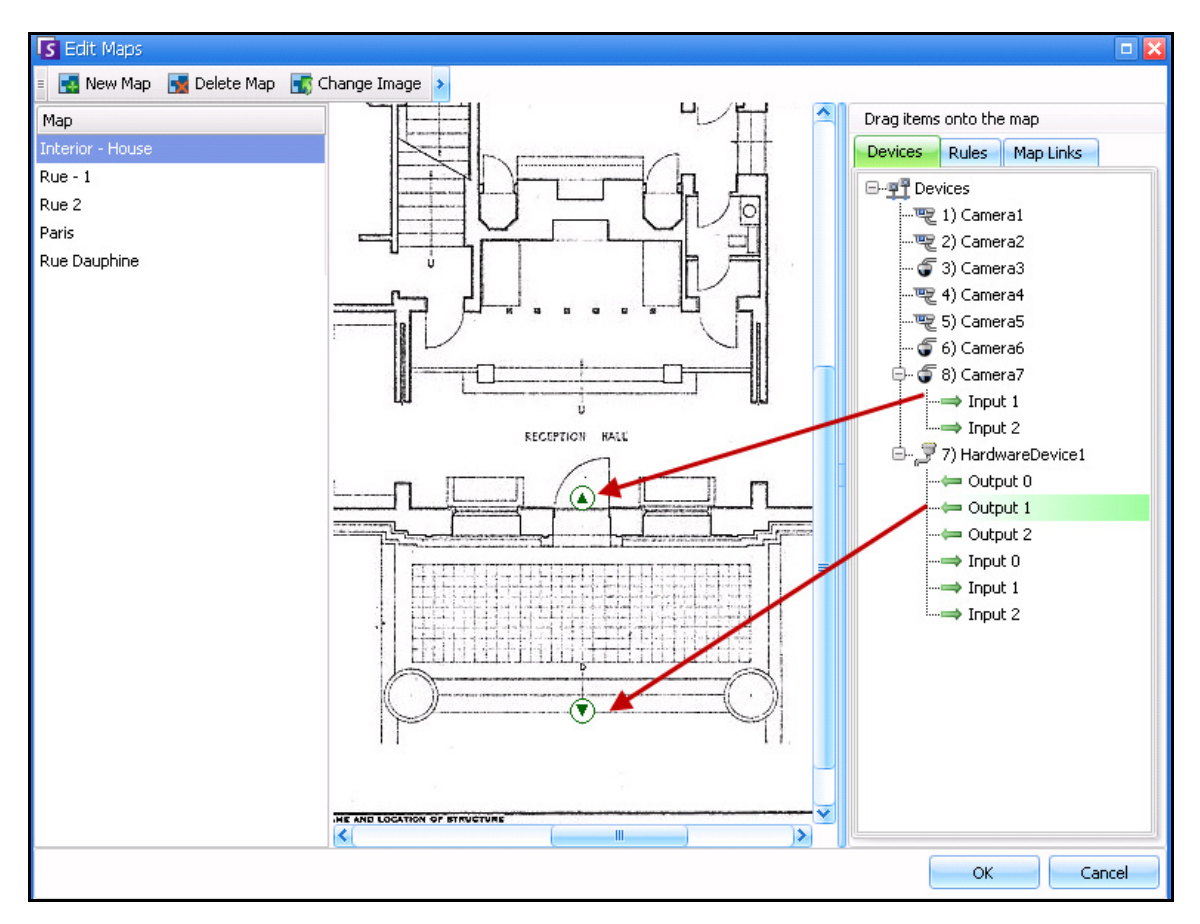

 **Figure 35. E/S numériques affichées sur une carte avec des icônes fléchées**

## <span id="page-80-0"></span>**Personnalisation des noms des entrées et des sorties numériques**

### **Procédure**

### **Pour personnaliser les noms des entrées et des sorties numériques :**

- 1. Pour les équipements matériels :
	- a. Cliquez avec le bouton droit de la souris sur le nom d'un équipement dans l'**Arbre des caméras** et sélectionnez **Configuration.** Le panneau **HardwareDevice** (Équipement matériel) s'ouvre dans la boîte de dialogue **Configuration du serveur**.

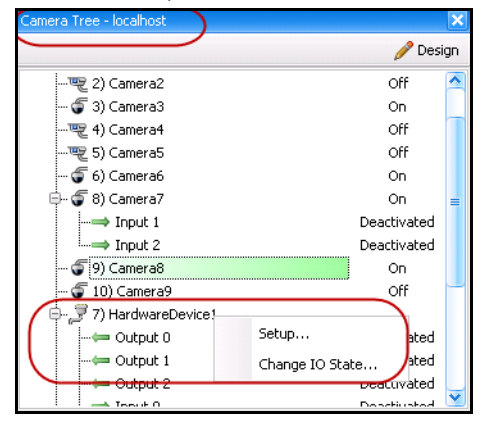

 **Figure 36. Boîte de dialogue Arbre des caméras - Cliquer avec le bouton droit de la souris sur Hardware Device (Équipement matériel)**

b. Cliquez sur chaque **Entrée** ou **Sortie** que vous souhaitez modifier et saisissez un nouveau nom.

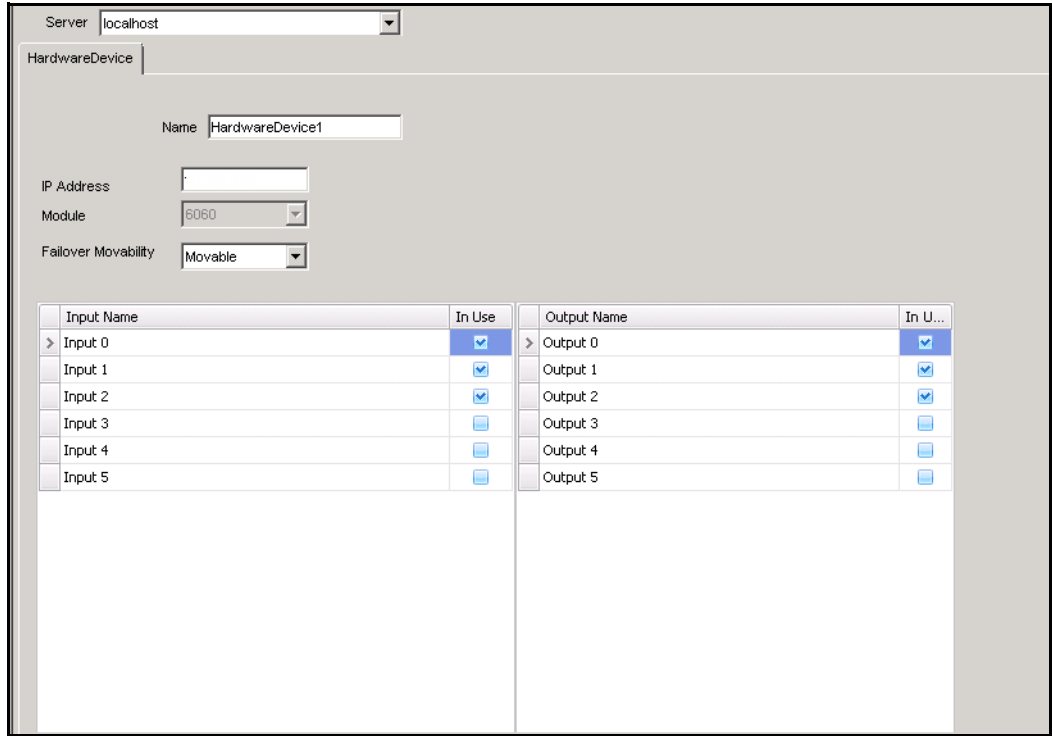

 **Figure 37. Onglet HardwareDevice (Équipement matériel) de la boîte de dialogue Configuration du serveur**

- 2. Pour les caméras avec E/S numériques :
	- a. Cliquez avec le bouton droit de la souris sur le nom d'une caméra dans l'**Arbre des caméras**, puis sélectionnez **Paramètres caméra.** La boîte de dialogue **Configuration du serveur** s'affiche.

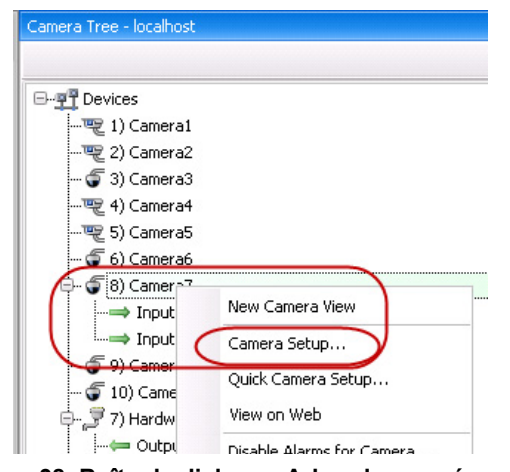

 **Figure 38. Boîte de dialogue Arbre des caméras**

- b. Cliquez sur l'onglet **Digital I/O** (E/S numériques).
- c. Cliquez sur chaque **Entrée** ou **Sortie** que vous souhaitez modifier et saisissez un nouveau nom.

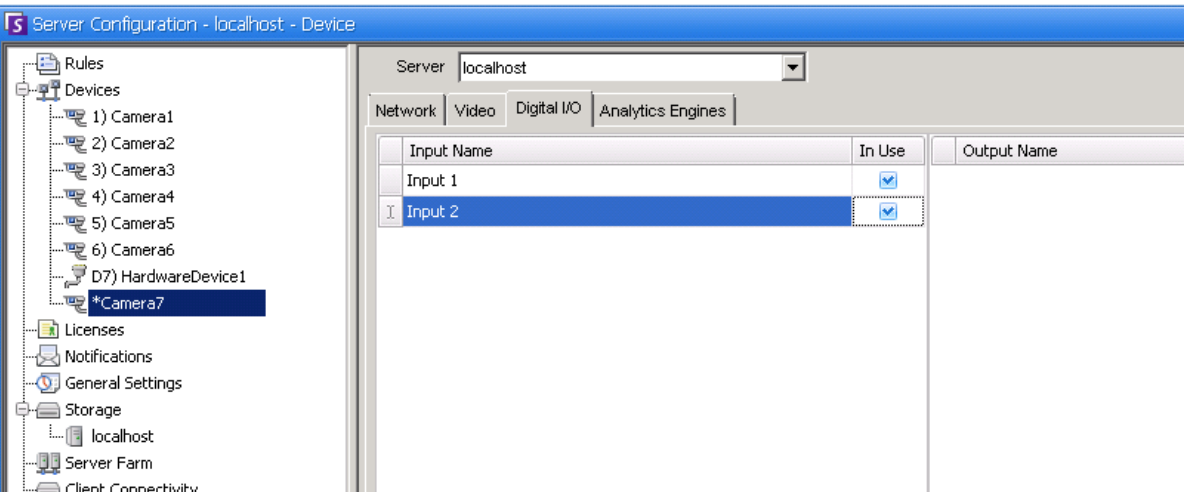

 **Figure 39. Onglet Digital I/O (E/S numériques) pour les caméras Axis dans la boîte de dialogue Configuration du serveur**

## <span id="page-82-0"></span>**Activation d'un équipement de sortie à l'aide du menu contextuel de carte**

### **Procédure**

#### **Pour activer l'équipement de sortie à l'aide du menu contextuel :**

- 1. Cliquez avec le bouton droit de la souris sur l'équipement. Le menu contextuel s'affiche.
- 2. Cliquez sur **Activer**. L'icône devient jaune.

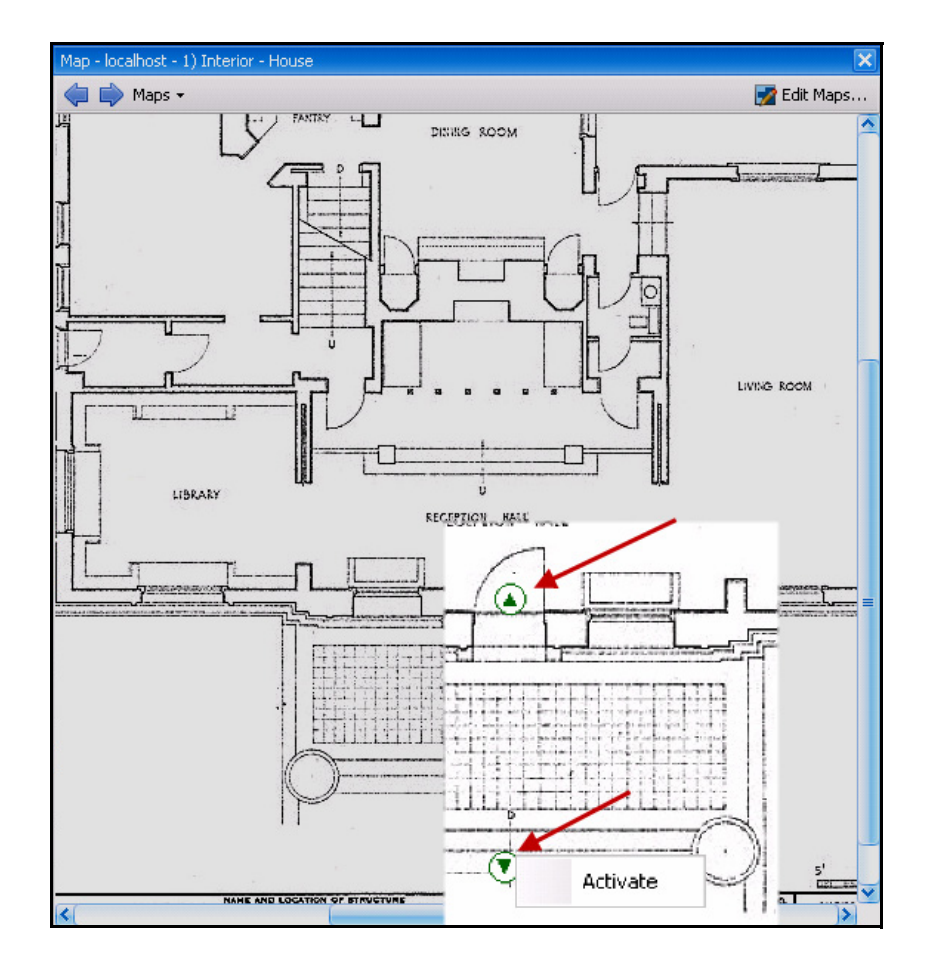

 **Figure 40. Activation d'un équipement de sortie sur une carte Seul l'équipement de sortie dispose d'un menu contextuel d'activation**

# **Chapitre 2**

# **Personnalisation des paramètres de stockage**

Symphony vous permet de déterminer l'emplacement de stockage de la vidéo, la quantité de stockage utilisée et le moment de suppression de la vidéo.

Les vidéos et les journaux doivent être stockés dans des dossiers différents. Idéalement, un dossier contient moins de 5 000 fichiers. Nous vous recommandons de stocker les vidéos de chaque caméra dans son propre dossier. Vous pouvez les regrouper de façon logique pour vous éviter de gérer des centaines, voire des milliers de dossiers.

## **Procédure**

### **Pour afficher les paramètres du stockage :**

- 1. Dans le menu **Serveur**, sélectionnez **Configuration**.
- 2. À l'aide de l'arborescence dans le volet gauche, sélectionnez **Stockage**. Le **Sommaire de stockage** s'affiche dans le volet droit.
- 3. Cliquez sur l'un des équipements de stockage dans l'arborescence. Les informations **Limites d'utilisation du disque** et **Stockage de l'historique vidéo** s'affichent. Pour obtenir des détails, consultez le [Tableau 1.](#page-83-0)

<span id="page-83-0"></span>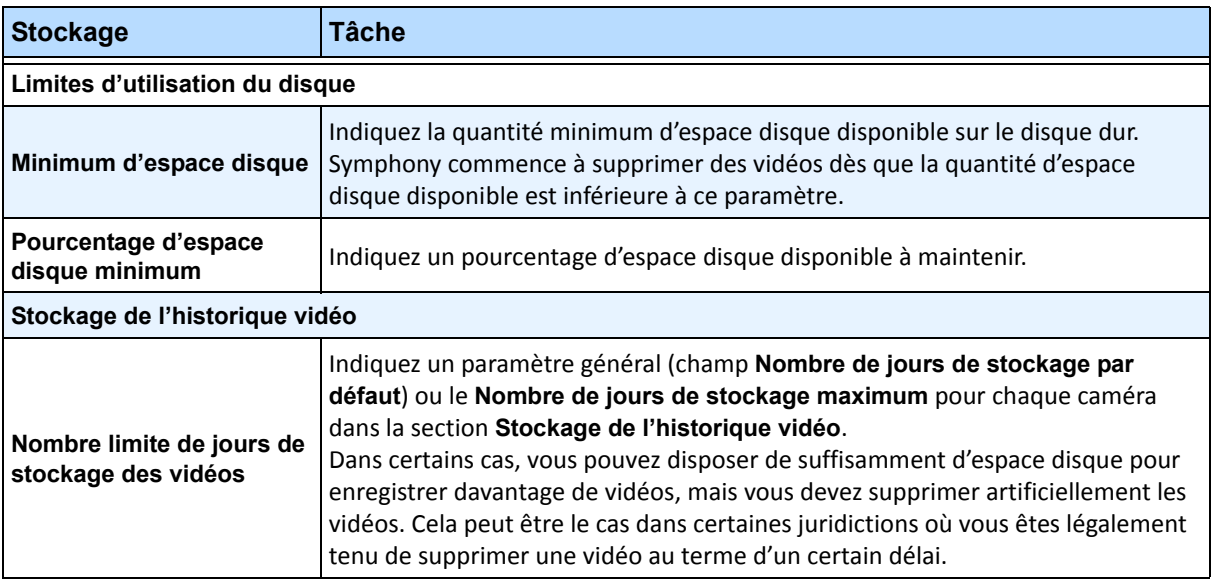

#### **Tableau 1. Options de stockage**

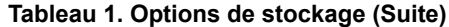

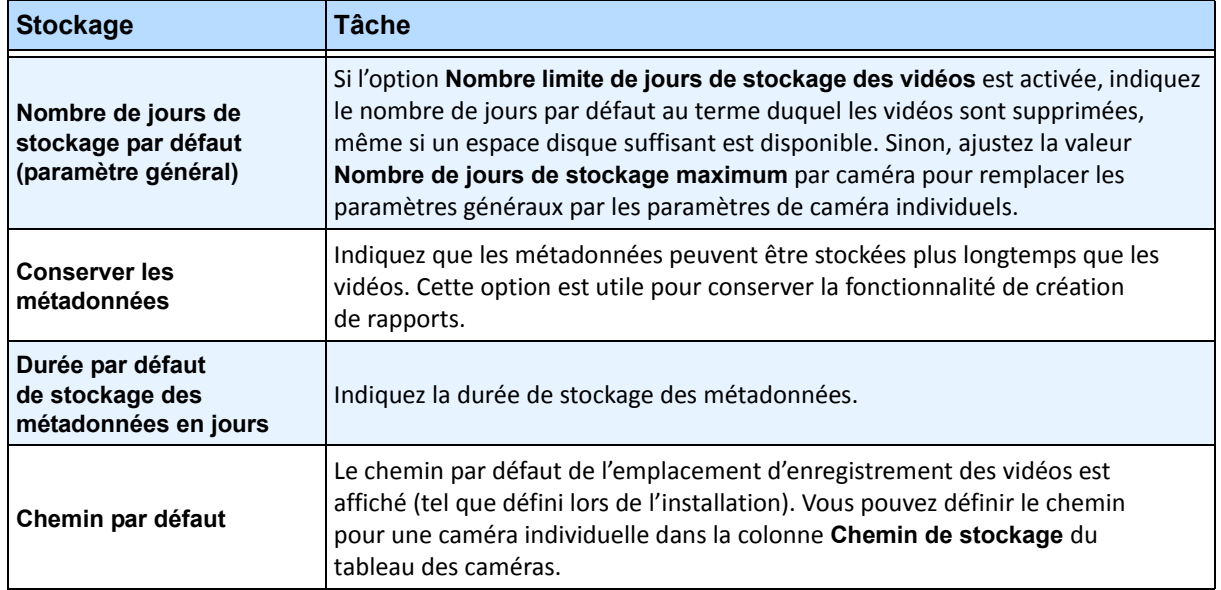

# **Gestion des fermes de serveurs**

Une ferme de serveurs est un ensemble de serveurs d'ordinateur utilisés pour répondre aux besoins en matière de serveur de plusieurs machines. Les fermes de serveurs comportent souvent des serveurs de sauvegarde (redondants), qui peuvent assumer la fonction de serveur principal en cas de défaillance de celui-ci.

## **Procédure**

#### **Pour gérer votre ferme de serveurs :**

- 1. Dans le menu **Serveur**, sélectionnez **Configuration**. La boîte de dialogue **Configuration** s'affiche.
- 2. Dans le volet gauche, cliquez sur **Ferme de serveurs**. Le **Sommaire ferme de serveurs** s'affiche dans le volet droit. Le serveur dont le nom s'affiche en gras est le serveur maître.

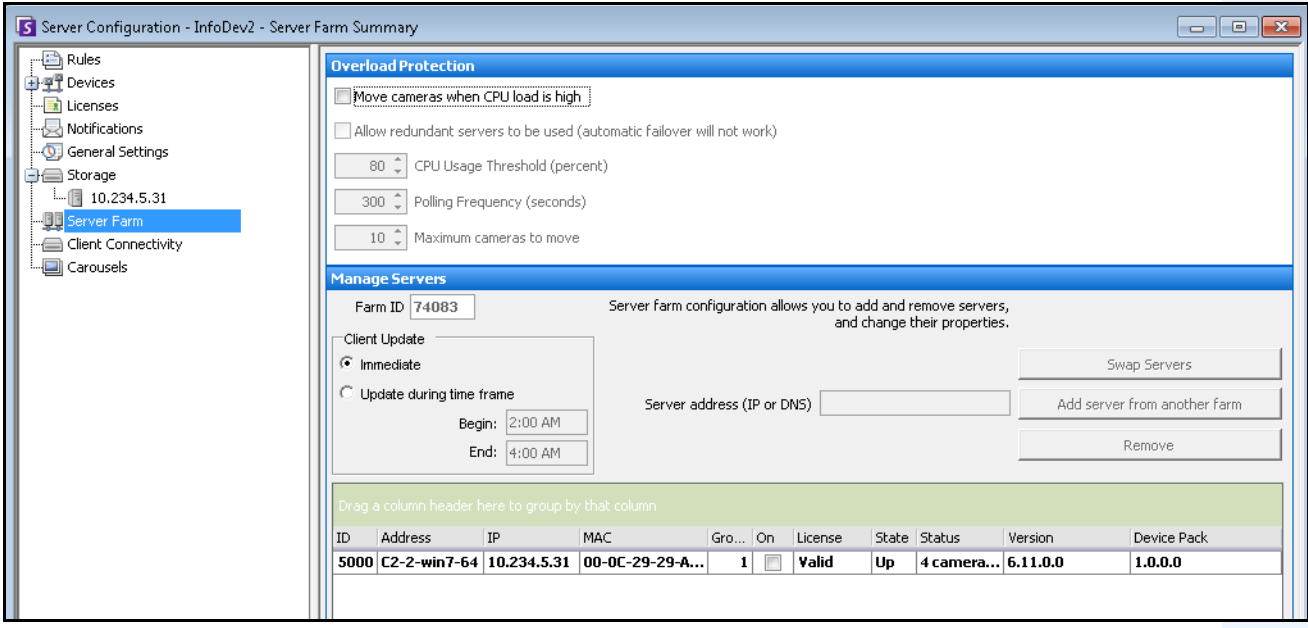

 **Figure 1. Ferme de serveurs** 

## **Protection de surcharge**

Chaque serveur contrôle la charge de sa propre UC toutes les <**fréquence d'interrogation**> secondes. S'il détecte que la charge de l'UC dépasse le <**seuil d'utilisation de l'UC**>, il recherche un autre serveur dans le même groupe de redondance qui dispose de la charge la plus faible. Si la redondance est désactivée ou si le serveur actuel a la charge la plus faible, aucune permutation n'est effectuée.

Une fois que le serveur a été trouvé, les caméras sont déplacées en commençant par l'ID de caméra le plus élevé sur ce serveur jusqu'à ce que le <**nombre maximal de caméras à déplacer**> ait été déplacé ou jusqu'à ce que 25 % du nombre total de caméras du système aient été déplacées, selon l'événement qui se réalise en premier. Les caméras qui ne sont pas **mobiles** (conformément au paramètre **Mobilité** [Tableau 1, « Onglet Réseau -](#page-32-0)  [Description des champs/boutons », à la page 16\)](#page-32-0) ne sont pas déplacées.

## **Procédure**

### **Pour définir la protection de surcharge :**

- 1. Sélectionnez l'option **Déplacer les caméras en cas de charge élevée de l'UC** pour activer tous les autres champs.
- 2. (Facultatif) Cochez la case Autoriser l'utilisation des serveurs redondants. Si vous sélectionnez cette option, le basculement automatique ne fonctionnera pas. (Reportez-vous à la section [« Basculement » à la page 77.](#page-93-0))
- 3. Utilisez les paramètres par défaut ou modifiez les paramètres suivants si nécessaire :
	- **Seuil d'utilisation de l'UC (%)** : seuil indiquant le pourcentage d'utilisation de l'UC qui doit être dépassé pour que les caméras soient déplacées.
	- **Fréquence d'interrogation (secondes)** : nombre de secondes entre chaque vérification.
	- **Nombre maximal de caméras à déplacer** : 25 % des caméras actuelles du serveur seront déplacées jusqu'à ce maximum.
	- Lorsque la charge de l'UC est suffisamment élevée pour qu'une protection de surcharge soit nécessaire, un message indiquant « Redondance désactivée », « Aucun serveur disponible », ou « x caméras déplacées » est envoyé à l'utilisateur de Symphony.

## **Gestion des serveurs - Mise à jour du client**

Si vous avez indiqué que le serveur gère les mises à jour du pack d'équipement dans **Paramètres de Symphony Client** pour un client particulier, vous devez préciser quand les mises à jour du pack d'équipement seront installées sur le poste client.

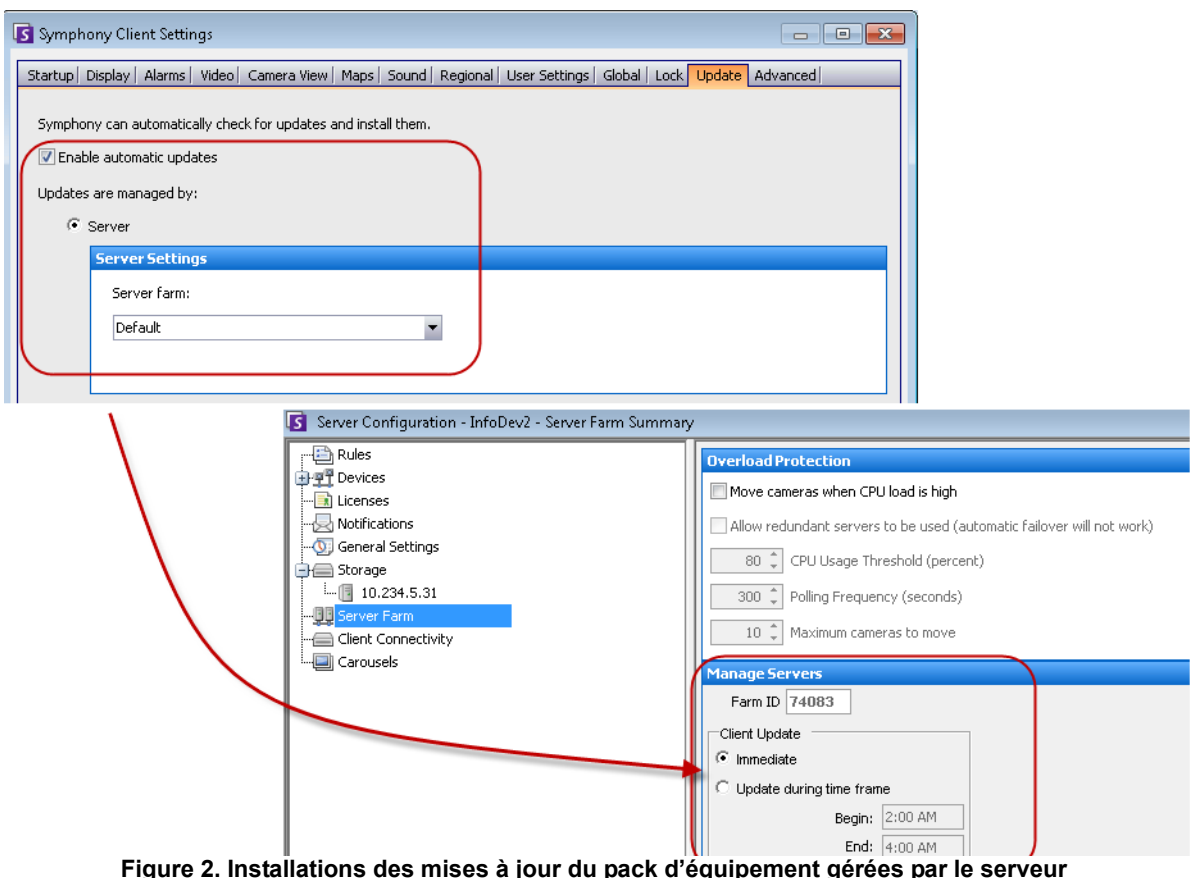

• **Immédiat** : la mise à jour du pack d'équipement est installée immédiatement.

• **Mettre à jour dans l'intervalle de temps** : la mise à jour du pack d'équipement est installée au cours de l'intervalle de temps sélectionné.

L'utilisateur du client recevra l'un des messages suivants pendant l'installation du pack d'équipement :

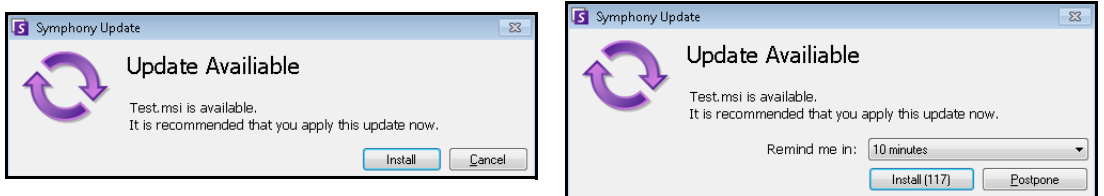

 **Figure 3. Message de mise à jour d'installation du pack d'équipement pour l'utilisateur du client**

- Si vous rencontrez un problème au cours du processus d'installation, consultez les [erreurs](https://www.aimetis.com/Xnet/KB/KBArticleDetails.aspx?ID=10162)  [d'installation du pack d'équipement](https://www.aimetis.com/Xnet/KB/KBArticleDetails.aspx?ID=10162).
- Pour obtenir les instructions de l'assistant d'installation du pack d'équipement, consultez la [procédure d'installation d'un pack d'équipement.](https://www.aimetis.com/Xnet/KB/KBArticleDetails.aspx?ID=10165)

## **Configuration de la ferme**

Vous pouvez créer une ferme de serveurs de deux manières :

- À l'installation : reportez-vous au **Guide d'installation d'Aimetis** Symphony.
- En fusionnant les fermes existantes en une ferme unique : reportez-vous à la section [« Création](#page-88-0)  [d'une ferme à partir de plusieurs fermes existantes ».](#page-88-0)

### <span id="page-88-0"></span>**Création d'une ferme à partir de plusieurs fermes existantes**

Les étapes suivantes permettent de créer une ferme multiserveurs à partir de plusieurs fermes existantes.

#### **Procédure**

#### **Pour créer une ferme multiserveurs à partir de fermes existantes :**

- 1. Enregistrez les paramètres de configuration de chaque serveur :
	- a. En cas de mise à niveau des serveurs, enregistrez les paramètres de configuration de chaque serveur.
	- b. Lors de la désinstallation, sélectionnez l'option **Enregistrer les paramètres**.
	- c. Assurez-vous que tous les serveurs ont ou sont mis à niveau vers la même version de Symphony (6.2 ou version ultérieure).
- 2. Activez l'accès à distance SQL sur tous les serveurs. Pour obtenir des instructions, accédez à **<http://support.microsoft.com/default.aspx?scid=kb;EN-US;914277>**
- 3. Choisissez le serveur maître (par exemple, le serveur A).
	- a. Dans le compte Web Aimetis Xnet, sélectionnez le lien **Serveurs** dans le panneau gauche.
	- b. Cliquez sur l'ID du serveur A pour lancer la page **Paramètres du serveur**.
	- c. L'ID du serveur A est désormais considéré comme l'ID de la ferme. Tous les autres serveurs et leurs ID deviennent nuls une fois dans la ferme.
	- d. Cliquez sur le lien **Ajouter un serveur à la ferme** pour ajouter les adresses MAC de tous les serveurs enfants au serveur A.
	- e. Actualisez la page **Paramètres** du serveur A pour vous assurer que toutes les adresses MAC ont été correctement ajoutées.

4. Lancez le client Symphony et enregistrez la ferme selon [le nom de la ferme], ou selon l'adresse IP ou le nom DNS du serveur A. Dans le menu **Fichier**, sélectionnez **Enregistrement d'un nouveau serveur Symphony**.

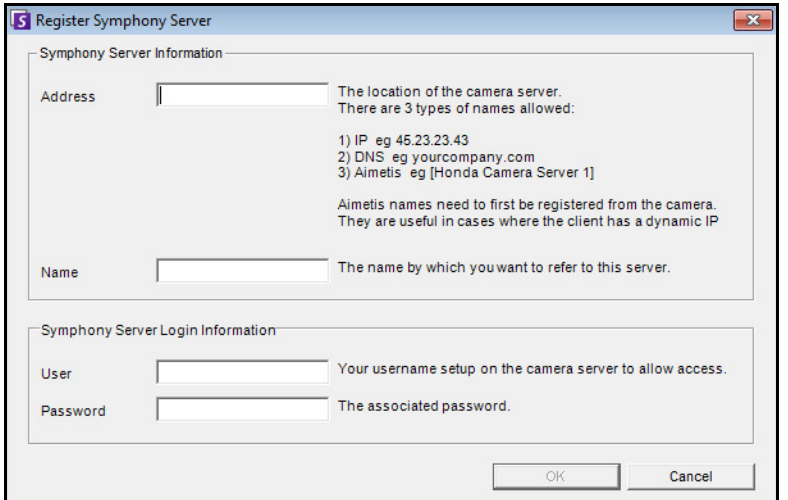

 **Figure 4. Enregistrer le serveur Symphony**

- 5. Ouvrez la page **Licences de configuration du serveur** :
	- a. Dans le menu **Serveur**, sélectionnez **Configuration**. La boîte de dialogue **Configuration du serveur** s'affiche.
	- b. Dans le volet gauche, sélectionnez **Licences**. Les **Licences** s'affichent dans le volet droit.
	- c. Cliquez sur le bouton **Actualisez les licences à partir d'Aimetis.com**.
- 6. Dans le volet gauche, sélectionnez **Ferme de serveurs**. Les informations **Ferme de serveurs** s'affichent dans le volet droit.
	- Si cette page n'est pas disponible, cela peut être dû à l'existence de licences de caméra standard. Les fermes de serveurs fonctionnent uniquement s'il n'existe aucune licence standard. Toutes les licences de caméra doivent être Professional et/ou Enterprise.
		- a. Dans le champ **Adresse du serveur**, saisissez l'adresse IP ou le nom DNS d'un serveur enfant à fusionner dans la ferme. Saisissez un enfant à la fois.
		- b. Cliquez sur le bouton **Ajouter un serveur provenant d'une autre ferme**. Cela permet d'ajouter l'enfant à la ferme, de transférer toutes les caméras et règles du serveur enfant vers la base de données de la ferme (se trouvant sur le serveur A) et de modifier la chaîne de connexion de la base de données de l'enfant pour pointer vers la base de données du serveur A.
- 7. Redémarrez le serveur A et le serveur enfant qui vient d'être ajouté.
- 8. Assurez-vous que toutes les caméras du serveur enfant, ainsi que les règles et les masques, ont été correctement ajoutés.
- 9. Répétez les étapes **6a** à **8** pour les serveurs restants.

## **Serveur maître**

L'un des serveurs est en permanence considéré comme serveur maître. La tâche supplémentaire de contrôle des opérations d'un basculement revient au serveur maître. En cas de défaillance du serveur maître, un autre serveur maître est rapidement désigné pour assurer ses tâches.

## **Serveur redondant**

Un serveur redondant est un serveur exécutant actuellement 0 caméra. Lorsqu'une défaillance de serveur est détectée, un serveur redondant est utilisé pour assurer l'ensemble du traitement des caméras et des équipements du serveur défaillant. Ce qui signifie que toutes les caméras sont déplacées vers le serveur redondant et y sont exécutées. La perte de signal vidéo dure 15 secondes à peine.

Pour activer la redondance :

- Vous devez disposer en permanence d'au moins 1 serveur redondant (avec 0 caméra).
- Le serveur redondant doit appartenir au même **Groupe de redondance** que le serveur éventuellement défaillant.
- La redondance doit être **activée** pour ce **Groupe de redondance**.

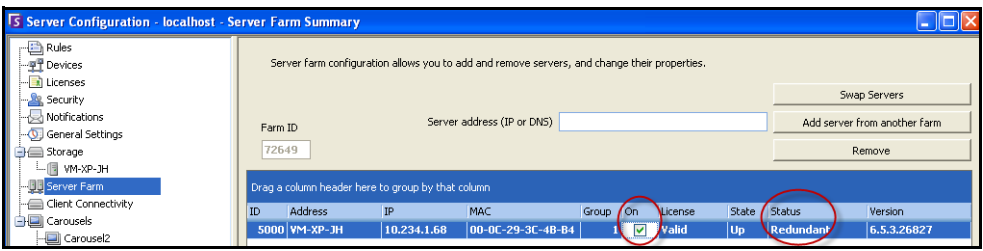

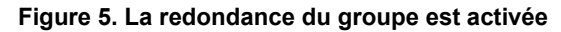

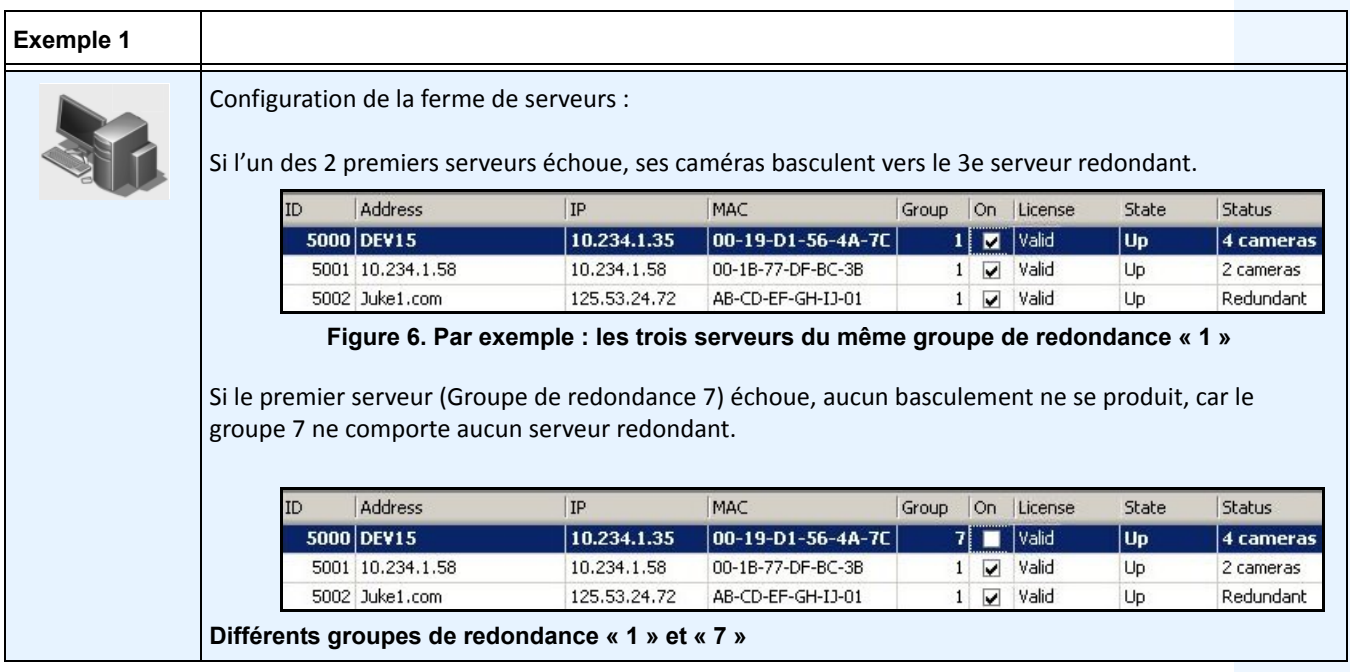

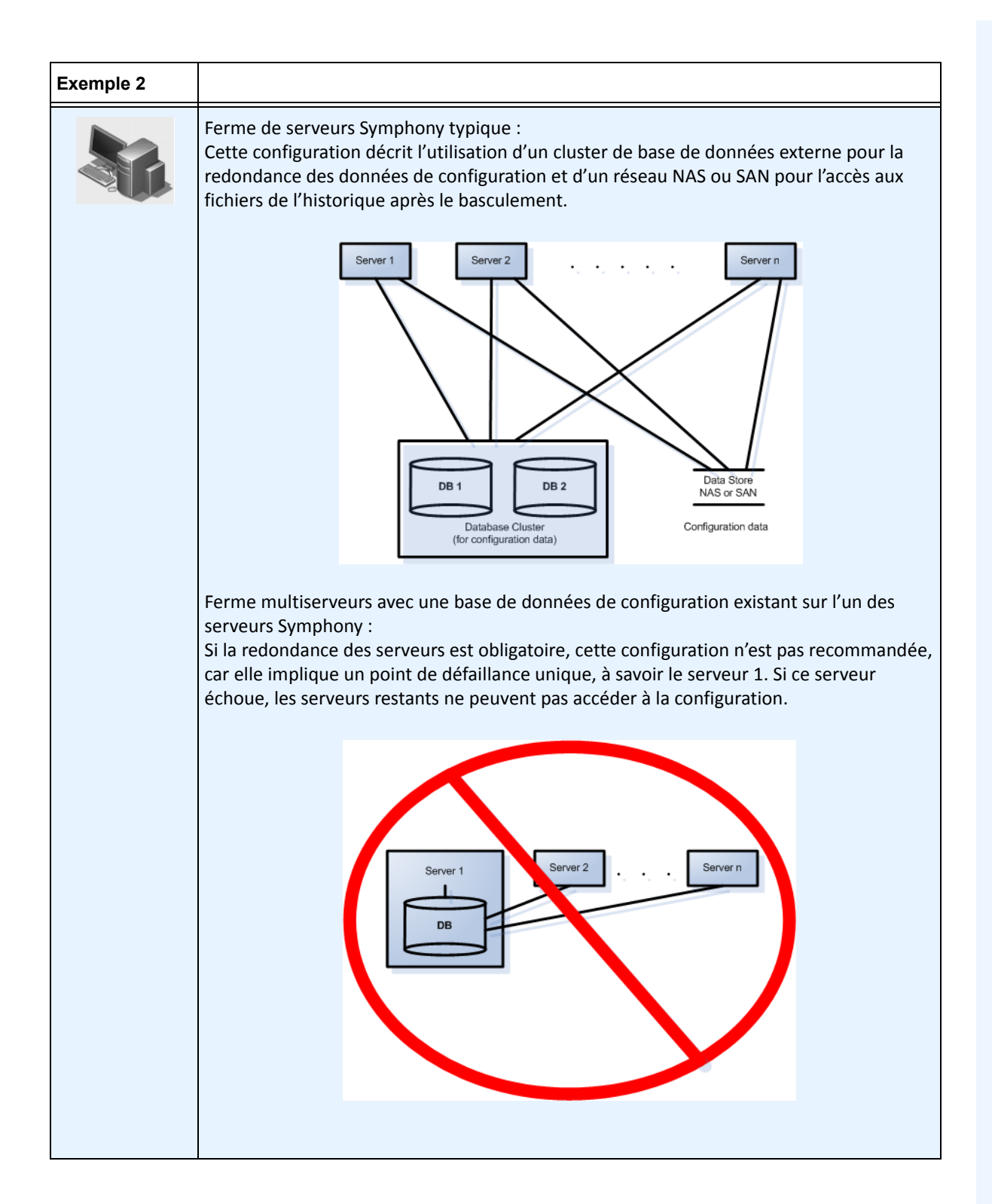

### **Groupes de redondance**

En raison des contraintes géographiques liées au stockage de fichiers, il peut s'avérer nécessaire que certains serveurs basculent uniquement vers des serveurs spécifiques. Un groupe de redondance vous permet de regrouper vos serveurs de sorte qu'il ne peut y avoir de basculement qu'entre les serveurs du même groupe. Assurez-vous que chaque groupe de serveurs comporte au moins 1 serveur redondant.

## **Système de jumelage**

Un **Groupe de redondance** utilise un système de jumelage dans lequel chaque serveur surveille l'état de ses voisins. Chaque seconde, chaque serveur émet un état **Actif** vers chacun de ses serveurs voisins, et chaque serveur écoute les messages **Actif** provenant des autres voisins. Il s'agit d'un graphe connexe de voisins de sorte que si plusieurs serveurs **échouent**, il est toujours possible de les détecter.

Chaque serveur exécute une chaîne de surveillance qui reçoit des messages de socket UDP provenant de chacun de ses voisins.

- Si le délai de détection expire sans qu'un message **Actif** soit reçu de la part d'un serveur voisin spécifique, celui-ci est peut-être **défaillant**. Un message **Serveur éventuellement défaillant** est envoyé au serveur maître.
- Si plus de la moitié des voisins informent le serveur maître de la **défaillance** de ce serveur, il est confirmé que celui-ci est **défaillant**. Dans ce cas, un algorithme de permutation de caméras de basculement se produit pour transférer l'ensemble du traitement de caméras du serveur **défaillant** vers un serveur redondant, s'il en existe un.

## **Paramètres de configuration de la redondance**

Vous trouverez ci-dessous les paramètres configurables de la redondance de ferme.

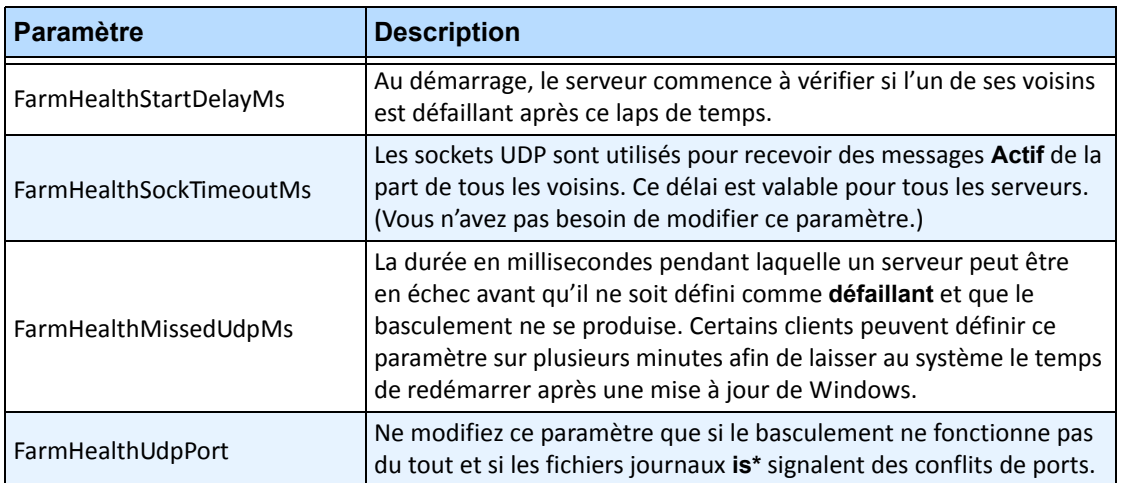

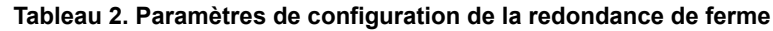

Ces paramètres ne sont PAS enregistrés par défaut dans la base de données. Pour les ajouter, utilisez les lignes suivantes. Le dernier paramètre est celui utilisé par défaut.

dbupdater "insert into Settings (Type,ID,Section,K,V) values ('Global','','Main','FarmHealthStartDelayMs', '5000')" dbupdater "insert into Settings (Type,ID,Section,K,V) values ('Global','','Main','FarmHealthSockTimeoutMs', '1500')" dbupdater "insert into Settings (Type,ID,Section,K,V) values ('Global','','Main','FarmHealthMissedUdpMs', '30000')" dbupdater "insert into Settings (Type,ID,Section,K,V) values ('Global','','Main','FarmHealthUdpPort', '5045')"

## <span id="page-93-0"></span>**Basculement**

Un serveur défaillant est détecté dans un délai de 30 secondes, mais il est possible de définir tout autre délai. Il peut s'avérer nécessaire d'augmenter ce délai de plusieurs minutes en cas de mise à jour du système d'exploitation Windows ou de toute autre maintenance nécessitant un redémarrage. Le basculement permet de transférer l'exécution de tous les processus de caméra du serveur défaillant vers un serveur redondant. Seules les caméras définies comme **Amovibles** dans les paramètres **Device** (Équipement) de la configuration de caméra sont transférées. Certains équipements ne sont pas amovibles par nature (périphériques USB ou caméras analogiques reliés à une carte vidéo sur le serveur défaillant par exemple). Lorsqu'un serveur défaillant fonctionne de nouveau et que ses caméras ont été transférées vers un autre serveur, il est désormais considéré comme un serveur redondant, car il ne comporte aucune caméra.

## **Stockage**

Symphony prend en charge le stockage NAS et SAN :

- Certains réseaux SAN peuvent être configurés pour être accessibles par plusieurs serveurs en même temps ; Symphony ignore ce processus.
- Sous réserve qu'il dispose d'une capacité en bus et en E/S suffisante, un réseau SAN peut être utilisé pour le stockage redondant dans une configuration de ferme.
- Pour plus d'informations, consultez la documentation et le support de votre réseau SAN.

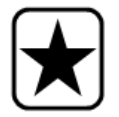

**Important :** Aimetis recommande **vivement** l'utilisation d'un réseau NAS lorsqu'un basculement est nécessaire.

Chaque serveur consigne son historique et ses fichiers dans l'un des supports suivants :

- 1. un dossier de données sur le serveur même
- 2. un lecteur logique sur un réseau SAN
- 3. un lecteur logique sur un réseau NAS

Si la méthode 1 est appliquée, les fichiers de l'historique d'une caméra donnée sont stockés sur le serveur d'origine jusqu'au moment du basculement, à partir duquel ils seront créés sur le serveur redondant.

Si la méthode 2 ou 3 est appliquée, les fichiers de l'historique d'une caméra donnée ne sont jamais déplacés. Lors d'un basculement, le nouveau serveur pointe simplement vers les données du lecteur logique du serveur défaillant sur le réseau SAN ou NAS.

### **Stockage sur la caméra**

Le stockage sur les caméras AXIS permet la redondance des enregistrements vidéo. Symphony détecte automatiquement si une caméra AXIS prend en charge cette fonctionnalité et a été configurée pour l'appliquer.

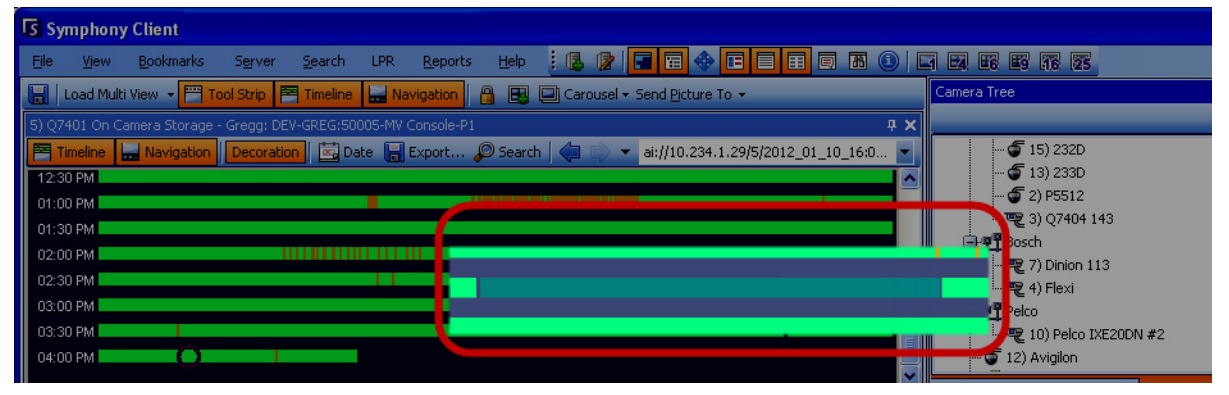

 **Figure 7. La barre verte indique l'enregistrement d'une vidéo sur la caméra**

Dans la **barre de temps**, la barre verte contrastée (agrandie dans la figure ci-dessus) indique que la vidéo n'a pas été enregistrée en local sur le poste Windows, mais que Symphony la télécharge déjà à partir de la caméra AXIS. Symphony n'analyse pas la vidéo téléchargée à partir de la caméra. Ainsi, Symphony ne détermine pas le type d'activité, par exemple une règle non respectée ou un signal vidéo perdu.

## **Configuration de base de données**

Tous les paramètres de configuration d'une ferme sont stockés dans une base de données SQL unique. Par conséquent, nous vous recommandons d'installer la base de données sur un serveur fiable de la ferme, ou mieux encore, sur un serveur de base de données dédié séparé, configuré avec son propre système de redondance (tel qu'un cluster Microsoft Windows).

Sans serveur fiable ou serveur de base de données dédié, vous ne pourrez plus modifier la configuration de l'ensemble de la ferme, ni redémarrer les outils de suivi interrompus si le serveur Symphony contenant la base de données échoue.

Tous les serveurs Symphony d'une ferme doivent avoir accès à la base de données de configuration centralisée. Pour activer l'accès à distance au serveur SQL, reportez-vous au **Guide d'installation d'Aimetis Symphony**.

## **SymphonyClient**

L'application cliente peut se connecter à n'importe quel serveur d'une ferme. Lors du basculement, si le serveur enregistré du client est celui qui a échoué, l'un des serveurs avertit les clients qu'un serveur est défaillant et que l'enregistrement va basculer automatiquement vers un serveur actif pour répondre aux demandes futures.

# **Configuration d'une patrouille caméra**

Par défaut, chaque caméra équipée d'une fonction panoramique/inclinaison/zoom (PTZ) est dotée d'une position par défaut qui est appliquée sauf si un utilisateur contrôle manuellement la caméra ou si la caméra est contrôlée automatiquement par Symphony (pour plus d'informations sur le contrôle automatique, reportez-vous aux Actions d'éléments de règle). Vous pouvez configurer la caméra pour avoir plusieurs positions par défaut à l'aide de la fonction Patrouille caméra. Cela permet effectivement à la caméra de couvrir une zone plus grande.

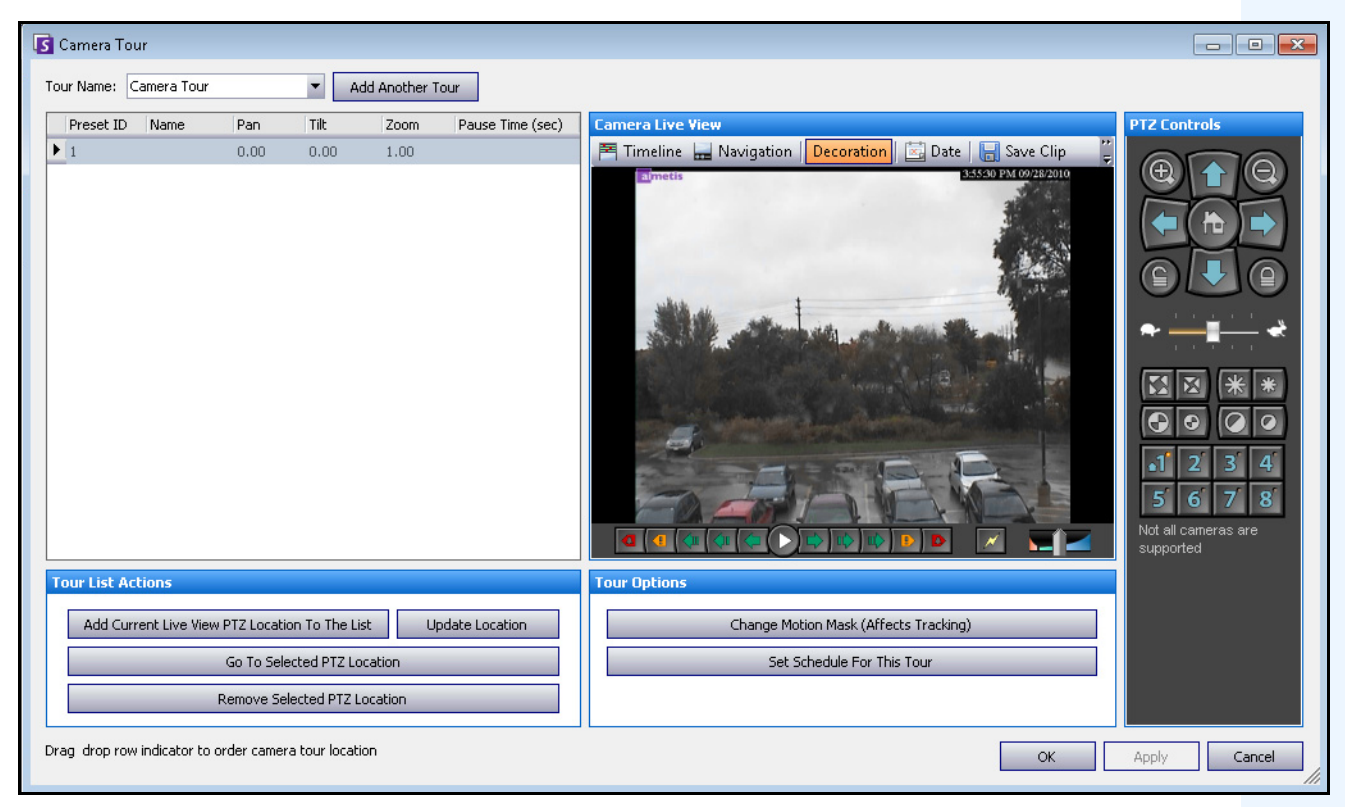

 **Figure 8. Boîte de dialogue Patrouille caméra**

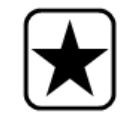

**Important :** Si la patrouille caméra est configurée mais désactivée, il est possible que les analyses en cours d'exécution sur les caméras PTZ ne fonctionnent pas correctement car les paramètres d'analyse par défaut seront restaurés.

### **Procédure**

### **Pour configurer une patrouille caméra :**

1. Accédez à votre caméra PTZ. Par exemple, cliquez sur le nom de la caméra PTZ dans l'**arbre des caméras**.

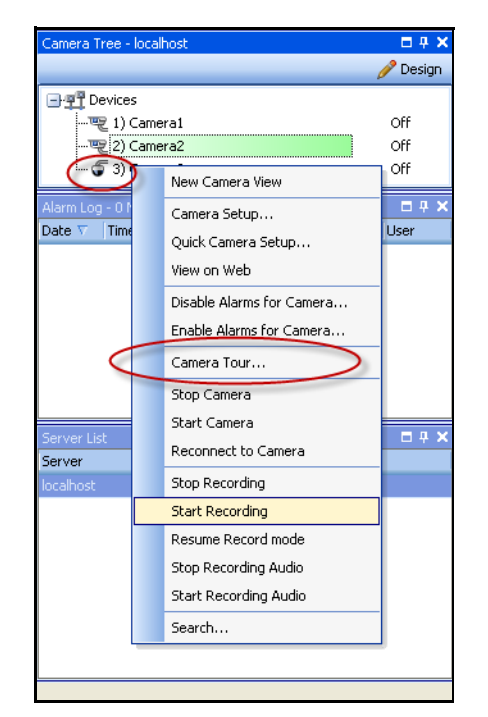

#### **Figure 9. Cliquer avec le bouton droit de la souris sur le nom de la caméra PTZ**

- 2. Cliquez avec le bouton droit de la souris sur l'affichage réel de la caméra et sélectionnez **Patrouille caméra**, puis cliquez sur **Modifier** dans le menu. La boîte de dialogue **Patrouille caméra** s'affiche.
- 3. Dans la liste déroulante **Nom de patrouille**, sélectionnez une patrouille à modifier. Par défaut, il existe une configuration Patrouille caméra. Vous pouvez créer plusieurs configurations Patrouille caméra avec des planifications et des emplacements de patrouille différents.
- 4. À l'aide des contrôles PTZ, déplacez la caméra vers l'emplacement souhaité avec les flèches et les boutons **+** et **-** pour configurer le niveau de zoom.
- 5. Pour enregistrer l'emplacement, dans la zone de groupe **Liste action de patrouille**, cliquez sur **Ajouter l'emplacement PTZ actuel d'affichage réel à la liste**.
- 6. Par défaut, Symphony déplace la caméra entre les différents emplacements toutes les 600 secondes. Pour modifier cette valeur, modifiez la valeur (en secondes) dans le champ **Temps de pause**.
- 7. Pour modifier le masque d'une zone pour le nouvel Emplacement patrouille caméra, dans la zone **Option de patrouille**, cliquez sur **Modifier le masque de déplacement**. La boîte de dialogue **Configuration du serveur** s'ouvre : **les équipements** sont répertoriés et l'outil masque (icône en forme de gomme) est actif.
	- Cela vous permet de définir les emplacements où Symphony doit suivre ou non les objets.
	- Chaque Emplacement patrouille caméra s'apparente à une caméra séparée, car il a son propre champ de vision. Par conséquent, vous devez définir la zone **Masque de déplacement** pour chaque Emplacement patrouille caméra. Pour plus d'informations sur la définition d'un masque de déplacement, reportez-vous à la section Masques.
- 8. Pour modifier les informations de perspective du nouvel Emplacement patrouille caméra (les moteurs d'analyse vidéo ne nécessitent pas tous cette action), cliquez sur **Modifier les paramètres de perspective**. L'Emplacement patrouille caméra nécessite ses propres informations de perspective (afin de classifier correctement les objets). Pour plus d'informations, reportez-vous à la section Configuration de perspective.
- 9. Pour définir le moment auquel cette patrouille caméra est active, cliquez sur **Créer une planification pour cette patrouille**. Comme plusieurs patrouilles caméra peuvent être configurées, vous pouvez décider d'avoir une séquence de patrouille caméra différente pour le jour et la nuit. La boîte de dialogue **Créer une planification pour cette patrouille** vous permet de configurer la planification de cette patrouille caméra spécifique. Chaque patrouille caméra peut avoir une planification différente. Assurez-vous que les planifications de patrouilles caméra ne se chevauchent pas dans le temps.
- 10. Cliquez sur **Appliquer** pour enregistrer les modifications, puis sur **OK** pour terminer la configuration.

# **Gestion des paramètres généraux**

Vous pouvez configurer différents paramètres système dans la boîte de dialogue **Paramètres généraux**.

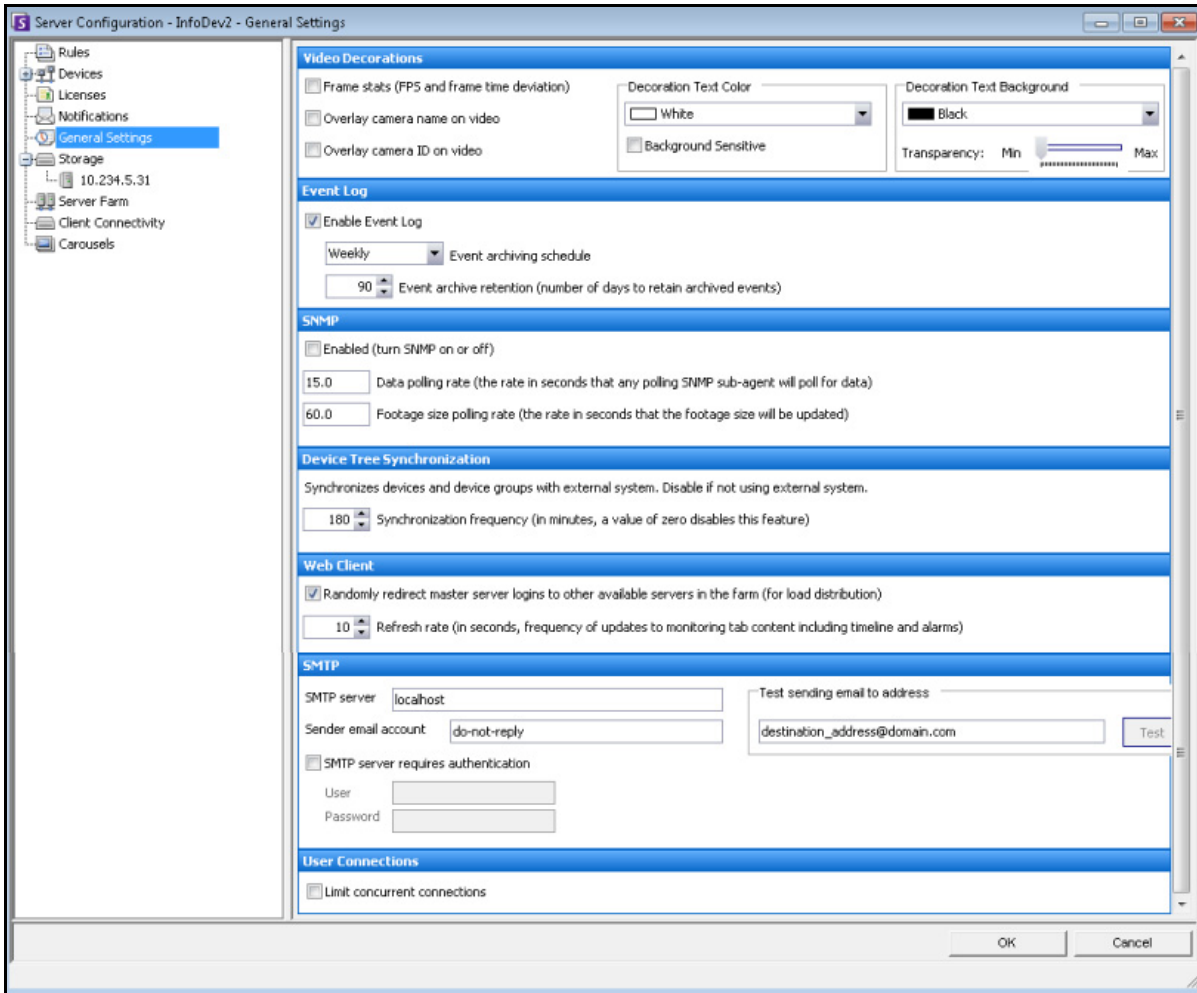

 **Figure 10. Boîte de dialogue Paramètres généraux**

## **Procédure**

### **Pour accéder à la boîte de dialogue Paramètres généraux :**

- 1. Dans le menu **Serveur**, sélectionnez **Configuration**. La boîte de dialogue **Configuration du serveur**  s'affiche.
- 2. Dans le volet gauche, cliquez sur **Paramètres généraux**. La boîte de dialogue **Paramètres généraux** s'affiche dans le volet droit.

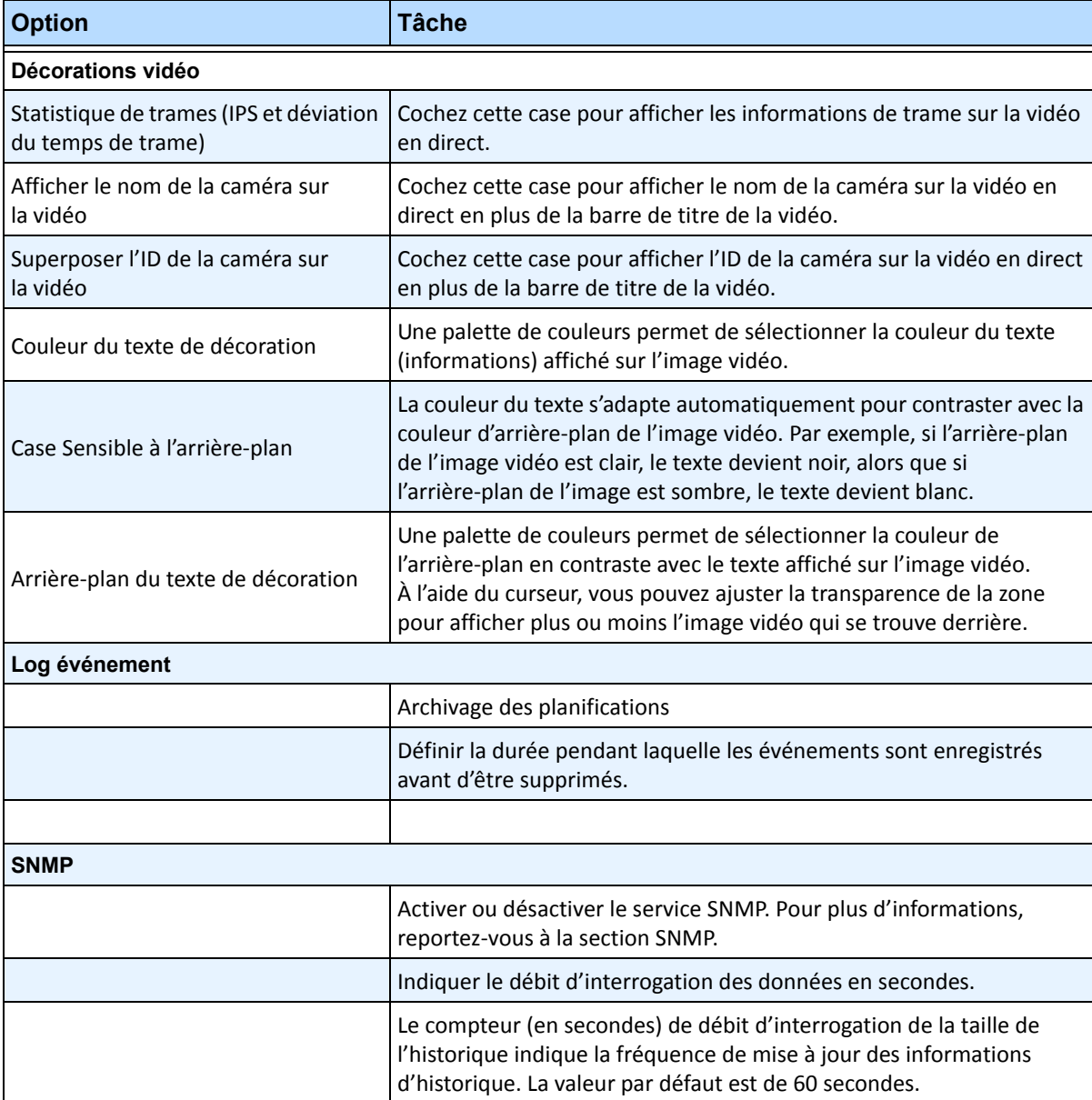

#### **Tableau 3. Options de la boîte de dialogue Paramètres généraux**

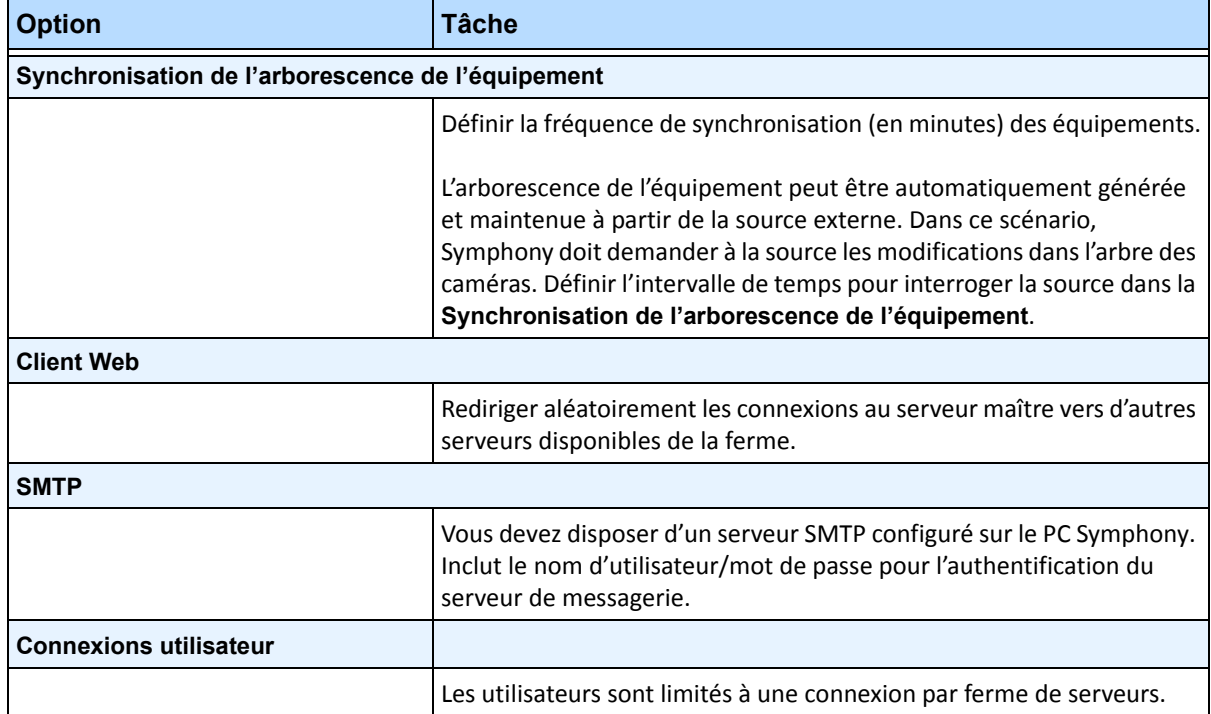

#### **Tableau 3. Options de la boîte de dialogue Paramètres généraux (Suite)**

# **Spécification des licences**

La boîte de dialogue **Licences** vous permet d'indiquer la licence à exécuter sur chaque caméra.

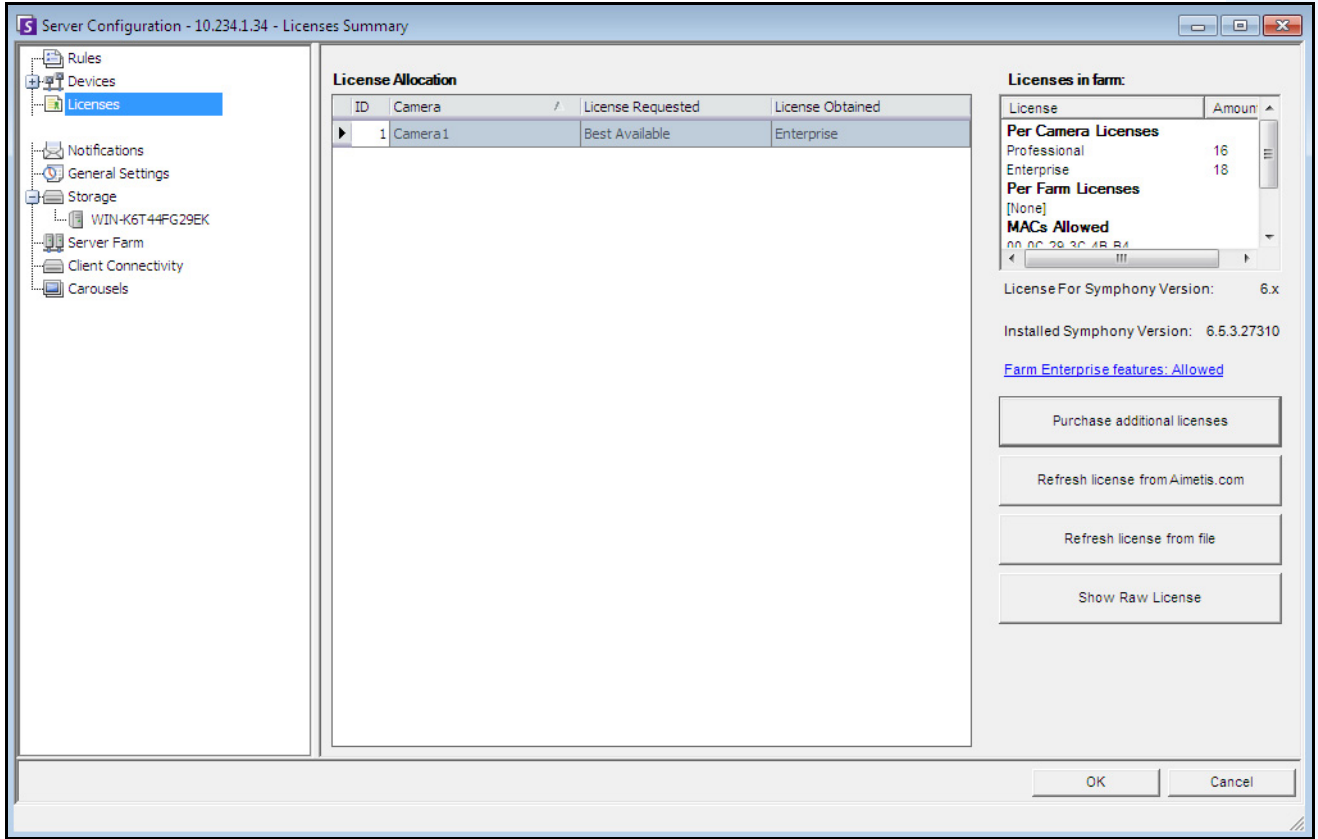

 **Figure 11. Boîte de dialogue Licences**

## **Procédure**

### **Pour afficher la boîte de dialogue Licence :**

- 1. Dans le menu **Serveur**, sélectionnez **Configuration**. La boîte de dialogue **Configuration du serveur** s'affiche.
- 2. Dans le volet gauche, sélectionnez **Licences**. Les **Licences** s'affichent dans le volet droit. Le **sommaire licence** indique le nombre de chaque type de licence par serveur.

## **Modification des paramètres de licence d'un serveur spécifique**

### **Procédure**

### **Pour modifier les paramètres de licence d'un serveur spécifique :**

- 1. Dans le menu **Serveur**, sélectionnez **Configuration**. La boîte de dialogue **Configuration du serveur** s'affiche.
- 2. Dans le volet gauche, sélectionnez **Licences**. Les **Licences** s'affichent dans le volet droit.
- 3. Cliquez sur le serveur dans l'arborescence **Licences** du volet gauche. L'**allocation de la licence** pour ce serveur s'affiche. Elle affiche le nombre de licences disponibles et le type de licence appliqué par caméra.
- 4. Pour modifier les types de licence entre les caméras, sélectionnez un type de licence dans le champ déroulant **Licence requise** à côté de chaque caméra. Si la valeur du champ **Licence requise** ne correspond pas à celle du champ **Licence obtenue**, cela indique que cette licence n'est pas disponible.
- 5. Cliquez sur **OK** pour enregistrer les modifications.

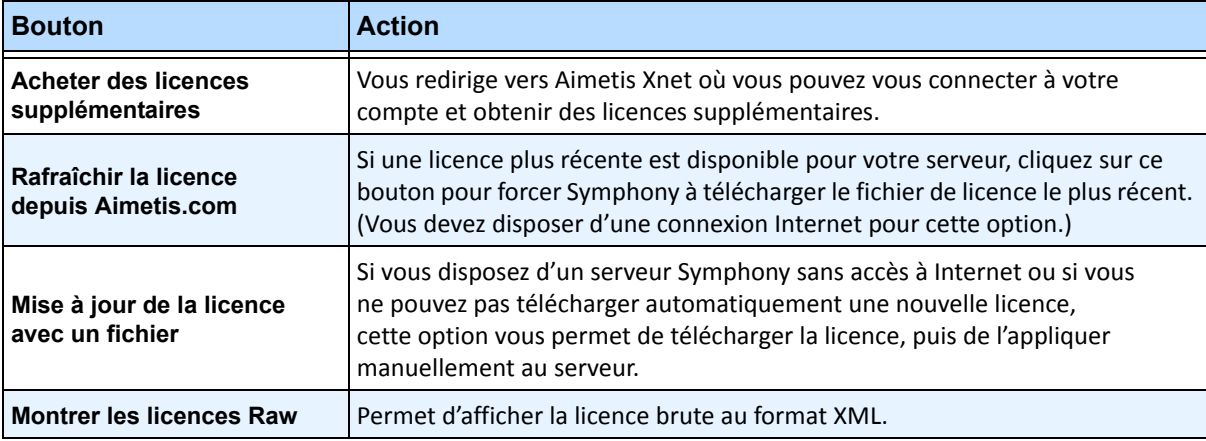

#### **Tableau 4. Tâches relatives aux licences supplémentaires**

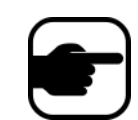

**Remarque :** une ferme de serveurs partage le même fichier de licence. Toutes les caméras et licences sont résumées comme s'il y avait un seul serveur physique.

# **Utilisation de l'éditeur de configuration manuelle**

Les paramètres de Symphony peuvent être modifiés en changeant directement les paramètres de configuration qui sont stockés dans la base de données SQL. La configuration est directement accessible par le biais du client Symphony. Cela peut être requis pour les fonctionnalités moins courantes qui ne disposent pas d'interface graphique utilisateur et qui doivent être configurées directement avec les fichiers de configuration.

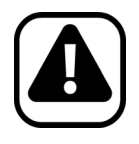

**Attention :** Une modification inappropriée de la configuration peut provoquer des problèmes graves pouvant nécessiter la réinstallation de Symphony. Aimetis ne peut pas garantir la résolution des problèmes provoqués par une modification inappropriée des fichiers de configuration. En effectuant cette opération, vous acceptez les risques encourus.

## **Procédure**

### **Pour modifier manuellement les fichiers de configuration :**

- 1. Dans le menu **Serveur**, sélectionnez **Éditeur de configuration manuelle**.
- 2. Modifiez la partie de la configuration en accédant à la valeur dans la colonne **Valeur OU**

Ajoutez un nouveau paramètre. Cliquez sur le champ **Ajouter un nouveau paramètre…** Saisissez les valeurs dans chaque colonne ([Figure 12 à la page 87\)](#page-103-0).

- 3. Cliquez sur **OK** pour enregistrer les modifications.
- 4. Redémarrez les services Symphony pour que les modifications soient effectives.

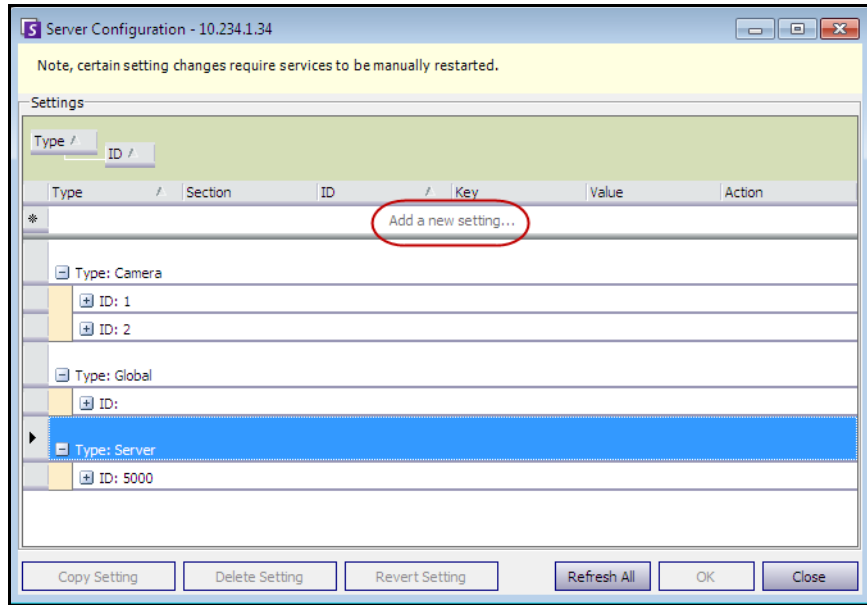

<span id="page-103-0"></span> **Figure 12. Éditeur de configuration manuelle affichant le bouton Ajouter un nouveau paramètre**

# **Configuration des notifications**

Utilisez les notifications pour transmettre automatiquement par voie électronique des informations aux utilisateurs lorsqu'un événement se produit sur le serveur Symphony, par exemple lorsque la configuration a été modifiée.

- Les notifications ne sont PAS utilisées pour les alarmes. Pour recevoir une notification par courriel lorsqu'une alarme se déclenche, vous devez d'abord configurer les **actions de règles** dans l'onglet **E-mail** de l'**Assistant de règles**. Cela permet d'avertir différents utilisateurs uniquement pour des déclenchements de règles spécifiques (par exemple, l'utilisateur A souhaite être notifié lorsqu'un véhicule se gare, l'utilisateur B souhaite être notifié lorsque des personnes flânent).
- Chaque courriel inclut le nom d'utilisateur, l'adresse IP, la date/l'heure et un contenu propre à l'événement.

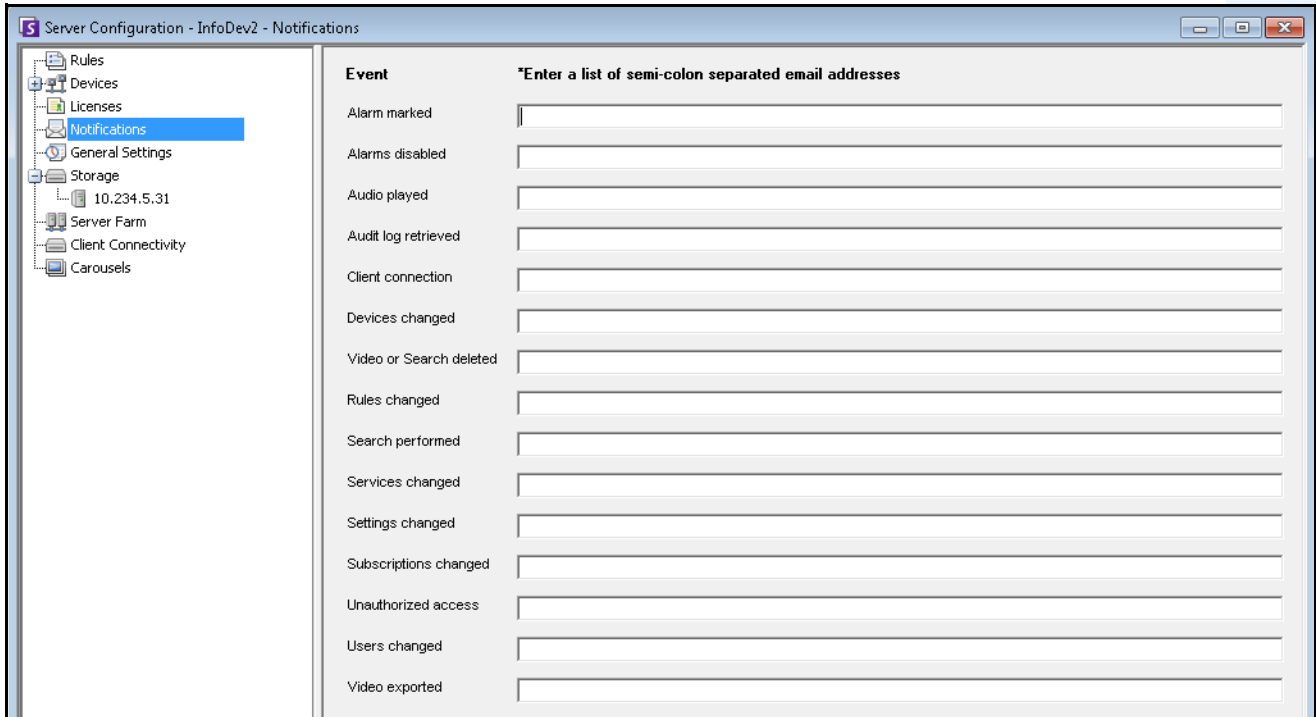

 **Figure 13. Notifications**

## **Procédure**

### **Pour afficher la boîte de dialogue Notifications :**

- 1. Dans le menu **Serveur**, sélectionnez **Configuration**. La boîte de dialogue **Configuration du serveur**  s'affiche.
- 2. Dans le volet gauche, cliquez sur **Abonnements**. La liste des **Abonnements** s'affiche dans le volet droit.

## **Ajout d'abonnés aux événements individuels**

## **Procédure**

### **Pour ajouter des abonnés aux événements individuels :**

- 1. Dans le menu **Serveur**, sélectionnez **Configuration**. La boîte de dialogue **Configuration du serveur** s'affiche.
- 2. Dans le volet gauche, cliquez sur **Abonnements**. La liste des **Abonnements** s'affiche dans le volet droit.
- 3. À côté de chaque événement répertorié dans la colonne **Événement**, saisissez une adresse électronique dans la zone de texte correspondante. Pour ajouter plusieurs destinataires d'un événement, séparez les adresses électroniques par un **point-virgule**. Pour obtenir une description des notifications, reportez-vous au [Tableau 5.](#page-105-0)
- 4. Cliquez sur **OK** pour enregistrer les modifications.

<span id="page-105-0"></span>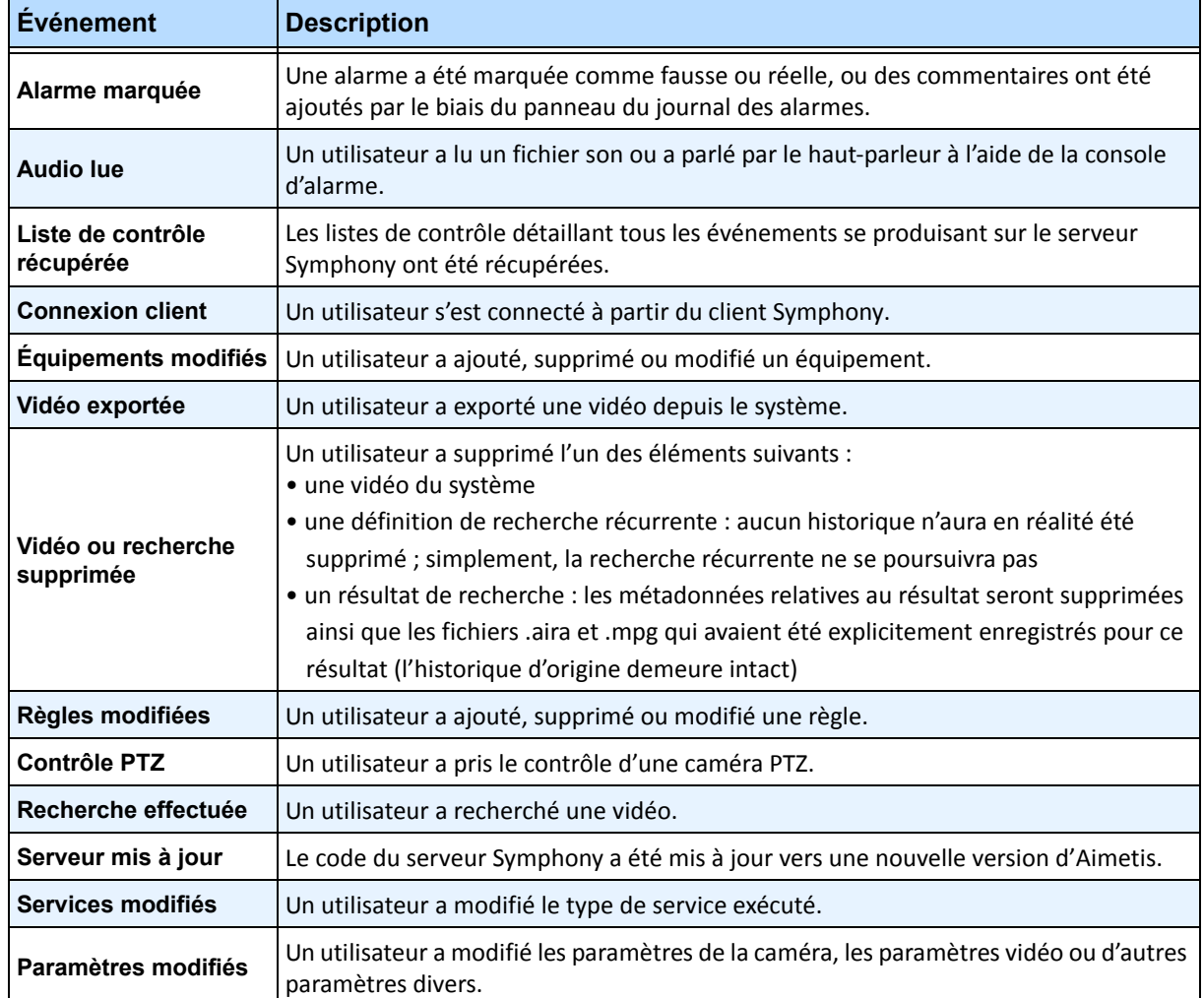

#### **Tableau 5. Descriptions des événements**

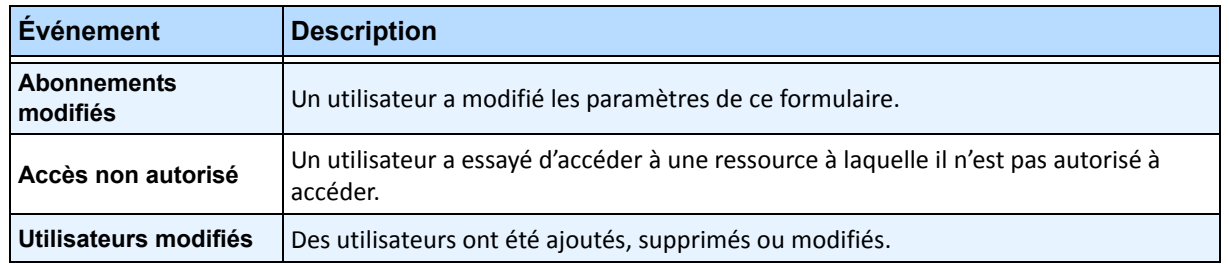

#### **Tableau 5. Descriptions des événements (Suite)**

# **Intégration de systèmes tiers à Symphony**

Symphony peut interagir avec les systèmes tiers (tels que les panneaux d'alarmes ou les produits de contrôle d'accès) de l'une des manières suivantes :

- Utilisation d'équipement d'E/S
- Onglet TCP dans Actions
- Kit de développement logiciel
- Intégrations incluses

## **Utilisation d'équipement d'E/S**

Symphony peut communiquer avec les systèmes externes en interagissant avec des équipements à contact sec (ou d'entrée/sortie). Il s'agit de la forme la plus simple de prise en charge du contrôle d'accès.

- Pour recevoir des alarmes par le biais d'un équipement d'E/S, configurez une règle où l'entrée correspond au contact sec d'une caméra réseau on d'un équipement d'E/S externe.
- Symphony peut également fermer le relais des équipements d'E/S. Pour cela, configurez l'onglet **Actions** dans l'**Assistant de règles**.

## **Onglet TCP dans Actions**

Une autre manière d'envoyer des alarmes aux systèmes externes consiste à utiliser l'onglet **TCP** du menu **Actions**. Lorsqu'une alarme est déclenchée, l'action de règle consiste à envoyer un message en texte brut à un port IP spécifique du réseau.

## **Kit de développement logiciel**

Symphony peut mieux communiquer avec les systèmes tiers par le biais du kit de développement logiciel d'Aimetis. Le kit de développement logiciel inclut de nombreux exemples d'applications avec du code source, qui montrent comment communiquer sur un réseau TCP/IP.

## **Intégrations incluses**

Symphony propose des intégrations incluses avec les fabricants de contrôle d'accès. Pour plus d'informations, reportez-vous à l'article technique sur la prise en charge du contrôle d'accès.
# **Configuration et gestion d'un mur vidéo**

Aimetis Symphony vous permet de créer des murs vidéo en utilisant plusieurs PC et en les contrôlant à distance à travers le réseau.

Le mur vidéo n'est pas un mur physique, mais une **représentation logicielle d'un ensemble de véritables moniteurs** affichant une vidéo.

- L'ensemble de moniteurs peut se trouver sur un mur unique d'une pièce ou à différents emplacements physiques.
- Plusieurs murs vidéo peuvent être associés à une ferme, chacun avec des ensembles et dispositions de moniteurs différents.

Tout client Symphony peut devenir un client mur vidéo.

- Lorsqu'un client Symphony est désigné comme client mur vidéo, tous les moniteurs qui lui sont associés peuvent être inclus dans le mur vidéo.
- Tout client du réseau peut contrôler les moniteurs à distance.

L'utilisation de la fonctionnalité de mur vidéo nécessite des licences Professional ou Enterprise. Vous ne pouvez pas utiliser de licence Standard.

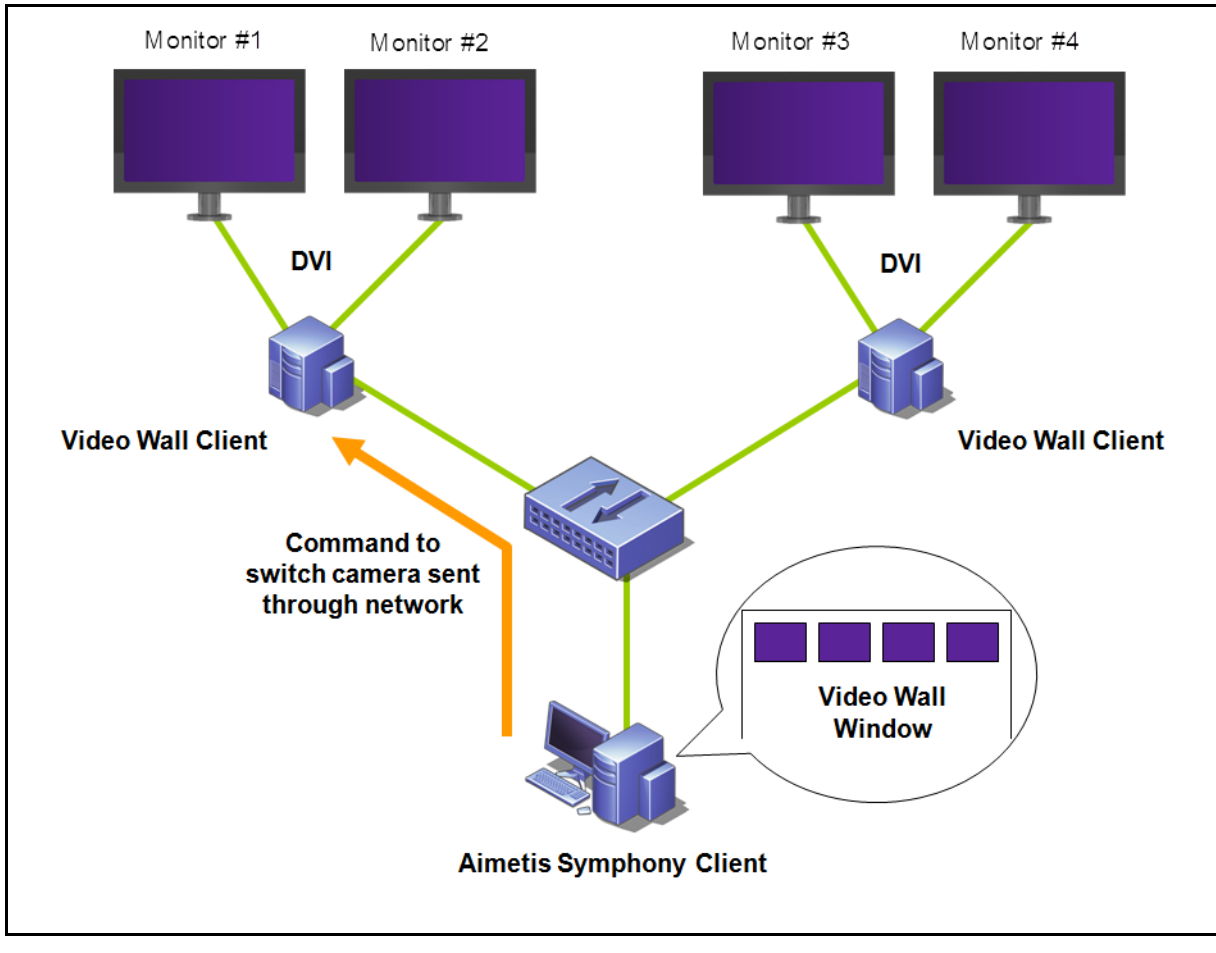

 **Figure 14. Mur vidéo** 

## **Procédure**

### **Pour configurer et gérer les murs vidéo à partir de Le client Symphony :**

### **Tâche 1 : Enregistrer les PC (clients) dont les moniteurs seront utilisés dans le mur vidéo**

1. Connectez-vous à chaque ordinateur (client) physiquement relié aux moniteurs qui seront utilisés dans le mur vidéo. Dans l'exemple du diagramme suivant, vous vous connectez à l'ordinateur (client) **B** ou **C**, ou aux deux.

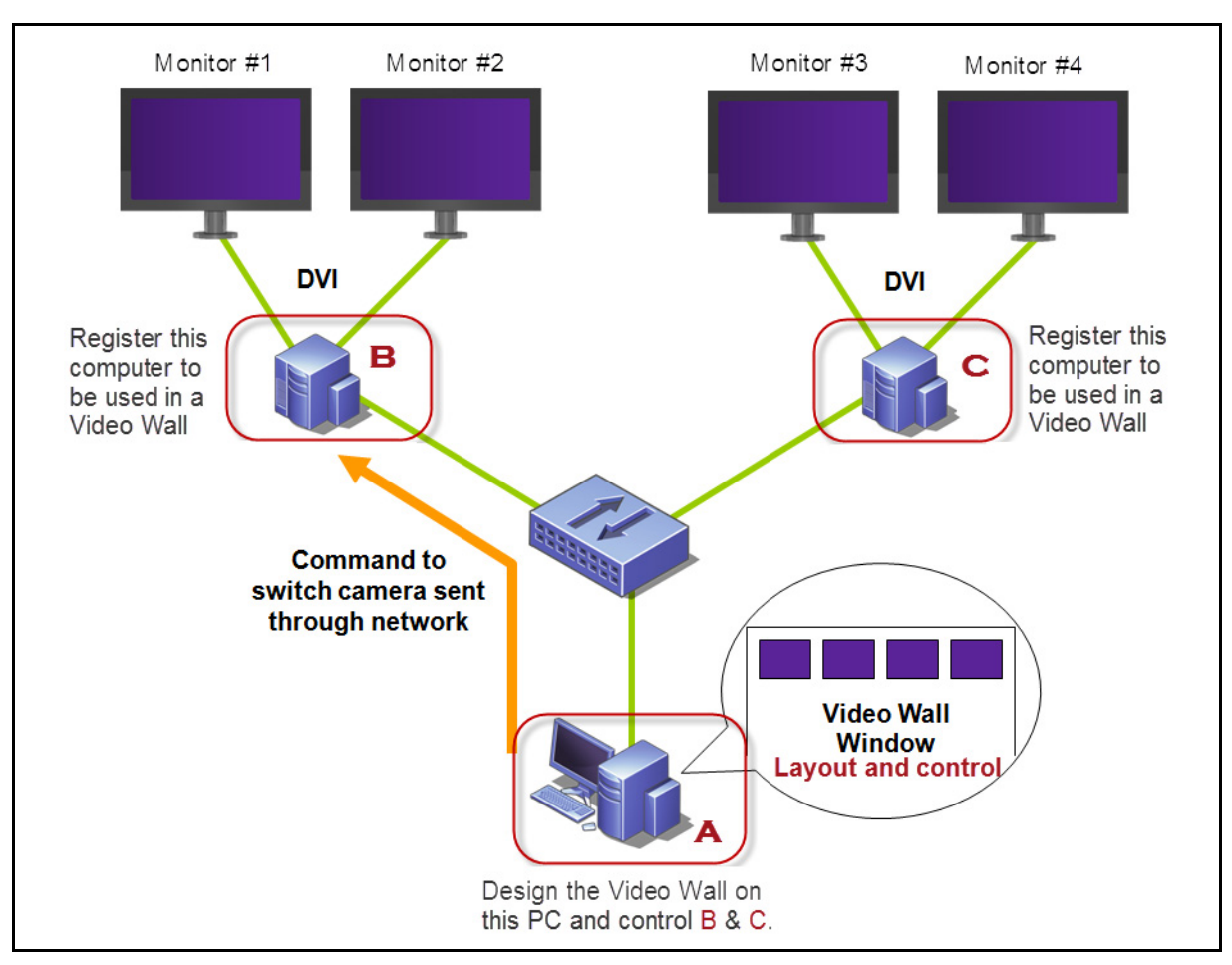

2. Lancez le logiciel du client Symphony.

 **Figure 15. Diagramme de configuration du mur vidéo**

3. Dans le menu **Serveur**, sélectionnez **Mur vidéo**.

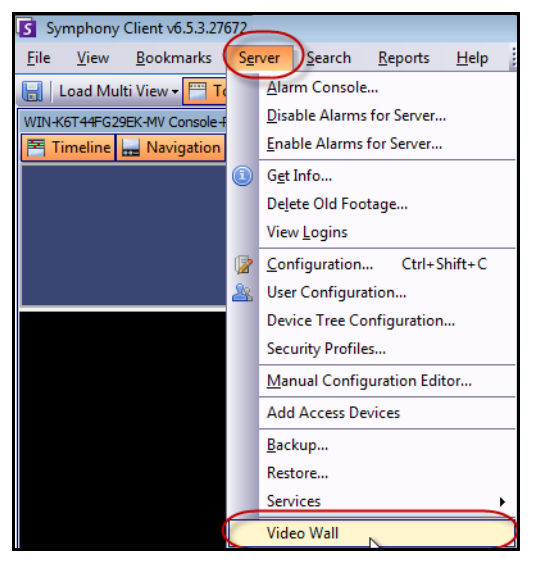

 **Figure 16. Menu Serveur > Mur vidéo**

- 4. La boîte de dialogue **Mur vidéo** s'affiche. Cliquez sur l'onglet **Configuration du contrôleur**.
- 5. Cliquez sur **Enregistrer le client** Symphony **actuel**. Cela vous permet de contrôler à distance ce client enregistré à partir d'une fenêtre de mur vidéo que vous créerez dans la **tâche 2**. (Vous pourrez contrôler des vidéos, changer de caméras, créer/modifier/fermer un **affichage multiple** à distance et plus encore pour ce client enregistré.) Aimetis fournit un kit de développement logiciel pour cette fonctionnalité. Pour plus de détails, accédez à **<https://www.aimetis.com/Xnet/Downloads/Files.aspx?P=development%2fSDK>**.

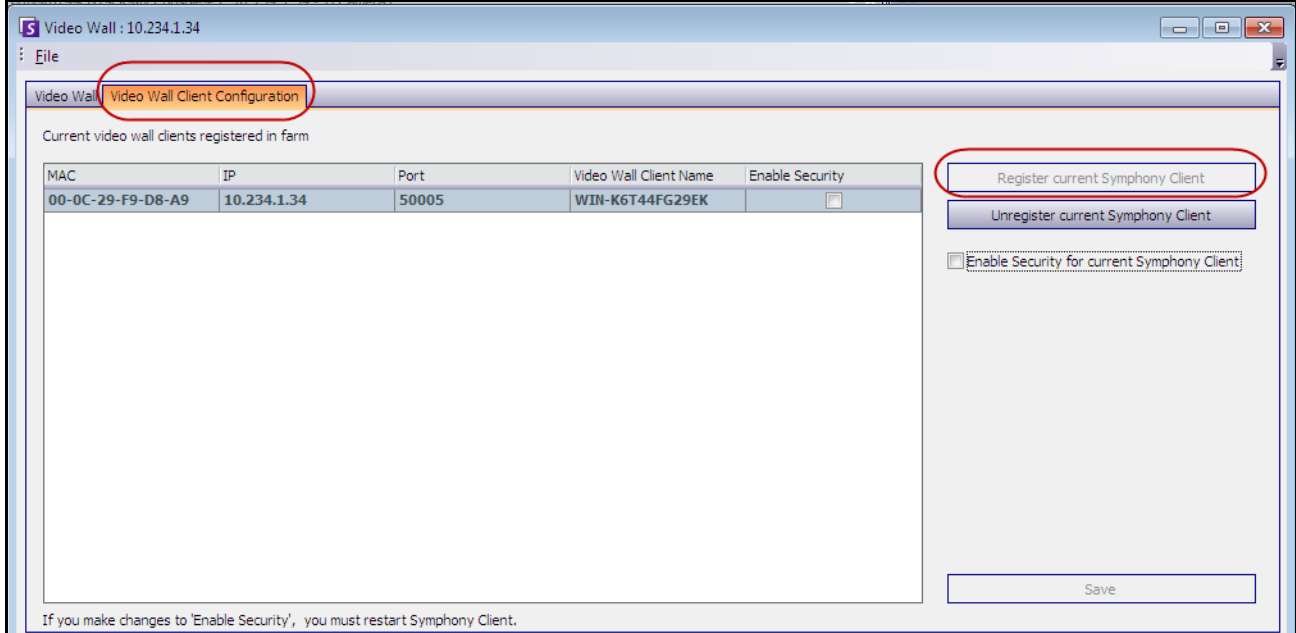

 **Figure 17. Boîte de dialogue Mur vidéo**

### **Tâche 2 : Concevoir le mur vidéo**

1. Connectez-vous à un ordinateur (client) que vous souhaitez utiliser pour concevoir la disposition du mur vidéo et contrôler les ordinateurs que vous avez enregistrés dans la **tâche 1**. Dans l'exemple du diagramme suivant, vous vous connectez à l'ordinateur (client) **A**.

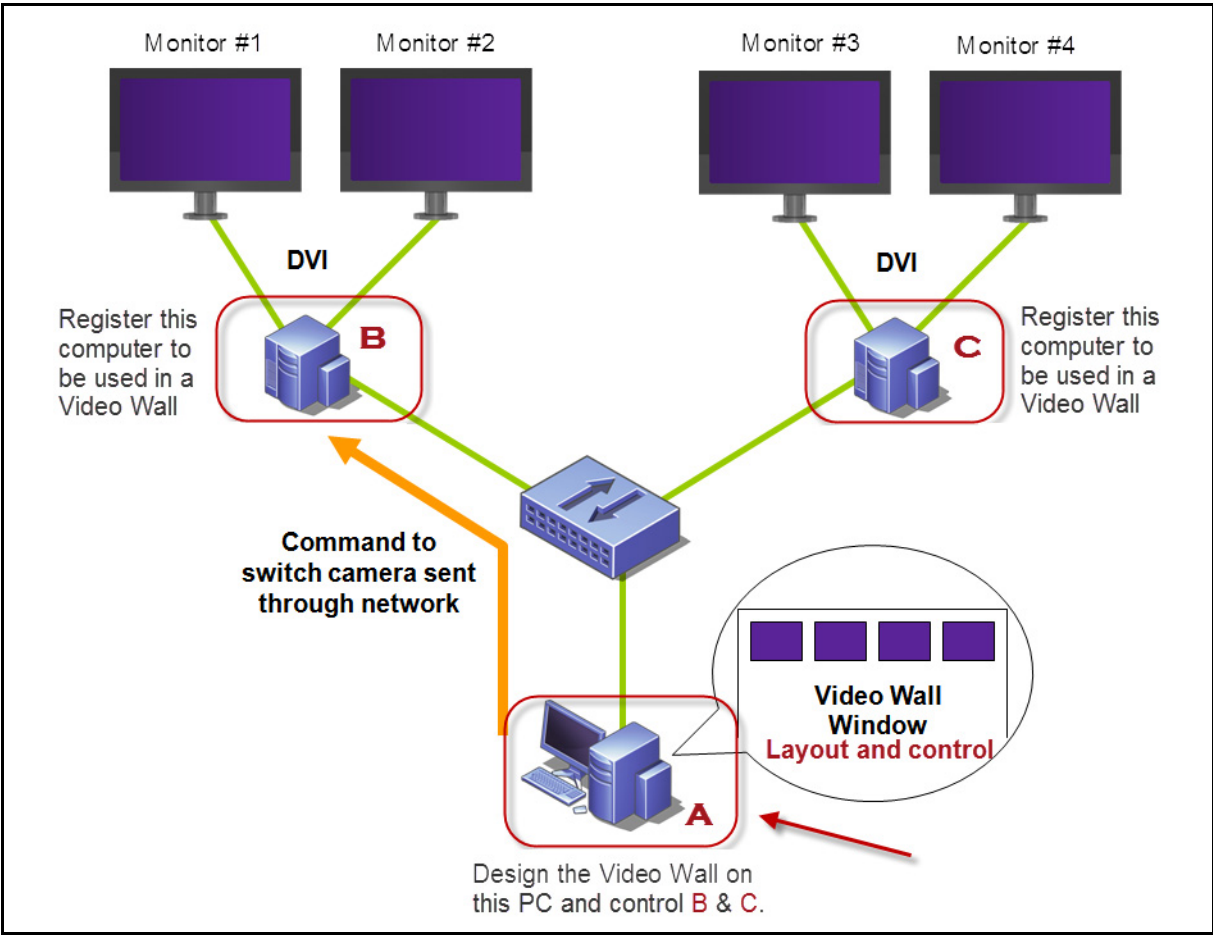

 **Figure 18. Utiliser l'ordinateur A pour concevoir le mur vidéo**

- <span id="page-111-0"></span>2. Lancez le client Symphony.
- 3. Dans le menu **Serveur**, sélectionnez **Mur vidéo**. La boîte de dialogue **Mur vidéo** s'affiche.
- 4. Dans le menu **Fichier**, sélectionnez **Créer un mur vidéo**. Le **Concepteur mur d'images** s'affiche [\(Figure 19\)](#page-112-0).
- 5. Cliquez sur **Nouveau** pour créer une nouvelle disposition. Par défaut, la disposition s'appelle **MurVidéo1**. Vous pouvez renommer la disposition en cliquant sur le nom pour le modifier/pour en saisir un nouveau.

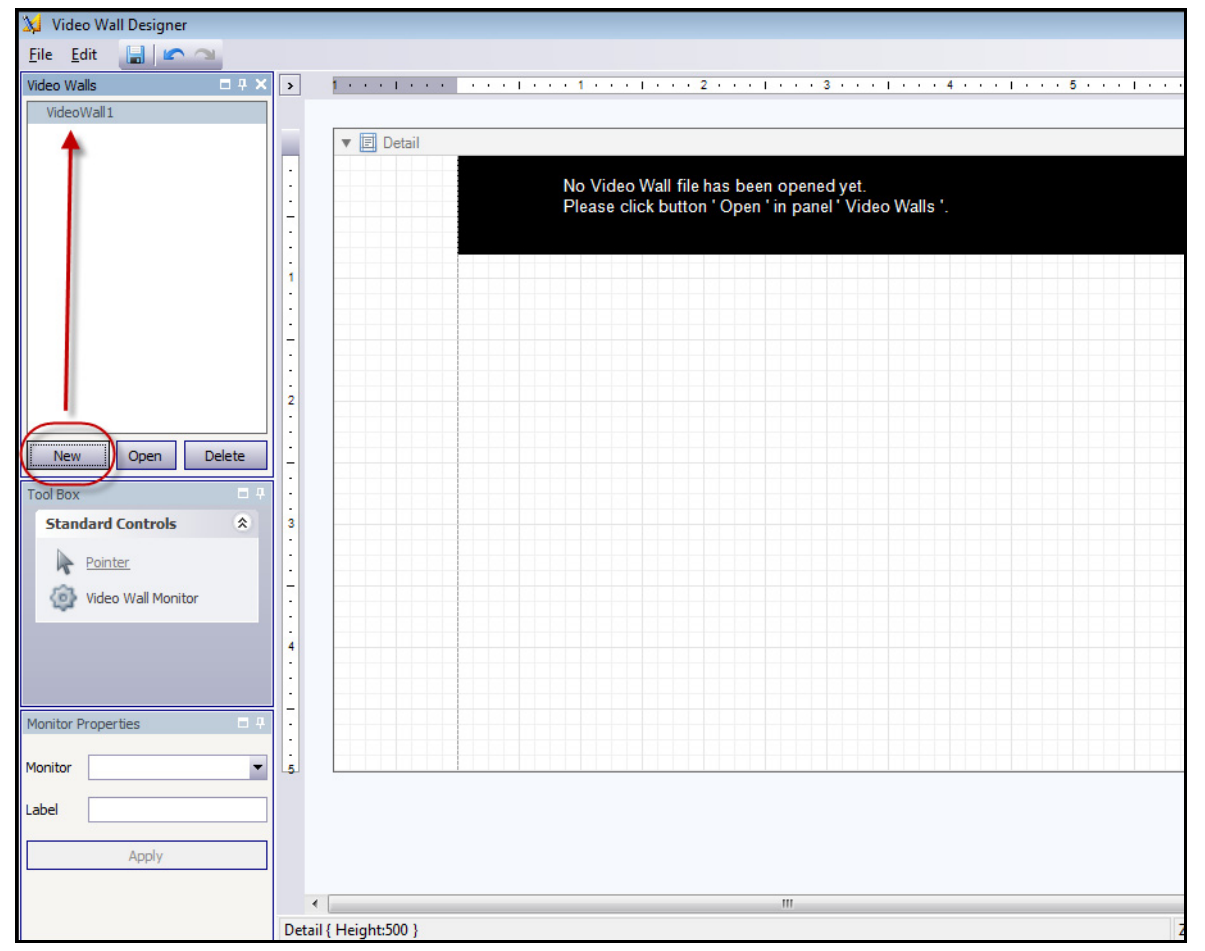

 **Figure 19. Concepteur mur d'images**

- <span id="page-112-0"></span>6. Sélectionnez le nom du mur vidéo et cliquez sur **Ouvrir**. Un message indiquant que vous devez maintenant sélectionner les moniteurs à utiliser dans le mur vidéo que vous souhaitez concevoir s'affiche dans le champ Disposition. Dans l'exemple du diagramme [\(Figure 18 à la page 95\)](#page-111-0), vous sélectionnez B-Moniteur 1 ou 2 ou C-Moniteur 3 ou 4.
- 7. Dans le volet gauche, sous **Boîte à outils**, sélectionnez le lien de l'icône **Moniteur mur vidéo** et faites-le glisser vers la grille. Si plusieurs moniteurs sont connectés, faites-les également glisser vers la grille.
- 8. Une case noire incluant le nom du moniteur s'affiche dans la grille. Cliquez sur la case pour l'activer. Le nom du moniteur s'affiche dans **Propriété du moniteur** dans les champs **Moniteur** et **Étiquette** du volet gauche ([Figure 20 à la page 97\)](#page-113-0).
- 9. (Facultatif) Vous pouvez donner au moniteur un nom court et facilement identifiable (par exemple : Moniteur B). Modifiez le champ **Étiquette** pour saisir le nom. Cliquez sur **Appliquer**.

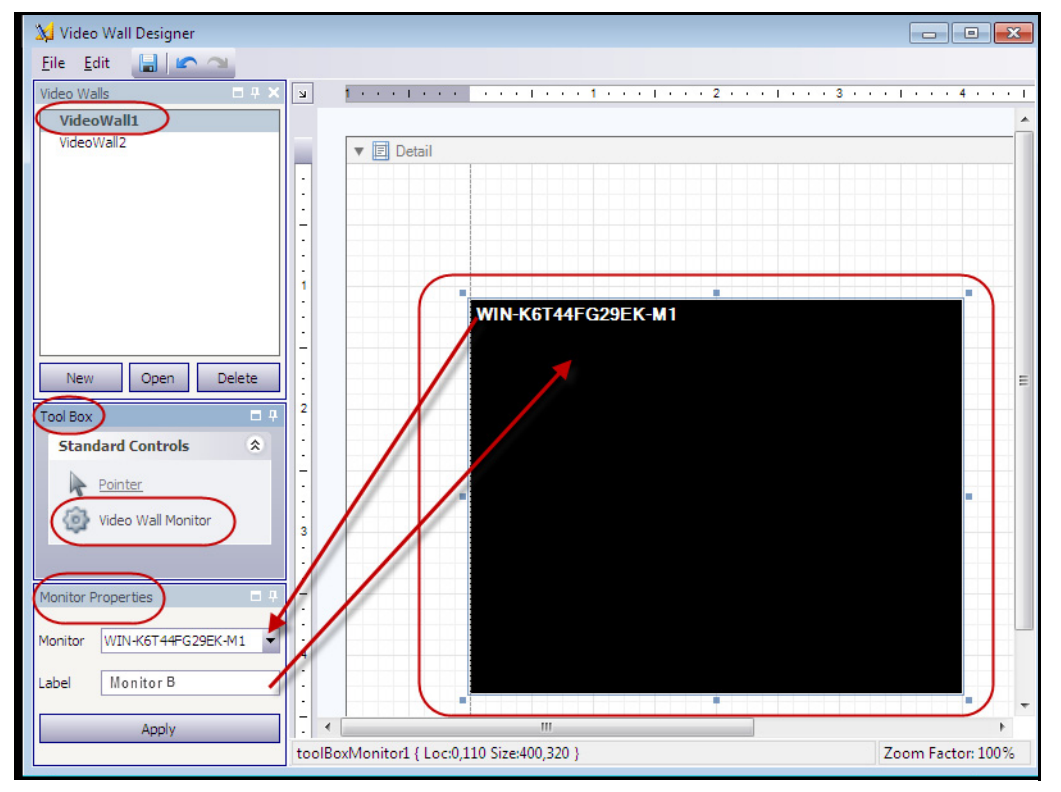

 **Figure 20. Modification de l'étiquette du moniteur**

<span id="page-113-0"></span>10. Vous pouvez redimensionner les moniteurs représentés dans la grille. Cliquez sur le moniteur et faites glisser les points de redimensionnement selon les besoins. Pour déplacer le moniteur dans la grille, cliquez au milieu de la case noire et faites glisser l'ensemble de la case.

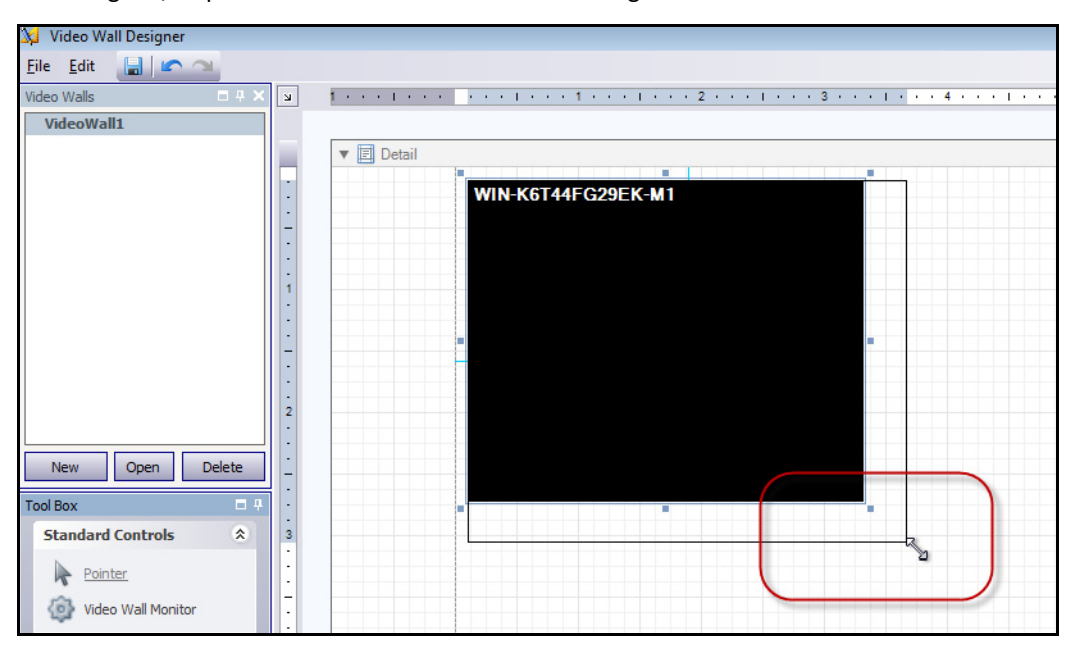

 **Figure 21. Redimensionnement du moniteur**

11. Lorsque la disposition vous satisfait, enregistrez-la. Dans le menu **Fichier**, sélectionnez **Enregistrer**, puis **Sortir**.

#### **Tâche 3 : Ajuster et contrôler la disposition du mur vidéo**

- 1. Lancez le client Symphony à partir de l'ordinateur sur lequel vous avez conçu la disposition du mur vidéo. (Par exemple, dans la [Figure 18 à la page 95,](#page-111-0) il s'agit de l'ordinateur A.)
- 2. Dans le menu **Serveur**, sélectionnez **Mur vidéo**. La boîte de dialogue **Mur vidéo** s'affiche.
- 3. Cliquez sur l'onglet **Mur vidéo**.
- 4. Dans le champ déroulant **Mur d'image actuel**, sélectionnez une disposition. (Il s'agit de la disposition que vous avez enregistrée dans la **tâche 2**.)

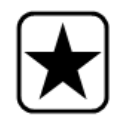

**Important :** À ce stade, vous contrôlez l'affichage sur les autres moniteurs. (Dans l'exemple du diagramme de la [Figure 18 à la page 95,](#page-111-0) vous contrôlez la disposition sur le client B ou C.)

- 5. Il existe plusieurs options pour contrôler la disposition sur les moniteurs enregistrés.
	- [« Arbre des caméras » à la page 99](#page-115-0)
	- [« Ajouter une vue caméra » à la page 100](#page-116-0)
	- [« Modifier la vue caméra ou Fermer la vue caméra » à la page 100](#page-116-1)
	- [« Menu contextuel Vue caméra » à la page 101](#page-117-0)
	- [« Menu contextuel Vue caméra » à la page 102](#page-118-0)
	- [« Sauvegarder Environnement/Charger Environnement » à la page 103](#page-119-0)

## <span id="page-115-0"></span>**Arbre des caméras**

Pour changer de caméras, dans le menu principal de la boîte de dialogue **Mur vidéo**, cliquez sur **Arbre des caméras**. Le panneau **Arbre des caméras** s'affiche. Faites glisser une caméra de l'**Arbre des caméras** dans la disposition,

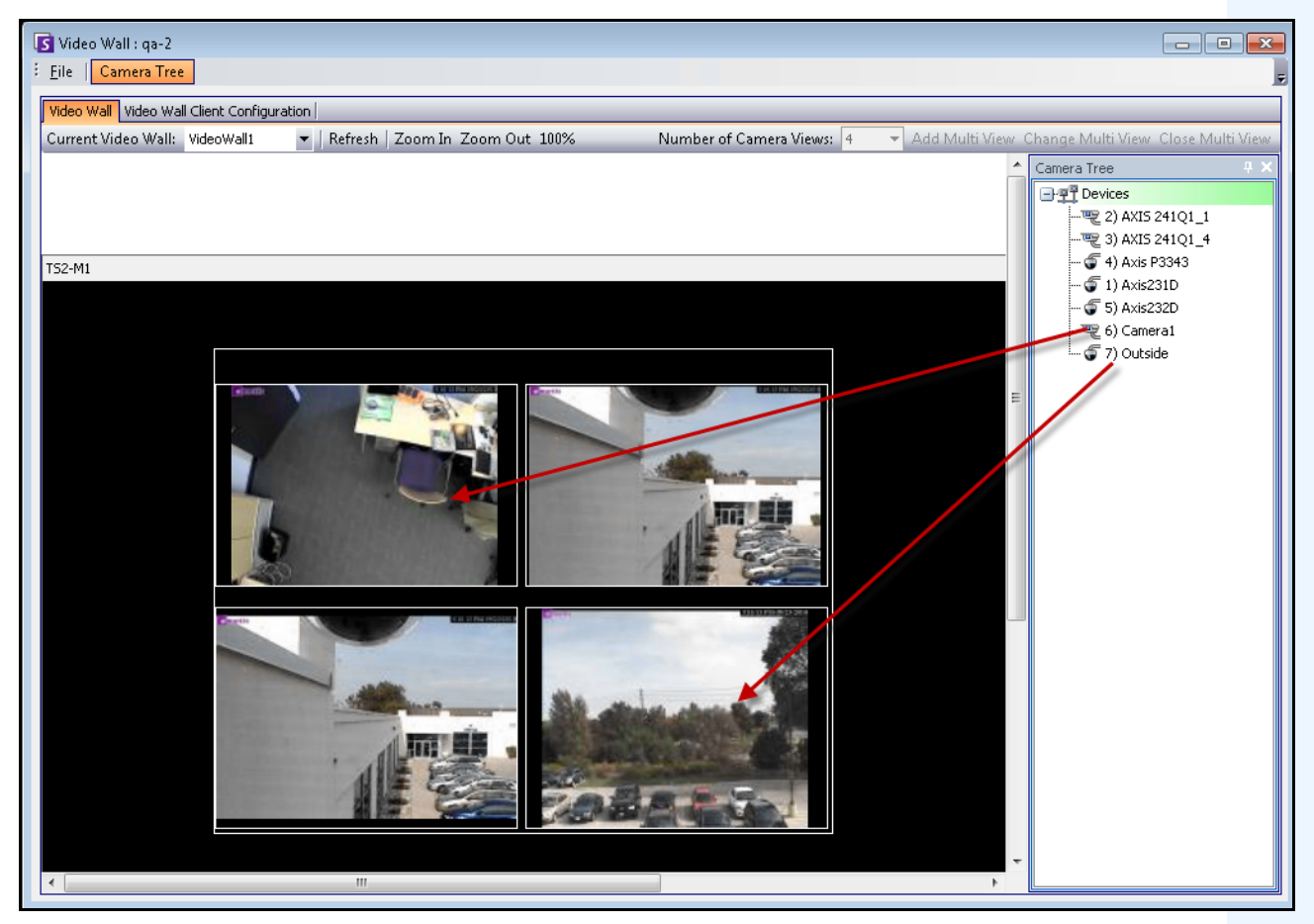

 **Figure 22. Faire glisser les caméras vers le mur vidéo**

### <span id="page-116-0"></span>**Ajouter une vue caméra**

Vous permet de changer la disposition des clients enregistrés dans une vue caméra.

- 1. Cliquez sur la barre de titre du moniteur pour activer le bouton.
- 2. Cliquez sur le bouton **Ajouter une vue caméra**.
- 3. Dans la liste déroulante **Nombre de vues de caméra**, sélectionnez le nombre de vues de caméra.

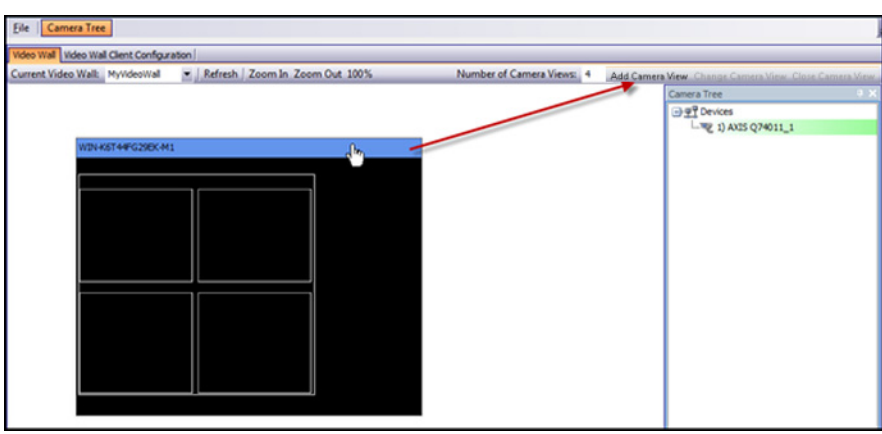

 **Figure 23. Activer le bouton Ajouter une vue caméra**

### <span id="page-116-1"></span>**Modifier la vue caméra ou Fermer la vue caméra**

Vous pouvez modifier ou fermer les vues sur les clients distants ici.

- 1. Cliquez sur la barre **Vue caméra**. Les boutons **Modifier la vue caméra** et **Fermer la vue caméra** sont activés.
- 2. Si vous cliquez sur **Modifier la vue caméra**, sélectionnez le nombre de vues caméra dans la liste déroulante **Nombre de vues caméra**.

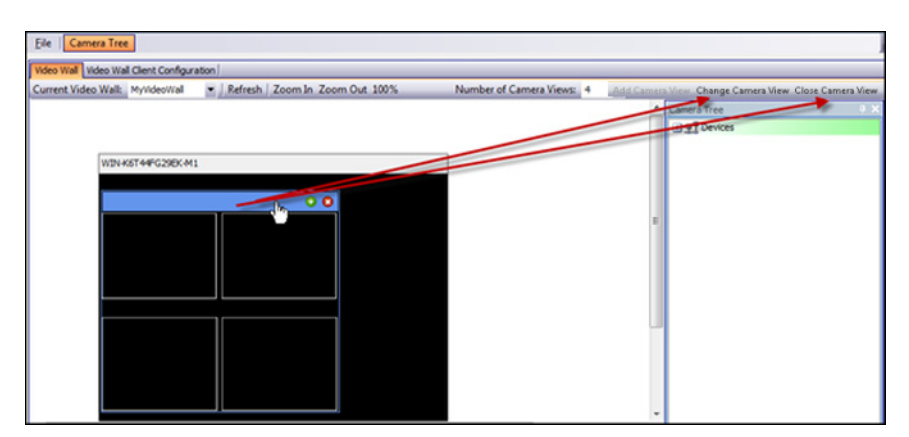

 **Figure 24. Activer les boutons Modifier la vue caméra et Fermer la vue caméra**

### <span id="page-117-0"></span>**Menu contextuel Vue caméra**

Si vous disposez d'une **vue caméra**, cliquez avec le bouton droit de la souris sur la barre de l'affichage multiple (et non sur la barre de titre du moniteur). Le menu contextuel s'affiche. Vous pouvez afficher/masquer la **barre d'outils**, la **barre de temps** et la **barre de navigation**, ou utiliser le mode plein écran sur les clients distants.

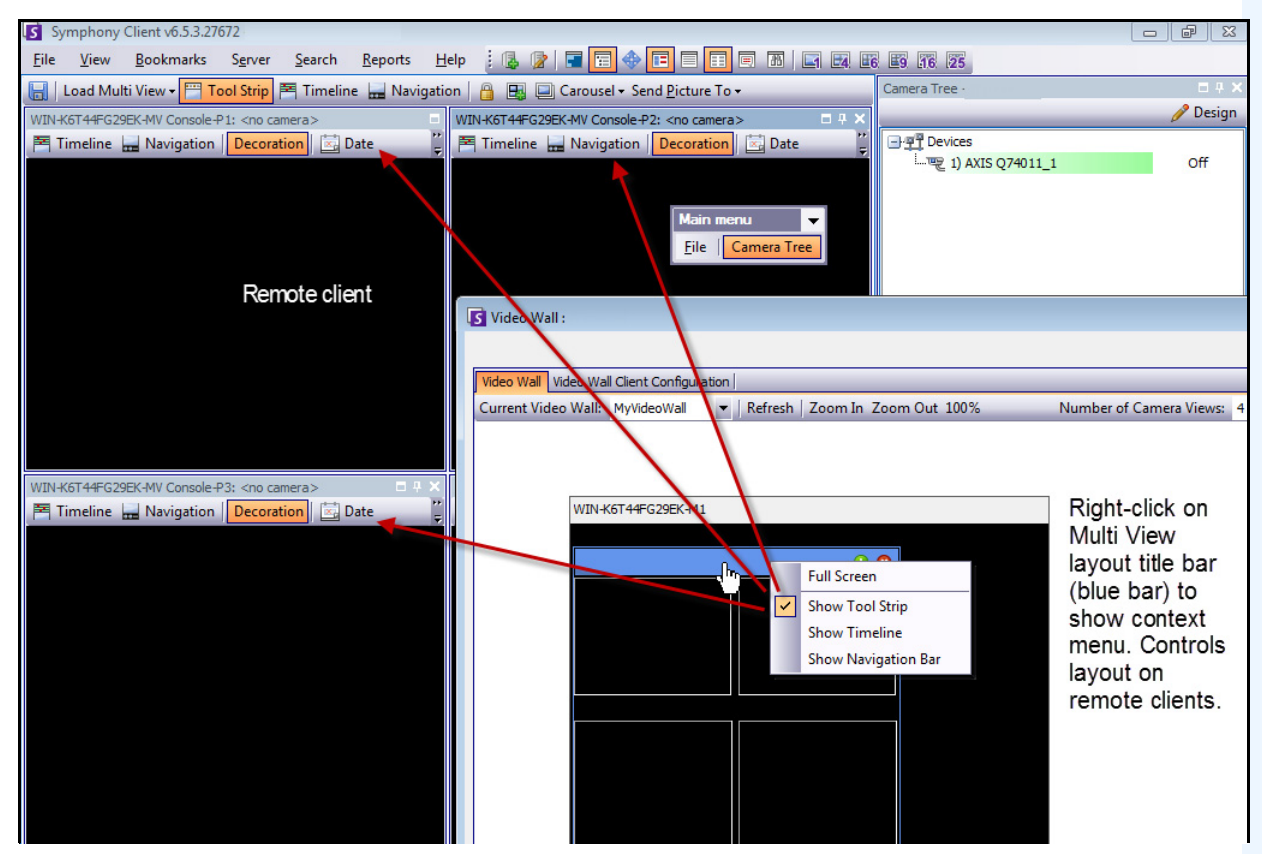

 **Figure 25. Modifier à distance la disposition de tous les moniteurs**

### <span id="page-118-0"></span>**Menu contextuel Vue caméra**

Cliquez avec le bouton droit de la souris sur un panneau (et non sur la barre de titre du moniteur). Le menu contextuel s'affiche. Vous pouvez activer la vidéo en direct, afficher/masquer la **barre d'outils**, la **barre de temps** et la **barre de navigation**, ou modifier les **paramètres** de la vue caméra sur le client distant.

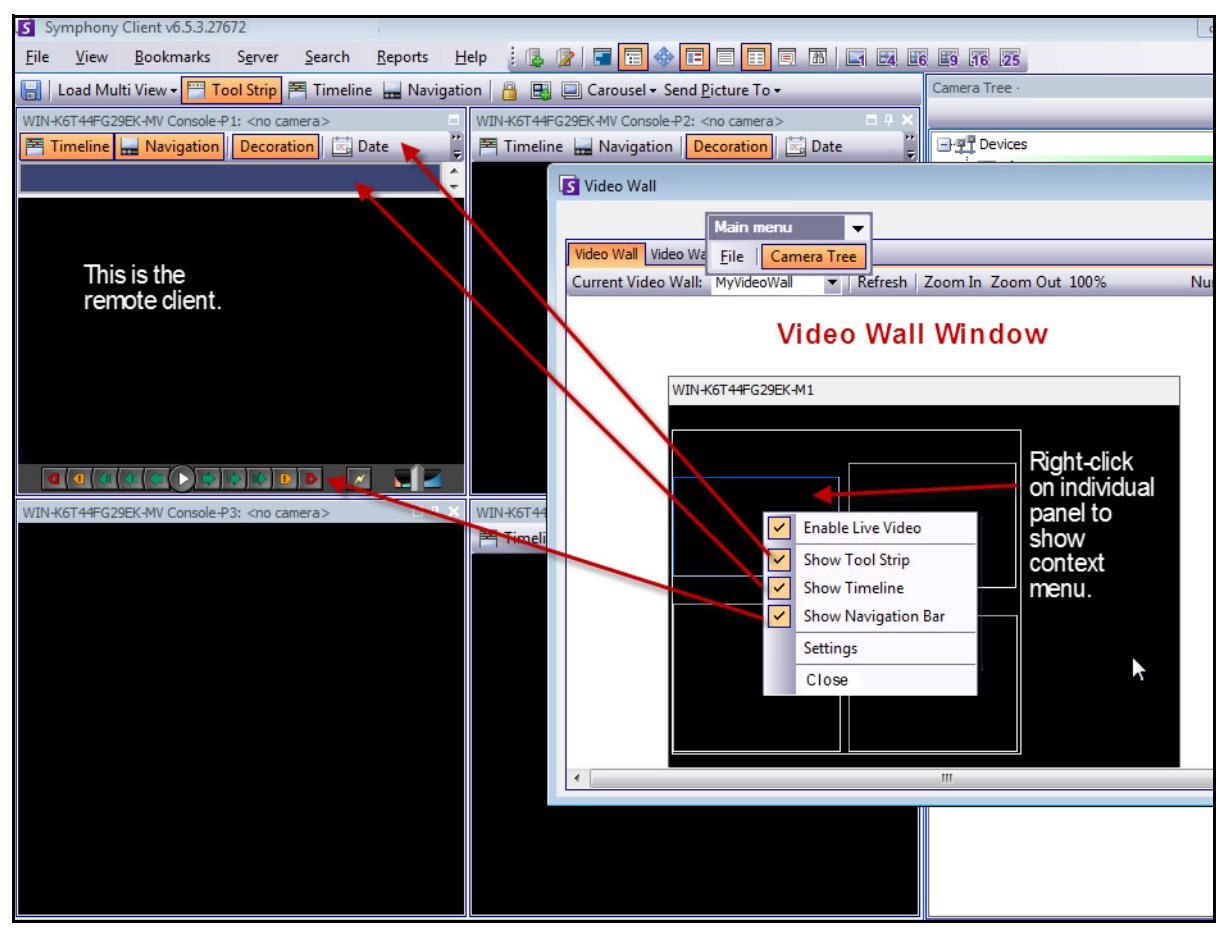

 **Figure 26. Modifier la disposition dans un panneau**

## <span id="page-119-0"></span>**Sauvegarder Environnement/Charger Environnement**

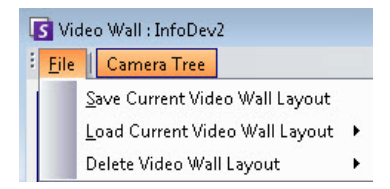

- Cette disposition est enregistrée sur l'ordinateur distant (client) et NON sur l'ordinateur de contrôle. Dans l'exemple du diagramme ([Figure 18 à la page 95](#page-111-0)), la disposition est enregistrée sur l'ordinateur B ou C (si C est en ligne), et pas sur l'ordinateur A. Chaque client mur d'images connecté (enregistré) enregistre (ou charge) sa disposition cliente sur sa propre machine.
- Toutefois, le **nom** de la disposition est enregistré dans la base de données.

## **Actualiser**

Si vous cliquez sur le bouton **Actualiser**, tous les écrans sont immédiatement mis à jour ; autrement, la fenêtre de mur vidéo met alternativement à jour chaque copie d'écran de vue caméra. La mise à jour de toutes les vues caméra prend 30 secondes.

## **Zoom avant/Zoom arrière**

Vous permet d'effectuer un zoom sur la disposition. Cette option ne permet pas d'effectuer un zoom sur les images de l'ordinateur distant (clients enregistrés).

## **Mode plein écran**

Dans le gestionnaire de mur vidéo, vous pouvez double-cliquer sur un panneau pour afficher l'image en mode plein écran. Double-cliquez encore une fois pour revenir à l'affichage précédent.

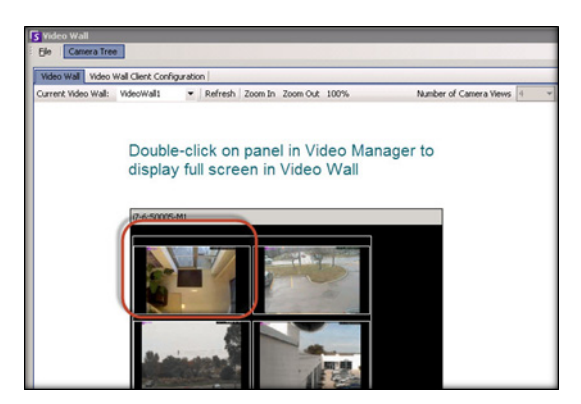

 **Figure 27. Mode plein écran**

# **Affichage des journaux détaillés**

La fonctionnalité **Afficher les journaux détaillés** permet d'afficher tous les journaux enregistrés sur le serveur Symphony et le client Symphony.

## **Procédure**

#### **Pour afficher les journaux détaillés :**

- 1. Dans le menu **Aide**, sélectionnez **Afficher les journaux détaillés**. La boîte de dialogue **Afficher les journaux détaillés** de la date actuelle s'affiche.
- 2. Par défaut, les journaux du client s'affichent. Pour accéder aux journaux du serveur, cliquez sur un serveur dans la liste. Le nom du serveur s'affiche entre crochets.
- 3. Pour obtenir une description des options de menu, reportez-vous au [Tableau 6](#page-120-0). Vous pouvez cliquer avec le bouton droit de la souris sur la barre de menu pour **personnaliser** le menu et la barre d'outils.

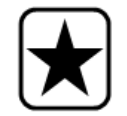

**Important :** La récupération de tous les fichiers journaux peut prendre plusieurs minutes lorsque la connexion est lente.

<span id="page-120-0"></span>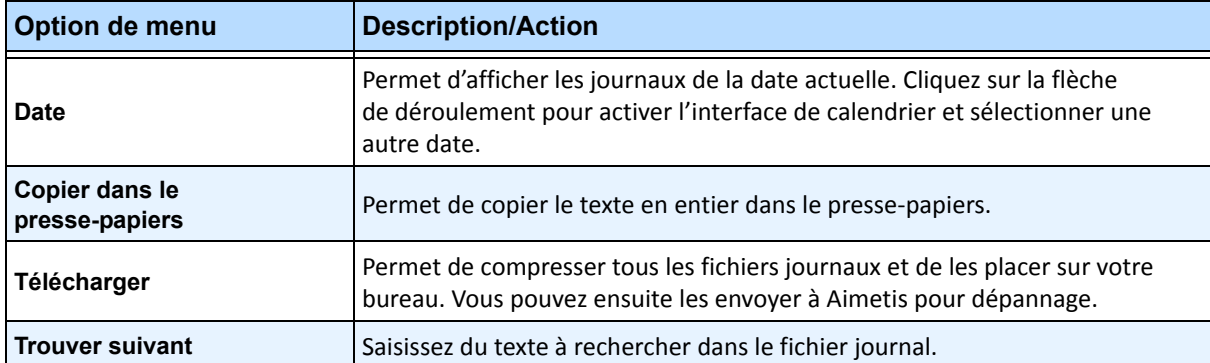

#### **Tableau 6. Options de menu de la boîte de dialogue Afficher les journaux détaillés**

# **Affichage des connexions**

La fonctionnalité **Afficher les connexions** peut être utilisée pour identifier l'utilisateur accédant à un serveur Symphony.

# **Procédure**

### **Pour afficher les connexions :**

- 1. Dans le menu **Serveur**, sélectionnez **Afficher les connexions**. La boîte de dialogue **Identifiants clients** s'affiche.
- 2. Dans la liste déroulante **Date**, sélectionnez un jour à afficher.
- 3. (Facultatif) Pour copier des données dans le presse-papiers, cliquez sur **Copier dans le presse-papiers**.
- 4. (Facultatif) Pour effectuer un regroupement selon un en-tête de colonne, faites glisser l'en-tête de colonne vers le haut, en dessus des autres colonnes.
- 5. (Facultatif) Pour imprimer, exporter ou envoyer le journal par courriel, cliquez sur **Imprimer et exporter**. La boîte de dialogue **Prévisualisation** s'affiche. Dans le menu **Fichier**, sélectionnez l'une des options.

# **Exportation de données à partir de la boîte de dialogue Identifiants clients**

## **Procédure**

#### **Pour exporter des données à partir de la boîte de dialogue Identifiants clients :**

- 1. Dans le menu **Serveur**, sélectionnez **Afficher les connexions**. La boîte de dialogue **Identifiants clients** s'affiche.
- 2. Dans la liste déroulante **Date**, sélectionnez un jour à afficher.
- 3. Cliquez sur **Imprimer et exporter**. La boîte de dialogue **Prévisualisation** s'affiche.
- 4. Dans le menu **Fichier**, sélectionnez **Exporter le document**, puis l'un des nombreux formats (PDF, HTML MHT RTF, XLS, XLSX, CSV, texte, image). Selon votre sélection, des boîtes de dialogue de mise en forme supplémentaires s'affichent, vous permettant ainsi de personnaliser votre fichier exporté.

# **Affichage de la liste des utilisateurs visualisant une caméra**

En tant qu'administrateur, vous pouvez déterminer quels utilisateurs peuvent utiliser une caméra.

## **Procédure**

#### **Pour obtenir la liste des utilisateurs affichant une caméra :**

- 1. Cliquez avec le bouton droit de la souris sur une caméra dans l'**arbre des caméras**.
- 2. Dans le menu contextuel, sélectionnez **Utilisateurs affichant la caméra**. La boîte de dialogue **Utilisateurs affichant la caméra** s'ouvre et répertorie les noms des utilisateurs qui affichent la caméra sélectionnée.
- 3. (Facultatif) Cliquez sur **Actualiser** pour afficher la liste mise à jour.

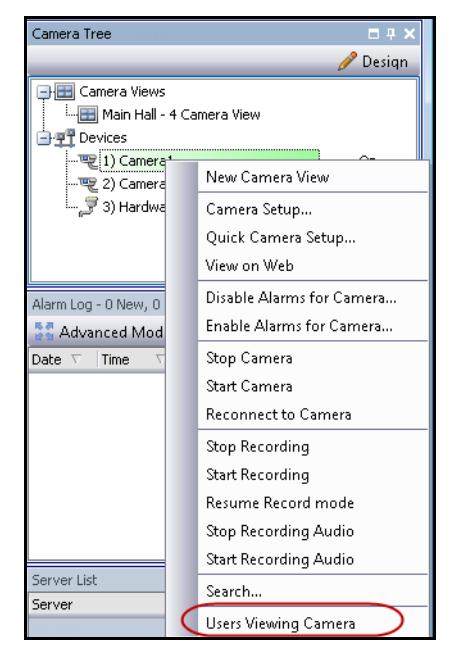

 **Figure 28. Menu contextuel Arbre des caméras**

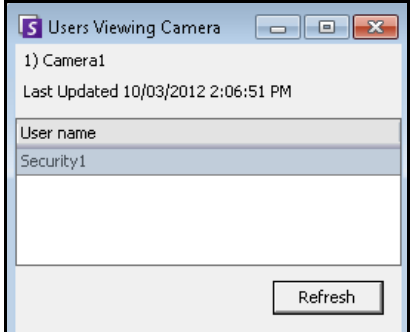

 **Figure 29. Utilisateurs affichant la caméra**

# **Affichage des événements détaillés**

Tout événement ou action provoqué par un utilisateur ou par l'utilisateur système est consigné dans la base de données. Ces informations peuvent être exportées en tant que fichier PDF, HTML, MHT, RTF, Excel, CSV, texte ou image.

Les informations sont triées par : heure, nom, ID d'événement, ID de groupe, clé et valeur.

## **Procédure**

#### **Pour afficher les événements détaillés :**

- 1. Dans le menu **Aide**, sélectionnez **Voir les événements détaillés.** La boîte de dialogue **Voir les événements détaillés** s'affiche et répertorie les événements selon une date de **Début** et de **Fin**.
- 2. (Facultatif) Vous pouvez sélectionner un intervalle de dates/heures précis en sélectionnant une date/heure de **début** et de **fin**, puis en cliquant sur **Recharger**.
- 3. (Facultatif) Vous pouvez filtrer les informations en cliquant avec le bouton droit de la souris sur une colonne et en sélectionnant **Éditeur de filtre**. (Le menu affiché à l'aide d'un clic droit offre différentes options de tri.)

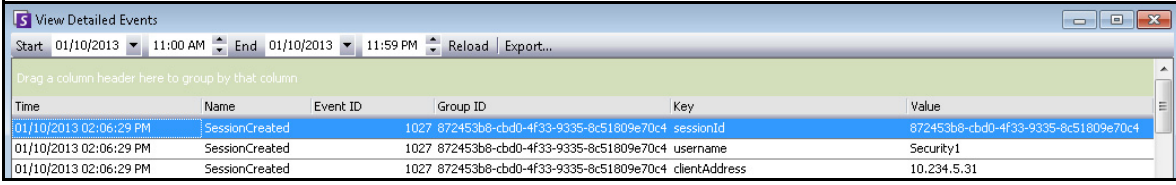

 **Figure 30. Afficher les événements détaillés**

# **Vérification de l'état**

Si vous avez acheté l'option **Vérification de l'état**, le serveur Symphony envoie toutes les 15 minutes, pour chaque caméra, un paquet d'état contenant des informations sur l'état du serveur.

Aimetis offre un service géré qui permet aux utilisateurs de se connecter à Aimetis Xnet (**<http://aimetis.com/xnet/>**) et de consulter l'état dans tous les services Symphony. Les paquets d'état sont envoyés en tant que paquets UDP.

Chaque paquet d'état contient les informations suivantes :

- Nom du serveur
- ID serveur
- ID de caméra
- Adresse IP source
- Version du logiciel Aimetis exécuté sur le serveur
- Quantité de ressources d'unité centrale utilisées par AI Tracker
- Durée d'exécution d'AI Tracker
- Nombre d'alarmes
- Quantité d'espace disque disponible

L'intervalle du paquet d'état peut être reconfiguré dans l'**Éditeur de configuration manuelle**.

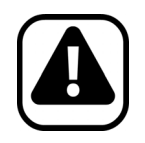

**Attention :** Une modification inappropriée de la configuration peut provoquer des problèmes graves pouvant nécessiter la réinstallation de Symphony. Aimetis ne peut pas garantir la résolution des problèmes provoqués par une modification inappropriée des fichiers de configuration. En effectuant cette opération, vous acceptez les risques encourus.

## **Procédure**

#### **Pour reconfigurer l'intervalle du paquet d'état :**

- 1. Dans le menu **Serveur**, sélectionnez **Éditeur de configuration manuelle**.
- 2. Sélectionnez la ligne où **Section** = **Principale** et **Clé** = **IntervalleÉtat**.
- 3. Dans le champ **Valeur**, saisissez le nombre de secondes entre l'envoi de chaque paquet. La valeur par défaut est **900**.
	- Pour appliquer la modification uniquement à un seul serveur, sélectionnez la ligne où **Type** = **Serveur**, **Id** = l'ID logique du serveur.
	- Pour appliquer la modification à tous les serveurs de la ferme, sélectionnez la ligne où **Type** = **Global** et **Id** = <chaîne vide>
- 4. Cliquez sur **OK** pour enregistrer les modifications.
- 5. Redémarrez les services Symphony pour que les modifications soient effectives.

## **Activation de SNMP**

La prise en charge du service SNMP par Symphony est basée sur l'agent SNMP extensible de Microsoft. Pendant l'installation de Symphony, l'agent d'extension SNMP de Symphony est enregistré avec l'agent SNMP de Microsoft lorsque vous modifiez le registre Windows.

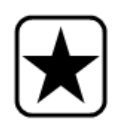

**Important :** La fonctionnalité **Obtenir des informations** de Symphony permet d'obtenir plus d'informations que la navigation à travers les fichiers mib à l'aide d'un outil de requête SNMP. Voir [« Réception d'informations de diagnostic](#page-133-0)  [complètes » à la page 117](#page-133-0).

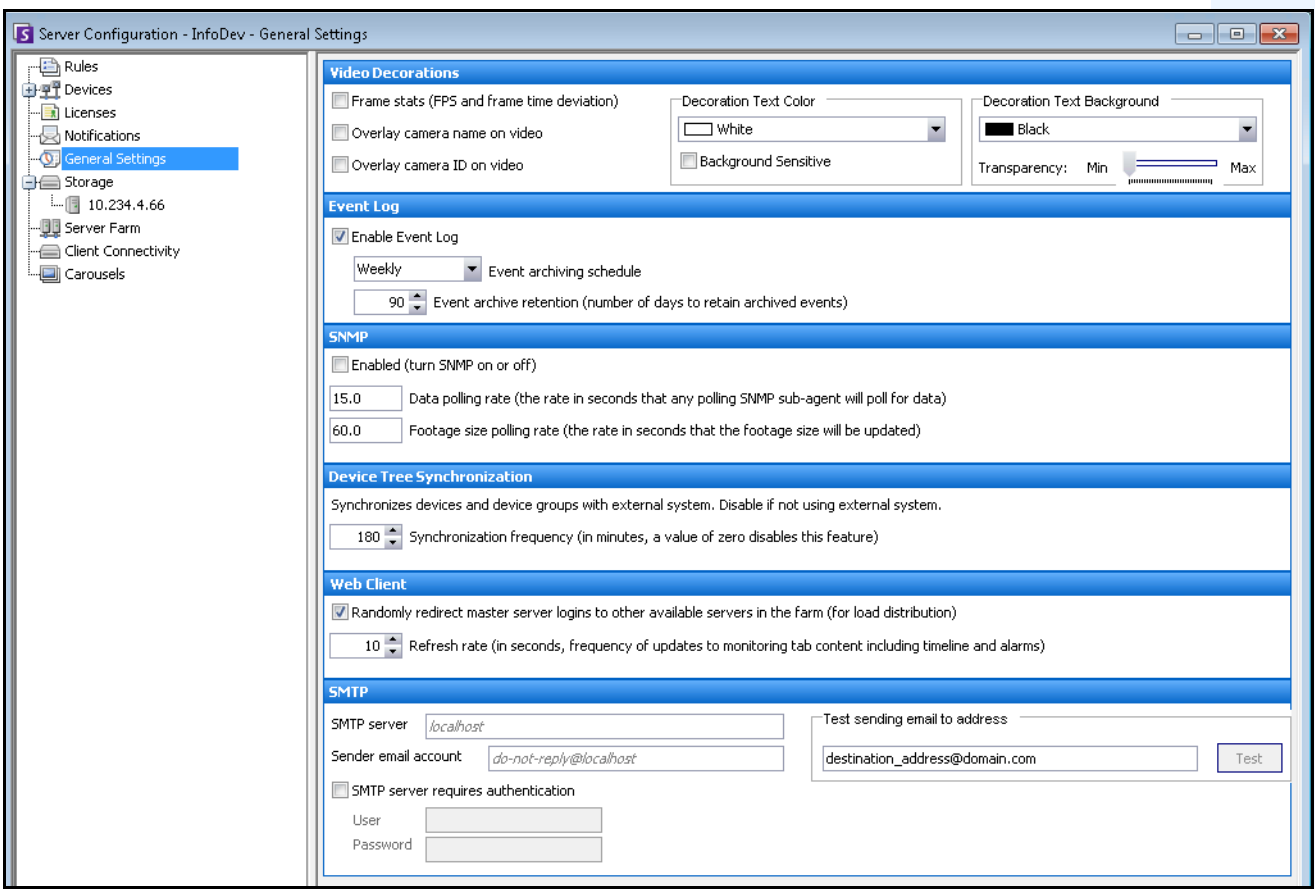

<span id="page-125-0"></span> **Figure 31. Boîte de dialogue Paramètres généraux affichant le service SNMP**

## **Procédure**

### **Pour activer SNMP dans Symphony :**

Assurez-vous que le composant Windows SNMP de Microsoft est installé et configuré pour démarrer automatiquement avec Windows.

### **Tâche 1 : Activer SNMP dans Symphony**

- 1. Dans le menu **Serveur**, sélectionnez **Configuration**.
- 2. Dans le volet gauche, cliquez sur **Paramètres généraux**. La boîte de dialogue **Paramètres généraux** s'affiche ([Figure 31](#page-125-0)).
- 3. Dans la zone de groupe **SNMP**, cochez la case **Activé** et cliquez sur **OK**.
- 4. Redémarrez les services Symphony : dans le menu **Serveur**, sélectionnez **Services**, puis **Démarrer les services** Symphony.

### **Tâche 2 : Configurer la sécurité du service SNMP**

L'agent SNMP de Microsoft prend en charge **SNMP v2c** ; par conséquent, l'agent SNMP doit être configuré avec les noms de communautés et hôtes acceptés.

1. Assurez-vous que le service SNMP est installé sur votre poste : **Panneau de configuration > Programmes et fonctionnalités > Fonctionnalités Windows > case Protocole SNMP (Simple Network Management Protocol)**.

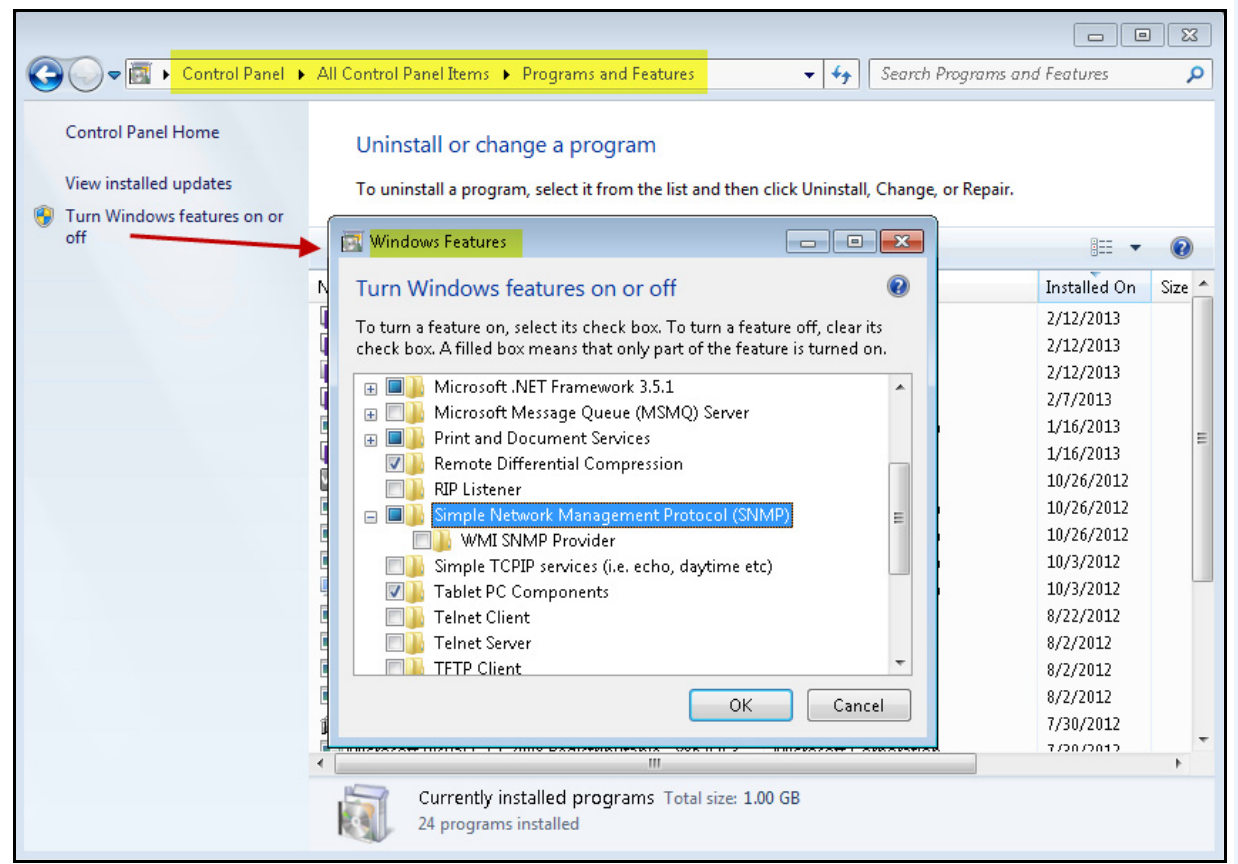

 **Figure 32. Fonctionnalité Windows : SNMP**

- 2. Veillez à être connecté en tant qu'administrateur local. Sinon, selon la version du système d'exploitation Windows dont vous disposez, l'onglet **Sécurité** de la boîte de dialogue **Propriétés du service SNMP** ne sera pas accessible ou visible.
- 3. Par le biais de la console de gestion des **services** Windows, ouvrez les propriétés du **service SNMP**.

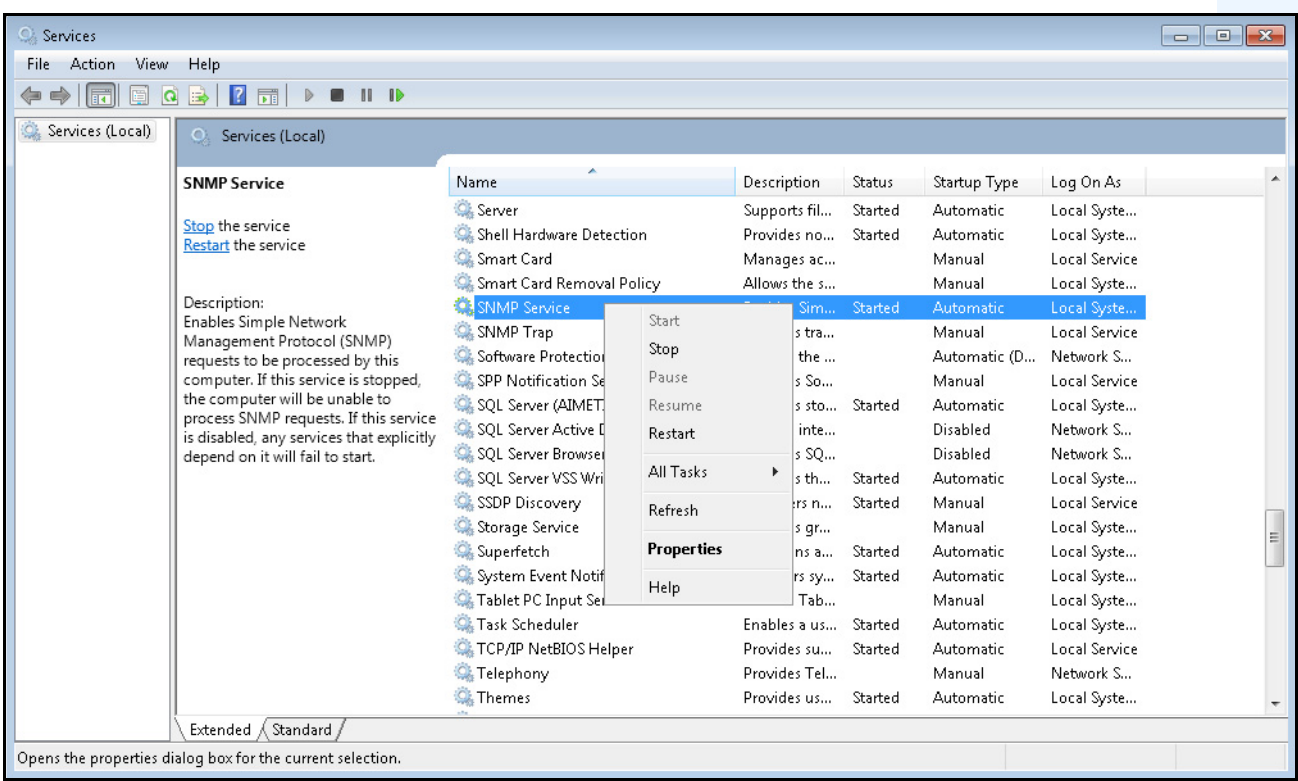

 **Figure 33. Boîte de dialogue des services Windows avec le service SNMP**

4. Cliquez sur l'onglet **Sécurité**.

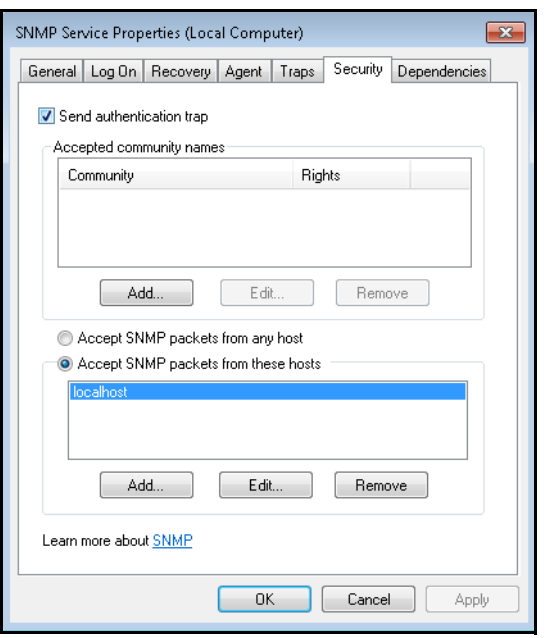

 **Figure 34. Boîte de dialogue Propriétés du service SNMP**

- 5. Créez les communautés que vous souhaitez (par exemple : communauté « publique= » avec des droits « EN LECTURE SEULE »).
- 6. (Facultatif) Limitez les hôtes pouvant émettre des demandes SNMP.
- 7. Cliquez sur **OK**.

#### **Tâche 3 : Tester SNMP**

1. Démarrez les services Symphony : dans le menu **Serveur**, sélectionnez **Services**, puis **Démarrer les services** Symphony.

Actuellement, les données SNMP sont fournies par les services **AI InfoService** et **AI Watchdog**.

- Le service **AI Watchdog** fournit les valeurs SNMP d'état de service, et le service **AI InfoService** toutes les autres valeurs.
- Le **registre SNMP AI** consigne tous les sous-agents (et est utilisé par notre agent d'extension SNMP).
- Les valeurs de gestion de Symphony sont associées à l'identificateur d'objet 1.3.6.1.4.1.34101.1.
- 2. Utilisez un progiciel SNMP pour interroger l'agent SNMP. Par exemple, vous pouvez utiliser un outil basé sur une interface graphique utilisateur tel que le navigateur MIB d'iReasoning : <http://ireasoning.com/mibbrowser.shtml>.
- 3. Lancez le navigateur MIB et ouvrez les fichiers mib Symphony. Les fichiers mib Symphony se trouvent généralement dans Program Files : **C:\Program Files\Aimetis\Symphony\fichiers mib.**
	- Si vous utilisez, par exemple, le navigateur MIB d'iReasoning, vous devez charger les fichiers mib Symphony dans le navigateur : **Fichier**>**Charger les fichiers MIB**. Dans le gestionnaire de fichiers qui s'affiche, accédez aux fichiers mib Symphony et sélectionnez-les (**aimetis.mib** et **symphony.mib**).

4. Parcourez toutes les valeurs de gestion actuellement disponibles dans la sous-arborescence Symphony.

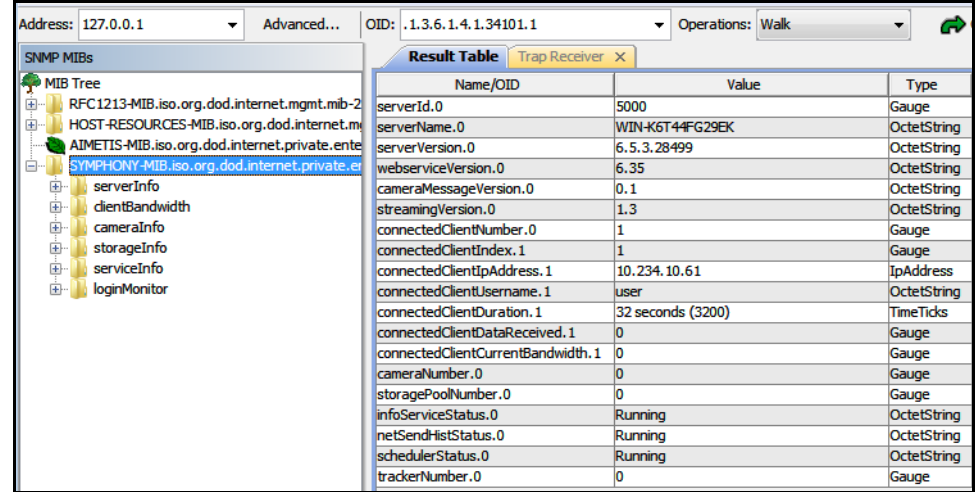

 **Figure 35. Le navigateur MIB affiche les fichiers mib Symphony après une opération de navigation.**

5. Pour obtenir des descriptions individuelles d'identificateur d'objet, consultez le [Tableau 7](#page-129-0).

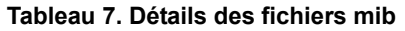

<span id="page-129-0"></span>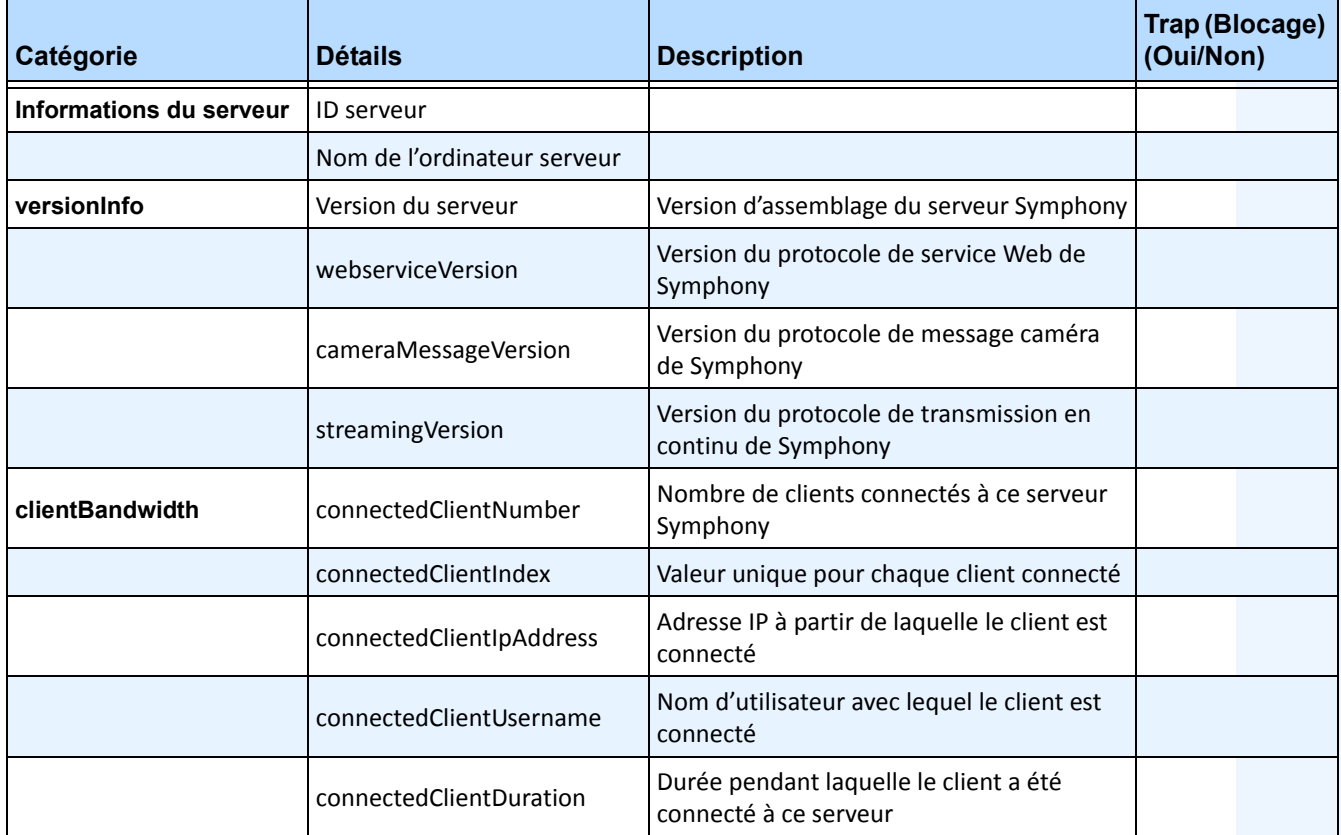

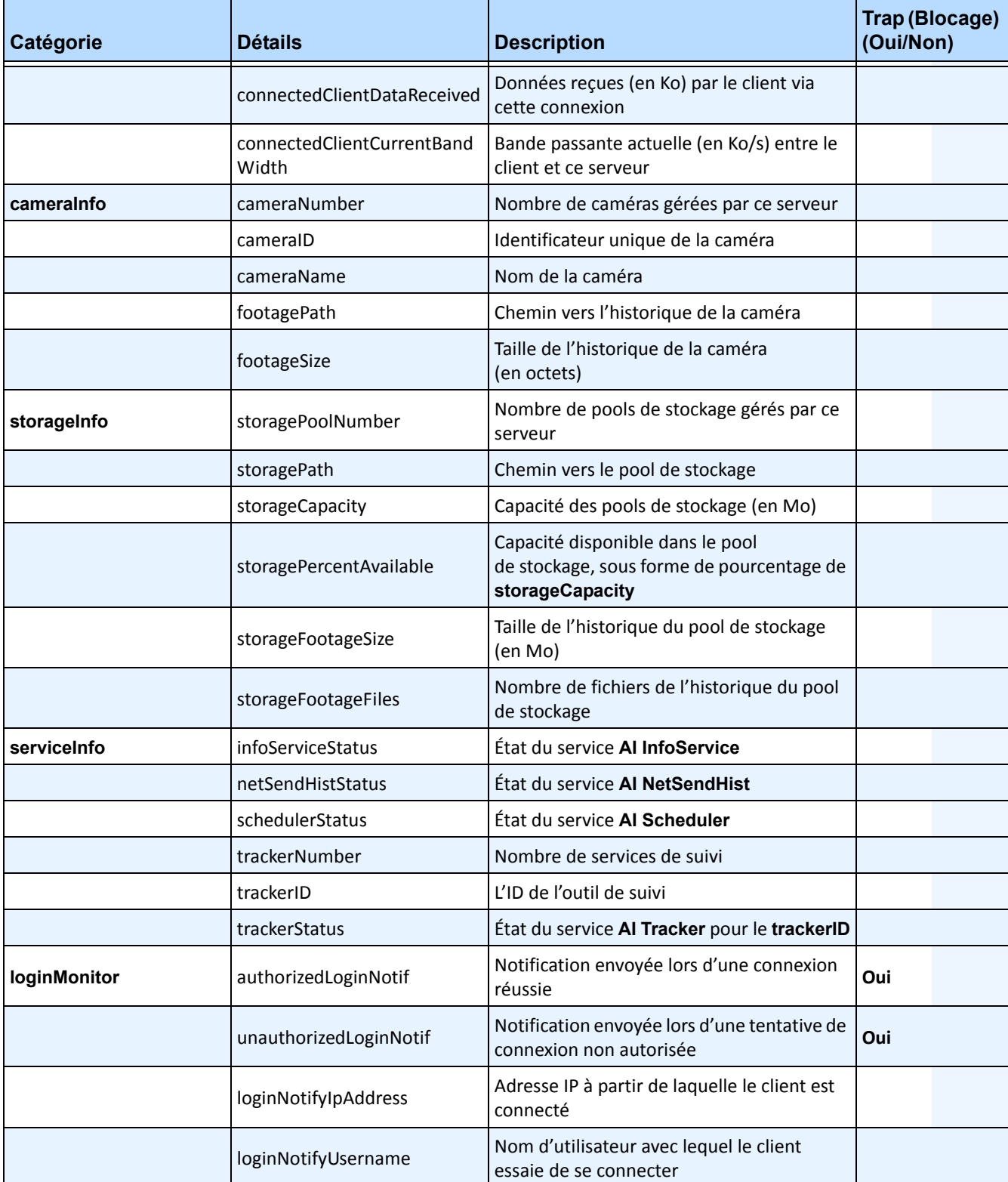

#### **Tableau 7. Détails des fichiers mib (Suite)**

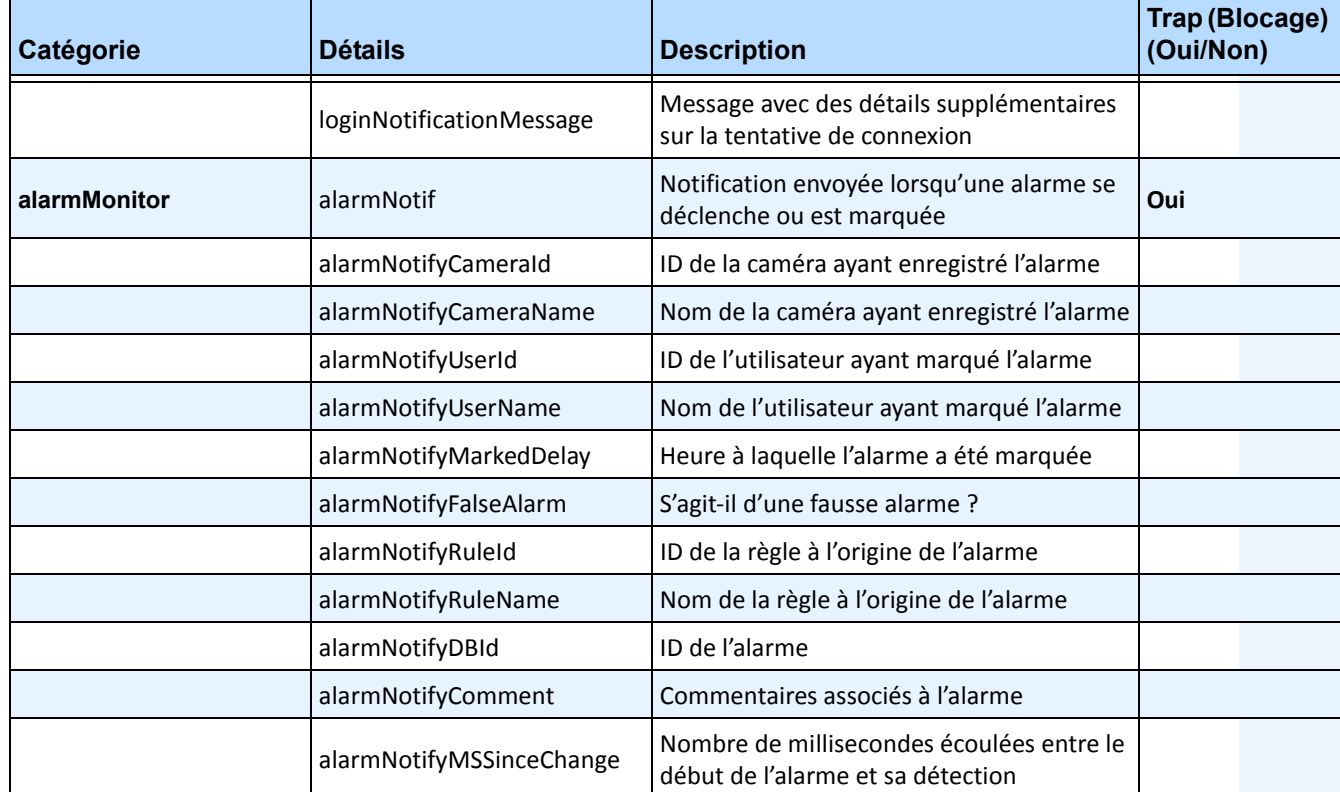

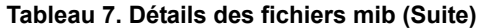

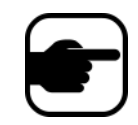

Symphony détecte les connexions non autorisées et toutes les alarmes lorsqu'elles sont déclenchées ou lorsque l'utilisateur les marque comme alarmes.

## **Outils et informations supplémentaires**

Si vous préférez un outil de ligne de commande au lieu d'un navigateur MIB basé sur une interface graphique utilisateur, vous pouvez en utiliser un gratuit (Net-SNMP) pour parcourir les fichiers mib. (La commande **snmpwalk** exécute automatiquement une séquence de requêtes **GETNEXT** chaînées.)

• Pour obtenir des instructions, reportez-vous au site Net-SNMP :<http://net-snmp.sourceforge.net/>

Les sites suivants fournissent également des informations sur le service SNMP :

- Fonctionnement du service SNMP : [http://technet.microsoft.com/en-us/library/cc783142\(WS.10\).aspx](http://technet.microsoft.com/en-us/library/cc783142(WS.10).aspx)
- Utilisation efficace du navigateur MIB : [http://www.unleashnetworks.com/resources/articles/88-how-to-effectively-use-a-mib-browser.ht](http://www.unleashnetworks.com/resources/articles/88-how-to-effectively-use-a-mib-browser.html) [ml](http://www.unleashnetworks.com/resources/articles/88-how-to-effectively-use-a-mib-browser.html)

# **Utilisation de l'utilitaire DOS killall avec les services Symphony**

Symphony intègre un utilitaire dos pouvant être utilisé pour démarrer, arrêter ou redémarrer automatiquement les services Symphony. Cela peut s'avérer plus rapide que la gestion individuelle des services depuis la console Services dans Windows (vous pouvez y accéder en exécutant **Services.msc** à l'aide de la commande **Démarrer** > **Exécuter**).

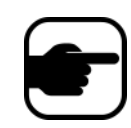

**Remarque :** l'utilisation de l'utilitaire **killall** ne permet pas de redémarrer la base de données SQL.

#### **<Commande> killall Où la commande suivante permet d'effectuer l'une des opérations suivantes :**

- **1** : Arrêter les services de manière appropriée
- **2** : Interrompre les services
- **3** : Lancer les services de manière appropriée (redémarrer le Web)
- **4** : Interrompre les services, uniquement si nécessaire
- **5** : Lancer les services de manière appropriée (sauf le Web)
- **6** : **<pid>** : Supprimer le pid spécifié
- **7** : Redémarrer le Web
- **8** : Obtenir des ressources d'unité centrale de la mémoire partagée
- **9** : Identique au point 4, mais supprime également infoservice
- **r** : Redémarrer les services (killall 9, killall 5)
- **s** : Redémarrer successivement les services
- **t <ID de l'outil de suivi>** : Redémarrer l'outil de suivi **<ID de l'outil de suivi>**

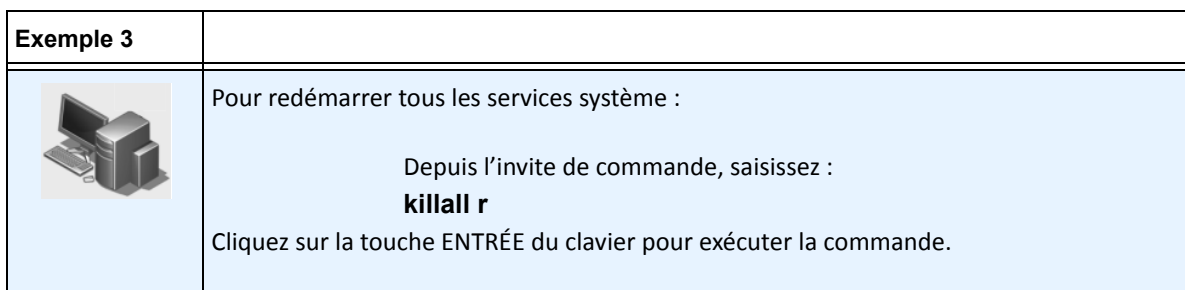

# <span id="page-133-0"></span>**Réception d'informations de diagnostic complètes**

Le serveur Symphony propose des journaux détaillés et une fonctionnalité de surveillance.

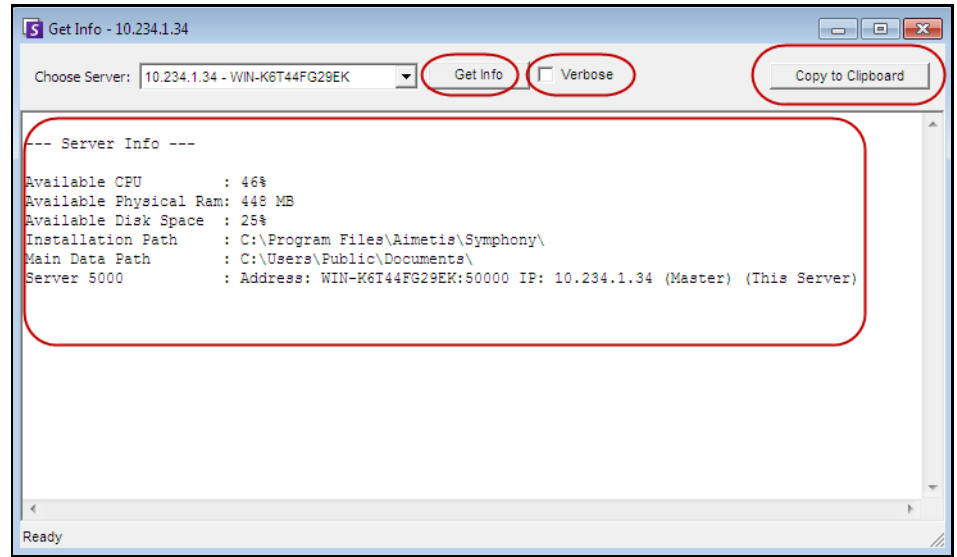

 **Figure 36. Boîte de dialogue Obtenir des informations**

## **Procédure**

### **Pour recevoir des informations de diagnostic complètes sur votre serveur Symphony :**

- 1. Dans le menu **Serveur**, sélectionnez **Obtenir des informations**. La boîte de dialogue **Obtenir des informations** s'affiche. Par défaut, les informations sur l'unité centrale, la mémoire RAM et le disque s'affichent.
- 2. (Facultatif) Cochez la case **Verbose** et cliquez sur **Obtenir des informations**. Davantage d'informations s'affichent.
- 3. (Facultatif) Cliquez sur **Copier dans le presse-papiers**. Le texte est copié dans le presse-papiers.

# **Gestion des services Symphony**

Le serveur Symphony exécute les services principaux suivants. Tous les noms de services Symphony sont précédés de « AI ».

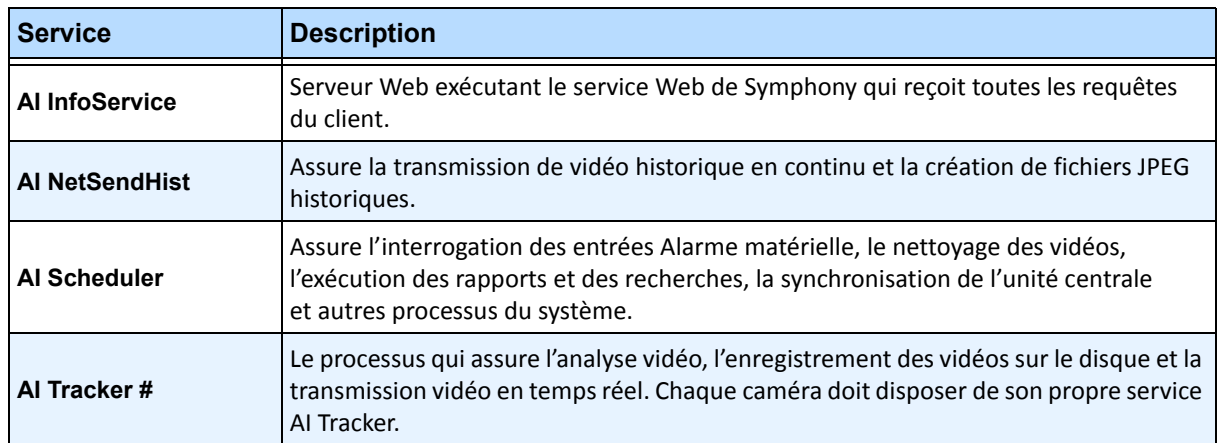

#### **Tableau 8. Services Symphony**

## **Conseils de dépannage**

- Symphony nécessite que le service **AI InfoService** soit correctement exécuté. Normalement, les problèmes de connectivité entre le client et le serveur sont provoqués par un conflit de ressources avec un autre processus utilisant le Port 50000 ou par un pare-feu empêchant Symphony et le service **AI InfoService** de communiquer correctement.
- Par défaut, Symphony installe une base de données Microsoft SQL Server express pendant l'installation du serveur Symphony. Assurez-vous que le service SQL Server (AIMETIS) a démarré.

# **Démarrage et arrêt des services Symphony**

Les services Symphony peuvent être arrêtés et démarrés individuellement. Les services peuvent être redémarrés individuellement directement à partir de Le client Symphony ou de Windows grâce à la console Services.

Si vous ne pouvez pas accéder directement à l'environnement Windows sur le serveur Symphony, vous pouvez gérer les services à distance à l'aide du client Symphony.

# **Procédure : Utilisation du client Symphony**

#### **Pour arrêter et démarrer manuellement les services individuels :**

- 1. Dans le menu **Serveur**, sélectionnez **Services**, puis **Gérer les** Symphony **services**. La boîte de dialogue **Gérer les services** s'affiche.
- 2. Sélectionnez le serveur à configurer dans le champ déroulant en haut du bouton **Actualiser**.
- 3. Sélectionnez les services que vous souhaitez démarrer ou arrêter en cliquant dessus dans la colonne **Nom du serveur**.
- 4. Cliquez sur le bouton **Basculer**, puis sur le bouton **Actualiser** pour voir si l'état du serveur a changé. La colonne État indique que le service est **En cours d'exécution** ou **Stoppé**.

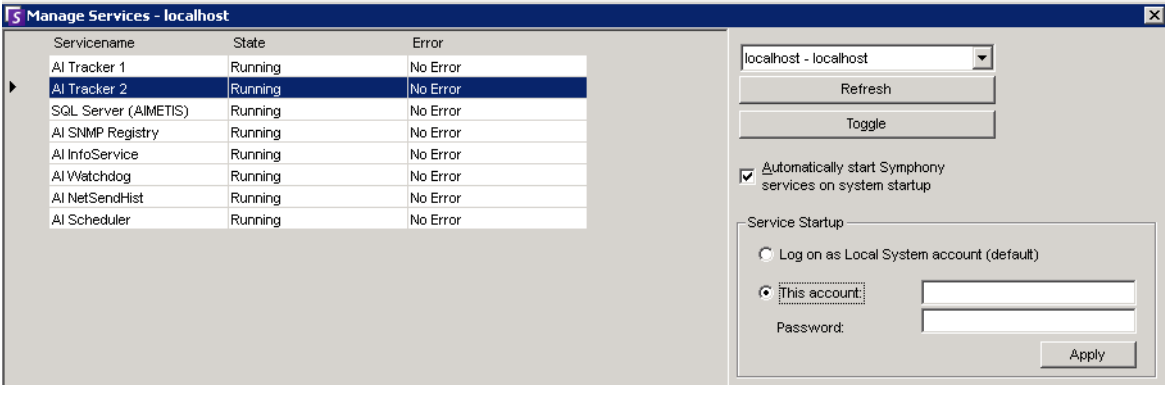

 **Figure 37. Boîte de dialogue Gérer les services**

- Par défaut, les services Symphony sont lancés au démarrage du système d'exploitation. Si vous ne souhaitez pas que les services Symphony soient automatiquement lancés au démarrage du système, décochez la case **Lancer automatiquement les services** Symphony **lors du démarrage du système**.
- Vous pouvez modifier le paramètre **Se logger en tant qu'utilisateur local du système** pour TOUS les services dans la section **Démarrage des services**.

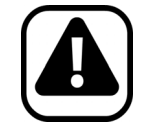

**Attention :** La modification des états de service peut avoir un impact négatif sur votre installation Symphony.

## **Procédure : Utilisation directe de Windows**

#### **Pour redémarrer les services Symphony directement à partir de Windows :**

- 1. Dans votre système d'exploitation Windows, sélectionnez **Démarrer**, puis **Exécuter**.
- 2. Saisissez **Services.msc** et cliquez sur **OK**. La boîte de dialogue **Services** s'affiche.
- 3. Chargez la console Services. Cliquez avec le bouton droit de la souris sur le service que vous souhaitez démarrer, arrêter ou redémarrer.

# **Analyse antivirus**

Nous vous recommandons de désactiver le logiciel d'analyse antivirus sur le serveur Symphony. Les analyses antivirus utilisent une grande quantité de ressources système pour l'analyse des données. Il arrive que le logiciel d'analyse antivirus verrouille chaque fichier qu'il analyse. En général, cela peut affecter négativement les performances.

# **Installation d'un pare-feu sur Symphony**

L'installation d'un pare-feu sur votre serveur est un bon moyen de réduire les risques de piratage et de dommages occasionnés à votre système.

# **Procédure**

#### **Pour installer un pare-feu sur votre système :**

- 1. Dans Panneau de configuration, double-cliquez sur l'icône **Connexions réseau**.
- 2. Cliquez avec le bouton droit de la souris sur votre connexion Internet et sélectionnez **Propriétés**.
- 3. Sélectionnez l'onglet **Avancé**.
- 4. Cochez la case **Protéger mon ordinateur**.
- 5. Cliquez sur **Paramètres**.
- 6. Veillez à ne cocher aucune des cases de l'onglet **Services**.
- 7. Ajoutez une nouvelle entrée de service pour chaque port TCP que vous souhaitez ouvrir.
- 8. Cliquez sur le bouton **Ajouter…** et remplissez la boîte de dialogue.
- 9. Saisissez le nom de votre ordinateur dans le champ **Nom**.
- <span id="page-136-0"></span>10. Laissez le champ **Numéro de port interne** vide. Par défaut, Symphony utilise les ports suivants :

#### **Tableau 9. Ports par défaut**

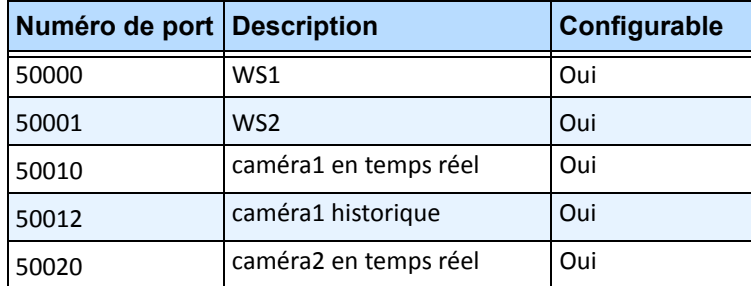

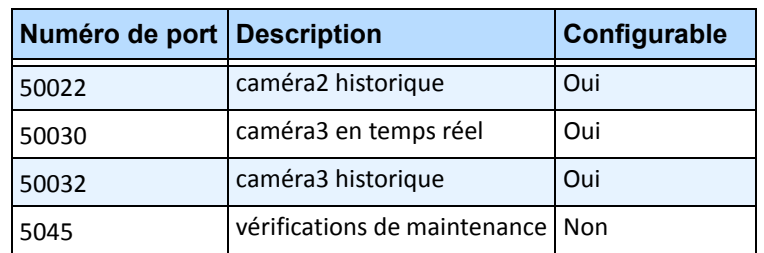

#### **Tableau 9. Ports par défaut (Suite)**

La liste de ports du [Tableau 9 à la page 120](#page-136-0) est établie en supposant que vous publiez 3 caméras sur l'ordinateur serveur Symphony derrière le pare-feu. Si vous publiez davantage de caméras sur le PC, continuez à ouvrir des ports identiques à ceux répertoriés dans le [Tableau 9](#page-136-0).

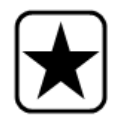

**Important :** Si vous utilisez la fonctionnalité Mur vidéo, ouvrez le port 50005 sur le PC client.

## **Publication de Symphony sur un port non standard**

Par défaut, les serveurs Symphony utilisent le port 50000 comme port Web. Toutefois, dans certains cas, le port par défaut doit être modifié. Par exemple, si plusieurs serveurs sont publiés sur la même adresse IP externe, les ports par défaut du ou des serveurs subséquents doivent être modifiés. Si vous modifiez le port de base (port Web), les autres ports sont aussi automatiquement modifiés.

# **Procédure**

#### **Pour modifier les ports par défaut :**

- 1. Dans le client Symphony, depuis le menu **Serveur**, sélectionnez **Éditeur de configuration manuelle**.
- 2. Cliquez sur **Ajouter un nouveau paramètre…** Les champs sous les en-têtes de colonnes sont activés.
- 3. Saisissez les informations suivantes :
	- **Type** = Serveur
	- **Section** = Principale
	- **ID** = (saisissez l'ID de votre serveur)
	- **Clé** = Port de base
	- **Valeur** = (saisissez votre nouveau port par défaut)
- 4. Redémarrez les services Symphony.

# **HTTPS pour AXIS**

Pour obtenir des instructions sur la configuration HTTPS pour les caméras AXIS, reportez-vous au document **Comment configurer HTTPS pour AXIS** disponible sur Xnet à l'adresse : <https://www.aimetis.com/Xnet/Downloads/documentation.aspx>

# **Configuration de votre serveur de messagerie sur Windows 2008 Server R2**

La configuration de votre serveur de messagerie permet à votre serveur Symphony d'envoyer des notifications par courriel lorsque des événements se produisent. Symphony peut envoyer des courriels suite à une configuration de règle (action) ou à des abonnements. Symphony relaie les courriels par le biais d'un serveur de messagerie défini dans la page des abonnements.

- [« Utilisation du serveur SMTP interne »](#page-138-0)
- [« Utilisation du serveur SMTP externe » à la page 123](#page-139-0)
- [« Windows 7 et Vista SMTP non inclus » à la page 123](#page-139-1)

## <span id="page-138-0"></span>**Utilisation du serveur SMTP interne**

Le serveur Symphony peut relayer des courriels en interne à l'aide du serveur Microsoft SMTP.

#### **Tâche 1 : Installer IIS sur le serveur**

• Suivez les instructions fournies à l'adresse <http://digitizor.com/2009/02/20/how-to-install-microsoft-iis-server-on-windows-7/>

#### **Tâche 2 : Ajouter le serveur SMTP**

- 1. Démarrez la console **Server Manager MMC**.
- 2. Dans la section **Fonctionnalités**, cliquez sur **Ajouter des fonctionnalités**.
- 3. Sélectionnez **Serveur SMTP**.

#### **Tâche 3 : Configurer le serveur de messagerie**

- 1. Dans le Panneau de configuration Windows, double-cliquez sur l'icône **Outils d'administration**.
- 2. Double-cliquez sur l'icône **Internet Information Services**.
	- Si ce logiciel n'est pas installé :
		- a. Accédez à Panneau de configuration, **Ajouter/Supprimer des programmes**, et sélectionnez **Ajouter ou supprimer des composants Windows**.
		- b. Accédez à **Internet Information Services**, cliquez sur **Détails** et ajoutez le service SMTP.
- 3. Développez l'arborescence. Cliquez avec le bouton droit de la souris sur **Serveur virtuel SMTP par défaut** et sélectionnez **Démarrer** si cette option est activée.
- 4. Cliquez avec le bouton droit de la souris sur **Serveur virtuel SMTP par défaut** et sélectionnez **Propriétés**.
- 5. Cliquez sur l'onglet **Accès**, puis sur **Connexion**.
- 6. Sélectionnez l'option **Seulement la liste ci-dessous** et cliquez sur **Ajouter**.
- 7. Sélectionnez l'option **Un seul ordinateur** et saisissez **127.0.0.1** comme adresse IP.
- 8. Cliquez sur **OK** pour fermer la boîte de dialogue **Ordinateur**, puis sur **OK** pour fermer la boîte de dialogue **Connexion**.
- 9. Cliquez sur le bouton **Relais…**
- 10. Sélectionnez l'option **Seulement la liste ci-dessous** et cliquez sur **Ajouter**.
- 11. Sélectionnez l'option **Un seul ordinateur** et saisissez **127.0.0.1** comme adresse IP.
- 12. Cliquez sur **OK** pour fermer la boîte de dialogue **Ordinateur**.
- 13. Décochez la case **Autoriser tous les ordinateurs qui s'authentifient avec succès à relayer**.
- 14. Cliquez sur **OK** pour fermer la boîte de dialogue **Restrictions de relais**.

## <span id="page-139-0"></span>**Utilisation du serveur SMTP externe**

Si un serveur SMTP externe est utilisé pour le relais de courriels Symphony, indiquez cette adresse dans le champ Abonnements SMTP. Notez que la connexion au service SMTP n'est pas authentifiée. Assurez-vous que le serveur SMTP autorise les connexions non authentifiées depuis l'adresse IP du serveur Symphony.

# <span id="page-139-1"></span>**Windows 7 et Vista - SMTP non inclus**

Le service SMTP n'est pas inclus dans Vista ou Windows 7. Le gestionnaire IIS 6.0 fourni avec Windows 7 n'est pas destiné à la gestion IIS 7.5. Pour gérer le programme IIS 7.5/FTP 7.5 fourni avec Windows 7, vous devez utiliser le gestionnaire IIS 7.

Trois options de prise en charge SMTP sont disponibles, permettant ainsi à Symphony d'envoyer directement des courriels depuis le serveur :

- Utilisez un système d'exploitation de serveur avec le serveur SMTP fourni par Microsoft.
- Utilisez Windows 7 avec une passerelle de messagerie externe. Par exemple, si le serveur Symphony se trouve sur le réseau LAN du bureau avec un serveur de messagerie local, Symphony peut relayer par le biais de ce serveur.
- Installez un serveur SMTP tiers compatible avec Windows 7.

# **Sauvegarde et restauration**

Nous vous recommandons de sauvegarder l'ensemble de la configuration Symphony une fois l'installation terminée, et de planifier des sauvegardes automatiques. Le fichier de configuration contient tous les paramètres du serveur (mais aucune vidéo enregistrée).

## **Procédure**

#### **Pour accéder à la configuration de sauvegarde :**

• Dans le menu **Serveur**, sélectionnez **Sauvegarder**. La boîte de dialogue **Sauvegarder** s'affiche.

## **Sauvegarde manuelle**

Nous vous recommandons de sauvegarder l'ensemble de votre configuration Symphony une fois que vous avez terminé la première configuration. Vous pouvez effectuer une sauvegarde sur votre PC local ou directement sur le serveur.

## **Procédure**

#### **Pour effectuer une sauvegarde sur la machine locale :**

- 1. Dans le menu **Serveur**, sélectionnez **Sauvegarder**. La boîte de dialogue **Sauvegarder** s'affiche.
- 2. Cochez la case **Sur la machine locale**.
- 3. Cliquez sur **Parcourir** pour sélectionner l'emplacement de stockage du fichier de sauvegarde.
- 4. Cliquez sur **OK** lorsque vous avez terminé. La sauvegarde du serveur est stockée à cet emplacement.

#### **Pour effectuer une sauvegarde sur le serveur :**

- 1. Dans le menu **Serveur**, sélectionnez **Sauvegarder**. La boîte de dialogue **Sauvegarder** s'affiche.
- 2. Cochez la case **Au serveur**.
- 3. Saisissez l'emplacement de stockage du fichier de sauvegarde (cela peut également inclure un chemin UNC).
- 4. Cliquez sur **OK** lorsque vous avez terminé. La sauvegarde du serveur est instantanément stockée à cet emplacement.

## **Sauvegardes automatiques**

Les sauvegardes automatiques sont toujours stockées au même emplacement sur le serveur. Il n'est possible d'enregistrer qu'une sauvegarde à la fois.

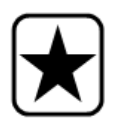

**Important :** Chaque nouvelle sauvegarde remplace automatiquement l'ancienne.

## **Procédure**

#### **Pour configurer des sauvegardes automatiques de la configuration du serveur :**

- 1. Dans le menu **Serveur**, sélectionnez **Sauvegarder**. La boîte de dialogue **Sauvegarder** s'affiche.
- 2. Cochez la case **Sauvegarde planifiée sur le serveur**.
	- Pour des sauvegardes quotidiennes, cochez la case **Par jour** et sélectionnez une heure.
	- Pour des sauvegardes hebdomadaires, cochez la case **Hebdomadaire** et sélectionnez un jour de la semaine et une heure.
- 3. Cliquez sur **OK** lorsque vous avez terminé.

# **Restauration de la configuration**

Symphony peut restaurer l'intégralité de la configuration, incluant les informations de règle, les fichiers journaux, les masques d'alarme, les cartes de site et plus encore dans les fichiers de configuration.

Les seules données non comprises dans la sauvegarde de la configuration sont les données vidéo.

# **Procédure**

#### **Pour restaurer la configuration :**

- 1. Dans le menu **Serveur**, sélectionnez **Restaurer**. La boîte de dialogue **Restaurer** s'affiche.
- 2. Cochez la case **Restaurer la configuration du serveur**.
	- Si la sauvegarde se trouve sur votre machine locale, sélectionnez l'option **Depuis la machine locale** et cliquez sur **Parcourir** pour sélectionner un fichier de sauvegarde stocké sur votre PC local.
	- Si la sauvegarde se trouve directement sur le serveur, sélectionnez l'option **Depuis le serveur** et saisissez le chemin du fichier de sauvegarde.
- 3. Pour restaurer automatiquement la dernière sauvegarde automatique sur le serveur, sélectionnez l'option **Dernière planification sauvegardée sur le serveur**.
- 4. Cliquez sur **OK** lorsque vous avez terminé.

# **Accès Web Symphony**

Aimetis Symphony inclut également une interface Web. Chaque serveur est doté de sa propre interface Web.

L'interface Web est conçue pour imiter autant que possible le programme client riche de Windows (client Symphony). Toutes les fonctionnalités principales telles que le journal des alarmes, la barre de temps, les rapports et les vidéos en direct sont incluses.

Si l'**arbre des caméras** contient plus de 100 équipements, le client Web affiche les vidéos des caméras sur des pages distinctes, que vous pouvez parcourir grâce aux boutons Avant et Arrière.

## **Procédure**

### **Pour accéder à l'interface Web :**

- 1. Accédez à **http://SERVERNAME:50000** (où SERVERNAME peut représenter votre nom d'hôte Windows ou l'adresse IP du serveur).
- 2. Connectez-vous.
- 3. Sélectionnez une caméra dans l'arbre des caméras pour afficher la vidéo.

## **Procédure**

#### **Pour accéder aux rapports basés sur le Web :**

• Cliquez sur le lien **Rapports**. Consultez la section Rapports pour obtenir de l'aide concernant l'utilisation des rapports.

# **Rapports**

En fonction des autorisations en écriture, le rapport généré sera stocké dans le dossier \Data\Reports sur le poste serveur maître. (Ce dossier par défaut est défini lors de l'installation et de la configuration initiales de Symphony et peut être modifié dans le champ **Chemin du serveur**.)

En présence de **plusieurs serveurs dans une ferme**, tous les serveurs doivent disposer de la même structure d'arborescence de répertoires pour le chemin utilisé aux fins d'enregistrer les rapports. Le chemin spécifié dans la [Figure 38](#page-143-0), par exemple, doit exister sur tous les serveurs de la ferme.

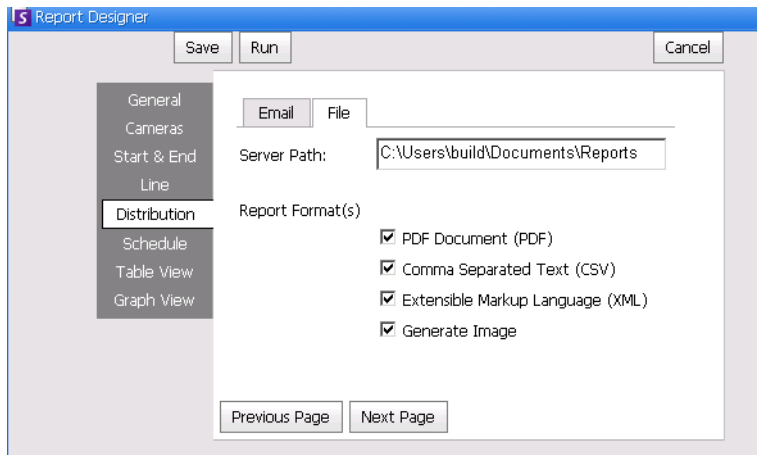

 **Figure 38. Champ Server Path (Chemin du serveur) pour l'enregistrement d'un rapport généré**

<span id="page-143-0"></span>**Recommandation** : configurez un dossier partagé accessible en écriture sur un poste et définissez-le en tant que référentiel des rapports à l'aide du champ **Server Path** (Chemin du serveur).
## **Autorisations de répartition des fichiers pour les rapports planifiés et manuels**

Lors de la définition d'un dossier du système pour l'enregistrement d'un rapport généré (**Send Report** (Envoyer un rapport) > **File** (Fichier)), tenez compte des points suivants :

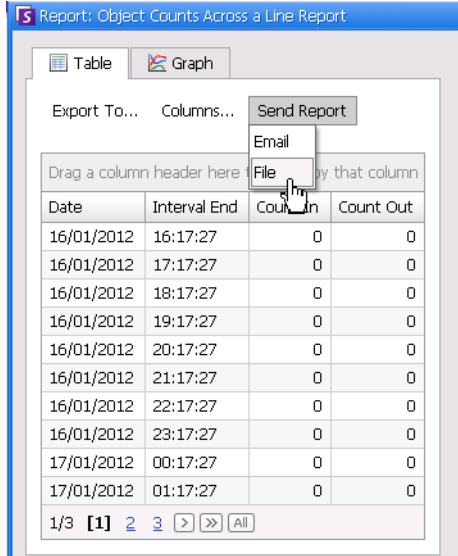

## **Figure 39. Option Send Report (Envoyer un rapport) > File (Fichier) permettant d'enregistrer un rapport généré**

- Pour les rapports planifiés, les fichiers seront enregistrés à l'aide du compte (identité) de l'utilisateur exécutant les services (en particulier InfoService). Ce compte doit donc disposer des autorisations en écriture sur le dossier par défaut \Reports. Si un utilisateur modifie le chemin par défaut **Server Path** (Chemin du serveur) dans le sous-onglet **File** (Fichier) de l'onglet **Distribution** (Répartition) dans le **Concepteur de rapports**), il doit s'assurer que le compte Windows utilisé pour l'exécution d'InfoService possède un accès en écriture sur le nouveau dossier.
- Pour les rapports manuels, les fichiers seront enregistrés à l'aide du compte de l'utilisateur connecté exécutant le rapport. Si un utilisateur restreint ne possède pas d'accès en écriture sur, par exemple, c:\windows, et modifie le chemin par défaut **Server Path** (Chemin du serveur) dans le sous-onglet **File** (Fichier) de l'onglet **Distribution** (Répartition) dans le **Concepteur de rapports**), le rapport ne sera PAS enregistré.

Copyright © 2013 Aimetis Inc. Tous droits réservés.

Ce guide est fourni à titre informatif uniquement. AIMETIS N'OFFRE AUCUNE GARANTIE, EXPRESSE, IMPLICITE OU LÉGALE, QUANT AUX INFORMATIONS CONTENUES DANS LE PRÉSENT DOCUMENT.

Il relève de la responsabilité de l'utilisateur d'observer les lois applicables relatives aux droits d'auteur. Sans limitation des droits issus des droits d'auteur, aucune partie de ce document ne peut être reproduite, enregistrée ou incluse dans un système de récupération de données, ni transmise, à quelque fin, sous quelque forme ou par quelque moyen que ce soit (électronique, mécanique, photocopie, enregistrement ou autre) sans la permission expresse écrite d'Aimetis Corp.

Les produits mentionnés dans le présent document peuvent faire l'objet de brevets, de dépôts de brevets en cours, de marques de commerce, de droits d'auteur ou d'autres droits de propriété intellectuelle d'Aimetis. Sauf indication expresse contraire dans un contrat de licence écrit d'Aimetis, la fourniture de ce document n'a pas pour effet de vous concéder une licence sur ces brevets, marques de commerce, droits d'auteur ou autres droits de propriété intellectuelle.

Aimetis et Aimetis Symphony sont des marques déposées ou des marques de commerce d'Aimetis Corp. aux États-Unis et/ou dans d'autres pays.

Copyright partiel © 1993-2013 ARH Inc.

Certaines parties de ce logiciel sont basées sur le travail d'Independent JPEG Group.